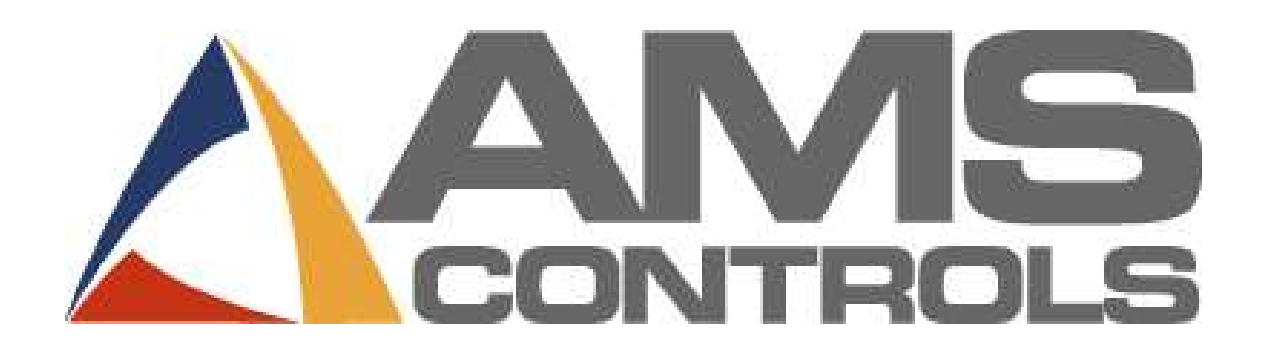

# Pathfinder<sup>™</sup>

Benutzerhandbuch

Revision 2.05.15

22.02.2017

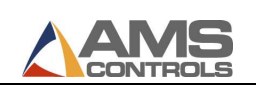

Copyright © 2009 – AMS Controls, Inc. Alle Rechte vorbehalten

Die Informationen in diesem Dokument sind Besitz der Firma AMS Controls, Inc. und dürfen in keiner Form ohne ausdrückliche Erlaubnis von AMS Controls, Inc. vervielfältigt werden.

AMS Controls, Inc. behält sich das Recht vor, den Inhalt dieses Handbuches zu ändern, ohne die Kunden zu verständigen oder deren Einwilligung einzuholen. Obwohl jede erdenkliche Sorgfalt angewandt wurde, um die Richtigkeit dieses Handbuches sicher zu stellen, kann AMS Controls, Inc. keine Verantwortung für persönliche oder materielle Schäden übernehmen, die durch den Inhalt dieses Handbuches verursacht wurden. Es ist nicht die Absicht mit diesem Handbuch jede mögliche Version oder Ausgabe dieser Steuerung abzudecken. Für spezielle Fragen an den Steuerungen kontaktieren Sie bitte AMS Controls, Inc.

> AMS Controls, Inc. 12180 Prichard Farm Road Maryland Heights, MO 63043

#### United States of America

#### 314.344.3144 – 1-800-334-5213 (US & Canada) – fax: 314.344.9996

info@amscontrols.com

www.amscontrols.com

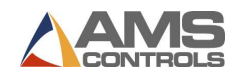

#### Inhaltsverzeichnis

#### Inhalt

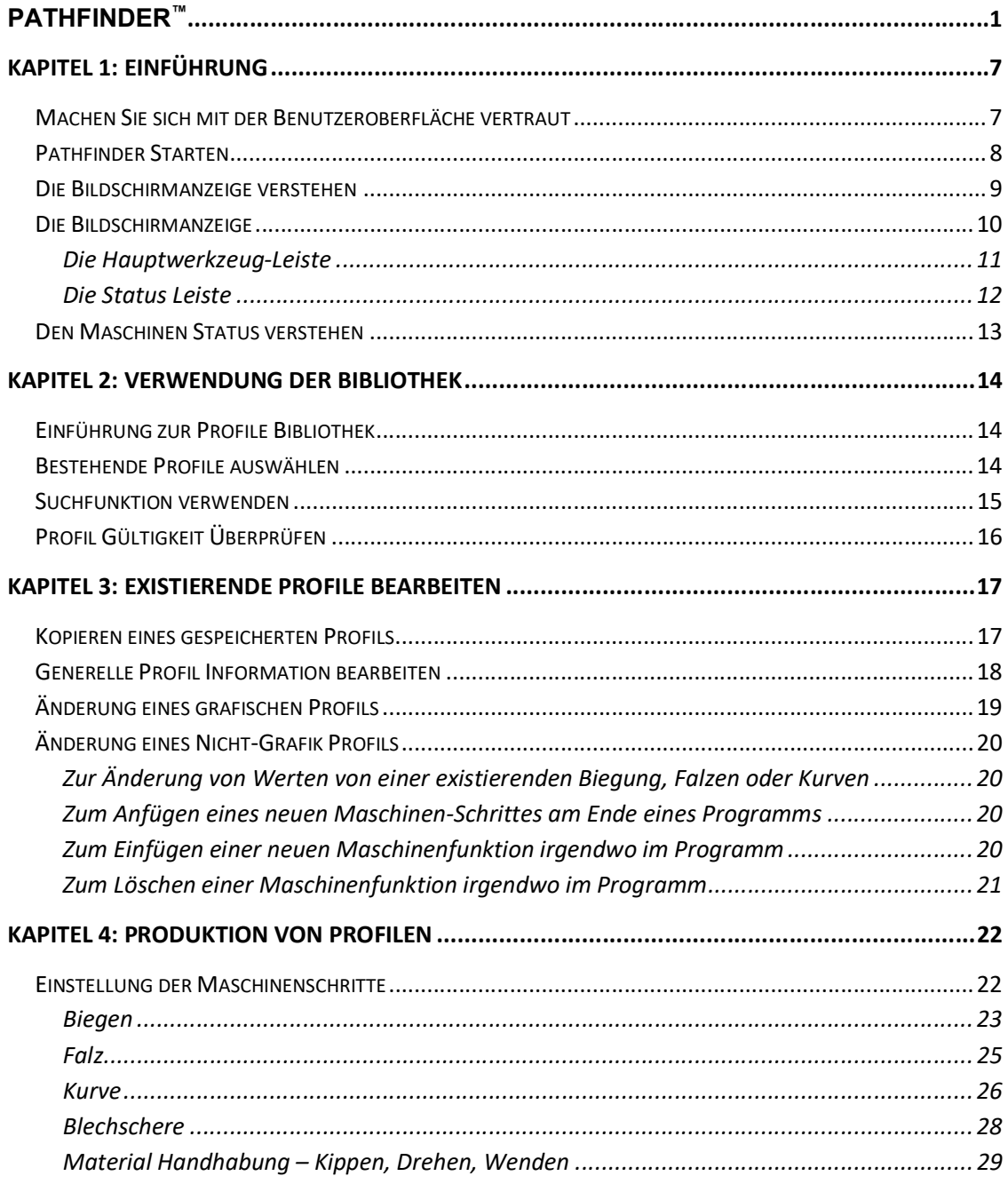

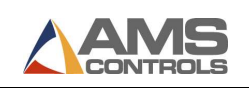

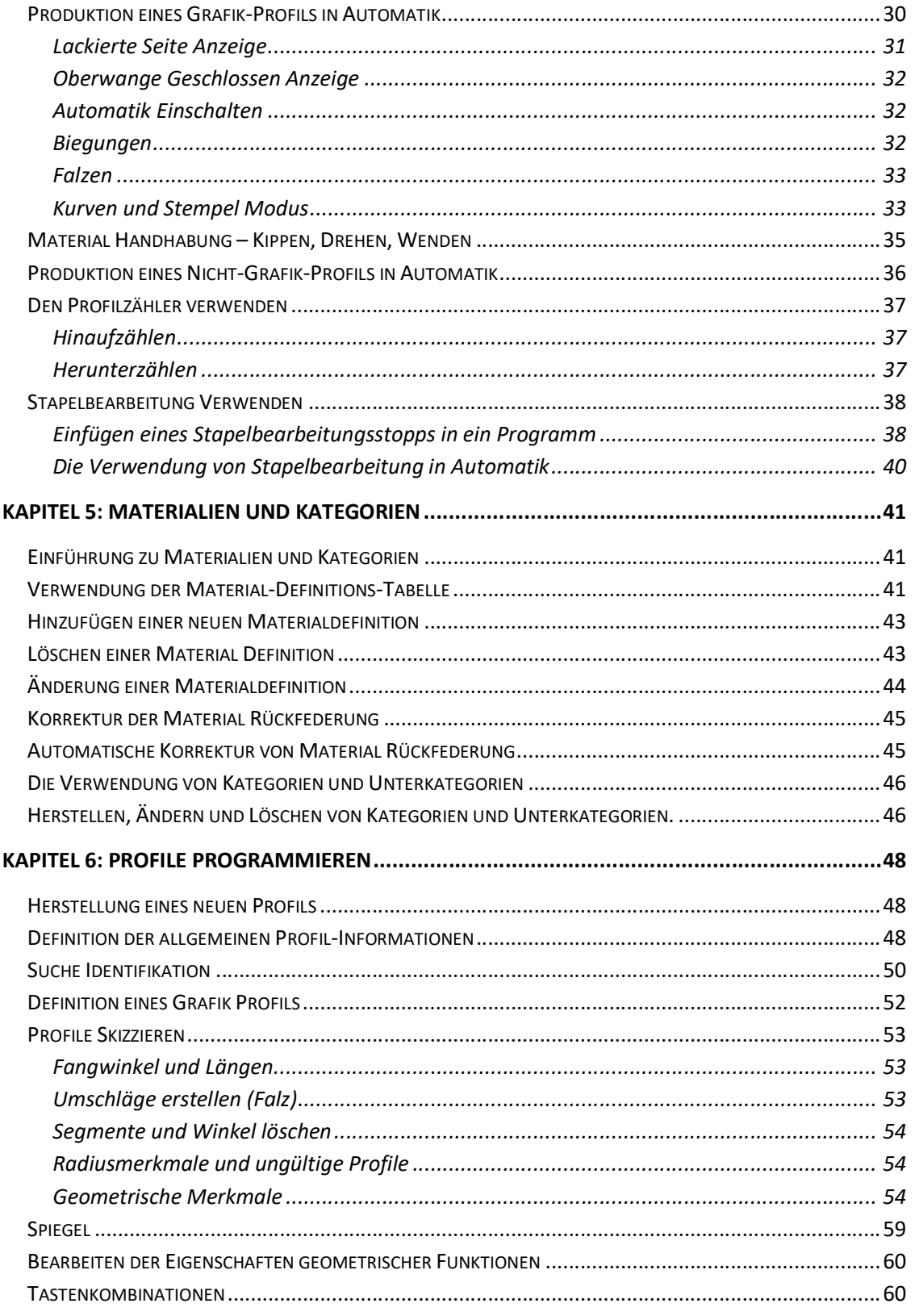

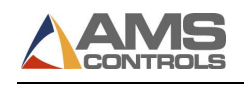

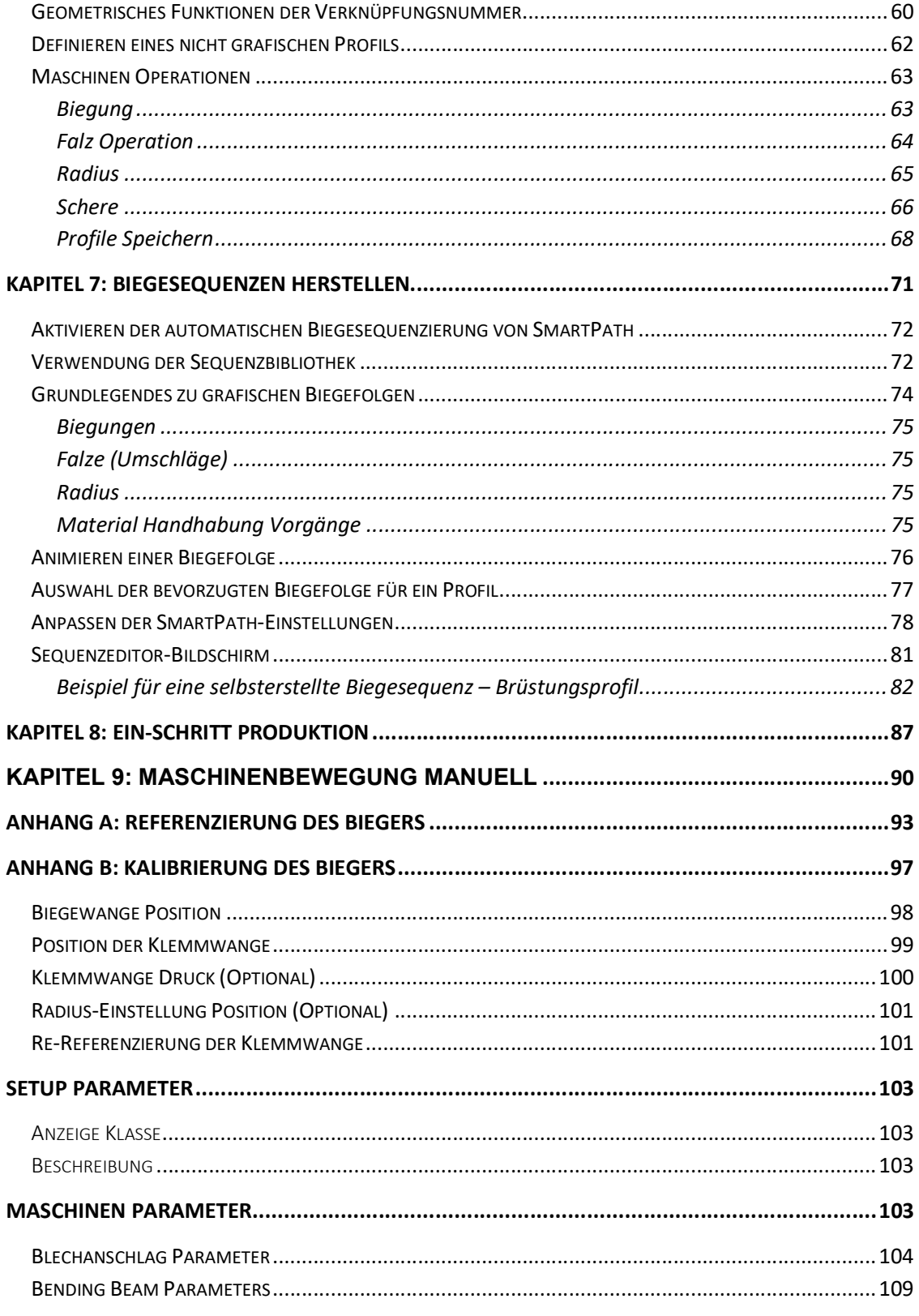

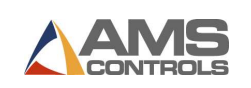

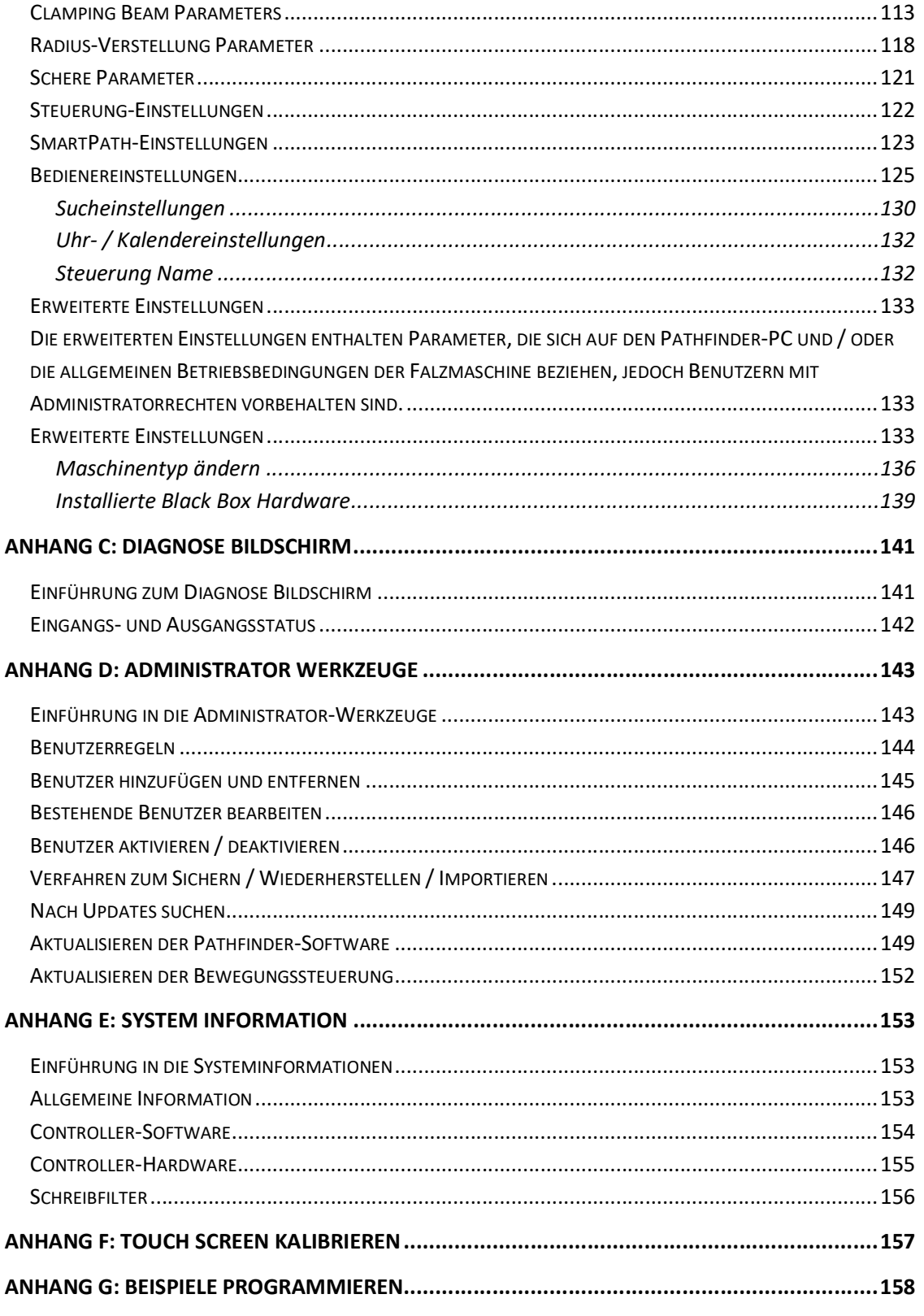

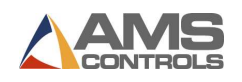

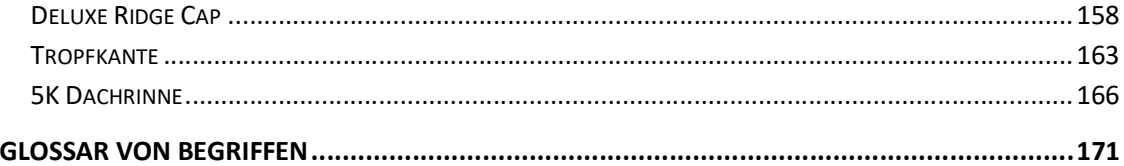

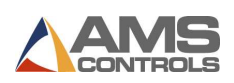

# Kapitel 1: Einführung

Das Pathfinder ™ -Steuersystem lässt selbst unerfahrene Falzmaschinenbediener wie Experten aussehen. Von der intuitiven, benutzerfreundlichen Oberfläche bis hin zu erweiterten Funktionen wie der automatischen Biegesequenzierung von SmartPath ™ erleichtert Pathfinder das Erstellen von Profilen und das Ausführen von Teilen.

Zu den innovativen Funktionen von Pathfinder gehören:

- $\blacksquare$  Intuitives Skizzieren von Touchscreen-Profilen
- Grafische Profilbibliothek mit praktisch unbegrenztem Profilspeicher
- **■** Leistungsstarke Suchwerkzeuge, um schnell  $\mathbf{u}$ einfach das gewünschte Profil zu finden
- Benutzerfreundliche Oberfläche zum Zeichne durch die Referenzierungs- und Profilen auch für die komplexesten Profile
- Die SmartPath-Technologie kann ein Profil er und automatisch die beste Biegefolge basierend auf USB-Sticks Ihren Werkzeugmaschinen generieren
- Große grafische Symbole zeigen an, wann eir Internetzugang Materialhandhabung erforderlich ist
- Konsolidieren Sie langwierige
- Materialtransportvorgänge mithilfe von Stapelstopps
- Integrierte Hilfemeldungen und Diagnos
- Einfach zu befolgende Assistenten, die B
- Kalibrierungsprozesse der Maschine führen
- Einfache Sicherung und Wiederherstellu
- Ethernet-Verbindung für Netzwerk- oder
- Ferndiagnose und Unterstützung über d Internet

# Machen Sie sich mit der Benutzeroberfläche vertraut

Das Pathfinder-Steuerungssystem verwendet die folgenden Systemkomponenten, um mit Faltmaschinenbedienern zu interagieren:

- LCD-Touchscreen (Flüssigkristallanzeige) Die Pathfinder-Bedienerkonsole verwendet eine vertraute Fensteroberfläche mit grafischen Bildern und einfachem Text nach Industriestandard, um dem Maschinenbediener Informationen zu übermitteln. Benutzer geben Daten über Bildschirmschaltflächen, Textfelder und Dropdown-Auswahllisten in Pathfinder ein. Ein Ziffernblock und / oder eine vollständige QWERTZ-Tastatur werden auf dem Bildschirm angezeigt, wenn eine numerische oder alphanumerische Dateneingabe erforderlich ist.
- Statusanzeigen auf dem Bildschirm Im automatischen Modus werden auf dem Bildschirm grafische Bilder angezeigt, die anzeigen, wann der Klemmdruck erreicht ist oder wann ein laufendes Profil gedreht, gedreht oder umgedreht werden muss.
- Fußpedale Fußpedale werden verwendet, um Maschinenaktionen wie das Anheben oder Absenken des Spannbalkens oder das Starten eines Biegezyklus einzuleiten.

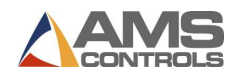

Hinweis: Zur Dateneingabe und Navigation kann auch eine optionale USB-Tastatur oder -Maus an das System angeschlossen werden.

# Pathfinder Starten

Die Pathfinder-Software startet automatisch, wenn das System eingeschaltet wird. Der erste Bildschirm, der angezeigt wird, ist der Bediener-Anmeldebildschirm.

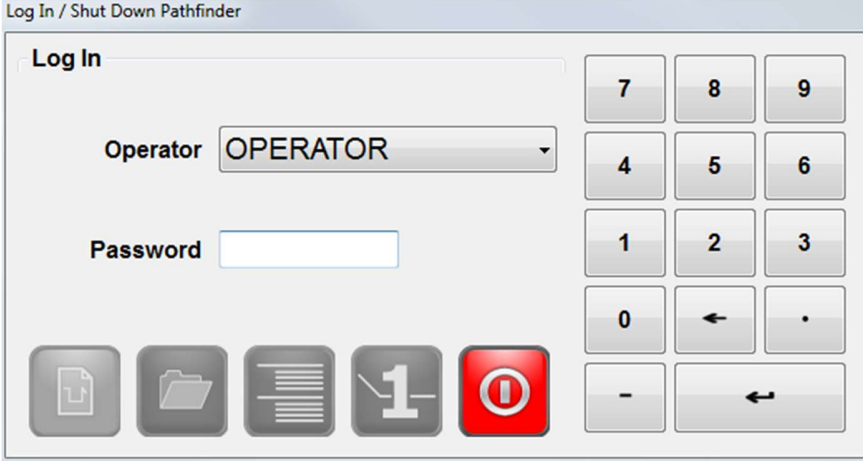

Bild 1: Bearbeiter Anmelden Bildschirm

Wählen Sie im Feld Operator den entsprechenden Benutzertyp aus der Dropdown-Auswahlliste aus.

Verwenden Sie den Ziffernblock, um das richtige Kennwort für den ausgewählten Benutzertyp einzugeben. (Die entsprechenden Passwörter erhalten Sie von Ihrem Supervisor.)

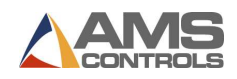

Berühren Sie die Schaltfläche für Ihren Startbildschirm. Die folgende Liste beschreibt jede Auswahl.

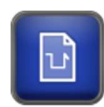

Öffnet den Bildschirm Neues Profil.

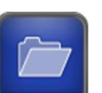

Öffnet die Profilbibliothek.

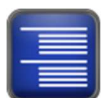

Öffnet den Bildschirm Jobs.

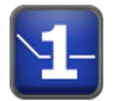

Öffnet One-Step.

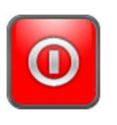

Meldet den aktuellen Benutzer ab.

Die gewählte Taste from letzten Einstieg wird grün angezeigt. Pathfinder behält die letzte Auswahl, und wird diese beim nächsten Einstieg in Pathfinder grün anzeigen. Um die grüne Taste zu akzeptieren, geben sie ihr Kennwort ein und drücken sie Anmelden. Um die Einstiegsoberfläche zu ändern, pressen sie einfach die gewünschte Taste und diese Auswahl wird auch beim nächsten Start von Pathfinder grün angezeigt.

Derselbe Bildschirm erschein beim Einstieg und beim Ausstieg von Pathfinder.

 $\vert \equiv$  Bemerkung: Das Ausschalten von Pathfinder, während sie als Bearbeiter angemeldet sind, bewirkt eine komplette Abschaltung des Systems. Anwender müssen als Administrator angemeldet sein um aus Pathfinder austeigen zu können und in die Windows Ebene einzusteigen.

#### Die Bildschirmanzeige verstehen

Die Pathfinder™ Anzeige ist aufgeteilt in Hauptwerkzeug-Leiste, Status-Leiste und Hauptbildschirm. Während die Werkzeug-Leiste und die Status-Leiste immer gleich bleiben, ändert sich der Hauptbildschirm je nachdem welche Anwendung verwendet wird.

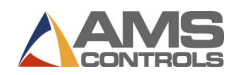

# Die Bildschirmanzeige

Nach dem Einstieg in Pathfinder der folgende Bildschirm erscheint:

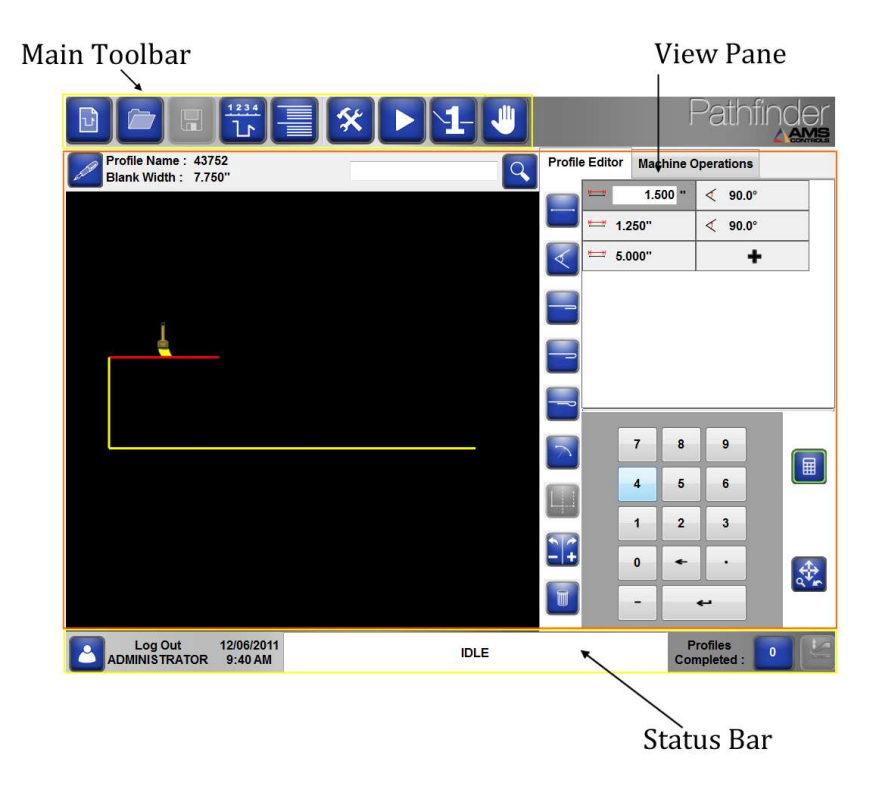

Bild 2: Hauptbildschirm – Profile zeichnen

Die linke Seite des Bildschirms zeigt das Feld zum Zeichnen. Hier wird angezeigt, was gerade gezeichnet wird, oder auf der rechten Seite eingegeben wird.

Bemerkung: Im rechten Bereich des Bildschirms sind die beiden Registerkarten "Profilbearbeitung" und "Maschinen-Schritte" zu sehen. Die Profilbearbeitung wird zur Neu-Erstellung oder Änderung von Profilen verwendet, während die Maschinen-Schritte zur Herstellung von Teilen verwendet werden. Wenn die vertikale Werkzeugleiste für Änderungen verwendet wird, ändert sich auch die Zeichnung.

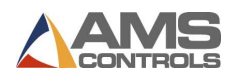

# Die Hauptwerkzeug-Leiste

Mit den Tastern in der Hauptwerkzeugleiste von Pathfinder™ werden eine Vielzahl von weiteren Schirmen geöffnet bzw. die Biegemaschine bedient.

Pathfinder's Haupt-Werkzeug-Taster werden wie folgt beschrieben:

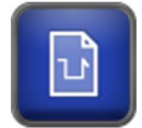

Neues Profil Erstellen / Kategorien – Dieser Taster öffnet den Bildschirm Neues Profil Information, wo allgemeine Informationen für ein neues Profil und neue Kategorien eingegeben werden.

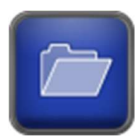

Profile Bibliothek – Dieser Taster öffnet den Profile Bibliothek Bildschirm, wo der Anwender ein Profil auswählen kann um dieses zu ändern, produzieren, kopieren oder von der Bibliothek zu löschen.

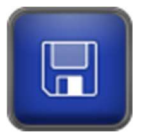

Profil Speichern – Dieser Taster speichert das gegenwärtig angezeigte Profil in die Bibliothek.

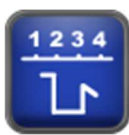

Biegesequenz – Der Biegesequenz Bildschirm wird angezeigt, wo der Anwender eine LIste von möglichen Biegesequenzen für das angezeigt Profil zur Auswahl hat, oder seine eigene Biegesequenz eingeben kann.

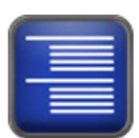

Auftragsverwaltung – Damit kann auf Aufträge zugegriffen werden die in Order Desk erstellt wurden.

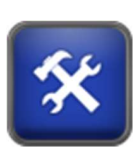

Werkzeuge - öffnet den Werkzeuge Bildschirm für folgende Funktionen:

- Steuerungs-Einstellungen ändern Referenzieren der Achsen
- System-Diagnosen erstellen Calibrieren der Achsen
	-
- Maschinenparameter-Listen Administrative Funktionen
- 
- 
- Materialdefinitionen erstellen **E** Systeminformationen anzeigen
	-

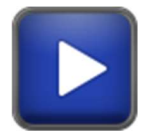

Automatik Modus Starten (Produktion) – Produziert das gegenwärtig ausgewählte Profil.

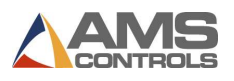

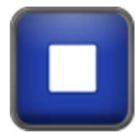

Automatik Modus Stoppen – Automatik Modus wird verlassen

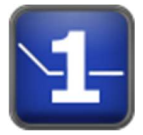

Einschritt Produktion – Einfache Biegungen und Schnitte können durch Eingabe von Material Blechstärke, Anschlagposition und Klemmenöffnung gemacht werden, ohne ein Profil zu programmieren.

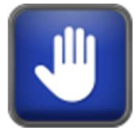

Manuell Modus – die Achsen der Maschine können damit individuell bewegt werden, ohne in ein Programm einzusteigen. Ist nicht zur Produktion von Profilen vorgesehen.

# Die Status Leiste

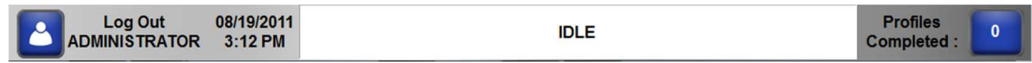

#### Bild 3: Pathfinder Status Leiste

Die Status-Leiste befindet sich am Pathfinder™ Bildschirm ganz unten und bietet folgende Informationen und Funktionalitäten:

- **Abmelden:** Dieses Feld zeigt den Anwendertyp des aktuell eingeloggten Benutzers an und bietet eine Schaltfläche zum Öffnen des Benutzer Anmelden/Ausschalten Bildschirmes an.
- Datum/Uhrzeit: Hier wird Datum und Uhrzeit sowie dessen Format angezeigt
- Maschinen-Status: Dieses Feld zeigt den aktuellen Status (Leerlauf, Automatik, Manuell, etc.) und/oder den Kommunikations-Status der Bewegungs-Steuerung an.
- Profil-Zähler: Dieses Feld informiert über die aktuelle Stückzahl und durch Tippen auf die Schaltfläche wird die Auswahl der Zählmethode (Stückzählung oder Stapelverarbeitung (Batch)-Zähler)angezeigt bzw. kann eine Änderung getroffen werden. (siehe auch Seite 15 – Maschinen Status verstehen)
- Stempel Modus Anzeige zeigt an, ob die Maschine zur Zeit im Stempelmodus ist. Dieser Modus bestimmt, wie ein Radius in Automatik gemacht wird. Siehe auch Radius und Stempelmodus, Seite 31.
- Kraft-Modus-Indikator: Tippen auf dieses Symbol zeigt an ob der Kraft-Modus aktiviert ist und erlaubt es den Benutzer diesen ein- bzw. auszuschalten. Diese Anzeige ist nur bei elektrischen Biegemaschinen sichtbar. Wenn der Kraft Modus aktiviert ist, verlangsamt sich der Biegebalken, wie in Parameter 206 – Kraft Modus definiert.

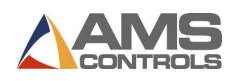

#### Den Maschinen Status verstehen

Die Maschinenstatus Anzeige unten am Bildschirm informiert über den gegenwärtigen Status des Systems. Verschiedene Farben heben unterschiedliche Status hervor oder zeigen Kommunikationsprobleme an. Die Liste der verschiedenen Status ist wie folgt:

AUTOMATIK – Pathfinder ist mit der Bewegungssteuerung verbunden und bereit Profile zu produzieren.

LEERLAUF – Pathfinder ist mit der Bewegungssteuerung verbunden und wartet.

STOPP – Die Maschine wurde gestoppt. Dies ist eine Zwischenposition zwischen Automatik / Manuell und Leerlauf.

FEHLER – Es gibt ein Verbindungsproblem mit der Bewegungssteuerung

EINSTELLUNGEN – Die Einstellungen der Maschine müssen eingegeben werden

CALIBRIERUNG – Die Maschine muss kalibriert werden bevor weitergemacht wird.

HANDBETRIEB – Die Maschinenachsen werden manuell bewegt

NICHT VERBUNDEN – Keine Kommunikation mit der Bewegungssteuerung

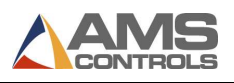

# Kapitel 2: Verwendung der Bibliothek

# Einführung zur Profile Bibliothek

Mit Pathfinder ist es einfach eine große Bibliothek von Profilen aufzubauen, zu verwenden und mit anderen zu teilen. Zehntausende von Profilen können in einem Netzwerk mit anderen Pathfinder Maschinen geteilt werden. Das meint, wenn ein Profil gemacht wurde, kann es innerhalb von Sekunden von jeder der Pathfinder Netzwerk Maschinen verwendet werden.

Die Profil Bibliothek kann vielfältig sortiert und gefiltert werden und hat eine ausgezeichnete Suchfunktion, welche es einfach macht ein bestimmtes Profil zu finden. Dieses Kapitel erklärt wie die Profil Bibliothek mit seinen vielen Funktionen verwendet werden kann.

## Bestehende Profile auswählen

Um ein bestehendes Profil zu verwenden, oder daraus durch Veränderungen ein neues zu machen, muss zuerst das entsprechende Profil in der Bibliothek gefunden werden.

Um ein Profil auszuwählen, drücke die Profil Bibliothek Taste. Der Profil Bibliothek Bildschirm öffnet sich.

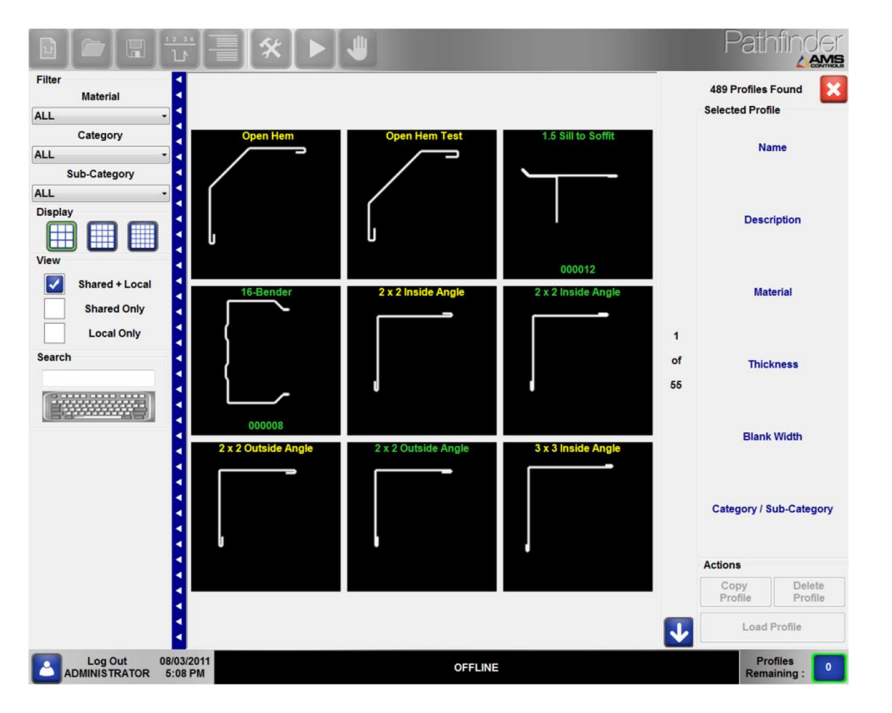

Bild 4: Profil Bibliothek Bildschirm

Ein kleines Bild eines jeden Profiles in der Bibliothek wird angezeigt. Wenn mehr Profile in der Bibliothek sind, als auf einem Bildschirm Platz haben, werden sie in mehreren Seiten angezeigt.

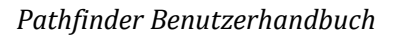

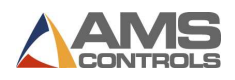

Verwende die Bilder Tasten **um 1988 verwende die Bilder Tasten** um 9, 16 oder 25 Bilder pro Seite anzuzeigen.

Verwende die Pfeil nach unter **oder Pfeil nach oben Taster im von einer Seite zur** nächsten zu kommen, bis das gewünschte Profil Bild zu sehen ist.

Wenn das gewünschte Profil gefunden wurde, berühre das Profilbild einmal zur Auswahl und die allgemeine Informationen können auf der rechten Seite angesehen werden. Tippe zweimal auf das kleine Bild und das Profil wird auf dem Bildschirm angezeigt, wo es auch bearbeitet werden kann.

## Suchfunktion verwenden

Die Pathfinder Profile Bibliothek hat eine leistungsfähige Suchfunktion welche Profile bei Namen und Beschreibung aller Profile innerhalb der Bibliothek finden kann. Um die Such Funktion zu verwenden,

Berühren sie den Tastatur Taster um im die Suchfunktion einzusteigen. Eine Tastatur erscheint auf dem Bildschirm, auf welcher der Profilname oder die Beschreibung des gesuchten Profiles eingegeben werden können. Mit jedem Tastendruck verfeinert Pathfinder die Suche und zeigt nur Profile dessen Name oder Beschreibung die eingetippten Buchstaben oder Ziffern beinhalten. Die Tastatur am Bildschirm verschwindet, wenn der Tastatur Taster wieder

gedrückt wird.

Die Profilsuche kann durch die Verwendung eines Filters sogar noch weiter verfeinert werden. Verwende die Listen für Material, Kategorien und Unter-Kategorien um nur die Profile mit bestimmtem Material und bestimmter Kategorie und Unter-Kategorie zu zeigen.

Man kann auch Boxen für Zentral + Lokal, nur Zentrale oder nur lokale Bibliothek markieren. Die Profil Bibliothek wird nur solche Profile anzeigen, dessen Charakteristiken die spezifizierten Kriterien erfüllen.

Achtung: Geteilte Profile sind jene, welche von mehreren Maschinen mit Pathfinder Steuerungen über ein Netzwerk verwendet werden können. Ist kein Netzwerk vorhanden werden nur lokale Profile im Pathfinder PC selber gespeichert. Zentrale Profile haben grünen Text, lokale Profile haben zur leichteren Unterscheidung gelben Text.

Wenn die näher definierten Profile angezeigt werden, verwenden sie den nach unten

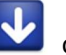

nach oben Taster um die Seiten durchzusehen und ein Profil auszuwählen.

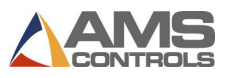

# Profil Gültigkeit Überprüfen

Pathfinder gibt eine sofortige Rückmeldung, ob ein Profil sequenz-berechnet werden kann. Wenn das Profil ungültig ist und nicht sequenz-berechnet werden kann, wird der Sequenz Rechner Taster rot, der bei gültigem Profil blau ist.

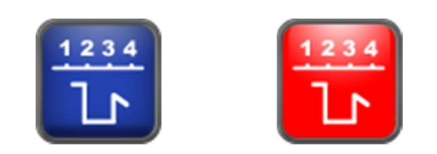

Gültiges Profil Ungültiges Profil

Der Sequenzier Taster ist inaktiv solange ein neues Profil nicht mindestens drei Komponenten beinhaltet. Nachdem drei Komponenten eingegeben wurden wird der Taster aktiviert und entweder blau sein, für ein gültiges Profil, oder rot für ein ungültiges Profil. Wenn der rote Sequenz Taster gedrückt wird, wird Pathfinder den Grund angeben warum das Profil ungültig ist.

#### Es ist wichtig zu wissen, dass gültige Profile:

- Drei oder mehr Teile beinhalten müssen.
	- o Z.B. Gerade Linie Winkel Gerade Linie ist eine gültige Sequenz. Gerade Linie – Winkel ist keine gültige Sequenz.
- Nicht zwei derselben Features hintereinander haben dürfen.
	- o Z.B. Gerade Linie Winkel Winkel ist eine ungültige Sequenz. Gerade Linie Winkel – Gerade Linie ist eine gültige Sequenz.
- **Anfang und Ende müssen eine Gerade Linie sein.** 
	- o Z.B. Winkel Gerade Linie Winkel Gerade Linie ist ein ungültiges Profil. Gerade Linie – Winkel – Gerade Linie – Falz – Gerade Linie, ist ein gültiges Profil.
- Winkel, Falze und Rundungen müssen von einer Geraden Linie davor und dahinter versehen sein.
	- $\circ$  Z.B. Gerade Linie Rundung Gerade Linie ist ein gültiges Profil. Gerade Linie Falz – Falz ist kein gültiges Profil.

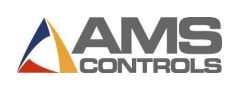

# Kapitel 3: Existierende Profile bearbeiten

Da viele Profile ähnliche Formen haben, ist es oft einfacher ein neues Profil aus der Kopie eines bestehenden Profils zu machen, als ein komplett neues Profil zu zeichnen. Das kann sehr einfach mit einem in der Pathfinder Bibliothek gespeicherten Profil gemacht werden.

# Kopieren eines gespeicherten Profils

Zuerst das Ausgangs-Profil aus der Bibliothek auswählen.

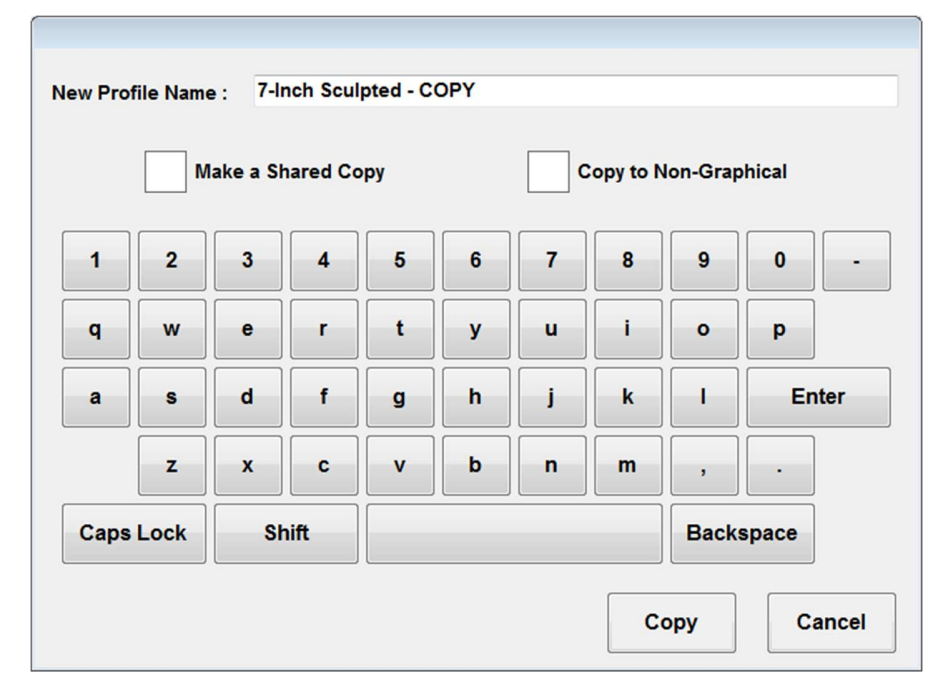

Presse die Profil Kopieren Taste und das Profil Kopieren Fenster erscheint.

Bild 5: Profil Kopieren Fenster

Den neuen Profil Namen eingeben und die Kopieren Taste drücken, damit es in der Bibliothek gespeichert wird. Alle Daten des ursprünglichen Profiles werden zum neuen Profil übertragen, inklussive der Geometrie und der Biegesequenz. War das Original ein Nicht Grafik Profil werden alle Maschinen-Operationen zum neuen Profil übertragen.

Wahlweise, kann auch die Taste Zentrale Kopie gedrückt werden um die Kopie in der zentralen Netzwerk Profil Bibiliothek zu speichern.

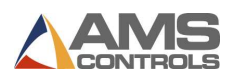

Wahlweise kann ein grafisches Profil in ein nicht-grafisches Profil konvertiert werden, wenn das grafische Profil mit einer bevorzugten Biegesequenz gespeichert wurde. Im Kopie-Dialog Fenster gibt es dafür eine Checkbox. Dabei werden die Dimensionen des geografischen Profiles und die Werte der bevorzugten Biegesequenz herangezogen um Maschinen-Instruktionen des nichtgraphischen Profiles zu erzeugen.

Wenn das neue Profil erscheint, drücke das Bild nochmals oder drücke den Profil laden taster um das Profil in den Bildschirm zu laden.

# Generelle Profil Information bearbeiten

Die generelle Profilinformation, welche während der Kreation des Profils eingegeben wurde kann auch jederzeit am Bildschirm bearbeitet werden.

Drücke den Profil Bearbeiten Taster Um das Profil / Kategorie Definitionen Fenster aufzumachen.

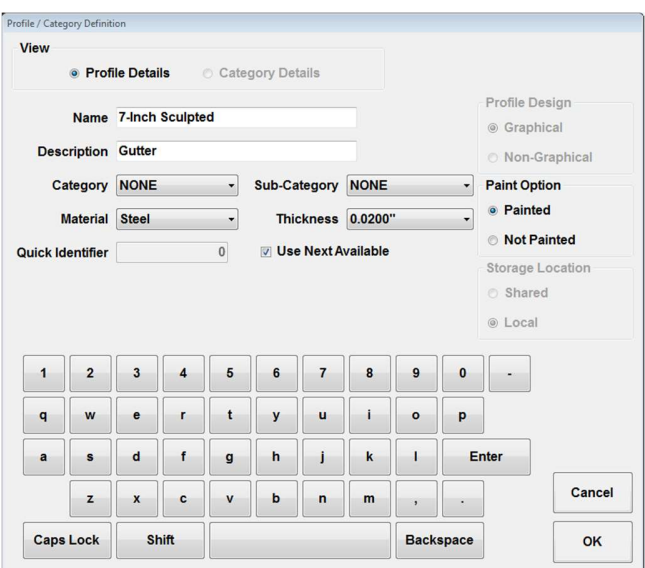

Bild 6: Profil / Kategorie Definitionen Dialog

Verwende die Bildschirm-Tastatur für Änderungen der Definitionen und presse die Taste OK.

■ Achtung: Änderungen der generellen Profil Information werden nur in die Profil Bibliothek

gespeichert, wenn der Speicher  $\boxed{n}$  Taster gedrückt wird.

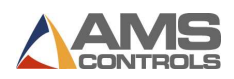

# Änderung eines grafischen Profils

Wenn ein Profil von der Bibliothek in den Bildschirm geladen wurde, kann es einfach verändert werden indem man geometrische Teile verändert (Segmente, Winkel), oder Teile der Geometrie löscht oder hinzufügt.

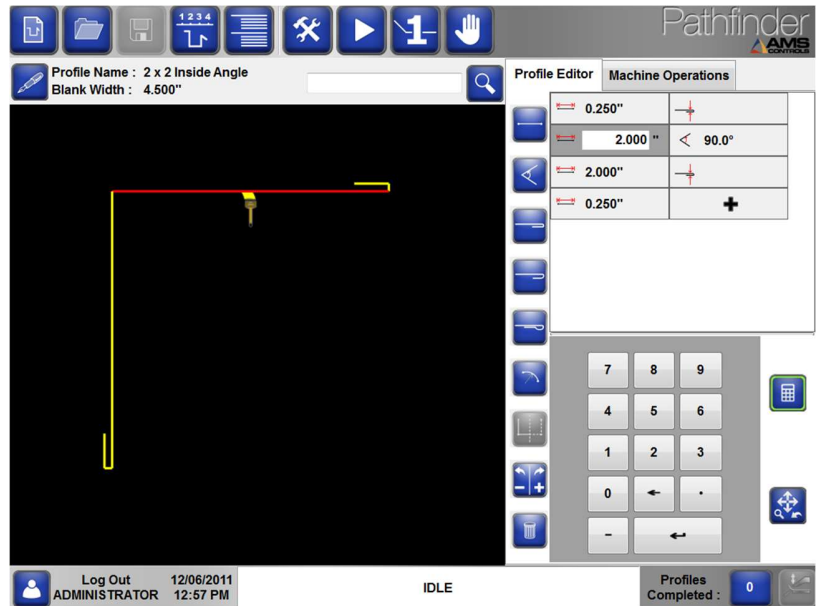

Bild 7: Änderung eines Profiles

Zur Änderung von Segmenten, Winkeln, Falzen oder Kurven, sind folgende Schritte notwendig:

Den zu ändernden geschriebenen Wert (rechts) durch berühren auswählen. Beachte: das ausgewählte Segment wird die Farbe rot annehmen und der Eckpunkt wird grün.

Geben sie die neuen Werte mit Hilfe der Nummerntasten ein.

Um weitere Geometrien am Ende des Profils einzugeben ():

- 1. Berühre die  $\begin{array}{c} \hline \textbf{+} \\ \textbf{+} \end{array}$  Taste und danach die Taste der gewünschten nächsten geometrischen Funktion; oder
- 2. Berühre die  $\begin{array}{c} \begin{array}{c} \begin{array}{c} \end{array} \\ \end{array}$  Taste zwei mal um automatisch die oberste geometrische Funktion einzugeben; oder
- 3. Berühre die  $\begin{array}{c} \begin{array}{c} \begin{array}{c} \end{array} \\ \end{array}$  Taste, wähle die Taste für die nächste geometrische

Funktion aus und drücke **Eingabe**.<br>Zur Eingabe einer neuen geometrischen Funktion irgendwo im Profil,

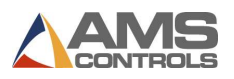

- 1. Auswahl einer existierenden Funktion in der Liste (rechts) durch Berührung, dann
- 2. Berühre die gewünschte geometrische Funktions Taste um diese in die Liste rechts oberhalb der ausgewählten Funktion einzufügen.

Um eine geometrische Funktion irgendwo im Profil zu löschen,

1. Wähle die gewünschte geometrische Funktion durch Gerühren in der Liste aus, dann berühre die Löschen Taste.

Beachte: Alle einem Profil zugehörigen Biegesequenzen gehen verloren, wenn geometrische Funktionen zum Profil dazukommen oder gelöscht werden. Wenn jedoch der Parameter 708 – behalte gewünschte Biegesequenzen wenn Profile geändert werden auf JA gestellt ist, geht die Biegesequenz bei Veränderungen des Profils nicht verloren.

# Änderung eines Nicht-Grafik Profils

Nachdem ein nicht-grafik Profil von der Profil-Bibliothek in den nicht-grafik-Bildschirm geladen wurde, kann es durch Änderung der existierenden Maschinen-Instruktionen, hinzufügen oder löschen von Funktionen einfach geändert werden.

#### Zur Änderung von Werten von einer existierenden Biegung, Falzen oder Kurven

- 1. Wähle den gewünschten Maschinenschritt aus, durch Berühren des Feldes dessen Wert geändert werden soll.
- 2. Schreibe mit Hilfe der Zifferntasten den neuen Wert in das Feld.

#### Zum Anfügen eines neuen Maschinen-Schrittes am Ende eines Programms

1. Wähle die gewünschte Funktion aus der Liste und berühre die Eingabe Taste,

oder

2. Wähle die Liste Neue Maschinenschritte durch berühren aus. Verwende die Zifferntasten um eine Auswahl von der Liste zu machen and berühre dann Eingabe.

#### Zum Einfügen einer neuen Maschinenfunktion irgendwo im Programm

- 1. Wähle durch Berühren eine existierende Maschinenfunktion aus der Liste aus, dann
- 2. Berühre die gewünschte Maschinenfunktion um diese oberhalb der gegenwärtig ausgewählten Zeile einzufügen.

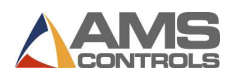

#### Zum Löschen einer Maschinenfunktion irgendwo im Programm

1. Wähle eine existierenden Maschinenfunktion durch berühren im Programm aus; dann

die Löschen **III** Taste berühren.

Achtung: Änderungen zu einem Nicht-Grafik-Profil sind nicht in der Profile-Bibliothek

gespeichert, solange nicht die Speichern **UP** Taste verwendet wurde. Wenn die Änderungen nicht gespeichert wurden, fragt Pathfinder beim verlassen des Funktions-Bildschirmes ob die Änderungen entweder Speichern oder Änderungen Ignoriert werden sollen.

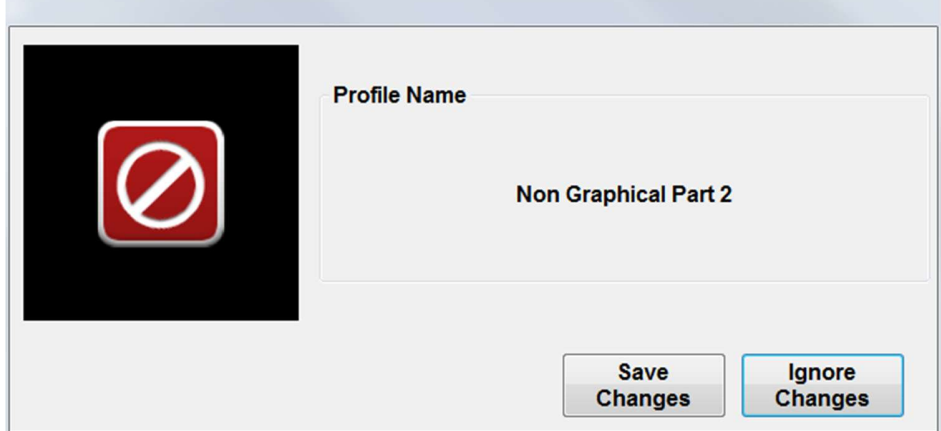

Bild 8: Speichern oder Änderungen ignorieren, bei einem Nicht-Grafik-Profil

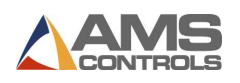

# Kapitel 4: Produktion von Profilen

Nachdem ein Profil eingegeben und eine Biegesequenz dafür ausgewählt wurde, generiert Pathfinder die von der Biegemaschine benötigten Maschinenschritte automatisch, um dieses Profil zu produzieren. Die Maschinenschritte werden in einer Liste gezeigt, wenn diese am Pathfinder Bildschirm ausgewählt wird.

 $\Box$  Achtung: Die Informationen dieser Sektion betrifft grafische Profile. Die Produktion von Nicht-Grafik-Profilen wird auf Seite 39 unter Produktion eines Nicht-Grafik-Profils in Automatik beschrieben.

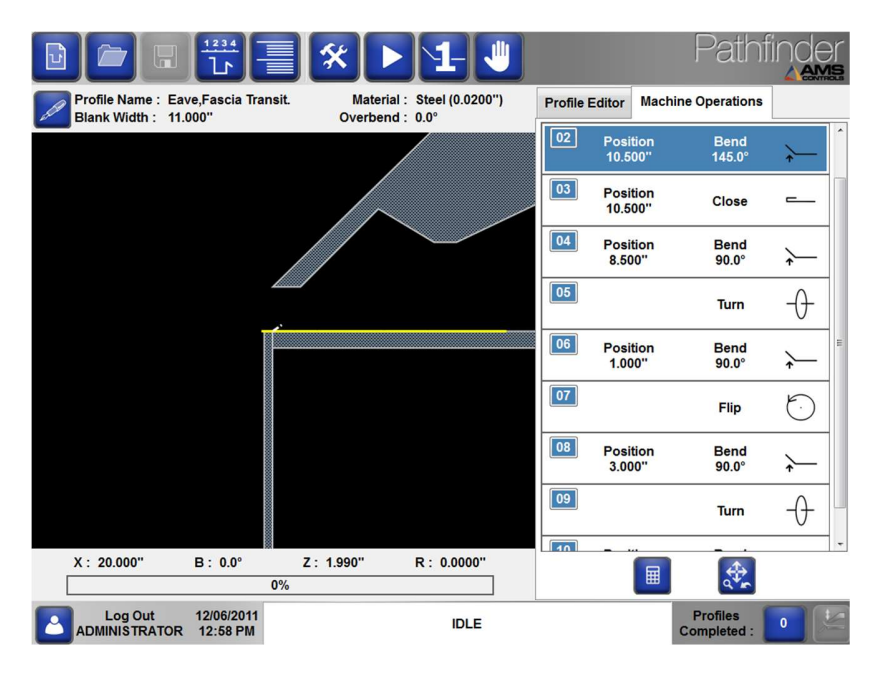

Bild 9: Bildschirm – Maschinenschritte

### Einstellung der Maschinenschritte

Die Maschinenoperationen zum Biegen des Profils, Schließen eines Falzes oder Erstellen eines Radius haben mehrere Eigenschaften, die vom Benutzer geändert werden können, bevor das Profil auf der Maschine ausgeführt wird. Auf die Daten kann zugegriffen werden, indem ein Maschinenvorgang auf dem Bildschirm berührt wird, wodurch der Vorgang erweitert und die Eigenschaften sichtbar werden. Die Werte für jede Eigenschaft können bearbeitet werden, indem Sie das Textfeld für die gewünschte Eigenschaft auswählen und dann über den Ziffernblock auf dem Bildschirm den neuen Wert eingeben. Eine Beschreibung für jede verfügbare Immobilie finden Sie unten.

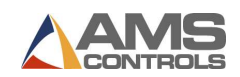

#### Biegen

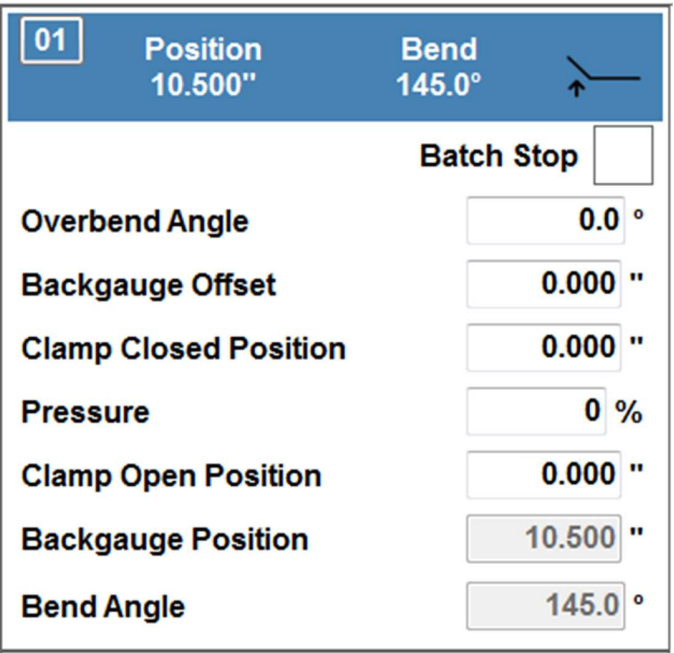

#### Bild 10: Maschinenschritte – Normales Biegen

Der Überbiegewinkel ist ein zusätzlicher Biegewinkel, der die Rückfederung des Materials während einer Biegung kompensiert. Die Bewegungssteuerung biegt in Summe den Biegewinkel wie spezifiziert im Profilprogramm, plus den in der Materialtabelle für das verwendete Material angeführten Überbiegewinkel, plus den hier eingegebenen Überbiegewinkel. Die Steuerung wird in Summe als Biegewinkel plus Überbiegewinkel nicht mehr biegen als der maximale Biegewinkel der Maschine wie in Parameter 202- Maximaler Biegewinkel definiert.

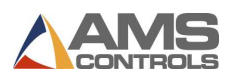

Der Blechanschlag Offset Wert gibt an um wieviel die Blechanschlag Position für diesen Maschinenschritt korrigiert werden soll. Der Blechanschlag Offset wird für Biegungen benötigt, wo z.B. ein bereits gebogener Teil des Profils in die Maschine eingeführt werden muss und keine 'gute Kante' da ist, welche an den Blechanschlag gelegt werden kann (siehe Bild 11). Es kann mehrere Versuchsbiegungen brauchen um den korrekten Offset zu finden. Der Offset Wert hat direkten Einfluss auf die Blechanschlag Position.

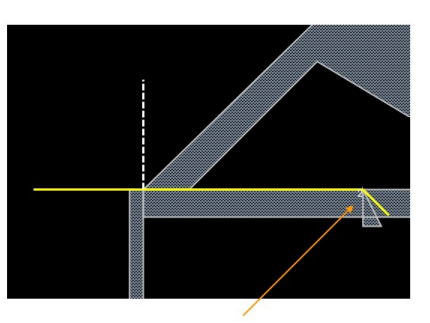

**Backgauge Offset Needed** 

# Bild 11: Blechanschlag Offset Beispiel

Die Oberwange geschlossen Position gibt die Höhe an zu welcher die Oberwange geschlossen wird um das Profil vor dem Biegen zu klemmen oder um einen Falz zu schließen. Die Oberwange geschlossen Position von Null (0,00mm) bewirkt, dass die Oberwange so weit geschlossen wird, wie in der Material Liste für das gegenwärtige Profil, Material und Stärke spezifiziert ist.

Der Oberwangen Druck gibt den Prozentsatz des Maximaldruckes an, der erreicht werden muss, bevor eine Biege- oder Falz Funktion durchgeführt wird. Ein Druck von Null (0) heißt für die Bewegungssteuerung die Verwendung des Druckes, welcher in der Material Liste für das im gegenwärtigen Profil verwendete Material spezifiziert ist. Der Oberwangen Druck wird nur bei Maschinen verwendet, welche mit einem Drucksensor versehen sind.

Die Oberwange Offen Position spezifiziert die Höhe zu welcher die Oberwange geöffnet wird, nachdem der gegenwärtige Maschinenschritt fertig ist. Die Bewegungssteuerung wird die Oberwange zu jener Position öffnen, welche in der Oberwange Offen Position oder im Feld Oberwange Offen Position, Parameter 312 – Minimum Öffnungshöhe spezifiziert ist, je nachdem welche größer ist.

Die Blechanschlag Position ist jene zu welcher der Blechanschlag im Bezug auf den Referenz Punkt der Maschine fährt, bevor eine Biegung durchgeführt wird. Es ist ein ,nur lesen' Feld welches am Bildschirm nicht verändert werden kann. Die Blechanschlag Position wird direkt von der Blechbreite und den vorangegangenen Biegungen beeinflusst.

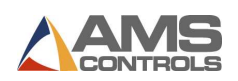

Der Biegewinkel ist jener Winkel zu dem sich die Biegewange für diesen Maschinenschritt bewegt. Die Bewegungssteuerung wird die Biegewange zu einer Position bewegen, welche sich aus der Summe des programmierten Biegewinkel und des Überbiegewinkel für diese Biegung ergibt. Der Biegewinkel ist ein ,nur lesen' Feld und kann in diesem Bildschirm nicht geändert werden. Der Biegewinkel kann nur direkt am Profil Bildschirm geändert werden.

Die Stapelbearbeitung Markierung bestimmt, ob dieser Maschinenschritt bei einer Stapelbearbeitung einen Stopp darstellt, wenn das Profil produziert wird. Mehr Information bezüglich Verwendung der Stapelbearbeitung befinden sich auf Seit 41.

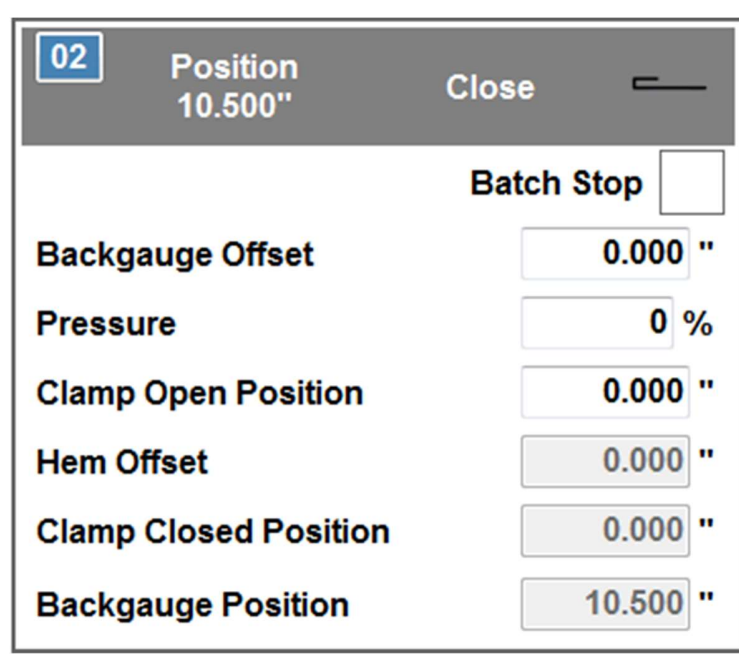

#### Falz

Bild 12: Maschinenschritt – Falz

Ein Falz Maschinenschritt beinhaltet viele derselben Datenfelder wie eine Biegung. Die folgenden Beschreibungen sind für die zusätzlichen Felder zum Falz schließen:

Der Falz Offset spezifiziert einen Abstand zur Einstellung der Blechanschlagposition für einen Falz Maschinenschritt. Er ist nicht veränderbar in den Maschinenschritt Optionen, aber sichtbar und hellgrau. Der Falz Offset wird nur für , Tropfen Falze' verwendet und wird beim Erstellen des Profils in die Tropfen Falz Daten eingegeben.

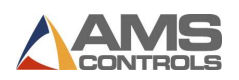

#### Kurve

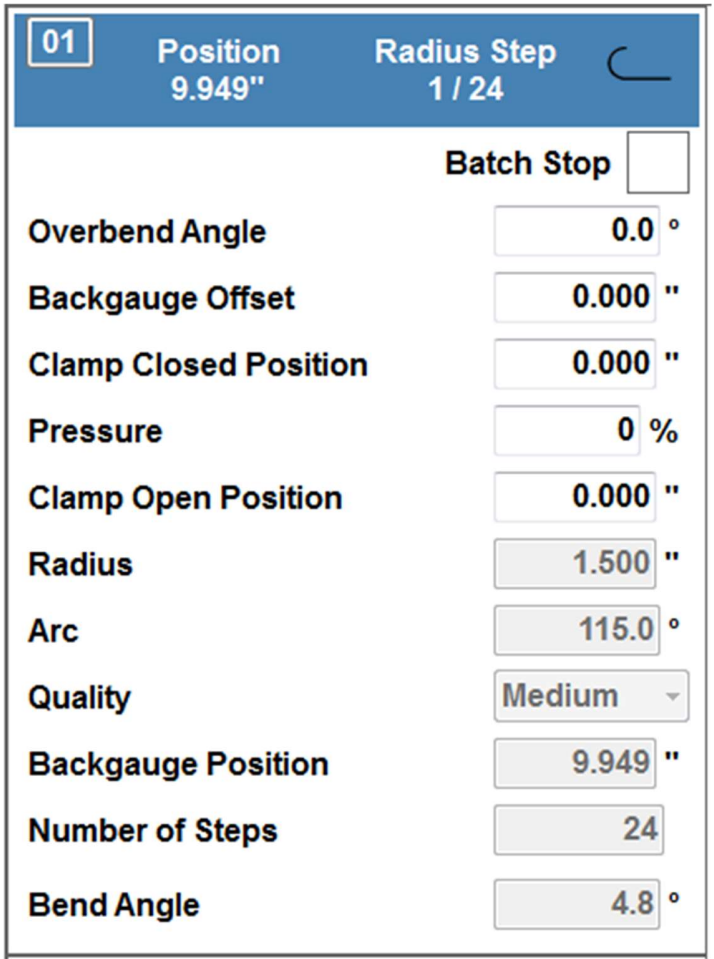

Bild 13: Maschinenschritt – Kurve

Ein Kurven Segment wird auf der Maschine durch eine Anzahl von Biegungen als Untersegmente (Schritte) durchgeführt. Jeder Schritt besteht aus relative kleinen Blechanschlag Bewegungen und einem kleinen Biegewinkel. Ein Kurven Maschinenschritt beinhaltet viele derselben kleinen Biegungen. Die zusätzlichen Felder für Kurven Biegungen werden wie folgt beschrieben:

Radius spezifiziert die Distanz vom Zentrum des Kreissegmentes zur Außenseite. Dies ist eine 'nur lesen' Feld und kann vom Anwender nicht geändert werden.

Arc spezifiziert die Grade des Kreises welche das Kurvensegment haben wird. Dies ist ein 'nur lesen' Feld und kann vom Anwender nicht geändert werden.

Qualität spezifiziert die Anzahl der Biegungen und die entsprechenden Blechanschlag Bewegungen zwischen den Biegungen, um das gewünschte Kurvensegment herzustellen. Die Parameter 153-155 Radius Einstellungen – Fein, Mittel und Grob bestimmen die Bewegung des

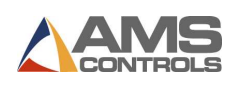

Blechanschlages für Fein, Mittel und Grob Radius Qualität Einstellungen. Die Grob Qualität Einstellung benötigt weniger Biegungen, während Fein Qualität mehr Biegungen benötigt.

Die Blechanschlag Position für eine Kurve spezifiziert die Anschlagsposition für die erste Biegung der Kurve. Für Jeden weiteren Schritt bewegt sich der Blechanschlag einen kleinen Schritt weiter in Richtung Oberwange, welcher durch die Qualitätsdefinition der Kurve bestimmt wird.

Die Schrittanzahl Eingabe spezifiziert die Anzahl der kleinen Schritte um das definierte Kurvensegment zu produzieren. Sie wird von Pathfinder automatisch berechnet, unter Berücksichtigung von Radius, Kurvenabschnittswinkel und Qualitätsangabe der Kurve.

Der Biegewinkel Angabe für das Kurvensegment spezifiziert den Winkel pro Schritt, welcher von der Bewegungssteuerung verwendet wird.

■ Achtung: Kurven sind für das Profilezeichnen auf dem Bildschirm noch nicht geeignet. Nach der Definition einer Kurve wird die Bildschirm-Zeichenfunktion abgeschaltet und das Profil kann auf der rechten Seite des Bildschirm, durch die Eingabe von Segmenten, Werten und Funktionen weiterprogrammiert werden. Das Zeichnen von Kurven wird in einer späteren Version von Pathfinder zur Verfügung stehen.

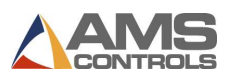

#### Blechschere

Manche Biegemaschinen sind mit einer Schere ausgerüstet. Ist eine Schere aktiviert erscheint sie an erster Stelle im Programm, wenn ein grafisches Profil produziert wird. Diese Funktion ist normal nicht erlaubt und der Maschinenschritt für die Schere ist Schwarz.

Um die Schere zu aktivieren öffnen sie die Schere Funktion und markieren sie die Erlauben Taste. Nachdem die Schere erlaubt wurde, wird der Schere Maschinenschritt grau, wie unten zu sehen.

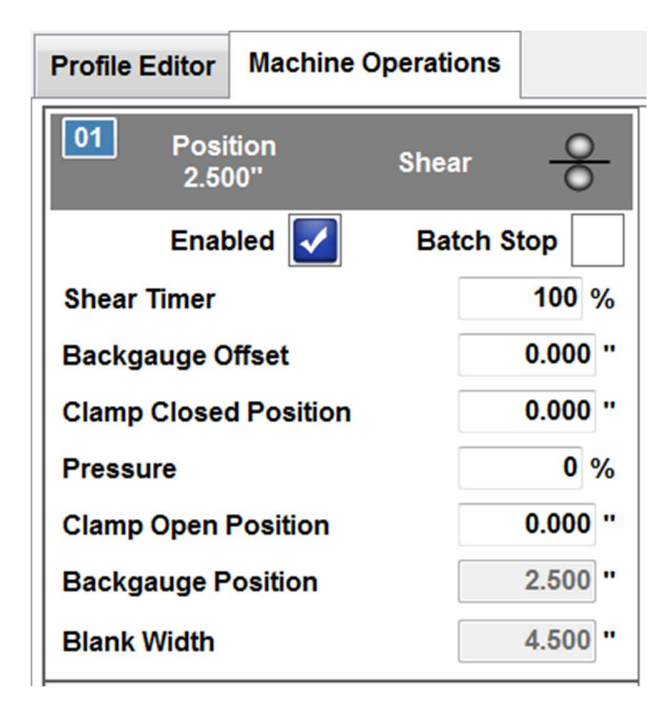

Bild 14: Schere für ein grafisches Profil erlauben

Produktion Stopp zeigt an ob dieser Maschinenschritt der letzte für eine bestimmte Anzahl von Profilen sein soll, damit die Material-Handhabung für mehrere Profile auf einmal gemacht werden kann. Für mehr Information sehen sie bitte Sektion Verwendung von Produktion Stopp auf Seite 41.

Schere Timer spezifiziert einen Prozentsatz der maximalen Vorwärts Laufzeit der Schere, wenn ein Schnitt gemacht wird, wie in Parameter 452- Vorwärts Max Zeit eingegeben. 100% würde die Schere die Zeit bewegen, welche in diesem Parameter eingetragen ist. 50% würde die Schere nur die halbe Zeit bewegen.

Blechanschlag Offset spezifiziert eine Distanz, um die Blechanschlag Position für diesen Maschinenschritt fein einzustellen. Der Blechanschlag Offset wird für Aktivitäten verwendet, wo ein bereits gebogenes Segment in die Maschine eingeführt wird und kein klar definierbarer Teil des Blechs an den Blechanschlag gelegt werden kann.

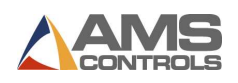

Die Oberwange geschlossen Position beschreibt die Höhe der Oberwange wo diese als geschlossen gilt, bevor die Schere aktiviert wird. Oberwange geschlossen Position von Null (0,00 mm) lässt die Oberwange auf die geschlossen Position fahren, welche in der Materialliste für das Material (Art und Stärke)des gegenwärtigen Profils spezifiziert ist.

Der Druck spezifiziert den Prozentsatz des Maximalklemmdrucks der Oberwange der Maschine, welcher erreicht werden muss, bevor die Schere schneiden darf. Ein Druck von Null (0%) lässt die Bewegungssteuerung den Druck verwenden, welcher in der Materialliste für die Material Type und Stärke des gegenwärtigen Profils definiert ist. Druck wird nur bei Maschinen verwendet welche mit einem Druck-Sensor ausgerüstet sind.

Die Oberwange Offen Position spezifiziert auf welche Höhe der Oberwange geöffnet wird nachdem geschnitten wurde. Die Bewegungssteuerung wird die Oberwange zur Oberwange Offen Position öffnen, oder den in Parameter 312 – Minimum Öffnung Höhe angegebenen Wert, je nachdem welcher größer ist.

Die Blechanschlag Position ist jene Position auf welche der Blechanschlag, relativ zum Referenzpunkt der Maschine fährt, bevor ein Schnitt gemacht wird. Diese Position wird aus Blechtafel Breite und Schere Offset Distanz errechnet und ist auf dem Bildschirm nicht veränderbar.

Die Blechtafel Breite wird beim grafischen Profil von Pathfinder berechnet und kann am Bildschirm nicht verändert werden.

#### Material Handhabung – Kippen, Drehen, Wenden

Material Handhabung Maschinenschritte haben keine weiteren Spezifikationen und können deshalb nicht erweitert werden. Diese Maschinenschritte sind Platzhalter in der Programm Liste, welche die Anwender informieren, dass das Profil zwischen aufeinander folgenden Biegungen, Falzen und Kurven herausgenommen und verdreht wieder positioniert werden müssen.

Manchmal kann man einige Versuche zur Feineinstellung der Maschinenschritte benötigen, um einen perfekten Biege-Ablauf zu haben. Wenn die richtigen Werte gefunden und eingegeben wurden, müssen die Profile gespeichert werden. Alle Feineinstellungen werden gemeinsam mit der bevorzugten Biegesequenz gespeichert, damit bei der nächsten Verwendung des Profils alle Feineinstellungen und die bevorzugte Biegesequenz geladen und verwendet werden.

 $\vert \Xi \vert$  Achtung: Die Maschinen Schritten können nicht erweitert und geändert werden, während die Maschine im Automatik Modus ist. Presse Stopp um notwendige Änderungen in den Maschinen Schritten vorzunehmen.

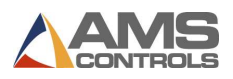

## Produktion eines Grafik-Profils in Automatik

Wenn ein Profil programmiert oder ein bestehendes Profil von der Profil Bibliothek geladen

wurde, kann die Maschine durch drücken der Automatik Taste in der Hauptleiste (oben) in Automatik gebracht werden.

 $\Box$  Achtung: Das Einschalten von Automatik sollte nur von geschultem Bedienpersonal gemacht werden, welches mit der Bedienung von automatischen Biegemaschinen vertraut ist.

Wenn man in Automatik ist, zeigt Pathfinder die Arbeitsfläche mit dem Maschinenschritten – Reiter ausgewählt, wie hier gezeigt.

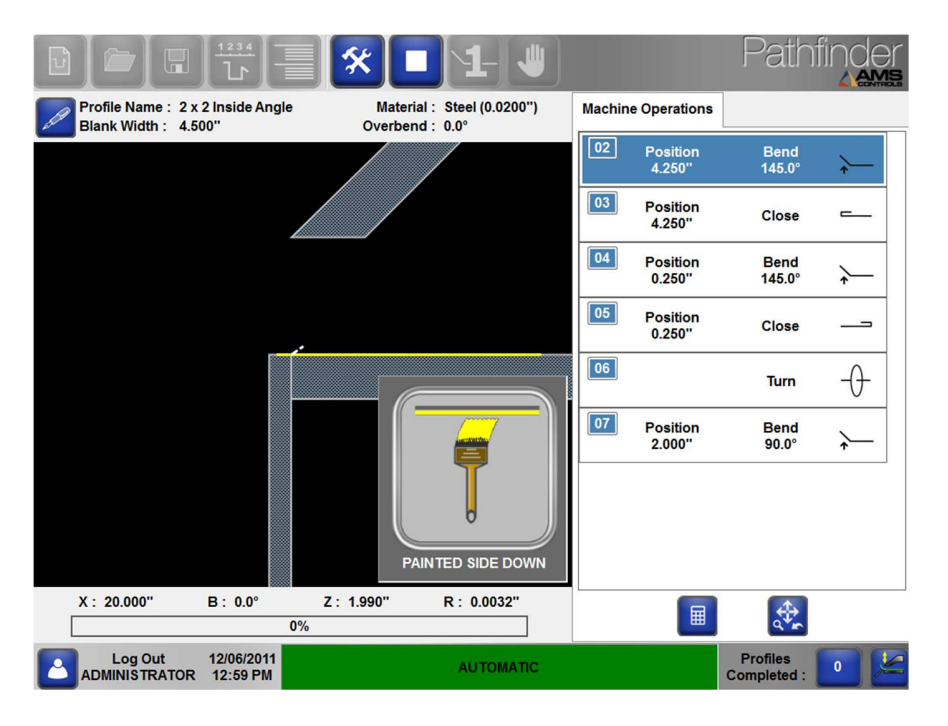

Bild 15: Grafische Maschinenschritte – Automatik Modus

Solange man in diesem Bildschirm ist, wird immer ein Bild des Profils gezeigt, wie es beim gegenwärtigen Maschinenschritt aussieht, gemeinsam mit einer Seitendarstellung der Biegemaschine. Jede bewegliche Achse der Biegemaschine wird mit den tatsächlichen Positionen der Achsen gezeigt, welche von der internen Bewegungssteuerung gemeldet wird.

Auch die numerische Position jeder beweglichen Achse wird angezeigt, wobei:

X – stellt die tatsächliche Blechanschlag Position relative zum Null-Referenzpunkt der Maschine dar, jenen Punkt wo die Oberwange und die Biegewange zusammentreffen.

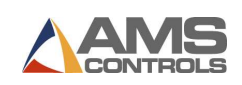

B – stellt den tatsächlichen Winkel der Biegewange dar, wobei bei Null Grad die Biegeoberfläche horizontal und bei 90 Grad genau vertikal ist.

Z – stellt die tatsächliche Öffnungshöhe der Oberwange dar, wobei Null Grad komplett geschlossen ist.

R – stellt die tatsächliche Position der automatischen Radiusverstellung dar, sofern die Maschine damit versehen ist (optional).

Die Balkengrafik stellt den derzeitigen Prozentsatz des maximalen Klemmdruckes der Oberwange dar (bei hydraulischen Maschinen, welche mit einem Druckgeber ausgerüstet sind).

Jeder Maschinenschritt der gegenwärtigen Biegesequenz wird in der Reihenfolge durchgeführt wie am Bildschirm angezeigt, wobei der gegenwärtige Schritt blau hinterlegt ist.

 $\Xi$  Achtung: Um den gegenwärtigen Maschinenschritt zu ändern, bevor Automatik gestartet wird, kann der Bediener einfach die blau hinterlegte Schritt Nummer beführen. Danach wird der gesamte Maschinenschritt wird blau und zeigt damit an, dass er nun der gegenwärtige Maschinenschritt ist.

#### Lackierte Seite Anzeige

Wenn der erste Maschinenschritt in Automatik durchgeführt wird, erinnert Pathfinder den Bediener automatisch daran, ob das Blech mit der lackierte Seit oben oder unten geladen werden soll. Die lackierte Seite Anzeige erscheint auf dem Bildschirm solange, bis das Metall geklemmt ist, bevor der erste Maschinenschritt gemacht (gebogen) wird.

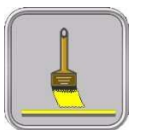

Zeigt an, das Blech sollte mit der lackierten Seite oben geladen werden.

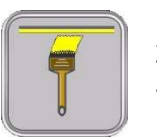

Zeigt an, das Blech sollte mit der lackierten Seite unten geladen werden.

 $\Box$  Achtung: Die Richtung der lackierten Seite eines grafischen Profils für den ersten Maschinenschritt hängt davon ab, welche Biegesequenz ausgewählt wurde. Die eine Biegesequenz kann das Laden der lackierten Seite nach oben benötigen, während andere Biegesequenzen die lackierte Seite nach unten geladen benötigen. Die lackierte Seite Anzeige wird nicht gezeigt, wenn das Profil als ,nicht lackiert' in der allgemeinen Information ausgewiesen ist.

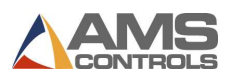

#### Oberwange Geschlossen Anzeige

Wenn Teile produziert werden informiert Pathfinder den Bediener durch die diese Anzeige am Bildschirm automatisch, wenn die Oberwange komplett geschlossen ist. Wenn die Oberwange vollständig geschlossen ist, kann der Bediener den nächsten Schritt durchführen.

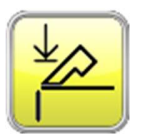

Zeigt an das die Oberwange vollständig geschlossen ist.

#### Automatik Einschalten

Wenn Automatik eingeschalten wird, können die folgenden Aktionen an der Maschine geschehen:

- Die Biegewange wird automatisch auf die 'Heim' Position gefahren, sofern sie nicht schon da ist.
- Die automatische Radius Einstellung wird für die im gegenwärtigen Profil gegebene Materialstärke positioniert.
- Die Oberwange wird geöffnet, um dem Bediener die Einführung der Blechtafel (des Profils) in die Maschine zu ermöglichen.
- 

■ Der Blechanschlag bewegt sich zur definierten **Blechanschlag Position**.<br>Für jeden Maschinenschritt des Programmes wird die Maschine, je nach Aktivität, die folgenden Schritte machen:

#### Biegungen

**E** Achtung: Biegungen haben je nachdem ob in Einmann Betrieb oder in Zweimann Betrieb, unterschiedliche Schritte, was in Parameter 702 – Bediener Modus festgelegt wird. Die Zweimann Bedienung benötigt ein zweites Fußpedal. Zur Sicherheit müssen beide Bediener das Fußpedal innerhalb von 5 Sekunden pressen, um die Oberwange zu senken. Wenn dies nicht geschieht, gibt es ein 'Zeit aus' für den Oberwangen schließen Schritt.

Der Bediener führt das Profil in die Maschine ein und drückt es gegen die Blechanschlag Finger.

Der Bediener senkt die Oberwange durch drücken auf das Oberwange Schließen Fußpedal. Wenn die Oberwange höher als die Sicherheitsstopp Höhe der Maschine positioniert war, wird die Bewegungssteuerung das Senken der Oberwange auf der Sicherheits Stopp Höhe stoppen. Der Bediener muß dann den Druck vom Pedal nehmen und anschließend wiederum pressen bis die Oberwange vollkommen geschlossen ist.

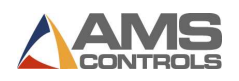

# GEFAHR: Große Vorsicht bei der Bedienung von Biegemaschinen. Stelle sicher, dass die Hände von bewegten Teilen der Maschine weg bleiben.

Wenn Pathfinder anzeigt, dass die Oberwange komplett geschlossen ist , startet der Bediener den Biegevorgang durch drücken auf das Biegevorgang Starten Fußpedal. Die Biegewange dreht sich dann automatisch zum Winkel wie spezifiziert im gegenwärtigen Maschinenschritt (einschließlich zusätzlichem Überbiegewinkel). Nach erreichen des programmierten Winkels senkt sich die Biegewange automatisch zur Heim Position.

> $\vert \Xi \vert$  Achtung: Bei manchen Maschinen ist es notwendig, dass der Bediener das Pedal während des gesamten Biegevorganges gedrückt hält.

Die Oberwange hebt sich zur progammierten Klemme Offen Position (oder wie in Parameter 312 – Minimum Öffnen Höhe angegeben, je nachdem welche Höher ist), um das Profil freizugeben.

#### Falzen

Dieser Schritt funktioniert gleich wie eine normale Biegung. Wenn die Oberwange komplett geschlossen ist, drückt der Bediener auf das Pedal Biegevorgang Starten. Um den Falz zu schließen wird das Blech neuerlich gegen den Blechanschlag geführt und das Pedal Oberwange Schließen gedrückt. Nach ½ Sekunde wird die Oberwange automatisch wieder geöffnet. im Parameter Pedal für Falz öffnen benötigt in Weitere Einstellungen kann eingestellt werden ob zum Anheben der Oberwange wieder das Pedal Biegevorgang Starten gepresst werden muss.

#### Kurven und Stempel Modus

Kurven in Profilen können auf zwei verschiedene Arten hergestellt werden, mit Stempel Modus erlaubt oder nicht erlaubt. Der Stemple Modus ist schneller als jedes Segment der Kurve individuell klemmen und biegen, die Resultate können aber unterschiedlich sein.

Der Stempel Modus wird in Parameter 703 – Stempel Modus erlauben in Bediener Einstellungen erlaubt. Nachdem der Stempel Modus erlaubt wurde, muß Pathfinder neuerlich

gestartet werden um ihn zu aktivieren. Die Stempel Modus Taste Statusleiste, wenn Parameter 703 auf JA gesetzt wurde. Wenn der Stempel Modus aktiv ist, leuchtet der Taster grün.

 $\Box$  Achtung: Wenn der Stempel Modus aktiviert ist (Taste grün) werden alle Kurven mit dem Stempel Modus produziert.

Ein Kurven-Maschinenschritt fängt gleich wie eine Biegung an, indem der Blechanschlag auf die richtige Anschlag Position fährt und die Oberwange zur Gänze geschlossen werden muß, um das

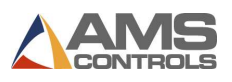

Blech zu klemmen. Nach dem Drücken des Pedals Biegung Starten kann je nach Stempel Modus Einstellung eine von zwei möglichen Aktionen geschehen:

- Mit Stempel Modus AUS dreht die Bewegungssteuerung die Biegewange auf den programmierten Biegewinkel (einschließlich aller Überbiege-Einstellungen), dann dreht er sich zurück zur Null-Position. Die Oberwange öffnet sich zur eingestellten Minimum Höhe und der Blechanschlag fährt eine kleine Distanz vorwärts, wie in der Kurven Qualitätseinstellung angegeben. Alles läuft wie bei normalen Biegungen ab.
- Mit Stemple Modus EIN dreht die Bewegungssteuerung die Biegewange zum eingestellten Biegewinkel (einschließlich aller Überbiegewinkel), bleibt in dieser Position für alle weiteren Schritte der Kurve. Für jeden kleinen Schritt öffnet sich die Oberwange zur Minimum Höhe und der Blechanschlag fährt einen kleinen Schritt, wie in der Qualitätseinstellung definiert vorwärts. Die Biegewange kehrt erst auf die Null-Position zurück wenn alle kleinen Schritte gemacht wurden.
- $\vert \equiv$  Achtung: Wenn im Stempel Modus das Öffnen der Oberwange höher als die Sicherheitsstopp Höhe eingestellt wird, kehrt die Biegewange auf Null zurück und der Stempel Modus wird nicht wie beabsichtigt funktionieren. Wo erlaubt, kann die Sicherheitsstopp Höhe in Parameter 317 – Sicherheitsstopp Höhe eingestellt werden.

Wenn alle kleinen Schritte fertig sind, öffnet sich die Oberwange zur programmierten Oberwange Offen Position (oder wie in Parameter 312 – Minimum Höhe definiert, was immer höher ist, um das Profil freizugeben.
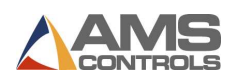

# Material Handhabung – Kippen, Drehen, Wenden

In Automatik, wenn immer ein Kippen, Drehen oder Wenden des Materials vorgesehen ist, setzt die Bewegungssteuerung keine speziellen Aktionen. Wenn einer dieser Maschinenschritte innerhalb des Programmes erreicht wird, wird der Anwender durch eine große Anzeige am Bildschirm darauf aufmerksam gemacht, diese Materialbewegung durchzuführen.

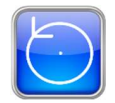

Kippen zeigt an, dass der Anwender das Blech herausziehen und entsprechend der Vorgabe von Ende zu Ende und von oben nach unten drehen muß, ähnlich einem Flugzeug Propeller.

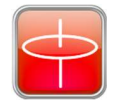

Drehen zeigt an, dass der Anwender das Blech herausziehen und von Ende zu Ende, aber nicht von oben nach unten drehen muss, ähnlich dem Rotor drehen eines Hubschraubers. Das Drehen zwischen zwei Biegungen ergibt, dass für jede Biegung das gegenüber liegende Ende gegen den Blechanschlag gedrückt wird.

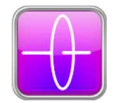

Wenden kann als eine Kombination von Kippen und Drehen gesehen werden. Das Resultat ist, das Profil wird von oben nach unten, von vorne nach hinten, aber nicht von Ende zu Ende gedreht.

Das Bild verschwindet automatisch wenn die Oberwange für die nächste Biegung, Kurve oder Falz nach unten bewegt wird.

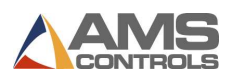

#### Produktion eines Nicht-Grafik-Profils in Automatik

Wenn ein 'Nicht-Grafik-Profil' programmiert wurde oder ein existierendes Profil von der

Bibliothek geladen wurde, kann die Maschine durch drücken des Automatik Knopfes der oberen Programmleiste in Automatik gebracht werden.

Achtung: Der Einstieg in Automatik sollte nur von geschultem Personal gemacht werden, welches mit der Bedienung von automatischen Biegemaschinen vertraut ist.

Während in Automatik wird das Pathfinder 'Nicht-Grafik-Profil' Bild wie unten angezeigt:

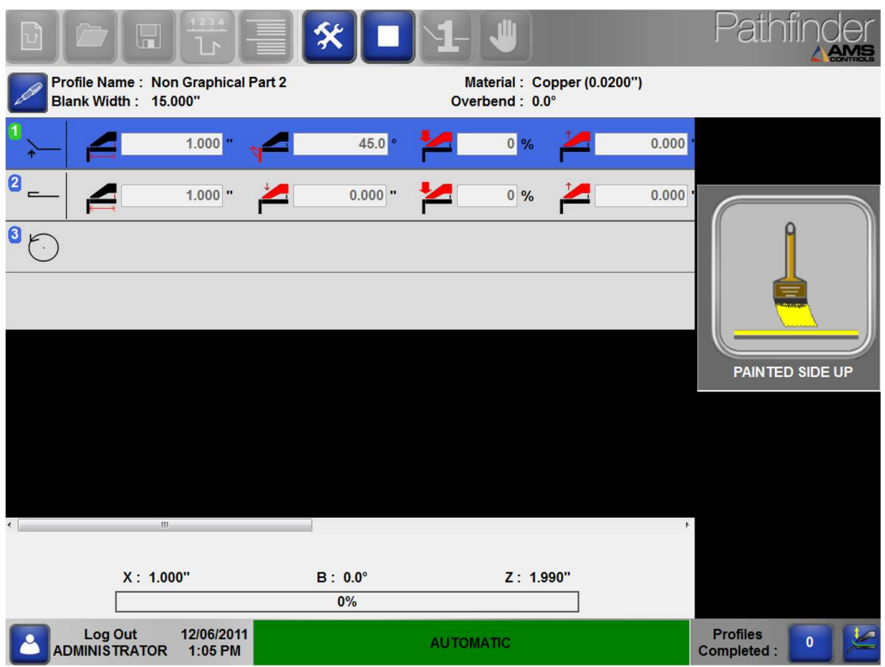

Bild 16: Nicht-Grafik-Maschinen-Funktionsanzeige – Automatik

Die Automatikfunktion der Bewegungssteuerung für Nicht-Grafik-Profile funktioniert gleich wie für grafische Profile. Der einzige Unterschied ist in der Präsentation des Pathfinder Bildschirms. Die Maschinen Funktionstabelle zeigt die gegenwärtig gemachte Funktion blau hinterlegt an.

- Die tatsächliche gegenwärtige Position jeder bewegten Achse wird numerisch unten am Bildschirm angezeigt.
- Die Maschinen-Bedienknöpfe sind während Automatik inaktiv, damit keine Maschinen Funktionen dazugegeben oder gelöscht werden können.
- Die Werte jeder Maschinenfunktion sind in Automatik inaktiv damit sie nicht geändert werden können.

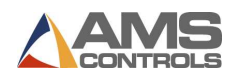

 Die 'farbige Seite' Anzeige und alle Handhabungsanzeigen werden auf der rechten Seite angezeigt, wann immer eine entsprechende Aktion gesetzt werden soll.

#### Den Profilzähler verwenden

Pathfinder's Profilzähler zählt die Anzahl der Profile, welche auf der Biegemaschine gebogen

wurden. Der Profilzähler kann durch das Drücken des Profilzähler Kompleted: Knopfes in der Statusleiste im unteren Bereich des Bildschirmes aktiviert werden. Er kann zum hinaufzählen oder herunterzählen verwendet werden.

#### Hinaufzählen

Beim hinaufzählen wird bei Null (0) angefangen und jeweils um 1 erhöht wenn ein Profil in der Maschine fertiggebogen ist. Mit diesem Zähler bekommt der Bearbeiter eine Gesamtanzahl von Profilen welche auf der Maschine gebogen wurden.

#### Herunterzählen

Beim Herunterzählen wird die gewünschte Gesamtanzahl von Profilen für den Job eingegeben und der Zählerstand vermindert sich um 1 wenn ein Profil fertig gebogen ist. Wenn der Zähler 0 erreicht hat, verlässt die Maschine den Automatikbetrieb und informiert den Bearbeiter, daß der gegenwärtige Job komplettiert wurde.

In beiden Methoden kann der Bearbeiter den Profilzähler korrigieren oder auf Null (0) stellen.

**Profiles** Berühre einfach den Profilzähler Remaining: Knopf im Statusbalken um das Profilzählerdialogfenster anzuzeigen.

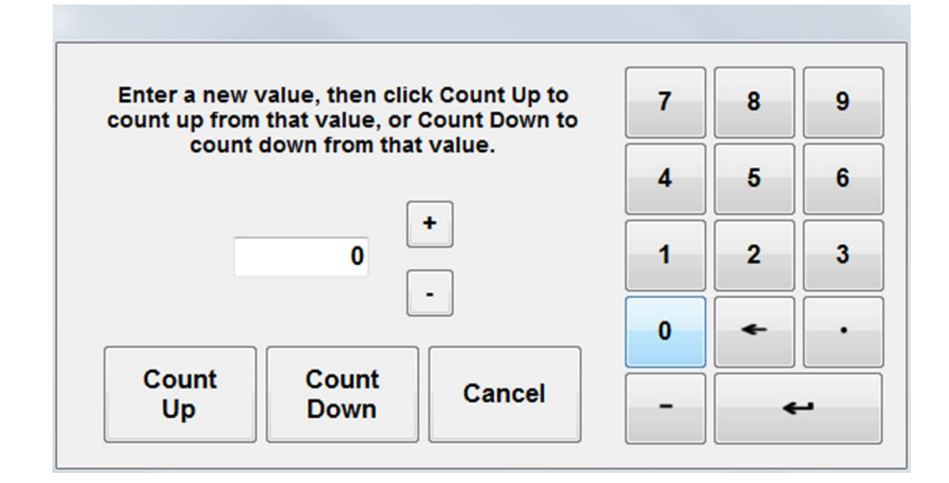

#### Bild 17: Profilzähler Dialogfenster

Verwende die Plus oder Minus Knöpfe um 1 vom gegenwärtigen Zählerstand dazu- oder wegzuzählen, oder verwende die Zifferntasten um den Zählerstand auf irgendeine

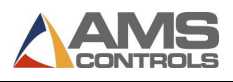

Zahl zu verändern. Weiters kann der Bearbeiter die Methode jederzeit ändern, indem er auf den Hinaufzählen oder Herunterzählen Knopf drückt.

 $\Box$  Achtung: Der Profilzähler Wert wird jedes mal wenn ein neues Profil aus der Bibliothek geladen wird auf Null (0) gesetzt.

# Stapelbearbeitung Verwenden

Eine der innovativsten Pathfinder Funktionen ist die Möglichkeit, dass der Bearbeiter Stapelbearbeitungsstopps einfügen kann, während er ein Programm auf seiner Biegemaschine biegt. Die Verwendung von Stapelbearbeitungsstopps erlaubt es dem Bearbeiter sehr einfach die Bearbeitung eines Teiles des Profils zu wiederholen und damit mehrere Profile zur selben Zeit zu biegen. Wenn ein Stapel von teilweise gebogenes Profil gemacht wurde kann der Bearbeiter die Handhabung diese Stapels auf einmal vornehmen (kippen oder drehen). Danach kann er fortfahren das Profil zu machen und den Stapel fertigmachen (oder wieder gemeinsam handhaben). Für manche Projekte kann Stapelbearbeitung eine gute Produktivitätsverbesserung ergeben, da die zeitaufwendige Handhabung jedes einzelnen Profiles vermieden wird.

#### Einfügen eines Stapelbearbeitungsstopps in ein Programm

Für graphische und nichtgraphische Profile ist jede Maschinenoperation wie eine Biegung, ein Falz oder ein Radius eine Biegeoperation und kann als ein Stapelbearbeitungsstopp verwendet werden. Wähle einfach den gewünschten Vorgang aus und markiere die Box für Stapelbearbeitung.

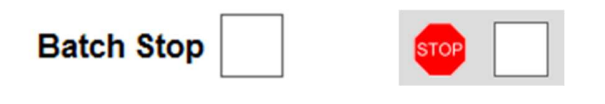

Batch Stop for Graphical Parts

Batch Stop for Non-Graphical Parts

Der ausgewählte Vorgang wird als letztes für das Profil umgesetzt, bis alle Profile fertig sind, oder das Stapelbearbeitungsstopp durch nochmaliges drücken gelöscht wurde.

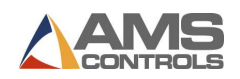

Es ist einfach zu sehen, wenn ein Vorgang als Stapelbearbeitungsstopp gewählt wurde. Die kleine Maschinenoperationsnummer ist in einem roten Feld wenn ausgewählt.

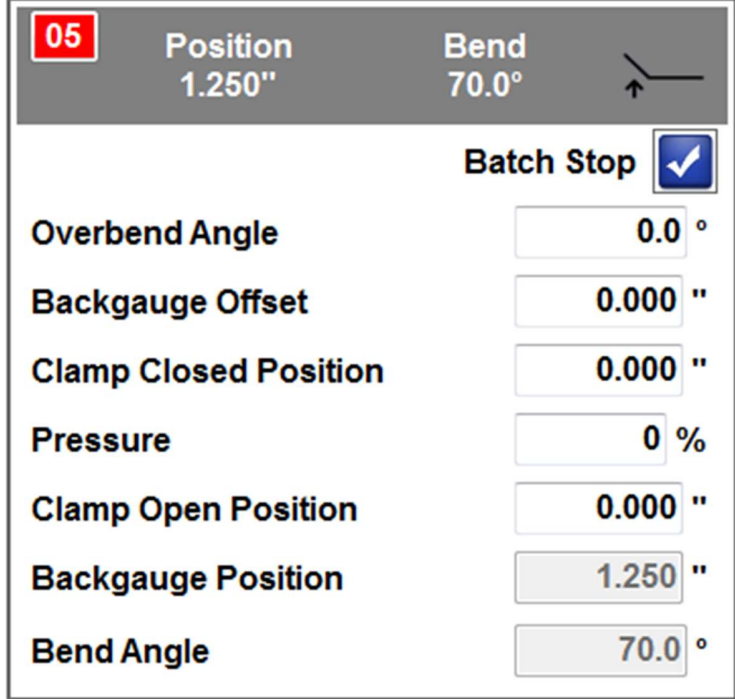

Bild 18: Stapelbearbeitungsstopp aktiviert

Achtung: Mehrere Stapelbearbeitungsstopps können in einem Profil gesetzt werden.

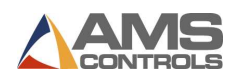

#### Die Verwendung von Stapelbearbeitung in Automatik

Während ein Profil in der Maschine produziert wird welches ein oder mehrere Stapelbearbeitungsstopps beinhaltet, zeigt Pathfinder welcher Teil des Profils gerade gebogen wird, durch Grau-Hinterlegung der inaktiven Maschinenschritte, wie unten angezeigt. Die Stapelbearbeitungsnummer wird rot hinterlegt.

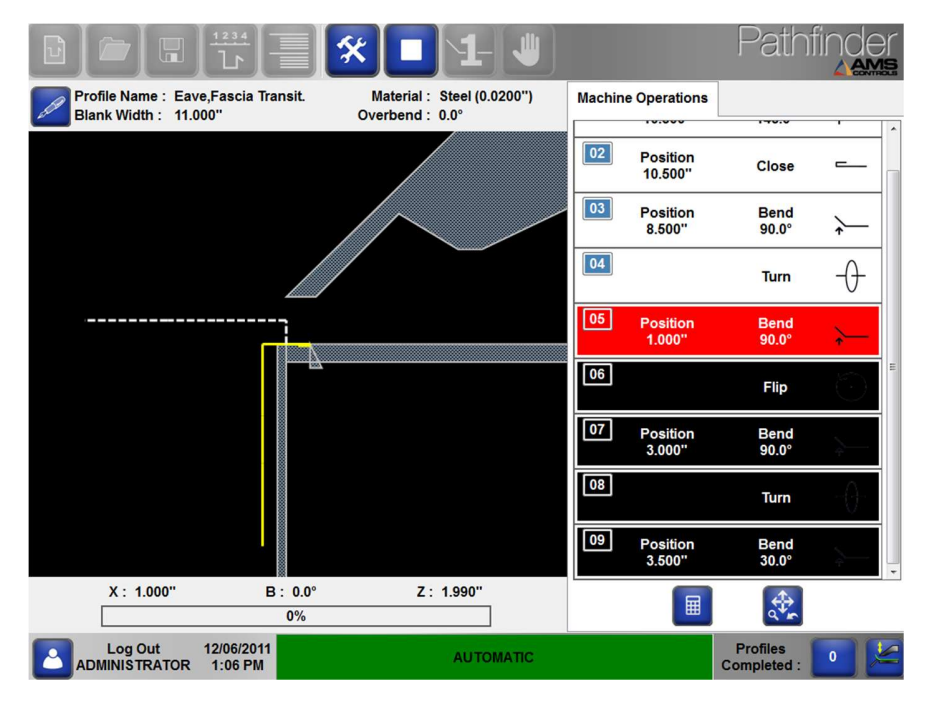

Bild 19: Stapelbearbeitung in Automatik

In diesem Beispiel geht die Steuerung direkt auf Schritt #1 zurück, wenn Schritt #5 gebogen ist. Dies erlaubt dem Bearbeiter den oberen Teil des Profils für mehrere Teile zu wiederholen. Wenn der Pathfinder Zähler für Herunterzählen eingestellt ist und das Teilprofil so oft wiederholt wurde, wie im Zähler eingestellt, wird Pathfinder den Bediener fragen, ob er nun den nächsten Teil des Profils machen möchte. Zu diesem Zeitpunkt wird der Bediener den gesamten teilgeformten Stapel drehen, wenden oder kippen, je nach Bedarf und dann bereit sein jedes Profil weiter- oder fertig zu biegen.

Wenn Pathfinder für Hinaufzählen eingestellt ist, wird der Bediener nicht gefragt ob er nun den nächsten Profilteil biegen möchte. Daraus folgt: den Zähler bei Stapelbearbeitung immer auf Herunterzählen einstellen.

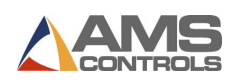

# Kapitel 5: Materialien und Kategorien

# Einführung zu Materialien und Kategorien

Wenn Pathfinder eingerichtet wird ist es wichtig zu verstehen, wie Materialien und deren Eigenschaften definiert werden. Es ist auch wichtig die Profil Bibliothek mit Hilfe von Kategorien und Unterkategorien zu organisieren. Bediener können keine Profile zeichnen bevor die Materialien für diese Profile in der Material Definitionstabelle angelegt wurden. Weiters ist das Hinzufügen, Finden und Organisieren von Profilen viel einfacher, wenn sie in Kategorien organisiert sind.

# Verwendung der Material-Definitions-Tabelle

Der Pathfinder Material Datenbank beinhaltet eine Anzahl von Eigenschaften für verschiedene Blech Typen und Stärken. Pathfinder fragt diese Daten für das gegenwärtige Profil ab, wenn das System in Automatik geht und sendet diese Daten an die Bewegungssteuerung.

Auf die Material-Datenbank kann zugegriffen werden, indem man vom Werkzeuge Bildschirm Materialien aus dem linken Menü auswählt.

| $\blacksquare$<br>U                                                     | 1234<br>$\mathbf{\hat{p}}$                | ╳                                         |                                     | nır                                |                                  |                                                      |                |                           | AMS |
|-------------------------------------------------------------------------|-------------------------------------------|-------------------------------------------|-------------------------------------|------------------------------------|----------------------------------|------------------------------------------------------|----------------|---------------------------|-----|
| <b>Setup and Configuration</b>                                          |                                           |                                           |                                     |                                    |                                  |                                                      |                |                           | ×   |
| <b>Materials</b><br><b>Machine Parameters</b>                           |                                           |                                           |                                     |                                    |                                  |                                                      |                |                           |     |
| <b>Controller Settings</b>                                              | <b>Steel</b><br><b>Material Type</b><br>۳ |                                           |                                     |                                    |                                  |                                                      | <b>B:</b>      | X: 23,000"<br>$0.0^\circ$ | 0%  |
| <b>Diagnostics</b><br><b>Materials</b>                                  | <b>Material</b><br><b>Thickness</b>       | Clamp<br><b>Closed</b><br><b>Position</b> | Clamp<br>Pressure -<br><b>Bends</b> | Clamp<br>Pressure -<br><b>Hems</b> | Overbend<br>Angle                | <b>Radius</b><br><b>Adjustment</b>                   | Z:             | 1.990"                    |     |
| <b>Reference Machine</b>                                                | 0.0150"                                   | 0.015"                                    | 50%                                 | 90%                                | $0.0^\circ$                      | 0.0150"                                              |                |                           |     |
|                                                                         | 0.0180"                                   | 0.018"                                    | 50%                                 | 90%                                | $1.0^\circ$                      | 0.0180"                                              |                |                           |     |
| <b>Calibrate Machine</b>                                                | 0.0200"                                   | 0.020"                                    | 50%                                 | 90%                                | $0.0^\circ$                      | 0.0200"                                              |                |                           |     |
| <b>System Information</b>                                               | 0.0240"                                   | 0.024"                                    | 50%                                 | 90%                                | $1.5^\circ$                      | 0.0240"                                              |                |                           |     |
| <b>Administrator Tools</b>                                              |                                           |                                           |                                     |                                    |                                  |                                                      | $\overline{7}$ | 8                         | 9   |
|                                                                         |                                           |                                           |                                     |                                    |                                  |                                                      | 4              | 5                         | 6   |
|                                                                         |                                           |                                           |                                     |                                    |                                  |                                                      | $\mathbf{1}$   | $\overline{2}$            | 3   |
|                                                                         |                                           | <b>Add New</b><br><b>Material</b>         | <b>Edit Selected</b>                |                                    | <b>Delete</b><br><b>Selected</b> |                                                      | $\bf{0}$       |                           | ↩   |
| 12/06/2011<br>Log Out<br><b>IDLE</b><br><b>ADMINISTRATOR</b><br>1:08 PM |                                           |                                           |                                     |                                    |                                  | <b>Profiles</b><br>$\mathbf{0}$<br><b>Completed:</b> |                |                           |     |

Bild 20: Material Definition Bildschirm

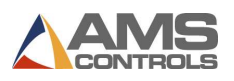

Verschiedene Materialien sind im Menü verfügbar. Für das gewählte Material zeigt die Tabelle eine Liste von Material-Datensätzen, einen für jede Materialstärke. Jeder Material-Datensatz hat die folgenden Inhalte:

- Der Materialtyp bezieht sich auf das gegenwärtig verwendete Material wie Aluminium, Kupfer, Rostfrei, Stahl oder Zink. Weitere Materialtypen können hier nicht hinzugefügt werden.
- Die Materialstärke bezieht sich auf die Stärke des jeweiligen Materials.
- Die Klemme zu Position gibt die Standard 'Geschlossen-Distanz' der Oberwange an, wenn die Maschine ein Profil für eine einfache Biegung, einen Falz oder Radius klemmt. Die Standard Geschlossen-Distanz kann für jeden Maschinenschritt geändert werden, indem der Bediener in die Klemme geschlossen Position einen Wert eingibt (nicht 0).
- Der Klemmdruck Biegen gibt an welcher Standard Druck erreicht werden muss, wenn die Maschine ein Profil klemmt, bevor eine normale Biegung oder eine Radius Biegung erfolgt. Dieser Wert wird als Prozentsatz des maximalen Klemmendruckes angegeben. Dieser Standard Klemmdruck kann für jeden Maschinenschritt geändert werden, indem man den Druck auf einen Wert der nicht Null ist einstellt. Dieser Wert gilt nur für Schwenkbiegemaschinen welche mit einem Druckgeber für Rückmeldungen ausgerüstet sind.
- Der Klemmdruck Falze gibt an welcher Standard Klemmdruck erreicht werden muss wenn die Maschine das Profil für einen Falz klemmt. Dieser Wert wird als Prozentsatz des maximalen Klemmendruckes angegeben. Dieser Standard Klemmdruck kann für jeden Maschinenschritt geändert werden, indem man den Druck auf einen Wert der nicht Null ist einstellt. Dieser Wert gilt nur für Schwenkbiegemaschinen welche mit einem Druckgeber für Rückmeldungen ausgerüstet sind.
- Der Zusätzliche Überbiegewinkel gibt an um wie viele Grade jeder Winkel überbogen werden soll, um für das Rückfedern des Materials zu kompensieren. Überbiegewinkel werden addiert; der Überbiegewinkel der Materialdatenbank und ein eventuell im Maschinenschritt angegebener Überbiegewinkel. Mehr Informationen über die Verwendung von Überbiegewinkel finden sie in Material Überbiege Korrektur Seite 49.
- Die Radius Anpassung gibt die Position an, welche die Automatische Radius Anpassung in Automatik für in Profil mit einer bestimmte Materialstärke einstellen soll. Dabei wird der Positions-Unterschied zwischen geschlossener Klemm- und Biegewangen Oberfläche eingestellt um verschiedene Materialstärken zu unterstützen. Achtung: nicht alle Schwenkbiegemaschinen sind mit einer automatischen Radius Anpassung ausgerüstet.

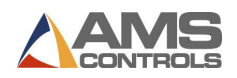

#### Hinzufügen einer neuen Materialdefinition

Zum Hinzufügen einer neuen Materialdefinition,

Drücken sie den Kunopf um in den Werkzeuge Bildschirm zu gelangen. Wähle auf der linken Seite Material aus. Eine Liste von Materialien wird angezeigt.

Von der Menue-Liste wähle das Meterial aus für welches eine Definition hinzugefügt werden soll. Es kann gewählt werden von:

- Aluminium
- **Kupfer**
- Rostfrei
- **Stahl**
- $\blacksquare$  Zink

Neues Material Hinzufügen auswählen. Ein nicht ausgefülltes Fenster für 'Neues Materia' wird angezeigt.

Im Feld Materialstärke trage die Stärke des neu definierten Materials ein

Trage weitere Informationen für das neue Material in die übrigen Felder ein.

 $\Box$  Achtung: Wenn keine Werte eingetragen werden, wird Pathfinder Standard Werte errechnen und einfügen

OK auswählen. Die Materialdatenbank zeigt nun auch das neu definierte Material an

#### Löschen einer Material Definition

Zum Löschen einer Material Definition

drücke den Kunopf für den Werkzeuge Bildschirm. Wähle Material auf der linken Seite aus. Eine Liste von Materialien wird angezeigt.

Wähle das Material wovon eine Definition gelöscht werden soll. Gewählt werden kann von:

- Aluminium
- Kupfer
- Rostfrei
- Stahl
- $\blacksquare$  Zink

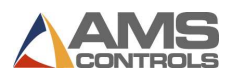

Wähle die Materialdefinition aus, welche gelöscht werden soll.

Wähle Ausgewähltes Löschen. Die ausgewählte Materialdefinition wird von der Liste gelöscht.

#### Änderung einer Materialdefinition

Um eine Materialdefinition zu bearbeiten,

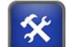

Drücke den Kunopf um in den Werkzeuge Bildschirm zu gelangen. Wähle Material auf der linken Seite aus. Eine Liste von Materialien wird angezeigt.

Wähle aus er Liste das Material aus welches bearbeitet werden soll.

Es können ausgewählt werden:

- Aluminium  $\blacksquare$
- $\blacksquare$ Kupfer
- Rostfrei  $\blacksquare$
- Stahl  $\blacksquare$
- $\blacksquare$ Zink

Wähle das zu bearbeitend Material aus

Drücke Bearbeite Auswahl. Der Materialbildschirm für das ausgewählte Material wird angezeigt.

Bearbeite die Felder wie benötigt.

Drücke OK und der geänderte Material-Definition Bildschirm wird angezeigt.

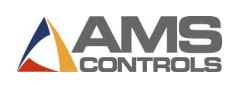

# Korrektur der Material Rückfederung

Wenn man mit Blechbiegemaschinen arbeitet ist es wichtig das Konzept der Rückfederung des Materials zu verstehen. Es ist das Bestreben von Blech, nach dem Biegen oder Verformen teilweise in die ursprüngliche Form zurückzukehren. Rückfederung wird nicht nur durch Zugund Stauchfestigkeit des Metalls beeinflusst, sondern auch von der Stärke, Biegeradius und Biegewinkel. Die Pathfinder Steuerung kompensiert für die Material Rückfederung durch das Überbiegen des Materials.

Überbiegung ist der in Graden definierte Betrag um welchen ein bestimmtes Materials über einen bestimmten Winkel hinaus gebogen werden muss um diesen bestimmten Winkel, in einem fertigen Profil zu bekommen. Pathfinder's Materialdatenbank erlaubt die Definition eines Überbiegewinkels für jede Materialstärke. Ein weiterer Überbiegewinkel kann in jedem Maschinenschritt eingegeben werden. Die beiden Werte werden von der Bewegungssteuerung für jede Biegung addiert, während das Profil gebogen wird. Die korrekte Verwendung der beiden Überbiegewinkel kann die Rückfederungen komplett aufheben, was perfekt geformte Profile ergibt.

# Automatische Korrektur von Material Rückfederung

Wenn die Maschine mit einem Rückfederungssensor ausgerüstet ist, kann Pathfinder so konfiguriert werden, dass die Maschine Material Rückfederungen feststellt und automatisch korrigiert, unter Verwendung von Parameter 711 - Biegewinkel Rückfederung. Dieser Parameter hat die folgenden vier Optionen:

- AUSGESCHALTEN Pathfinder wird nur spezifizierte Überbiegewinkel verwenden.
- NUR MESSEN Pathfinder biegt den spezifizierten Winkel ohne Überbiegung und sammelt Daten wo Rückfederungen geschehen. Dies ist ein TEST Modus und die Daten werden nicht an Pathfinder berichtet.
- ERSTES TEIL AUTO Pathfinder biegt die spezifizierten Winkel, ohne Überbiegung. Die Rückfederung wird gemessen und durch eine Überbiegung korrigiert. Pathfinder speichert die richtig berechnete Überbiegung für jede Biegung des ersten Profils. Für weitere gleiche Profile werden die vorher berechneten Werte verwendet um die Überbiegewinkel zu berechnen. Dies Option ergibt die beste Produktivität.
- ALLE TEILE AUTO Pathfinder biegt die spezifizierten Winkel, ohne Überbiegung. Die Rückfederung wird gemessen und durch eine Überbiegung korrigiert. Dies wird für jeden Winkel in jedem Profil gemacht, unabhängig vom Resultat von früheren gleichen Biegungen. Diese Option findet Verwendung, wenn große Abweichungen in den einzelnen Blechen gegeben sind.

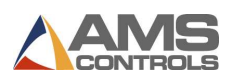

# Die Verwendung von Kategorien und Unterkategorien

Die Pathfinder Kategorien können zur besseren Organisation von großen Profil-Bibliotheken verwendet werden, wo Gruppen von Profilen zusammengefasst werden. Jedes Profil kann wahlweise zum Zeitpunkt des Zeichnens einer Kategorie oder Unterkategorie zugeordnet

werden. Bestehende Profile können jederzeit über den Profil Details ändern Knopf im Zeichnen Feld Kategorien und Unterkategorien zugeordnet werden.

Wenn die Profile in Kategorien und Unterkategorien gruppiert sind, können sie in der Bibliothek viel einfacher gefunden werden, indem man Filter verwendet. Für weitere Details sehen Einführung zur Profil Bibliothek auf Seite 16.

# Herstellen, Ändern und Löschen von Kategorien und Unterkategorien.

Kategorien und Unterkategorien können beliebig verwendet werden um Profile schnell zu finden. Kategorien können Profile nach Profiltypen (Dachrinne, Ecken, etc.) oder nach Kunden (Firma 1, Firma 2, ...) unterteilen. Diese Kategorien können dann weiter unterteilt werden, um eine gute organisatorische Struktur für die Bibliothek zu bekommen.

Der Kategorie Bearbeiten Bildschirm kann über den Neues Profil erstellen Knopf erreicht werden und dann den Knopf Kategorie Details drücken.

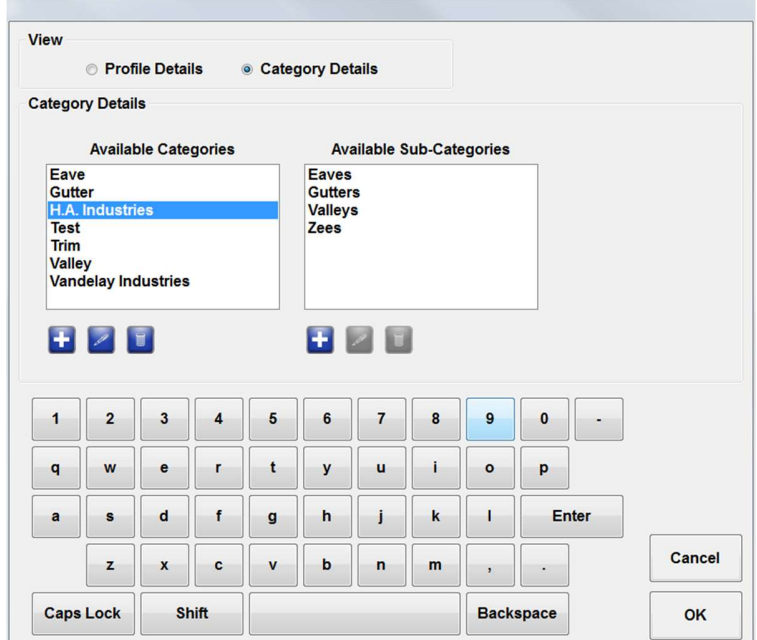

Bild 21: Kategorie Details Bildschirm

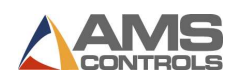

Die Namen aller Kategorien und Unterkategorien werden Seite an Seite angezeigt, wobei die Kategorien auf der linken Seite und die Unterkategorien auf der rechten Seite angezeigt werden. Bei berühren einer Kategorie werden die jeweiligen Unterkategorien rechts angezeigt.

Verwende diese Knöpfe für die jeweiligen Funktionen

Neue Kategorie oder Unterkategorie hinzufügen.

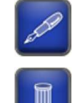

Name der ausgewählten Kategorie oder Unterkategorie bearbeiten.

Löschen der ausgewählten Kategorie oder Unterkategorie.

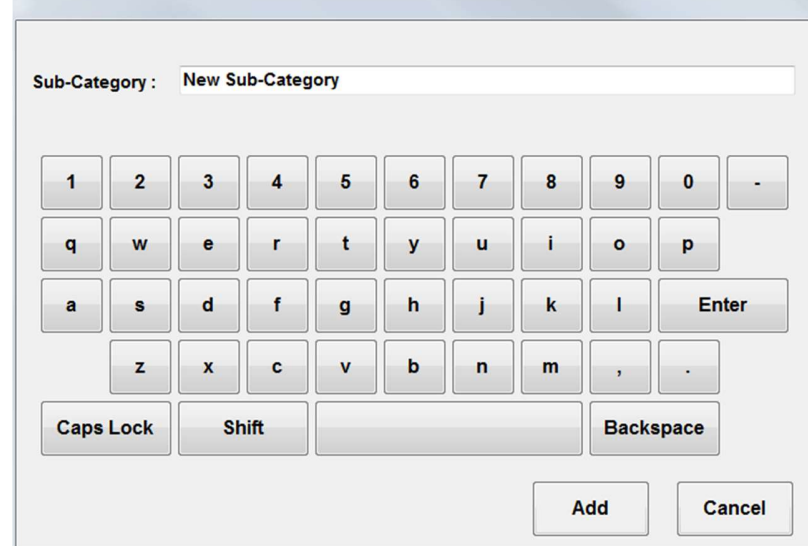

Bild 22: Dialog Neue Unterkategorie

 $\Xi$  Achtung: Wenn Kategorien oder Unterkategorien gelöscht werden, welche Profile beinhalten, wird der Anwender gewarnt, wenn er fortfährt werden diese Profile in eine leere Kategorie oder Unterkategorie verschoben werden.

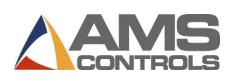

# Kapitel 6: Profile Programmieren

Pathfinder unterscheidet sich von anderen Steuerungen für Schwenkbiegemaschinen dadurch, wie einfach es ist mit Pathfinder neue Profile zu programmieren. Die Profile werden als eine Kombination von geometrischen Eigenschaften und einer oder mehreren Biegesequenzen gespeichert, anstatt als maschinenspezifische Aktivitäten welche zur Umsetzung notwendig sind. Diese Teilung in maschinenspezifische Informationen und geometrisches Profil ermöglicht den einfachen Transport der Pathfinder Profil-Bibliothek von einer Schwenkbiegemaschine zur anderen, auch wenn diese komplett verschiedene Maschinen sind.

Pathfinder ermöglicht auch die Programmierung von Profilen in traditioneller Methode, wobei ein Profil durch eine Liste von Maschinenschritten definiert wird. Diese Profile werden in diesem Dokument weiterhin als Nicht-Grafik-Profile bezeichnet.

Ein neues Profil kann entweder komplett neu gemacht werden, oder durch die Veränderung eines in der Bibliothek existierenden Profils.

# Herstellung eines neuen Profils

In Pathfinder werden Profile in einem von zwei Möglichkeiten definiert, grafische oder nicht grafische Profile. Ein grafisches Profil wird aus drei Komponenten aufgebaut: Generelle Information, ein geometrisches Profil und ein oder mehrere Biegesequenzen. Ein nicht grafisches Profil beinhaltet generelle Informationen und eine Liste von Maschinenoperationen die notwendig sind, um ein Profil zu erzeugen.

#### Definition der allgemeinen Profil-Informationen

Der erste Schritt zu einem neuen Profil ist die Definition einiger allgemeiner Informationen über das Profil und das dafür verwendete Material.

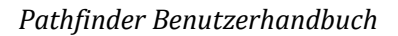

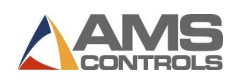

Wähle in der Pathfinder Programm-Leiste die Taste Neues Profil Machen . Der Neues Profil Information Bildschirm erscheint.

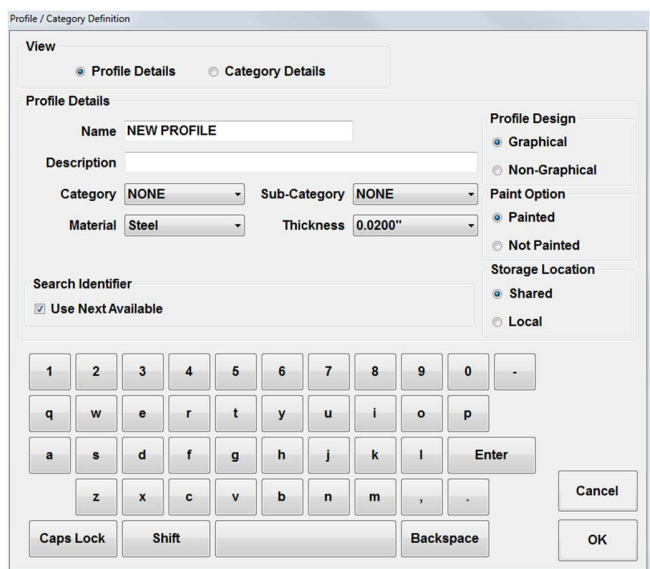

Bild 23: Neues Profil Bildschirm

Im Name Feld, trage den Namen des neuen Profiles ein.

Im Beschreibung Feld, kann man eine Beschreibung des Profils eintragen (Option).

In den verbleibenden Felder können Zusatzinformationen eingetreagen werden wie:

- Kategorie
- **Sub-Kategorie**
- **■** Material
- Stärke
- **Blechbreite (nur im Nicht-Grafik Modus)**
- **Suche Identifikation (siehe unten)**
- **Profil-Design Type (Grafisch oder Nicht-Grafisch)**
- **Paint Option**

■ Achtung: Die Farb-Optionen sind für Grafik- und Nicht-Grafik design Profile unterschiedlich. Die Farb-Oberfläche wird im Profil Editor Bildschirm grafisch dargestellt. Für nicht-grafik Profile wähle zwischen 'oben, unten und keine Farbe'. Die beschreibt wie das Blech vor der ersten Maschine-Operation in die Maschine geladen werden soll.

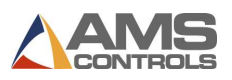

- Speicherplatz (geteilt oder lokal)
	- $\Box$  Achtung: Hier kann man auswählen ob man das Profil local auf diesem Pathfinder PC, auf dem geteilten Netzwerk, verwendbar auch für andere Pathfinder Bieger, oder an beiden Speicherplätzen gespeichert werden soll.

Drücke den OK Schalter. Der Neues Profil Bildschirm schließt und der Profil Editor erscheint.

# Suche Identifikation

Wenn sie eine große Bibliothek haben, das schnelle Finden von öfter verwendeten Profilen kann sehr wichtig sein. Suche Identifikation erlaubt mit Nummern versehene Profile durch die Suche vom Profil Editor aus.

 $\blacksquare$  Achtung: Diese Suche erlaubt nur numerische Eingaben. Die Bildschirm-Tastatur wird nicht verwendet.

Wenn die Suche Identifikation eingeschalten ist und ein neues Profil erstellt wird, kann Suche Identifikation markiert werden – verwende die nächste verfügbare Nummer und Pathfinder wird diese für dieses Profil verwenden. Wenn man jedoch eine spezielle Nummer für eine Profil verwenden möchte, muss man die Markierung wegnehmen und die spezielle Nummer eintragen.

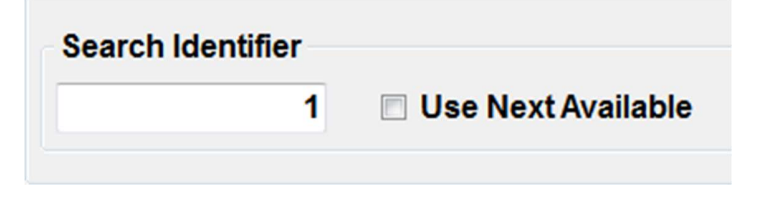

Bild 24: Eingabe der Suche Identifikation

Um ein Profil unter Verwendung der Suche Identifikation zu laden, trage die entsprechende Nummer in das Suche Feld, im Profil Editor. Diese Nummer ist gegenwärtig nicht in der Profil Bibliothek auffindbar.

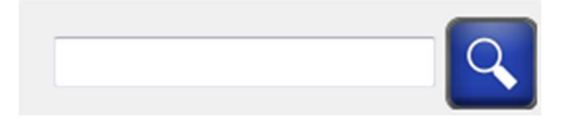

#### Bild 25: Suche Feld

Auf diese Weise kann man Kurznummern für oft verwendete Profile vergeben und braucht sich nicht dessen Namen oder Nummern merken. Die Kurznummern erscheinen auch in der Bibliothek unter dem Profilbild.

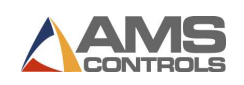

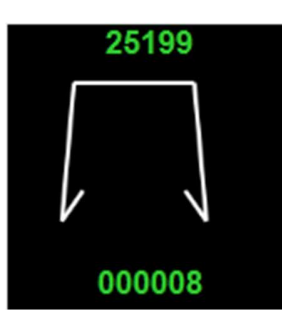

Bild 26: Suche Identifikation unter dem Profilbild

Um Suche Identifikation ein- und auszuschalten, drücke Werkzeuge, danach Steuerungseinstellungen und Einstellungen suchen. Parameter 750 – Verwende Profil-Such-Kennzahl kann hier leicht ein- und ausgeschalten werden.

In diesem Bildschirm kann man auch spezifizieren wo Pathfinder die eingegebenen Nummern suchen soll. Es gibt drei Suchebenen und drei Suchbereiche: Auftrags Kennzeichen, Profilkennung und Profilname. Pathfinder wird die Nummer in der ersten Ebene suchen, wenn nicht befunden wird in den nächsten Ebenen gesucht. Wird ein Ergebnis gefunden, wird automatisch das erste gefundene Ergebnis geöffnet.

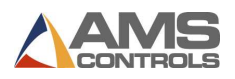

# Definition eines Grafik Profils

Wenn das neue Profil als Grafik Design ausgewählt wurde erscheint der Profil Editor. In diesem Bildschirm wird ein Profil durch Linien und geometrische Funktionen gezeichnet. Diese bestehen aus Segmenten, Winkel, Umschlägen und Radii, welche ein Profil ergeben. Dies ist die Profil Editor Arbeitsfläche:

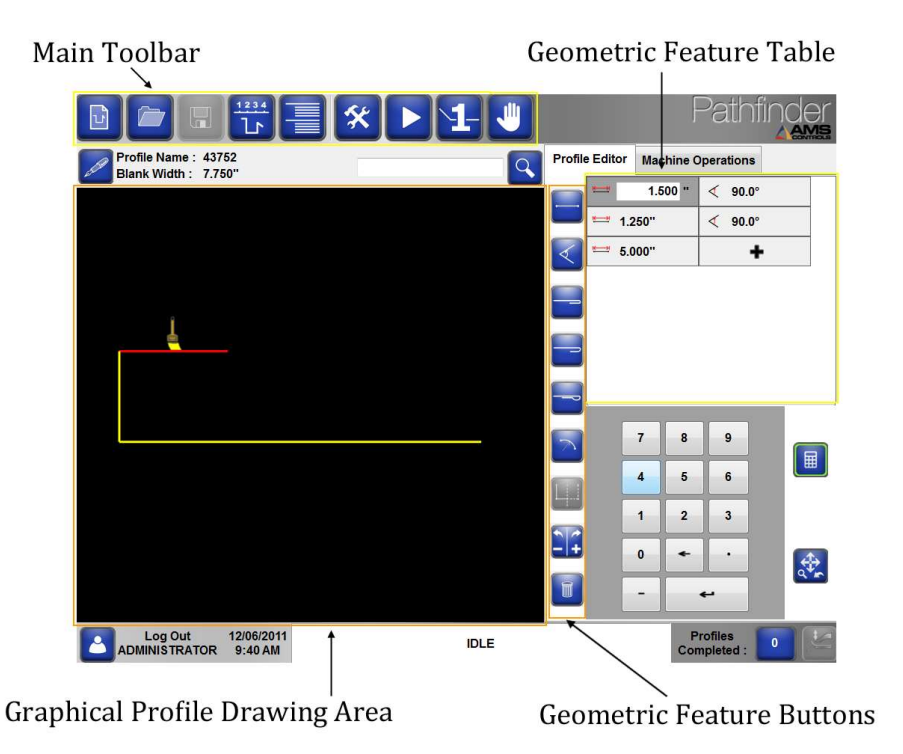

# Bild 27: Anzeigefläche – Profile Editor Anzeige

Ein Profil wird gezeichnet, indem man neue geometrische Funktionen an eine Linie reiht. Dies kann auf verschiedene Arten erfolgen:

- 1. Zeichne das Profil durch die Auswahl von Punkten im Grafik Profil Zeichenbereich, oder
- 2. Wähle eine geometrische Funktionstaste aus um diese Funktion oberhalb des gegenwärtigen Punktes einzufügen, oder
- 3. Verwende die Zahlentastatur um eine Abkürzung-Auswahl zu machen und drücke die Eingabetaste. Use the numeric keypad to make a Shortcut Key selection, and then touch the Enter button.

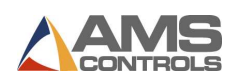

#### Profile Skizzieren

Pathfinder Versionen 2.01.03 und später ermöglichen eine neue Art neue Profile zu kreieren: Profile Zeichnen. Anwender kreieren neue Profile bei einfach doppel-dippen die Zeichenfläche um Scheitelpunkte und Segmente zu erzeugen. Durch Auswahl eines Punktes wird ein Scheitelpunkt erstellt. Wenn Sie einen anderen Punkt auswählen, wird ein Segment erstellt, um den anfänglichen Scheitelpunkt und den neuen Scheitelpunkt zu verbinden. Mit dieser Funktion können Benutzer Teile auf dem Touchscreen intuitiv "skizzieren". Die Feinabstimmung von Winkeln und Segmenten kann durch Auswahl des Segments oder Winkels und Bearbeiten der Werte in der Tabelle mit den geometrischen Merkmalen erfolgen.

Bei Verwendung der Profilskizze wird der Bildschirm so verschoben, dass er dem von Ihnen erstellten Segment folgt. Nachdem das Segment erstellt wurde, wird die Größe des Bildschirms automatisch geändert, um das gesamte auf dem Bildschirm zentrierte Profil anzuzeigen.

Ein Vorteil der Profilskizze besteht darin, dass der Benutzer jetzt Profile erstellen kann, die in jede Richtung ausgerichtet sind. In früheren Versionen von Pathfinder musste das anfängliche Segment horizontal auf dem Bildschirm verlaufen und Benutzer mussten das Bild häufig mithilfe der Schaltflächen zum Drehen der Ansicht neu ausrichten. Jetzt kann das Bild identisch mit jeder schriftlichen Skizze erstellt werden, ohne die Ansicht zu drehen.

#### Fangwinkel und Längen

Bei Verwendung der Profilskizzenfunktion schnappt Pathfinder automatisch einen bestimmten Winkel oder eine bestimmte Segmentlänge. Diese Längen und Winkel sind in Bedienerpräferenzen Parameter 716 Profilskizzenlänge Snap-to und Parameter 717 Profilskizzenwinkel Snap-to definiert. Es ist wichtig, diese Parameter auf Längen und Winkel einzustellen, die für die von Ihnen erstellten Profile am bequemsten sind. Für die meisten Benutzer empfehlen wir die Verwendung von 5 mm für das Einrasten der Profilskizzenlänge und 15° für das Einrasten des Profilskizzenwinkels.

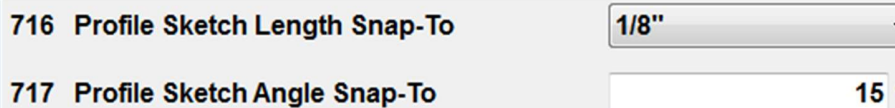

#### Bild 28: Profile Skizzieren Parameter

Winkel und Längen können jederzeit manuell bearbeitet werden, indem das Feature in der Tabelle 'Geometrisches Feature' ausgewählt wird.

#### Umschläge erstellen (Falz)

Beim Skizzieren in Pathfinder können Sie problemlos offene und geschlossene Umschläge erstellen. Zum Erstellen eines Falzes schwingen Sie das Segment nahe an das vorherige Segment. Wenn sich das Segment dem vorherigen Segment nähert, wird es an einem offenen Falz einrasten. Wenn Sie das Segment noch näher schwingen, entsteht ein geschlossener

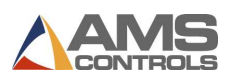

Umschlag. Anpassungen am offenen Falz können vorgenommen werden, indem Sie die Funktion für den offenen Falz auf der rechten Seite auswählen und die gewünschte Höhe eingeben.

Tropfen Falze werden vom Profilskizzieren noch nicht unterstützt. Um einen Tropfen-Falz zu erstellen, muss der Benutzer die Schaltfläche Tropfen-Falz auswählen, um ihn in das Profil einzufügen. Das Skizzieren von Profilen ist weiterhin verfügbar, wenn das Profil einen Tropfen-Falz enthält. Durch jede an der Skizze vorgenommene Anpassung des Falzes wird jedoch die Tropfen-Eigenschaft entfernt

#### Segmente und Winkel löschen

Benutzer können das letzte Segment und den letzten Winkel löschen, indem sie den grünen Scheitelpunkt auswählen und ihn zurück in Richtung seines ursprünglichen Scheitelpunkts verschieben, der rot umrandet ist. Wenn der grüne Scheitelpunkt den rot umrandeten Scheitelpunkt erreicht, werden der zugehörige Winkel und das zugehörige Segment automatisch gelöscht.

#### Radiusmerkmale und ungültige Profile

Radiusfunktionen werden derzeit von der Profilskizzenfunktion nicht unterstützt. Die Profilskizze ist für Profile mit Radiusmerkmalen deaktiviert. Wir gehen davon aus, dass zukünftige Versionen von Pathfinder das Skizzieren von Radiusprofilen unterstützen werden.

Die Profilskizze ist auch bei ungültigen Profilen deaktiviert. Sobald der Fehler behoben ist, der die Ungültigkeit verursacht, wird die Profilskizze aktiviert.

Wenn Sie ein Profil haben, das einen Radius enthält und ungültig ist, wird der Fehler "Ungültiges Profil" angezeigt. Sobald die Ungültigkeit behoben ist, erhalten Sie den Fehler "Radiusteil".

#### Geometrische Merkmale

Sobald der Tabelle ein geometrisches Feature hinzugefügt wurde, können die Eigenschaften für dieses Feature bearbeitet werden. Die verschiedenen Arten von geometrischen Merkmalen und ihre Eigenschaften werden nachstehend ausführlich beschrieben:

#### Segment

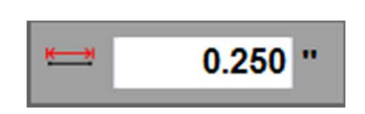

Bild 29: Geometrisches Merkmal - Segment

Segmente stellen jeden geraden Abschnitt des Profils dar und werden nur durch eine Eigenschaft definiert: Länge. Jede Segmentlänge muss ungleich Null sein, und ein Profil darf nicht zwei aufeinanderfolgende Segmente enthalten. Zwei Segmente müssen immer durch ein

Winkel-, Umschlag- oder Radiusmerkmal getrennt sein. Klicken Sie auf die Schaltfläche

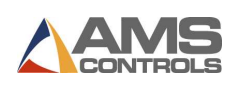

oder wählen Sie die Tastenkombination 1 und Eingabe Taste, um ein Segment -Feature in das aktuelle Profil einzufügen.

Achtung: Wenn eine Segmentfunktion ausgewählt ist, wird im grafischen Profilzeichnungsbereich neben dem ausgewählten Segment ein Pinselsymbol angezeigt. Dies zeigt an, welche Oberfläche des Profils die lackierte Seite ist. Die lackierte Oberfläche für das gesamte Profil kann einfach von einer Seite zur anderen geändert werden, indem Sie die

Schaltfläche Umschalten **berühren, während eine Segmentfunktion ausgewählt ist.** 

Winkel

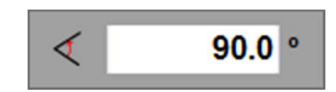

Bild 30: Geometrisches Merkmal - Winkel

Winkel repräsentieren jede Biegung in einem Profil und werden auch durch nur eine Eigenschaft, Winkel, definiert. Die Konvention zum Definieren der Winkeleigenschaft lautet, dass es sich um den Winkel zwischen dem vorherigen und dem nächsten geometrischen Merkmal handelt. Der Wert für die Winkeleigenschaft muss zwischen - 180,0 und +180,0 Grad liegen.

Winkel können als Innen- oder Außenwinkel definiert werden. Ein Innenwinkel ist so definiert, als ob das Biegen des Profils vollständig auf sich selbst eine Biegung von null Grad (0 °) ist. Der Außenwinkel ist so definiert, als ob das Biegen des Profils vollständig auf sich selbst um 180 ° gebogen wird. Ob Winkel als Innen oder Außen definiert werden, wird vom Bediener bevorzugt. Um auszuwählen, ob Pathfinder Innenwinkel oder Außenwinkel verwendet, passen Sie Parameter 707 - Profilbiegewinkelmodus an.

In den folgenden Abbildungen sind verschiedene Beispiele für Innenwinkel dargestellt.

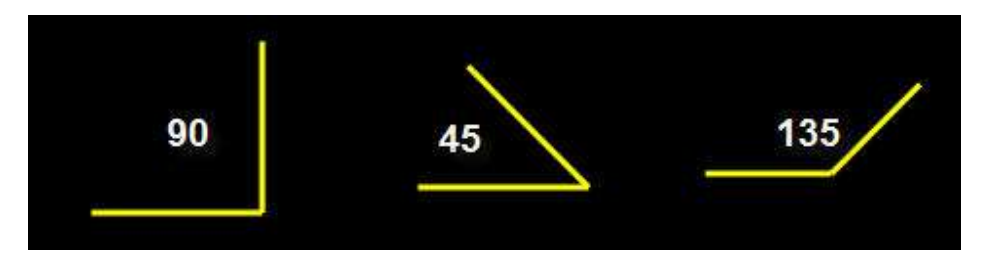

Bild 31: Beispiele für Innenwinkel

Ein Profil darf nicht zwei aufeinanderfolgende Winkelmerkmale enthalten und ein Winkel darf nicht das erste oder letzte Merkmal im Profil sein.

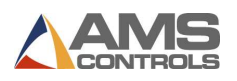

Berühren Sie die Schaltfläche Winkel **oder wählen Sie die Tastenkombination 2 und die** Eingabetaste, um eine Winkelfunktion in das aktuelle Profil einzufügen. Berühren Sie die Schaltfläche Winkel oder wählen Sie die Tastenkombination 2 und die Eingabetaste, um eine Winkelfunktion in das aktuelle Profil einzufügen.

Achtung: Berühren Sie die Schaltfläche Umschalten (1), während eine Winkelfunktion ausgewählt ist, um den Wert der Angle-Eigenschaft schnell von positiv auf negativ umzukehren.

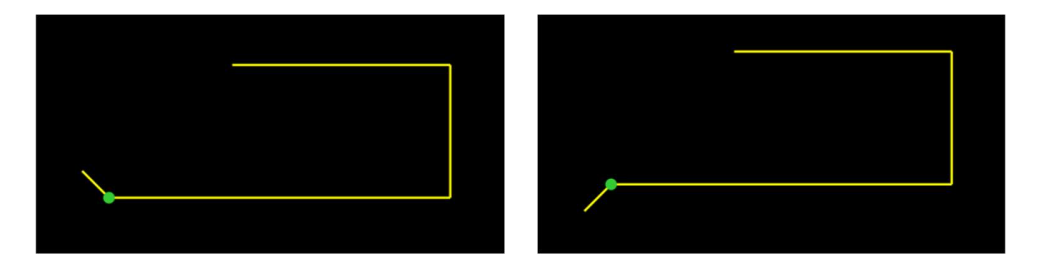

Bild 32: Winkel umdrehen

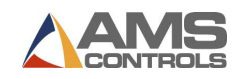

Umschlag (Falz)

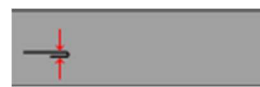

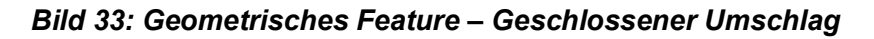

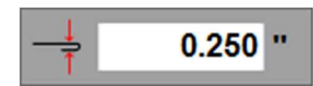

Bild 34: Geometrisches Feature - Offener Umschlag

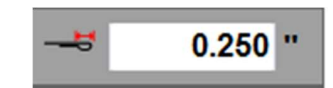

```
Bild 35: Geometrische Funktion – Tropfen Umschlag
```
Ein Falz-Merkmal kann als eine spezielle Art von Winkel betrachtet werden, bei dem die beiden benachbarten Segmente vollständig übereinander gefaltet sind. Umschlag-Merkmale werden in der Biegefolge anders behandelt als Winkelmerkmale. Säume werden durch zwei Maschinenoperationen erzeugt, eine Biegung gefolgt von einer Saumoperation, während Winkel durch eine einzelne Maschinenbiegung erzeugt werden.

Vor einem Umschlag-Feature muss immer ein Segment stehen, gefolgt von einem Segment. Die folgende Abbildung zeigt ein Beispiel für eine Umschlag-Funktion, die zwischen zwei Segmenten angeordnet ist.

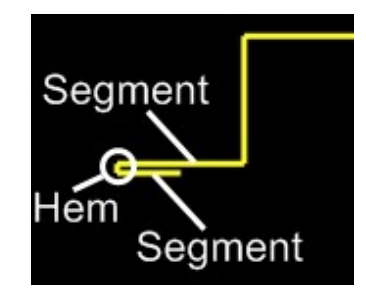

Bild 36: Beispiel Umschlag

In einem Profil können drei verschiedene Arten von Falzen definiert werden: Geschlossene Falze, Offene Falze und Tropfen-Umschläge. Offene Falze werden nur durch eine Eigenschaft definiert, den Klemmschließabstand. Der Klemmschließabstand bestimmt die Höhe, auf die sich der Klemmbalken schließt, während der geschlossene Falz ausgeführt wird. Tropfen-Falze werden durch eine Eigenschaft definiert, den Falzversatz. Der Falzversatz bestimmt den Abstand, um den das Backgauge zwischen dem Biege- und dem Schließvorgang eingestellt wird, während der tropfenförmige Falz gebildet wird.

In der Mitte eines Profils dürfen nur geschlossene Falze definiert werden. Offene Falze und Tropfen-Falze dürfen nur am Anfang oder Ende des Profils definiert werden. Berühren Sie die

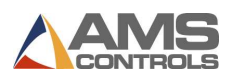

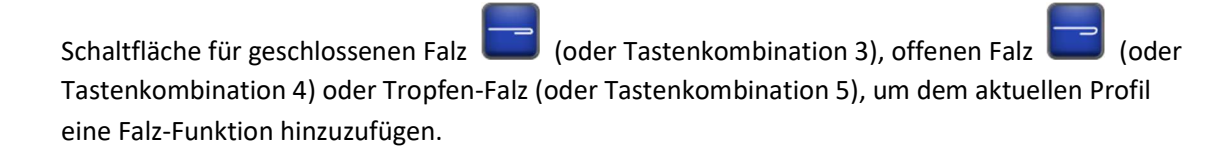

Achtung: Berühren Sie die Schaltfläche umschalten **and Falz**, während eine Falzfunktion ausgewählt ist, um die Richtung, in die der Saum gebogen ist, schnell umzukehren (Uhrzeigersinn oder gegen den Uhrzeigersinn vom vorhergehenden Segment).

#### Radius

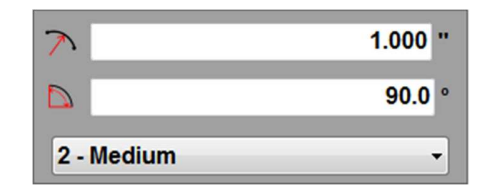

#### Bild 37: Geometrische Funktion - Radius

Eine Radiusfunktion repräsentiert ein gekrümmtes Segment innerhalb des Profils. Die Radiusfunktion besteht aus drei Eigenschaften: Radius, Bogenwinkel und Qualität. Die Radius-Eigenschaft definiert den Abstand vom Mittelpunkt des Teilkreises zu seinem Umfang. Wenn die Radius-Funktion als Teil eines abgeschlossenen Kreises betrachtet wird, definiert der Bogenwinkel die Anzahl der Grad innerhalb eines Kreises, zu denen das gekrümmte Segment gebildet wird. Die Qualität-Eigenschaft wird von Pathfinder verwendet, um die Anzahl der inkrementellen Biegungen und die relative Backgauge-Bewegung zwischen den einzelnen Biegungen zu bestimmen, die die Maschine zur Erzeugung des gekrümmten Segments benötigt.

In der folgenden Abbildung sind einige Beispiele für Radiusmerkmale dargestellt.

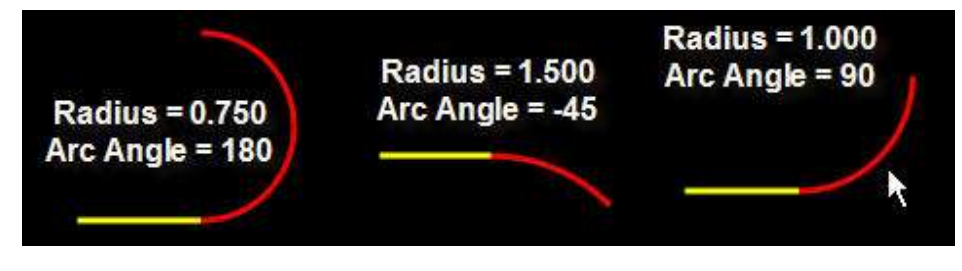

Bild 38: Radius Beispiele

Berühren Sie die Schaltfläche Radius oder wählen Sie die Tastenkombination 6 und die Eingabetaste, um eine Radiusfunktion in das aktuelle Profil einzufügen. Ein Beispiel für die Verwendung der Radiusfunktion finden Sie unter Beispielprofil 5K Gutter, Seite 154.

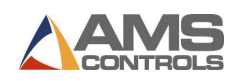

Achtung: Berühren Sie die Schaltfläche Umschalten **DEE**, während eine Radiusfunktion ausgewählt ist, um die Richtung umzukehren, in der die Radiusfunktion gebildet wird (Uhrzeigersinn oder gegen den Uhrzeigersinn aus dem vorhergehenden Segment

# Spiegel

Beim Erstellen symmetrischer Profile dient die Spiegelfunktion als nützliche Zeitersparnis. Programmieren Sie die erste Hälfte des Profils, die auf dem Winkel, Segment, Falz oder Radius in der Mitte des Profils endet. Zu diesem Zeitpunkt können Sie mit Pathfinder entweder ein Segment eingeben oder die Spiegelfunktion verwenden.

Berühren Sie die Schaltfläche Spiegeln oder wählen Sie die Tastenkombination 7 und drücken Sie die Eingabetaste, um die erste Hälfte des Profils zu "spiegeln". Ein Beispiel für die Verwendung der Spiegelfunktion finden Sie unter Beispielprofil Deluxe Ridge Cap, Seite 146.

Beachten Sie, dass jedes Mal, wenn ein neues Feature zur Tabelle hinzugefügt wird oder wenn eine der Eigenschaften des ausgewählten Features geändert wird, die grafische Strichzeichnung automatisch aktualisiert wird, um die neue Form anzuzeigen. Außerdem wird das aktuell ausgewählte geometrische Merkmal in der Strichzeichnung rot hervorgehoben, und die Scheitelpunkte der ausgewählten Winkel werden grün hervorgehoben.

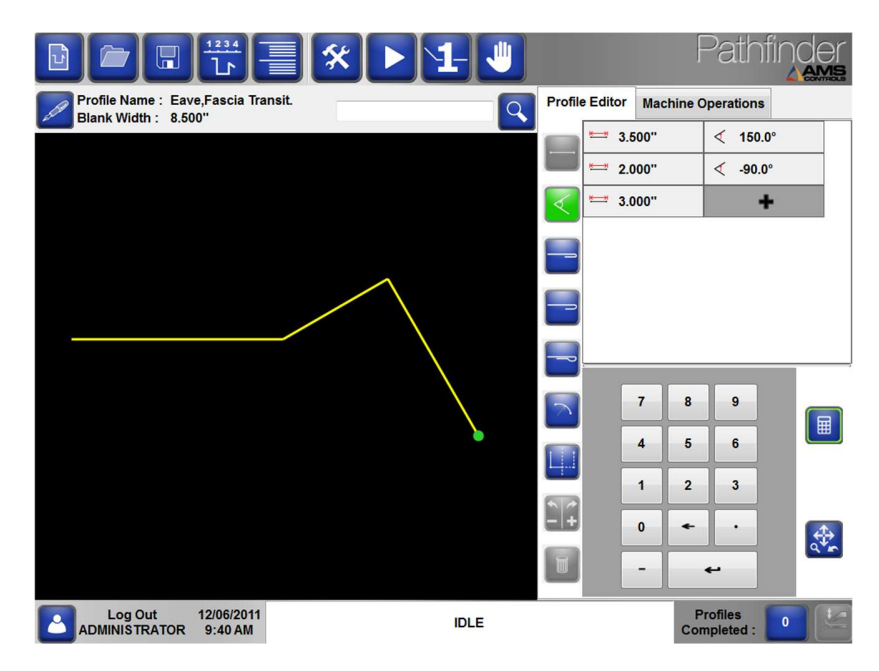

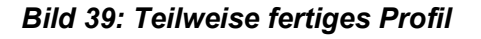

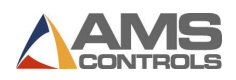

# Bearbeiten der Eigenschaften geometrischer Funktionen

Um eine der Eigenschaften für ein zuvor definiertes geometrisches Feature zu bearbeiten, berühren Sie einfach die Nummer, die Sie bearbeiten möchten, und geben Sie über die Zehnertastatur einen neuen Wert für die Funktion ein.

Berühren Sie die Schaltfläche Löschen **bei einer beliebigen geometrischen Funktion**, um sie aus dem Profil zu entfernen.

Fügen Sie weitere geometrische Features hinzu, bis das Profil fertig ist.

Achtung: Einige Profil-Beispiele können im Anhang gefunden werden (Seite 147).

#### Tastenkombinationen

Obwohl sich der Auswahlbildschirm für geometrische Merkmale geändert hat, bleiben die in früheren Versionen von Pathfinder verwendeten Tastenkombinationen erhalten. Um geometrische Funktionen einzugeben, können Sie entweder die entsprechende Taste drücken oder die folgenden Tastenkombinationen über die Zehnertastatur eingeben und die

Eingabetaste drücken.

Wenn eine Tastenkombination ausgewählt ist, wird die entsprechende Schaltfläche grün umrandet.

Geometrisches Funktionen der Verknüpfungsnummer

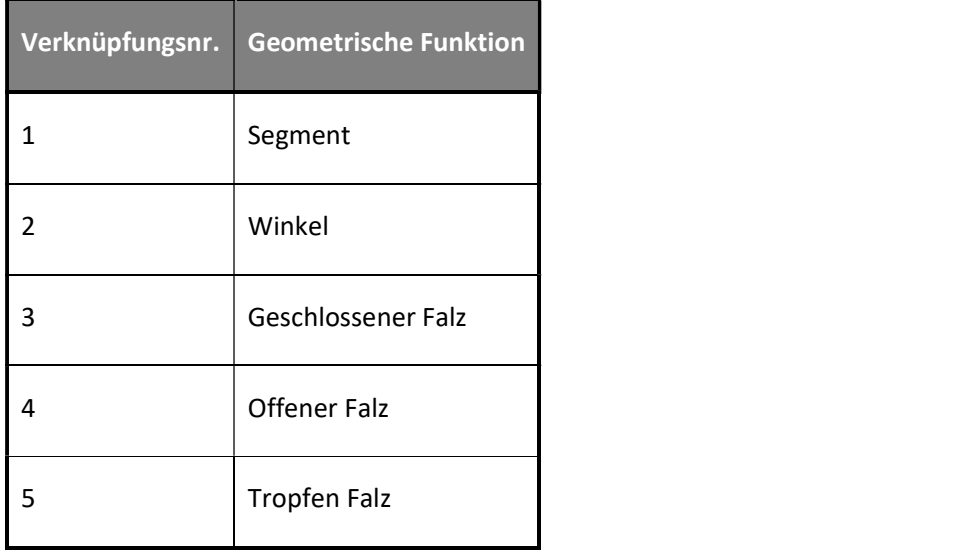

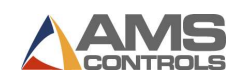

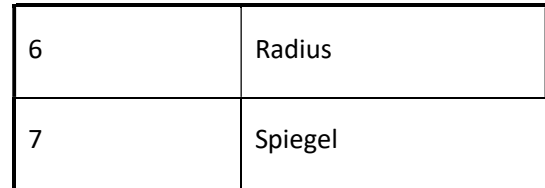

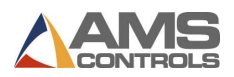

# Definieren eines nicht grafischen Profils

Wenn das neu erstellte Profil als nicht grafisch gekennzeichnet wurde, wird der Bildschirm Nicht grafische Maschinenoperationen angezeigt. In diesem Bildschirm wird ein Profil durch eine Liste von Maschinenvorgängen dargestellt, die zur Erstellung des Profils erforderlich sind. Diese Programmiermethode ähnelt eher der von numerischen Falzmaschinensteuerungen verwendeten und ermöglicht es dem Benutzer, schrittweise in absoluten Maschinenkoordinaten zu denken. Die Ansicht "Nicht grafische Maschinenoperationen" im Ansichtsbereich von Pathfinder wird unten angezeigt:

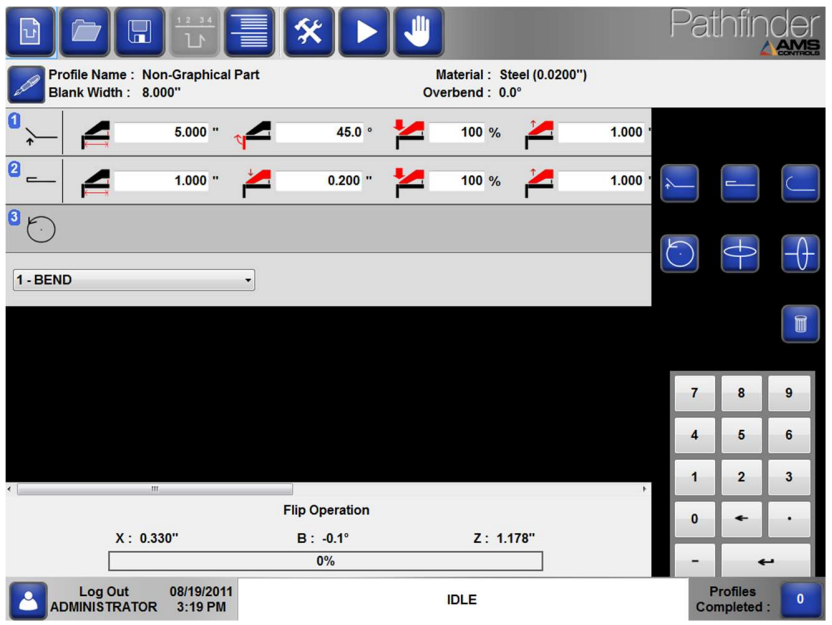

Bild 40: Maschinen Operationen für Nicht-Grafik Profile

Ein nicht grafisches Profil wird definiert, indem einfach neue Maschinenoperationen zur Tabelle hinzugefügt werden. Dies kann auf verschiedene Arten erreicht werden:

1. Wählen Sie einen Maschinenbetriebstyp aus der Dropdown-Liste aus und berühren Sie die Eingabetaste. Oder

2. Verwenden Sie den Ziffernblock, um eine Auswahl aus der Dropdown-Liste zu treffen, und berühren Sie dann die Eingabetaste. Oder

3. Wählen Sie eine Schaltfläche Maschinenbedienung, um diesen Operationstyp in die Tabelle über der aktuell ausgewählten Operation einzufügen.

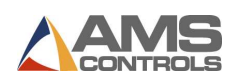

Sobald der Tabelle eine Maschinenoperation hinzugefügt wurde, können die Eigenschaften für diese Operation bearbeitet werden. Außerdem kann jede Maschinenoperation in der Tabelle gelöscht werden, indem einfach die gewünschte Operation ausgewählt und dann die

Schaltfläche Löschen **berührt wird.** 

# Maschinen Operationen

Die verschiedenen Arten von Maschinenoperationen und ihre Eigenschaften werden nachstehend ausführlich beschrieben:

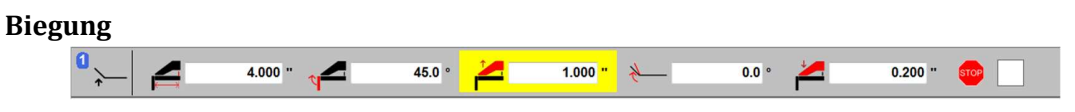

Bild 41: Nicht-Grafik Biegung

Eine Biegung ist die am häufigsten verwendete Maschinenoperation und repräsentiert den Vorgang des Platzierens einer einzelnen Biegung in einem Abschnitt des Blechs. Sie können eine Biegung in ein nicht grafisches Profil eingeben, indem Sie im Dropdown-Feld "1-Biegung" auswählen oder die Tastenkombination 1 verwenden.

Der Benutzer kann mehrere Eigenschaften bearbeiten, indem er einfach das Textfeld neben dem Bild der Eigenschaft auswählt und dann über die Zehnertastatur auf dem Bildschirm einen Wert eingibt. Die Eigenschaften der Biegung werden nachfolgend beschrieben:

 Die Backgauge-Position ist die Position, an die sich das Backgauge relativ zum Referenzpunkt der Maschine bewegt, bevor die Biegung durchgeführt wird.

 Der Biegewinkel ist der Nennwinkel, in den sich der Biegebalken dreht, während er die Biegung für diesen Vorgang bildet. Der Bewegungsregler positioniert den Biegebalken auf die Summe des nominalen Biegewinkels und aller bei dieser Operation angegebenen Überbiegungswinkel.

 Die Eigenschaft Klemmdruck gibt den Prozentsatz des maximalen Klemmdrucks der Maschine an, der erreicht werden muss, um den Biege- oder Saumvorgang auszuführen. Ein Druck von Null (0%) bewirkt, dass der Bewegungsregler den in der Materialtabelle definierten

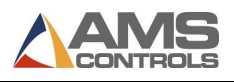

Klemmdruck für die Materialart und -dicke des aktuellen Profils verwendet. Diese Eigenschaft gilt nur für Maschinen, die mit Druckrückführwandlern ausgestattet sind.

Die Eigenschaft Klemmöffnungsposition gibt die Höhe an, bis zu der der Klemmbalken nach Abschluss des aktuellen Maschinenbetriebs geöffnet wird. Bei Einstellung auf Null (0,000 ") öffnet der Motion Controller den Spannbalken auf den Wert des Maschinen-Setups. Parameter 312 - Minimale Öffnungshöhe; Andernfalls wird es bis zu der hier eingegebenen Höhe geöffnet.

 Die Eigenschaft Überbiegungswinkel gibt einen zusätzlichen Biegewinkel an, der vom Bewegungsregler verwendet wird, um die Materialrückfederung während einer Biegung auszugleichen. Der Bewegungsregler dreht den Biegebalken um die Summe aus dem nominalen Biegewinkel, dem Überbiegungswinkel des Maschinenbetriebs und den in der Materialtabelle definierten Überbiegungswinkeln für den Materialtyp und die Dicke des aktuellen Profils.

 Die Eigenschaft Klemme geschlossen Position gibt die Höhe an, auf die sich der Klemmbalken beim Klemmen des Profils vor dem Biegen oder beim Schließen eines Saums schließt. Eine geschlossene Klemmposition von Null (0,000 ") bewirkt, dass der Bewegungsregler den Klemmbalken auf die in der Materialtabelle für die Materialart und -dicke des aktuellen Profils angegebene Standardschließhöhe absenkt.

 Die Batch-Stop-Eigenschaft, die durch ein Kontrollkästchen dargestellt wird, gibt an, ob dieser Maschinenvorgang als letzter Vorgang für eine festgelegte Anzahl von Profilen behandelt werden soll, damit ein Materialhandhabungsvorgang für mehrere Profile gleichzeitig ausgeführt werden kann. Weitere Informationen finden Sie im Abschnitt Verwenden von Stapelstopps auf Seite 37.

#### Falz Operation

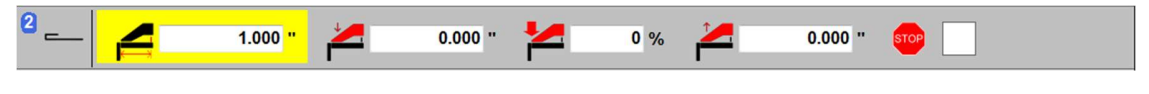

Bild 42: Nicht-Grafik Falz Operation

Eine Falz Operation repräsentiert die Aktion, den durch eine vorherige Biegung gebildeten Falz entweder vollständig oder teilweise zu schließen. Die Eigenschaften der Falz-Operation sind eine Teilmenge der Eigenschaften der Biegung und wurden oben ausführlich beschrieben.

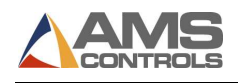

Sie können einen Falz in ein nicht grafisches Profil eingeben, indem Sie im Dropdown-Feld "2-Falz" auswählen oder die Tastenkombination 2 verwenden.

Radius

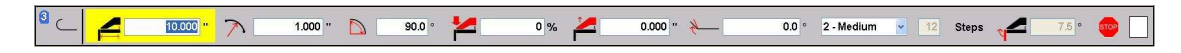

Bild 43: Nicht-Grafik Radius

Ein Radius repräsentiert die Aktion des Erzeugens eines gekrümmten Abschnitts im Metall durch Ausführen einer Reihe kleiner Biegungen. Jede inkrementelle Biegung wird als Radius-Teilschritt bezeichnet. Sie können einen Radius in ein nicht grafisches Profil eingeben, indem Sie im Dropdown-Feld "3-Radius" auswählen oder die Tastenkombination 3 verwenden.

Die meisten Eigenschaften eines Radius können vom Benutzer bearbeitet werden und werden im Folgenden ausführlich beschrieben:

 Die Backgauge-Position gibt die Startposition an, zu der sich das Backgauge relativ zum Referenzpunkt der Maschine bewegt, bevor der erste Teilschritt mit Radius gebogen wird. Für jeden Unterschritt muss sich das Backgauge um einen kleinen Abstand, der durch die Qualitäts-Eigenschaft bestimmt wird, näher an den Spannbalken heranbewegen.

Die Eigenschaft Radius gibt den Abstand vom Mittelpunkt des Teilkreises zu seinem Umfang an.

 Die Eigenschaft Bogenwinkel gibt die Anzahl der Grad innerhalb eines Kreises an, zu denen das gekrümmte Segment gebildet wird.

2 - Medium Die Eigenschaft Qualität gibt indirekt die Anzahl der inkrementellen Biegungen und die relative Backgauge-Bewegung zwischen den einzelnen Biegungen an, die die Maschine benötigt, um das gewünschte gekrümmte Segment zu erzeugen. Die Parameter für die Maschineneinstellung bestimmen die inkrementelle Bewegung des Rückmessgeräts für die Qualitätseinstellungen für den Grob-, Mittel- und Feinradius. Die Einstellung für die Grobqualität erfordert normalerweise weniger Unterschritte, während die Feinqualität normalerweise mehr Unterschritte erfordert.

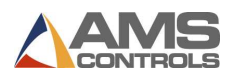

 $13$  Die Eigenschaft Anzahl der Schritte gibt die Anzahl der Teilschritte an, die die Maschine benötigt, um das Segment mit dem gekrümmten Radius zu erzeugen. Diese schreibgeschützte Eigenschaft wird von Pathfinder automatisch basierend auf den Eigenschaften Radius, Bogenwinkel und Qualität des gekrümmten Segments ermittelt.

 Die Eigenschaft Biegewinkel gibt den inkrementellen Biegewinkel an, der von der Bewegungssteuerung für jeden Teilschritt verwendet wird, der zur Bildung des gekrümmten Segments erforderlich ist. Diese schreibgeschützte Eigenschaft wird von Pathfinder automatisch basierend auf den Eigenschaften Radius, Bogenwinkel und Qualität des gekrümmten Segments ermittelt.

Schere

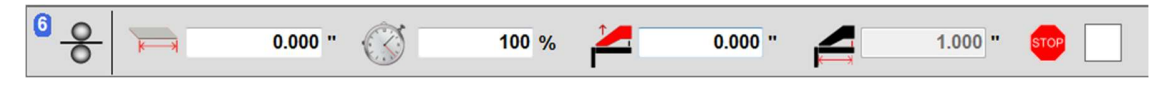

#### Bild 44: Nicht-Grafik Schere

Einige Schwenkbiegemaschinen sind mit einer Schere ausgestattet. Wenn die Schere aktiviert ist, kann sie einem nicht grafischen Profil hinzugefügt werden, indem Sie im Dropdown-Menü die Option "7-Schneiden" auswählen oder die Tastenkombination 7 verwenden. Die meisten Bieger mit Schere haben zwei Parameter: Parameter 451 - Versatzabstand und Parameter 452 - Maximale Vorwärtszeit. Diese Parameter definieren den Abstand vom Biegepunkt zum Scherkopf und die maximale Zeit, die sich die Schere bewegen sollte. Diese Parameter müssen richtig eingestellt sein, damit das Schneiden funktioniert.

Achtung: In einem nicht grafischen Profil können mehrere Schnitte vorhanden sein.

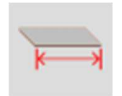

Die Eigenschaft .Schnitt Blech Breite' ist die gewünschte Breite für dieses bestimmte Profil.

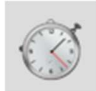

Die Eigenschaft Schnitt-Timer wird als Prozentsatz der maximalen Vorwärtszeit angegeben, um die sich die Scherung beim Ausführen einer Scherung bewegen soll, wie in 452 - Maximale Vorwärtszeit festgelegt. 100% würden die Schnitte um die in diesem Parameter angegebene volle Zeit bewegen. 50% würden die Schere die Hälfte dieser Zeit bewegen.

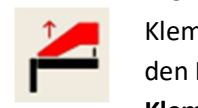

Die Eigenschaft "Klemmöffnungsposition" gibt die Höhe an, bis zu der sich der Klemmbalken nach Abschluss des Schnittes öffnet. Der Motion Controller öffnet den Klemmbalken auf den Wert des Maschinenbetriebs. Klemmöffnungsposition oder den Wert des Maschinenaufbaus. Parameter 312

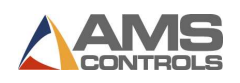

- Minimale Öffnungshöhe, je nachdem, welcher Wert größer ist.

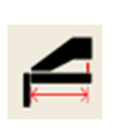

Die Backgauge-Position ist der Ort, an den sich das Backgauge relativ zum Referenzpunkt der Maschine bewegt, bevor der Schnitt durchgeführt wird. Diese Position wird basierend auf der Blechrohlingbreite und dem Schereversatzabstand berechnet und ist auf diesem Bildschirm schreibgeschützt.

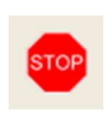

 Die Batch-Stopp-Eigenschaft, die durch ein Kontrollkästchen dargestellt wird, gibt an, ob dieser Maschinenvorgang als letzter Vorgang für eine festgelegte Anzahl von Profilen behandelt werden soll, damit ein Materialhandhabungsvorgang für mehrere Profile gleichzeitig ausgeführt werden kann. Weitere Informationen finden Sie im Abschnitt Verwenden von Stapelstopps auf Seite 37.

# Materialhandhabungsvorgänge - Kippen, Drehen und Wenden

Der Betrieb von Materialtransportmaschinen verfügt über keine zusätzlichen Eigenschaften, die vom Benutzer bearbeitet werden können. Diese Vorgänge dienen lediglich als Platzhalter in der Liste der Maschinenvorgänge, um den Maschinenbediener darüber zu informieren, dass das Profil von der Maschine entfernt und zwischen aufeinanderfolgenden Biegungen, Säumen oder Radien neu positioniert werden muss. Die Symbole unten zeigen die Materialbewegung, als würden Sie auf die Vorderseite der Biegemaschine schauen.

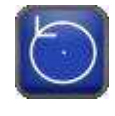

Ein Kipp-Vorgang zeigt an, dass der Maschinenbediener das Blech aus der Maschine ziehen und von Ende zu Ende und von oben nach unten drehen muss, ähnlich wie beim Drehen eines Flugzeugpropellers. Nach diesem Vorgang liegt dieselbe Kante am Backgauge an, aber die Oberund Unterseite werden umgekehrt.

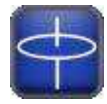

Ein Drehvorgang zeigt an, dass der Maschinenbediener das Blech aus der Maschine ziehen und es Ende für Ende austauschen muss, jedoch nicht von oben nach unten, ähnlich wie beim Drehen eines Hubschrauberrotors. Ein Drehvorgang zwischen zwei Biegungen zwingt die gegenüberliegende Kante des Blechs bei jeder Biegung gegen die Hinterlehre. Nach diesem Vorgang zeigt dieselbe Oberfläche nach oben und die hintere Kante stößt gegen den Blechanschlag..

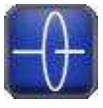

Ein Wendevorgang kann als eine Kombination aus Kippen und Drehen betrachtet werden. Das Endergebnis ist, dass das Profil von oben nach unten und von vorne nach hinten vertauscht wird, jedoch nicht von

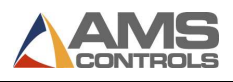

Ende zu Ende. Dies ist normalerweise die einfachste Operation, die der Bediener ausführen kann.

Möglicherweise sind einige Versuche erforderlich, um die Eigenschaften für jeden Maschinenbetrieb zu optimieren. Sobald die gewünschten Werte für dieses Profil gefunden und eingegeben wurden, sollte der Benutzer das Profil in der Profilbibliothek von Pathfinder speichern. Alle Maschinenbetriebseigenschaften für das nicht grafische Profil werden gespeichert, sodass das Profil beim nächsten Laden desselben Profils aus der Bibliothek sofort auf der Biegemaschine ausgeführt werden kann.

Achtung: Die Eigenschaften für den nicht grafischen Maschinenbetrieb dürfen nicht geändert werden, während sich die Maschine im Automatikmodus befindet. Drücken Sie die Stop-Taste, um Automatik zu beenden und die Eigenschaften des Maschinenbetriebs zu ändern.

#### Profile Speichern

Nachdem Sie ein neues geometrisches Profil definiert oder die Maschinenoperationen für ein neues nicht grafisches Profil definiert haben, können Sie es in der Bibliothek von Pathfinder speichern.

Berühren Sie die Schaltfläche Profil speichern in der Hauptsymbolleiste. Das Dialogfenster Profil speichern wird angezeigt

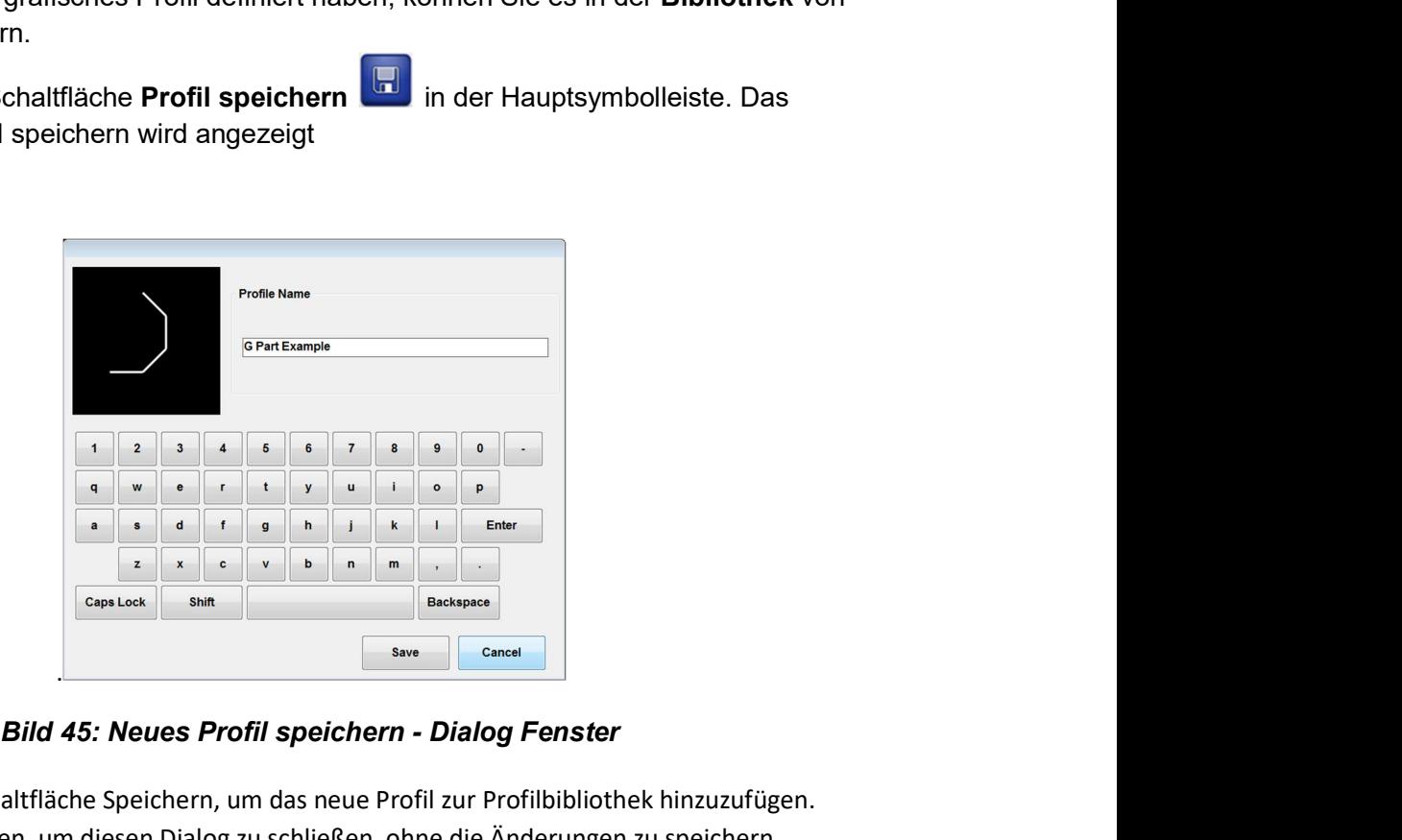

Berühren Sie die Schaltfläche Speichern, um das neue Profil zur Profilbibliothek hinzuzufügen. Wählen Sie Abbrechen, um diesen Dialog zu schließen, ohne die Änderungen zu speichern.

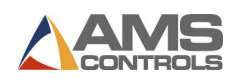

Achtung: Bei nicht grafischen Profilen wird das Miniaturbild durch ein "Nein" -Logo ersetzt, da das Profil nicht grafisch dargestellt werden kann.

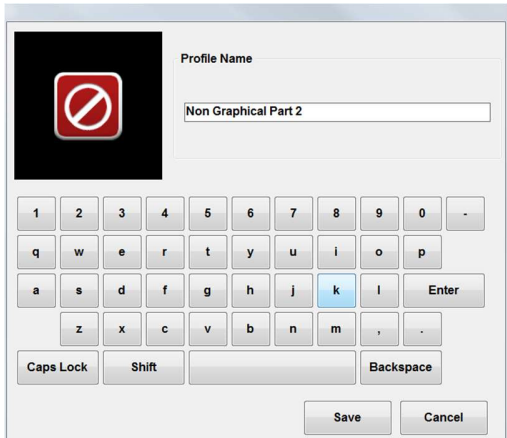

Bild 46: Neue Nicht-Grafik Profil Speichern Dialog Fenster

Wenn in der Profilbibliothek bereits ein Profil mit demselben Namen vorhanden ist, wird eine andere Version des Dialogfelds Profil speichern angezeigt.

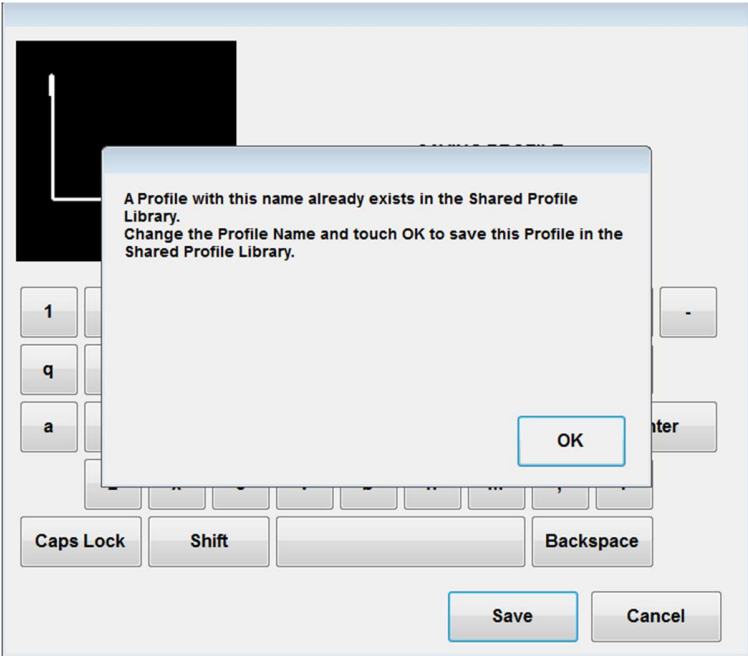

Bild 47: Speichere Existierendes Profil - Dialog Fenster

In diesem Fenster haben Sie die Möglichkeit, den Namen des gespeicherten Profils zu ändern und so ein neues Profil in der Bibliothek zu erstellen oder den Namen einfach unverändert zu

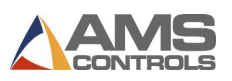

lassen und das vorhandene Bibliotheksprofil zu überschreiben.

Sobald ein Profil gespeichert wurde, wird die Schaltfläche Speichern deaktiviert, bis während dieser Sitzung weitere Änderungen am aktuellen Profil vorgenommen wurden. Das Pathfinder-System fordert den Benutzer immer auf, alle an einem Profil vorgenommenen Änderungen zu speichern, bevor er sich abmelden, ein neues Bibliotheksprofil öffnen oder ein neues Profil von Grund auf neu erstellen kann.
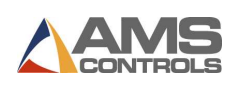

## Kapitel 7: Biegesequenzen herstellen

Wenn ein grafisches Profil erstellt wurde, besteht der nächste Schritt darin, die Biegefolge zu definieren, die Reihenfolge, in der die Biegungen an der Biegemaschine ausgeführt werden. Die innovative SmartPath ™ -Technologie von Pathfinder bewertet potenziell Milliarden möglicher Biegefolgen und liefert sehr schnell die Top-Lösungen basierend auf den Werkzeugen und der Geometrie der Maschine.

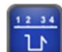

Pathfinder sequenziert automatisch ein Profil, wenn Sie den Sequenzierungsbildschirm öffnen, Maschinenbetrieb auswählen oder die Schaltfläche Ausführen drücken, um die Maschine auf Automatisch zu schalten. Wenn Sie also ein Profil definiert haben, müssen Sie nur Ausführen drücken, um Teile zu erstellen! Sie haben auch die Möglichkeit, den Maschinenbetrieb zu optimieren oder eine andere Sequenz im Sequenzierungsbildschirm auszuwählen.

Wenn eine andere Sequenz als eine der SmartPath-Lösungen gewünscht wird, kann der Bediener manuell eine benutzerdefinierte Biegefolge erstellen.

Achtung: Dieser Abschnitt bezieht sich nur auf grafische Profile. Nicht grafische Profile werden vollständig durch eine Liste von Maschinenoperationen definiert, und es sind keine zusätzlichen Biegefolgen erforderlich.

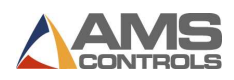

## Aktivieren der automatischen Biegesequenzierung von SmartPath

Um die automatische Biegesequenzierung von SmartPath zu aktivieren, klicken Sie auf die Schaltfläche Werkzeuge **X**und wählen Sie Controller-Einstellungen und dann Bedienereinstellungen. Wählen Sie JA für Parameter 706 - SmartPath aktiviert, wie unten gezeigt.

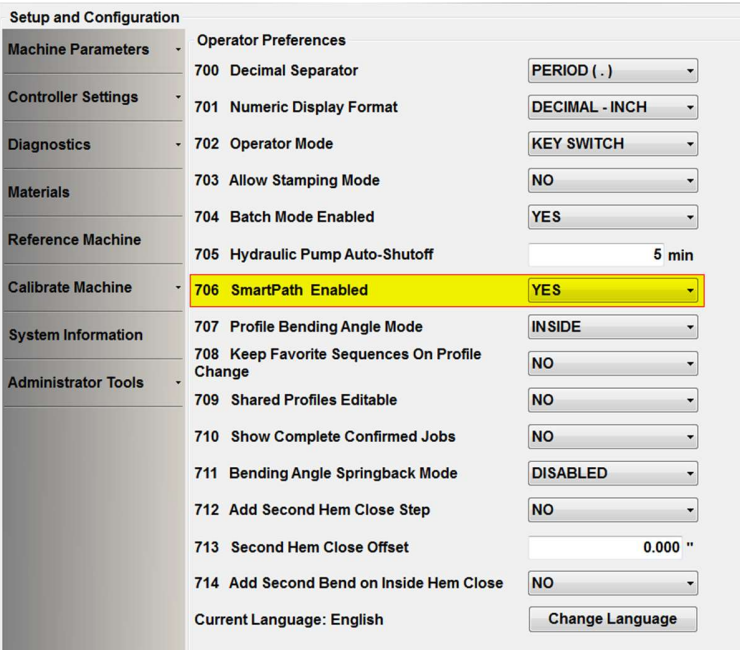

### Bild 48: Aktiviere SmartPath in Steuerung Einstellung und Bedienereinstellung

Um den automatischen Bend-Sequenzer auszuschalten, wählen Sie NEIN für Parameter 706 – SmartPath aktiviert. Ihre Änderungen werden sofort wirksam.

## Verwendung der Sequenzbibliothek

Wenn ein grafisches Profil in das Ansichtsfenster von Pathfinder geladen ist, berühren Sie die

Schaltfläche Biegefolge **in der Hauptsymbolleiste, um zum Bildschirm** 

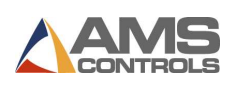

Biegesequenzierung zu gelangen. Durch Aufrufen dieses Bildschirms wird die SmartPath-Technologie von Pathfinder (wenn aktiviert) gestartet.

Innerhalb weniger Augenblicke wird der Bildschirm "Sequenzbibliothek" mit einer Liste möglicher Biegefolgen für das aktuelle Profil angezeigt. Der Bildschirm Sequenzbibliothek wird unten angezeigt.

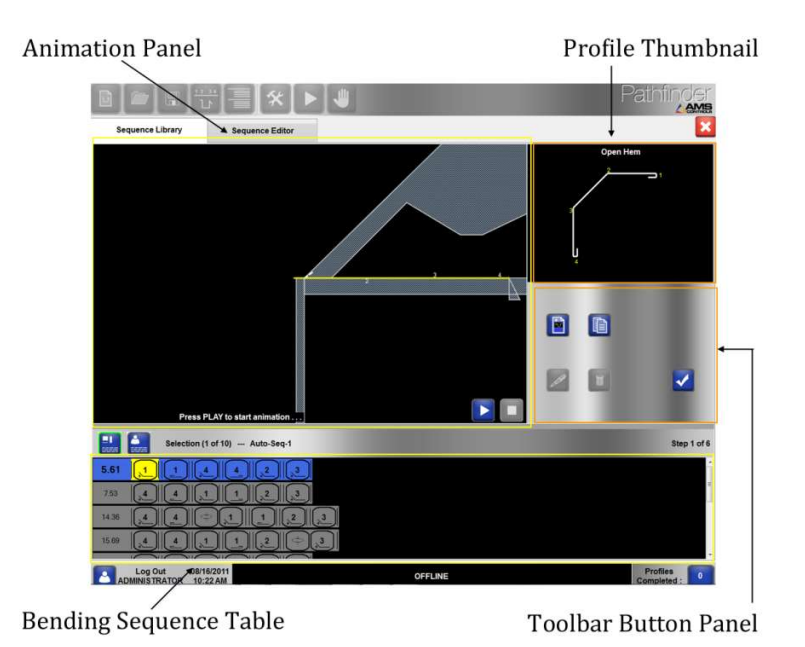

### Bild 49: Biegesequenz Bibliothek Bildschirm

Das Profil-Miniaturbild zeigt ein Bild des fertigen Profils, wobei jedes Winkel-, Saum- oder Radiusmerkmal mit einer Nummer gekennzeichnet ist, damit es identifiziert werden kann.

Das Animationsfenster zeigt eine Seitenansicht des Falzwerkzeugs mit einem Vorher- und Nachher-Bild eines teilweise fertiggestellten Profils. Das Animationsfenster wird automatisch aktualisiert, wenn eine neue Biegefolge oder Sequenzoperation ausgewählt wird und wenn eine Biegefolgenanimation ausgeführt wird. Das Animationsbedienfeld enthält außerdem Schaltflächen zum Zoomen und Verschieben des Bildes sowie Schaltflächen im DVD-Stil zum Starten, Stoppen oder Anhalten einer Biegesequenzanimation.

Die Tabelle "Biegefolge" enthält grafische Darstellungen jeder von der SmartPath-Funktion gefundenen Biegefolge sowie alle vom Benutzer erstellten benutzerdefinierten Biegefolgen.

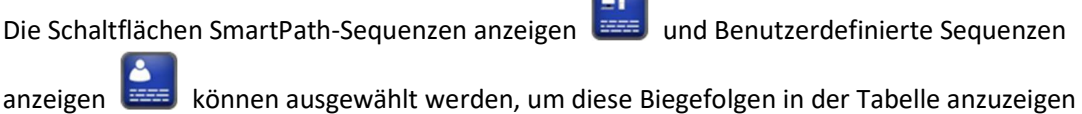

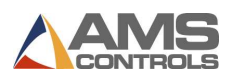

oder auszublenden. Die Anzahl der Biegefolgen, der Name der ausgewählten Sequenz und der Index der aktuellen Sequenzoperation sind in der Kopfzeile der Biegesequenztabelle angegeben.

Das Schaltflächenfenster der Symbolleiste enthält Schaltflächen, mit denen der Benutzer:

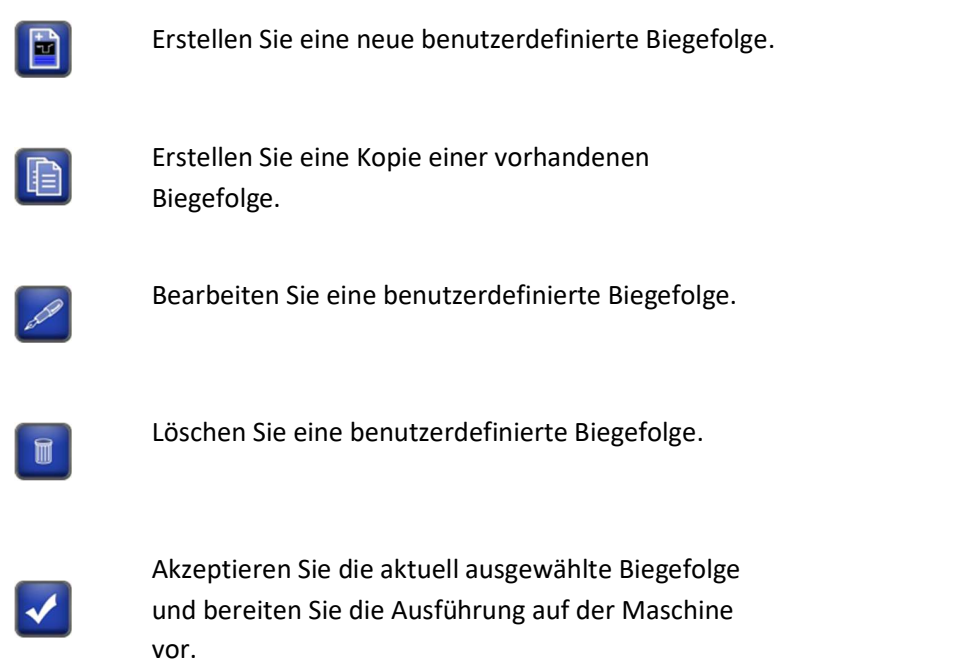

## Grundlegendes zu grafischen Biegefolgen

Pathfinder stellt eine Biegefolge als Sammlung grafischer Symbole dar, eines für jede Biege-, Falzschließ- oder Radiusformungsoperation, die zum Erstellen des Profils auf einer Maschine erforderlich ist. Andere Symbole stehen für Materialhandhabungsvorgänge, z. B. das Umdrehen des Profils, die häufig zwischen Biegungen erforderlich sind. Dies wäre eine typische Biegefolge.

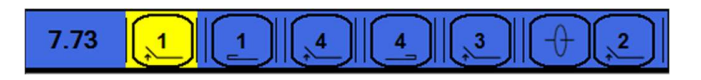

Bild 50: Typische Biegesequenz

Ganz links befindet sich eine Zahl, die die relative Schwierigkeit darstellt, die diese Biegefolge für den Bediener darstellt, wenn es darum geht, das Profil auf einer Maschine zu erstellen. Diese Zahl kann als Kosten der Sequenz betrachtet werden und wird vom SmartPath-Algorithmus

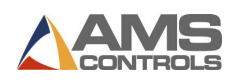

automatisch berechnet. Bei der Kostenberechnung für eine bestimmte Biegefolge werden verschiedene Faktoren berücksichtigt, darunter die Anzahl der Materialhandhabungsvorgänge sowie die Anzahl und Schwere von Interferenzkollisionen zwischen dem Blech und den Werkzeugen der Maschine. Biegefolgen mit geringeren Kosten werden typischerweise Sequenzen mit höheren Kosten vorgezogen.

Um zu ändern, wie SmartPath die Kosten berechnet, passen Sie das Gewicht an, das jeder SmartPath-Einstellung zugeordnet ist. Siehe Anpassen der SmartPath-Einstellungen, Seite 74.

Der nächste Teil der Sequenz sind die Symbole, die jede Biegung, jeden Saumschluss und jede Radiusformung darstellen, die an der Falzmaschine ausgeführt werden müssen, um das Profil zu erstellen. Diese Symbole können als "Sequenzoperationen" betrachtet werden.

### Biegungen

 Für jeden Winkel oder Falz im geometrischen Profil ist eine Biegung erforderlich. Die Zahl in der Mitte des Symbols entspricht der Beschriftung für diesen Winkel oder Falz, die in der Miniaturansicht des Profils angezeigt wird. Biegungen werden von links nach rechts in der Reihenfolge aufgelistet, in der sie bei der Erstellung dieses Profils an der Maschine ausgeführt werden.

#### Falze (Umschläge)

 $\overline{\mathbf{5}}$  Ein Falz ist erforderlich, um einen Falz zu vervollständigen, nachdem die entsprechende Biegung abgeschlossen wurde. So wie zwei Vorgänge erforderlich sind, um einen Falz auf einer Falzmaschine zu erstellen, der Biege- und der Schließvorgang, werden zwei Symbole verwendet, um diese Funktion in der grafischen Biegefolge darzustellen.

#### Radius

 Ein Radius repräsentiert die Aktion des Erzeugens eines gekrümmten Segments auf der Falzmaschine. Obwohl es viele inkrementelle Biegungen (Unterschritte) erfordern kann, um einen gekrümmten Abschnitt auf einer Maschine zu bilden, wird ein Radius als einzelne Operation in der grafischen Biegefolge dargestellt.

#### Material Handhabung Vorgänge

**Ein Kipp-Vorgang** zeigt an, wann der Maschinenbediener das Blech aus der Maschine ziehen und von Ende zu Ende und von oben nach unten drehen müsste, ähnlich wie beim Drehen eines Flugzeugpropellers. Zwischen zwei Biegungen sind Flip-Operationen erforderlich, wenn die erste Biegung nach oben und die zweite Biegung nach unten geht.

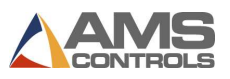

 Ein Drehvorgang zeigt an, wann der Maschinenbediener das Blech aus der Maschine ziehen und es Ende für Ende austauschen müsste, jedoch nicht von oben nach unten, ähnlich wie beim Drehen eines Hubschrauberrotors. Ein Drehvorgang zwischen zwei Biegungen zwingt die gegenüberliegende Kante des Blechs, für jede Biegung gegen die Hinterlehre gedrückt zu werden.

 Ein Wendevorgang kann als eine Kombination aus einer Kipp- und einer Drehoperation betrachtet werden. Das Endergebnis ist, dass das Profil von oben nach unten und von vorne nach hinten vertauscht wird, jedoch nicht von Ende zu Ende. Da die meisten Profile, die auf Biegemaschinen hergestellt werden, viel länger als breit sind, sind Drehvorgänge für den Bediener in der Regel einfacher als das Kippen oder Drehen.

## Animieren einer Biegefolge

Jede in der Tabelle aufgeführte Biegefolge kann einfach durch Berühren eines der Symbole in dieser Reihenfolge ausgewählt werden. Sobald eine Sequenz ausgewählt wurde, wird das Animationsfenster aktualisiert, um anzuzeigen, wie das Profil in der Maschine ab dem ausgewählten Sequenzvorgang aussehen würde. Die durchgezogene Linie zeigt an, wie das Profil aussehen wird, bevor die Operation ausgeführt wird, und die gepunktete Linie zeigt an, wie es nach der Operation aussehen wird.

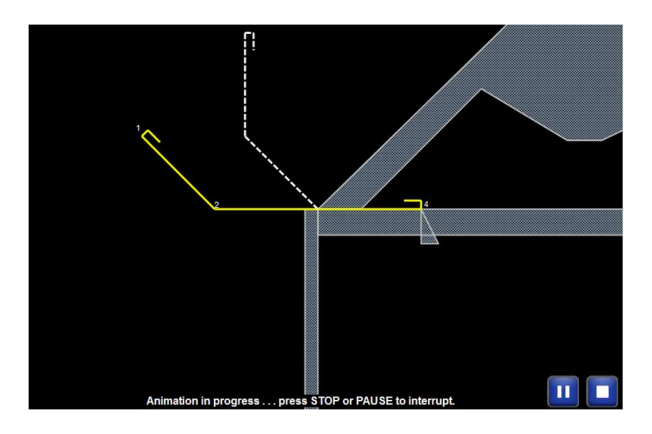

Bild 51: Sequenz Animation Bildschirm

Der Benutzer kann dann die Schaltfläche Animation starten **berühren**, um die Biegefolge zu animieren. Pathfinder zeigt automatisch an, wie das Profil für jeden Vorgang der ausgewählten Biegefolge aussehen würde, und hält für jeden Vorgang kurz an, damit der Bediener das auf seiner Maschine erstellte Profil visualisieren kann.

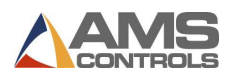

Der Benutzer kann die Schaltfläche Animation anhalten **berühren**, um die Zeichnung für

einen bestimmten Vorgang einzufrieren, oder die Schaltfläche Animation stoppen , um die Zeichnung für einen bestimmten Vorgang einzufrieren, oder die Schaltfläche Animation stoppen , um die Sequenzanimation zu beenden.<br>Aus Sequenzanimation zu beenden.

## Auswahl der bevorzugten Biegefolge für ein Profil

Sobald der Benutzer entschieden hat, welche Biegefolge er auf der Maschine verwenden möchte, kann er die Reihenfolge in der Tabelle auswählen und dann einfach die

Schaltfläche "Sequenz akzeptieren" berühren. Dadurch wird die aktuell ausgewählte Sequenz als bevorzugte oder Standardsequenz für dieses Profil markiert. Es ist wichtig, das Profil zu speichern, um die bevorzugte Reihenfolge beizubehalten. Der Bildschirm "Bend Sequencing" wird geschlossen und der Benutzer kehrt zur Profileditoransicht zurück.

Sobald eine Sequenz als Favorit oder bevorzugt markiert wurde, wird sie automatisch verwendet, wenn Sie das Profil erstellen, bis Sie eine andere Sequenz als bevorzugt auswählen.

Wenn keine Sequenz als bevorzugt markiert wurde und Sie mehrere manuelle Sequenzen zur Verfügung haben, lädt Pathfinder die erste manuelle Sequenz.

Wenn keine Sequenz als bevorzugt markiert wurde und keine manuellen Sequenzen verfügbar sind, sequenziert Pathfinder das Profil automatisch und die erste in der Ergebnisliste wird in manuell kopiert und als bevorzugt markiert.

Um eine bevorzugte Sequenz zu ändern, rufen Sie den Sequenzierungsbildschirm auf, wählen Sie eine Sequenz aus und klicken Sie auf das Häkchen.

Pathfinder kombiniert Informationen aus dem aktuellen Profil und der bevorzugten Biegefolge, um automatisch eine Tabelle mit Maschinenoperationen oder Operationen zu erstellen, die von der Falzmaschine zur Erstellung dieses Profils benötigt werden. Zu diesem Zeitpunkt kann das Profil auf der Maschine erstellt werden.

Bevorzugte Biegefolgen oder Favoriten werden im Bildschirm Biegesequenzierung grün hervorgehoben. Ausgewählte Sequenzen werden wie unten gezeigt blau hervorgehoben.

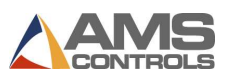

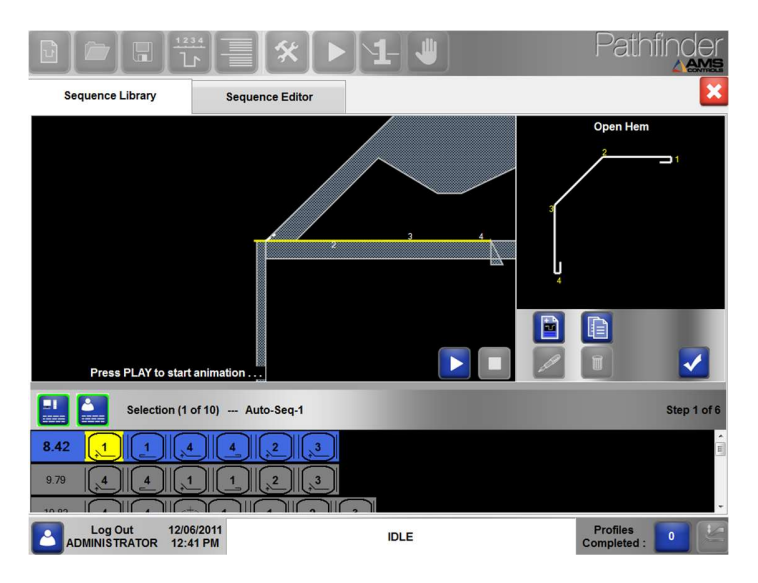

Bild 52: Biegesequenzen

## Anpassen der SmartPath-Einstellungen

Der automatische SmartPath-Sequenzierungsalgorithmus von Pathfinder kann an die Vorlieben des Bedieners angepasst werden. Änderungen an den SmartPath-Einstellungen wirken sich auf das Gewicht aus, das jeder Einstellung bei der Berechnung der Kosten einer Biegefolge zugewiesen wird.

Um die SmartPath-Einstellungen anzupassen, rufen Sie den Bildschirm Werkzeuge auf und wählen Sie Controller-Einstellungen und SmartPath-Einstellungen. Hier können Sie jede Einstellung auf einer gleitenden Skala von Nein bis Ja anpassen. Wenn ein Bediener beispielsweise lieber am Ende einer Sequenz Falze am Ende des Profils erstellt, kann die Einstellung Falze am Ende des Profils zuerst auf der gleitenden Skala bis auf JA angepasst werden.

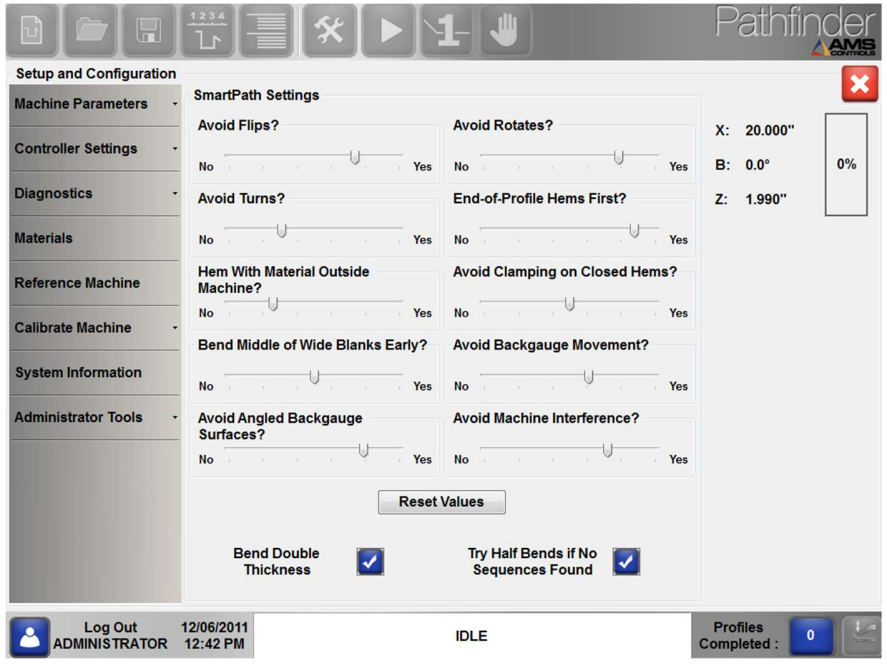

Bild 53: SmartPath Einstellungen Bildschirm

Eine vollständige Liste der SmartPath-Parameter und eine Beschreibung ihrer Funktion finden Sie unter SmartPath-Einstellungen, Seite 115.

Erstellen einer benutzerdefinierten Biegefolge

Die SmartPath-Technologie von Pathfinder ist bestrebt, für jedes mögliche geometrische Profil die optimale Biegefolge zu finden. In einigen Fällen kann SmartPath aufgrund von Profilabmessungen oder Einschränkungen der Maschinengeometrie möglicherweise keine möglichen Biegefolgen finden. Für diese Profile hat der Benutzer immer die Möglichkeit, eine oder mehrere benutzerdefinierte Biegefolgen zu erstellen. Tatsächlich kann er benutzerdefinierte Biegefolgen für jedes Profil erstellen, unabhängig davon, ob SmartPath akzeptable Biegefolgen finden konnte oder nicht. Erstellen einer Jonatreau-tonstellongen, Jette 113.<br>
Erstellen einer benutzerdefinierten Biegefolge<br>
Die SmartPath-Technologie von Pathfinder ist bestrebt, für jedes mögliche geometrische Profill die optimale Biegefolge zu

Im Bildschirm "Sequenzbibliothek" gibt es verschiedene Möglichkeiten, eine neue benutzerdefinierte Biegefolge zu erstellen.

- Berühren Sie die Schaltfläche Neue Sequenz . Diese Schaltfläche erstellt eine leere Biegefolge, sodass der Benutzer jede Operation auswählen kann.

einer vorhandenen Sequenz und ist nützlich, wenn eine der SmartPath-Sequenzen dem entspricht, was der Benutzer wünscht, und nur geringfügige Anpassungen erforderlich sind.

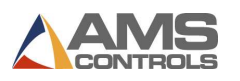

Bei beiden Methoden wird ein Dialogfenster angezeigt, in dem der Benutzer einen Namen für die neue Biegefolge eingeben kann. Nachdem Sie einen Namen eingegeben und die Schaltfläche OK berührt haben, wird der Bildschirm Sequenzeditor angezeigt.

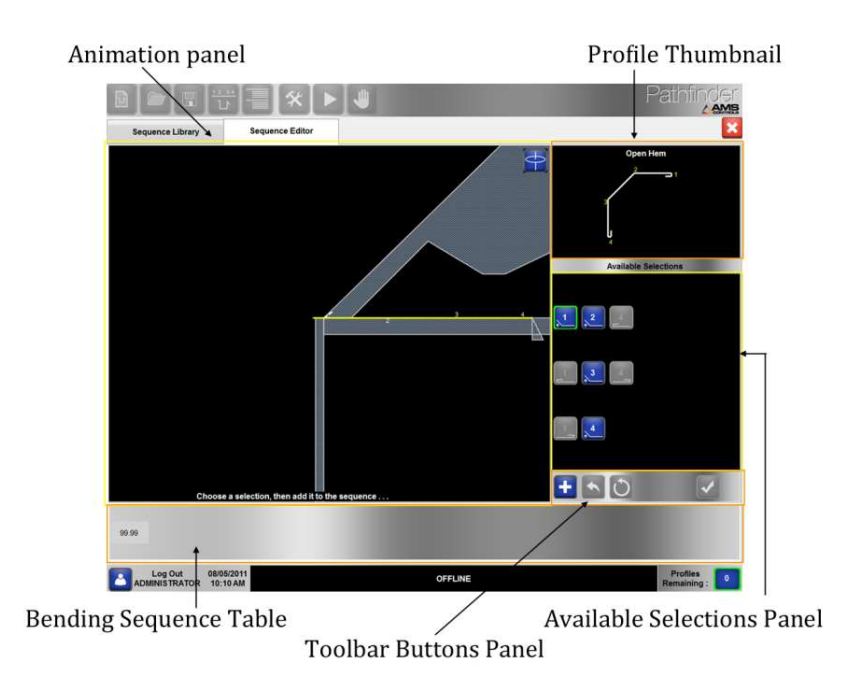

Bild 54: Sequenzeditor-Bildschirm

Achtung: Der horizontale Balken zwischen dem Animationsbildschirm und den Sequenzen darunter kann nach oben oder unten angepasst werden, um die Ansicht so zu ändern, dass entweder mehr oder weniger Sequenzen enthalten sind.

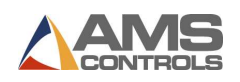

### Sequenzeditor-Bildschirm

Der Sequenzeditor-Bildschirm besteht aus folgenden Komponenten:

Das Profil-Miniaturbild zeigt ein Bild des fertigen Profils, wobei jedes Winkel-, Filz- oder Radiusmerkmal beschriftet ist.

Das Animationsfenster zeigt eine Seitenansicht des Biegewerkzeugs mit einem Vorher- und Nachher-Bild eines teilweise fertiggestellten Profils. Das Animationsfenster zeigt an, wie das Profil in der Maschine ab dem aktuell ausgewählten Sequenzvorgang aussehen würde. Sie ändert sich jedes Mal, wenn eine andere Sequenzoperation ausgewählt wird oder wenn Drehen ausgewählt ist.

Das Bedienfeld Verfügbare Auswahl enthält Schaltflächen, die jeden Sequenzvorgang darstellen, der zum Abschließen der Biegefolge erforderlich ist. Die Symbole entsprechen denen im Bildschirm "Sequenzbibliothek", aus denen eine grafische Biegefolge besteht. Es wird immer eine aktuell ausgewählte Sequenzoperation geben, die durch einen grünen oder roten Umriss hervorgehoben wird. Ein grüner Umriss zeigt an, dass der ausgewählte Vorgang mit der aktuellen Ausrichtung des Profils gültig ist.

Die Tabelle "Biegefolge" enthält eine grafische Darstellung der benutzerdefinierten Biegefolge, die derzeit vom Benutzer erstellt und / oder bearbeitet wird. Nach Abschluss sieht eine benutzerdefinierte Biegefolge den grafischen Biegefolgen im Bildschirm "Sequenzbibliothek" sehr ähnlich.

Das Schaltflächenfenster der Symbolleiste enthält Schaltflächen, mit denen der Benutzer:

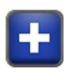

Fügen Sie den ausgewählten Vorgang der benutzerdefinierten Biegefolge hinzu.

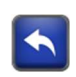

Entfernen Sie den letzten Vorgang aus der benutzerdefinierten Biegefolge

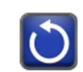

Entfernen Sie alle Vorgänge aus der benutzerdefinierten Biegefolge.

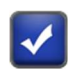

Akzeptieren Sie die abgeschlossene benutzerdefinierte Biegefolge und bereiten Sie die Ausführung auf der Maschine vor.

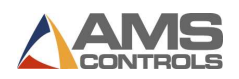

### Beispiel für eine selbsterstellte Biegesequenz – Brüstungsprofil

In diesem Beispiel wird davon ausgegangen, dass das Profil bereits erstellt und aus der Profilbibliothek geladen wurde und das Dienstprogramm zur automatischen Sequenzierung von SmartPath bereits über den Bildschirm "Sequenzbibliothek" gestartet wurde.

- 1. Berühren Sie die Schaltfläche Neue Sequenz
- 2. Der Sequenzeditor-Bildschirm wird wie folgt angezeigt:

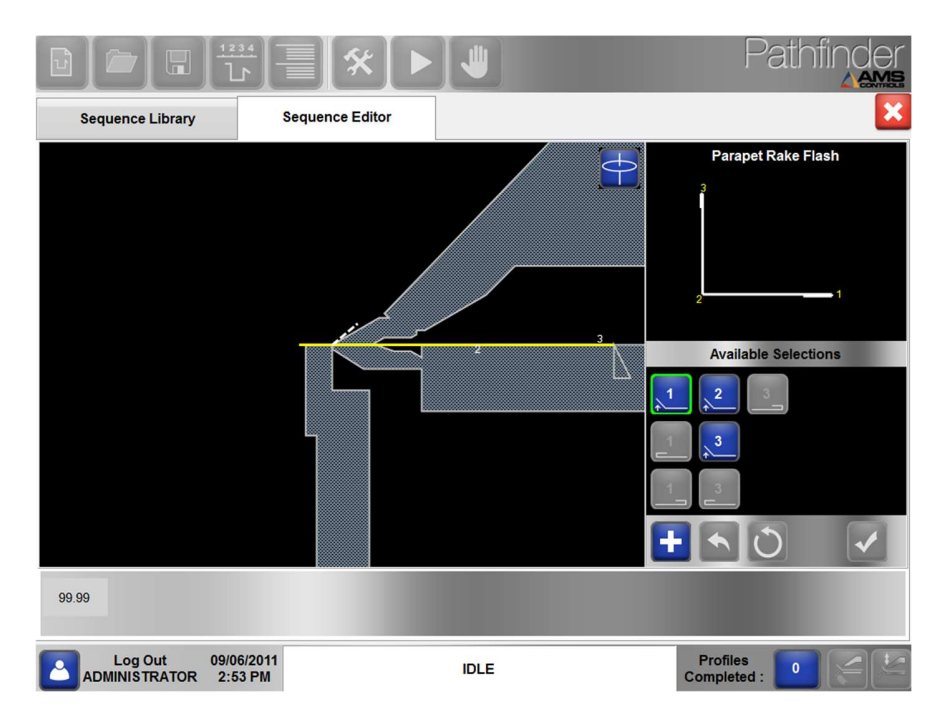

Bild 55: Erstellen einer benutzerdefinierten Sequenz - 1

3. Berühren Sie die Schaltfläche Bend-1 im Bereich Verfügbare Auswahl, um diesen

Vorgang als ersten Vorgang der Sequenz auszuwählen. Die Bend-1-Taste wird grün umrandet .

- 4. Berühren Sie die Schaltfläche Hinzufügen (D), um diesen Vorgang zur Sequenz hinzuzufügen. Beachten Sie, dass sich das Bend-1-Symbol am unteren Bildschirmrand befindet und jetzt Teil der benutzerdefinierten Biegefolge ist.
	- 5. Wählen Sie die Schaltfläche Falz schließen .

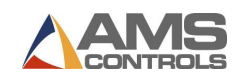

6. Berühren Sie die Schaltfläche Hinzufügen (CH), um der Sequenz die Operation Falz schließen-1 hinzuzufügen.

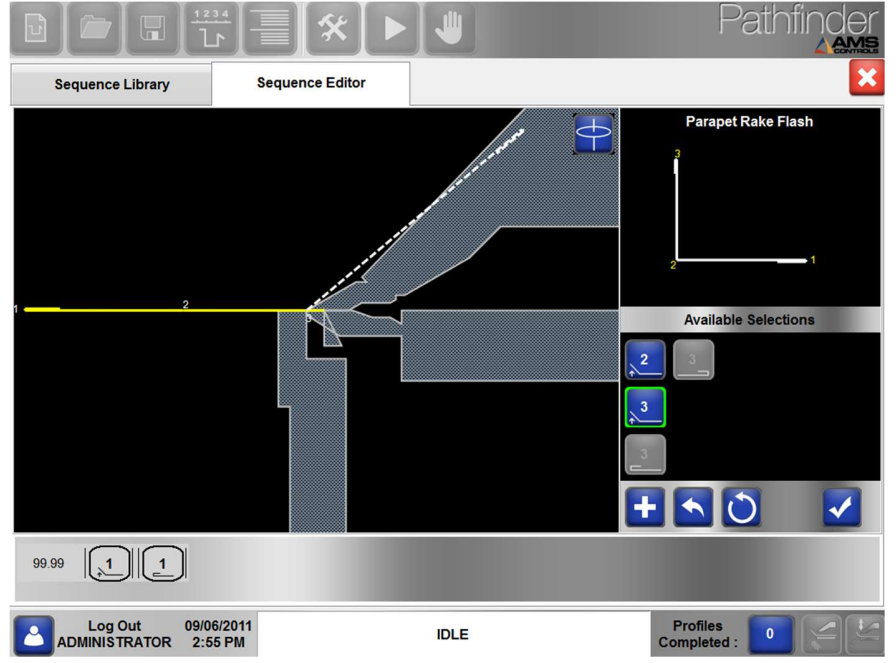

Bild 56: Erstellen einer benutzerdefinierten Sequenz - 2

7. Berühren Sie die Schaltfläche Bend-3.

8. Wählen Sie die Schaltfläche Close-Hem-3 . Sie werden feststellen, dass der Bildschirm ein großes rosa Turn-Symbol hat. Dies zeigt an, dass der Sequenzer, wenn wir dies auswählen, vor diesem Vorgang automatisch eine Drehung hinzufügt.

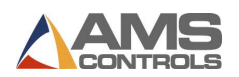

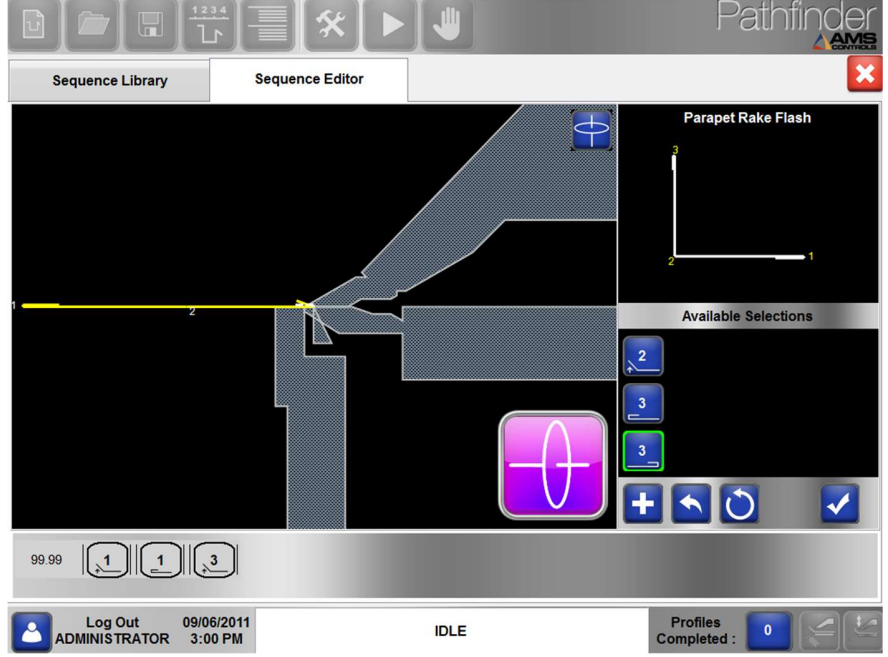

Bild 57: Erstellen einer benutzerdefinierten Sequenz - 3

9. Berühren Sie die Schaltfläche Hinzufügen (ED), um der Sequenz den Close-Hem-3-Vorgang hinzuzufügen. Beachten Sie, dass der Turn der Sequenzleiste hinzugefügt wurde.

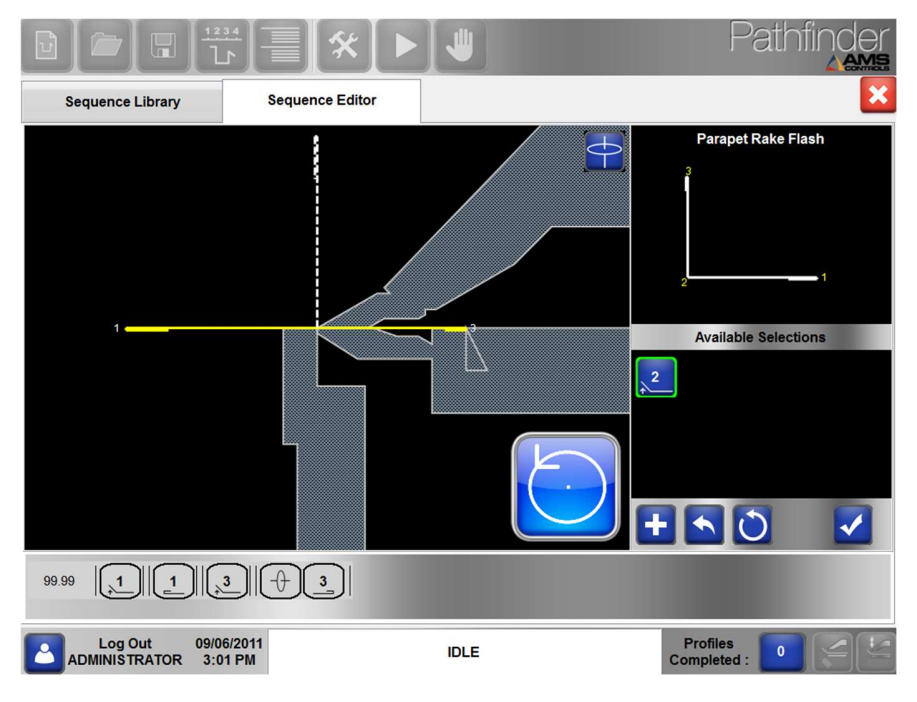

Bild 58: Erstellen einer benutzerdefinierten Sequenz - 4

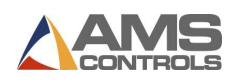

10. Berühren Sie die Schaltfläche Bend-2 . Beachten Sie, dass auf dem Bildschirm eine große blaue Flip-Schaltfläche angezeigt wird, die angibt, dass vor dem Biegen 2 ein Flip ausgeführt werden muss.

11. Berühren Sie die Schaltfläche Hinzufügen **(Warell**, um Bend-2 hinzuzufügen und die benutzerdefinierte Biegefolge abzuschließen.

12. Berühren Sie die Schaltfläche Akzeptieren **W**, um diese benutzerdefinierte Biegefolge als bevorzugte Sequenz auszuwählen und den Bildschirm Sequenzeditor zu verlassen.

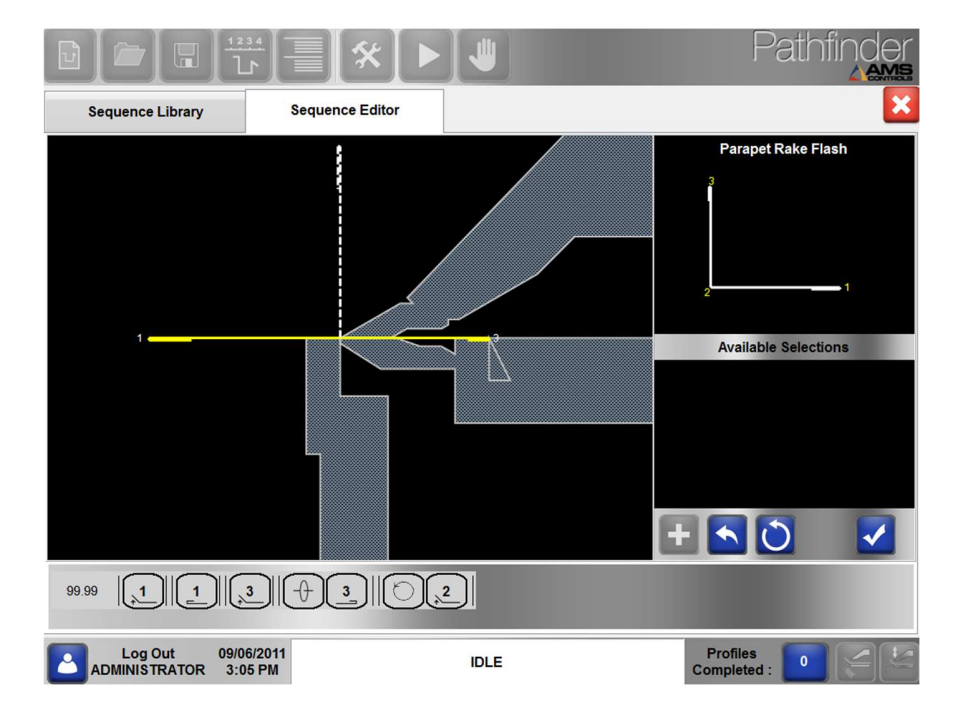

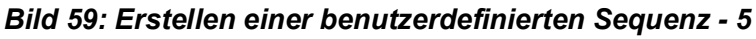

Pathfinder kehrt mit aktivierter Registerkarte "Machine Operations Notebook" zur Profileditoransicht zurück. Beachten Sie, dass die korrekten Maschinenoperationen, die dem aktuellen Profil und der bevorzugten Biegefolge entsprechen, automatisch erstellt wurden und auf der Biegemaschine ausgeführt werden können.

Nachdem eine oder mehrere benutzerdefinierte Biegefolgen für ein Profil definiert wurden, können diese zusammen mit den Profilinformationen durch Berühren der Schaltfläche Profil

speichern in der Hauptsymbolleiste gespeichert werden. Pathfinder speichert alle benutzerdefinierten Biegefolgen und merkt sich auch, welche als bevorzugte Sequenz

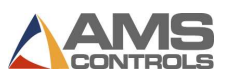

ausgewählt wurde.

Wenn das nächste Profil aus der Profilbibliothek geladen wird, werden die benutzerdefinierten Biegefolgen abgerufen und die bevorzugte Sequenz kann auf der Maschine ausgeführt werden.

Biegesequenzen, die automatisch von SmartPath generiert wurden, werden nicht mit dem Profil gespeichert. Sie werden einfach jedes Mal neu generiert, wenn der Benutzer zum Bildschirm "Bend Sequencing" zurückkehrt.

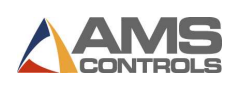

## Kapitel 8: Ein-Schritt Produktion

Pathfinder enthält zwar viele Funktionen zum Erstellen und Sequenzieren von Profilen für die Produktion, ermöglicht dem Bediener jedoch auch die schnelle Herstellung von Teilen ohne Schnickschnack. Der einstufige Produktionsmodus, auf den über die Hauptsymbolleiste durch Auswahl der unten gezeigten Schaltfläche zugegriffen werden kann, ist die schnellste Möglichkeit für einen Bediener, einzelne Biegungen ohne Verwendung erweiterter Funktionen durchzuführen.

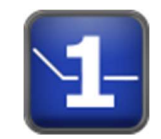

Bild 60: Ein-Schritt Schaltfläche

Wie Sie in Bild 61 unten sehen können, ist der Bildschirm für die einstufige Produktion einfach. Um Ein-Schritt verwenden zu können, muss der Bediener ein Material und eine Dicke aus den Dropdown-Feldern auswählen. Die vordefinierte Überbiegung für dieses Material und diese Dicke wird auf dem Bildschirm angezeigt, kann jedoch nicht bearbeitet werden. Nach Auswahl von Material und Dicke muss der Bediener den Winkel, den er biegt, über die blauen Schaltflächen auf der linken Seite des Bildschirms auswählen.

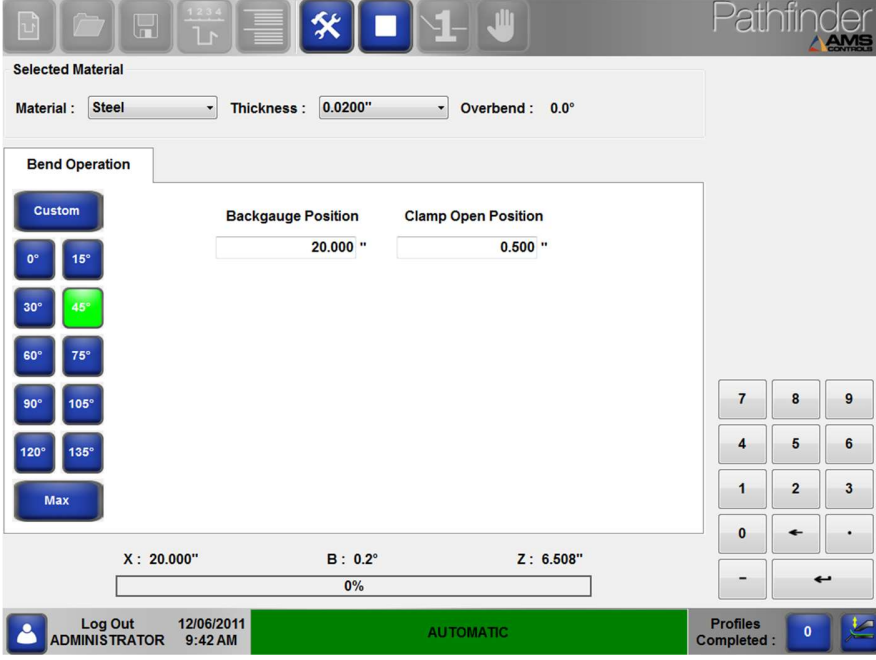

Bild 61: Ein-Schritt Produktion - Bildschirm

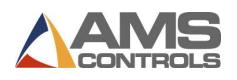

Häufig verwendete Winkel sind voreingestellt (15 °, 30 °, 45 ° usw.). Benutzerdefinierte Winkel können durch Auswahl der Schaltfläche Benutzerdefiniert eingegeben werden. Daraufhin wird der folgende Dialog angezeigt.

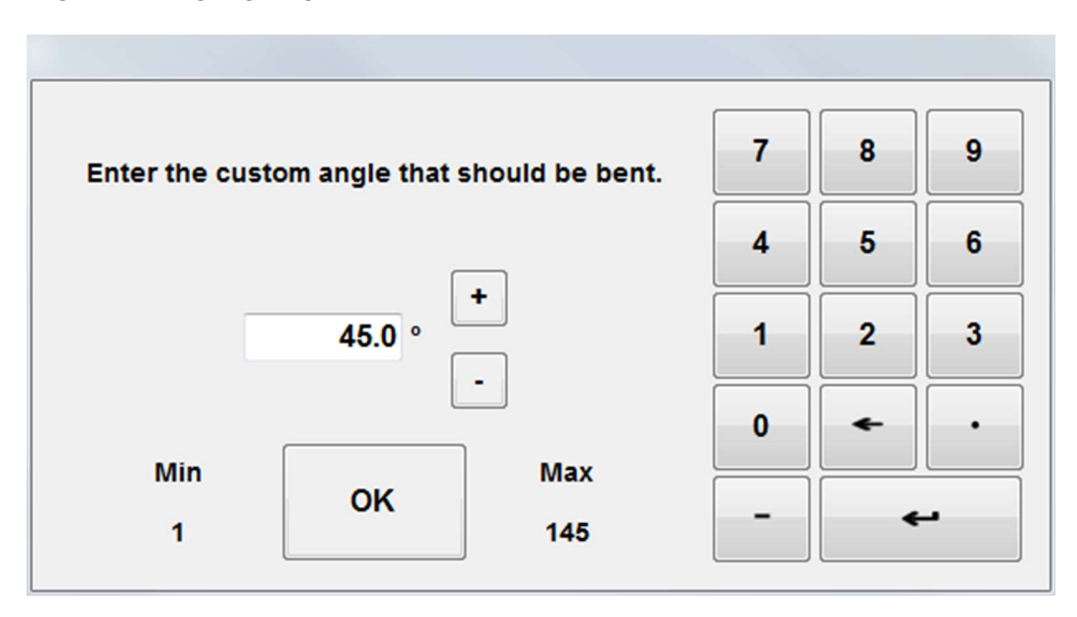

Bild 62: Ein-Schritt Sonderwinkel Dialog

Das Dialogfeld "Benutzerdefinierter Winkel" enthält bequemerweise die minimalen und maximalen Biegewinkel für die Maschine.

Durch Auswahl der Schaltfläche Max wird das Material automatisch auf den maximalen Biegewinkel für diese Maschine gebogen.

Nach Auswahl eines Winkels kann der Bediener entweder die Positionen Backgauge und Klemme Offen anpassen oder die Standardpositionen übernehmen und mit dem Erstellen von Teilen beginnen. Wenn der Spannbalken geschlossen ist, benachrichtigt der Bildschirm für die einstufige Produktion den Bediener, indem ein großes Symbol für Geklemmt angezeigt wird.

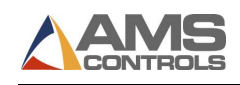

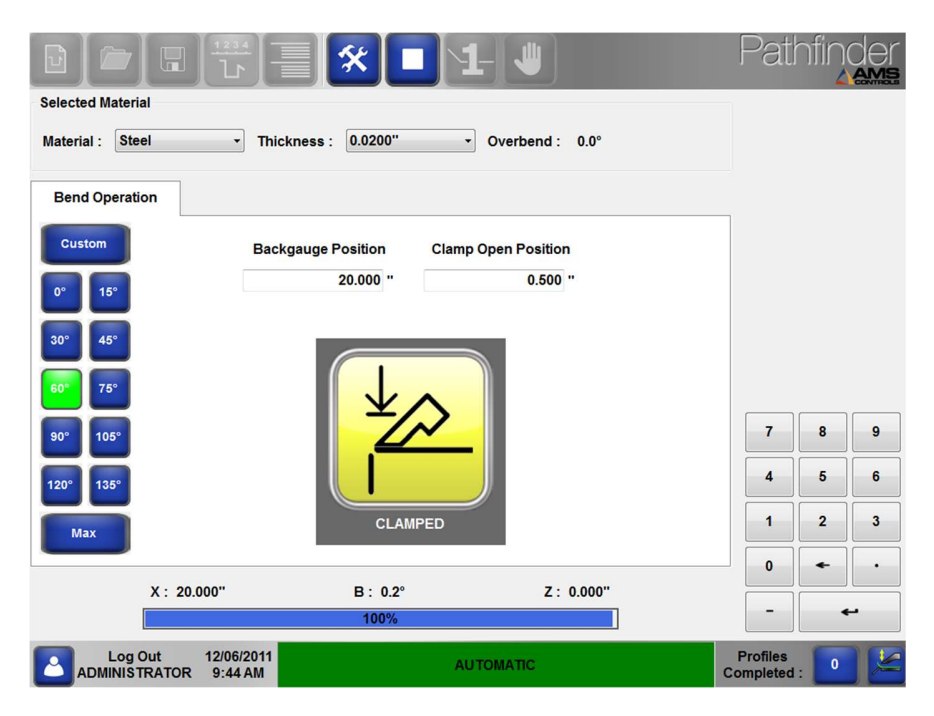

Bild 63: Ein-Schritt - Geklemmt Anzeige

Während der Bediener Profile erstellt, verfolgt Pathfinder die Anzahl der abgeschlossenen Profile in der unteren rechten Ecke. Durch Berühren der Zifferntaste kann der Bediener vom Hinaufzählen- zum Herunterzählen-Modus und umgekehrt wechseln.

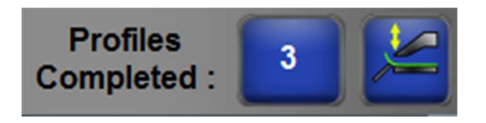

Bild 64: Anzahl Profile Komplettiert

 Achtung: Bediener können auf den Bildschirm Werkzeuge zugreifen und Diagnose - Eingabeund Ausgabestatus überprüfen, während sie sich bei Verwendung der einstufigen Produktion noch in der automatischen Funktion befinden. Dies war in früheren Versionen von Pathfinder nicht möglich.

 Achtung: Der einstufige Produktionsmodus ist nicht für die reguläre Massenproduktion vorgesehen. Es ist für schnelle, individuelle Biegungen oder Schnitte gedacht.

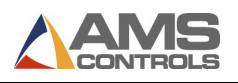

# Kapitel 9: Maschinenbewegung Manuell

Mit Pathfinder können die verschiedenen Achsen der Biegemaschine manuell bewegt werden.

Rufen Sie einfach den Bildschirm für das manuelle Joggen auf, indem Sie die Hand-Taste in der Hauptsymbolleiste oben auf dem Bildschirm drücken.

Durch Auswahl dieser Schaltfläche wird der Bildschirm Manuelles Tippen geöffnet (siehe unten).

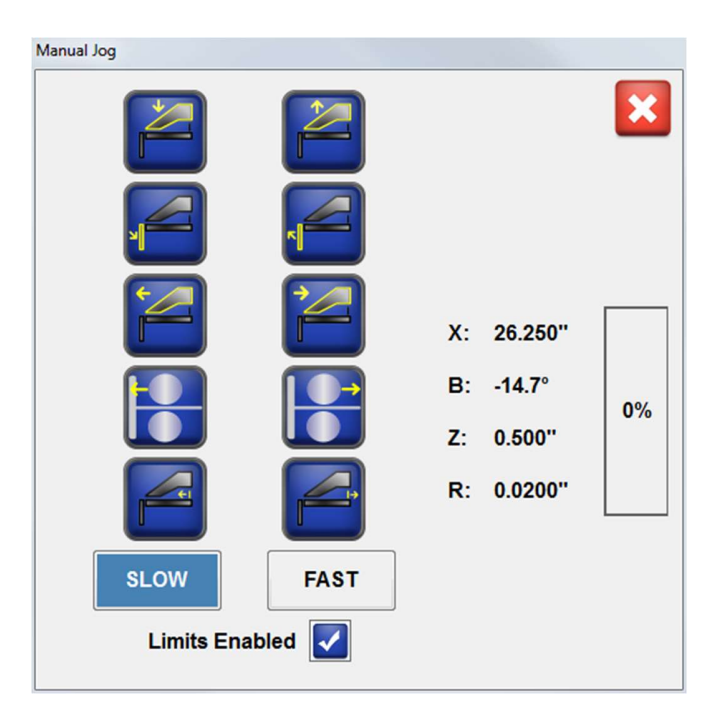

Bild 65: Manuelle Bewegung Dialog

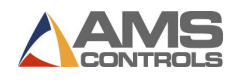

Wenn Sie zu diesem Zeitpunkt eine Taste berühren, wird die Achse in die angezeigte Richtung verschoben. Die Positionen aller Achsen werden auf der rechten Seite des Bildschirms angezeigt.

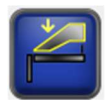

Klemmwange nach unten **Klemmwange nach oben** 

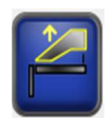

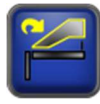

Klemme im Uhrzeigersinn drehen

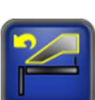

Klemme gegen den Uhrzeigersinn drehen

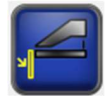

Biegewange nach unten fahren **Film Biegewange nach oben fahren** 

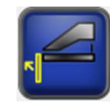

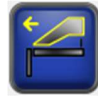

Radiuseinstellung vorwärts **Radiuseinstellung zurück** 

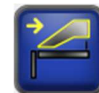

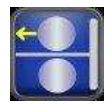

Schere Vorwärts bewegen Schere nach Hause

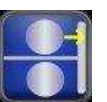

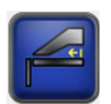

Blechanschlag nach vorne **Blechanschlag zurück** 

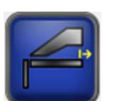

Auf diesem Bildschirm können Sie auch die Geschwindigkeit der Maschinenachsen auswählen: LANGSAM oder SCHNELL. Diese Geschwindigkeiten basieren auf Parametern für jede Achse, auf die verwiesen wird. Diese Tasten haben keine Auswirkung, wenn die Achse nur eine Geschwindigkeit hat.

Wenn Sie als Administrator angemeldet sind, wird das Kontrollkästchen Limits Enabled angezeigt. Bei anderen Benutzern werden Limits immer automatisch aktiviert.<br>Das Aktivieren von Grenzwerten verhindert, dass Bediener Dinge tun, die der Motion Controller als potenziell schädlich für die Maschine und ihre Komponenten erachtet.

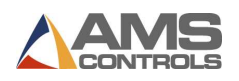

Zu diesen potenziell schädlichen Aktivitäten gehören:

- Bewegen des Biegebalkens bei nicht geschlossener Klemme.
- Bewegen Sie das Backgauge in Richtung der Klemme, während die Klemme geschlossen ist.
- Bewegen einer Achse, wenn diese auf ihrer Überhubgrenze sitzt.
- Bewegen Sie die Klemme, während sich die Schere nicht in ihrer Ausgangsposition befindet.

Der Motion Controller verwendet parameterdefinierte minimale und maximale Positionen, um zu verhindern, dass sich eine Achse über ihre Grenzen hinaus bewegt. Deaktivierung Grenzen kann erforderlich sein, um die Maschine einzurichten oder zu warten. Wenn beispielsweise ein Überhub-Endschalter aufgrund einer falschen Kalibrierung oder nicht eingestellter Parameter gedrückt wird, kann der Bediener durch Deaktivieren der Grenzwerte die Achse wieder innerhalb ihrer Grenzen bewegen.

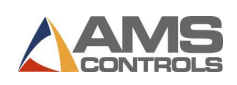

# Anhang A: Referenzierung des Biegers

- Achtung: Die Referenzierung wird normalerweise zum Zeitpunkt der Installation von einem Installationstechniker durchgeführt. Danach sollte sie normalerweise nicht erneut durchgeführt werden müssen, es sei denn, die Stromversorgung geht verloren, während sich die Achsen der Maschine bewegen oder wenn die Maschine bei ausgeschaltetem Pathfinder bewegt wird. In einigen Fällen muss nach einer Aktualisierung des Motion Controllers möglicherweise eine erneute Referenzierung durchgeführt werden.

Viele bewegliche Achsen an der Biegemaschine haben Referenzpunkte, auf die möglicherweise Bezug genommen werden muss. Wenn Sie versuchen, in den automatischen Modus zu wechseln und das Gerät referenziert werden muss, informiert Sie der Pathfinder-Controller darüber, dass das Gerät referenziert werden muss.

Wenn Sie auf den Bildschirm Referenzieren zugreifen, nachdem bereits die Maschine bereits referenziert wurde, werden Sie darüber informiert, dass alle Maschinenachsen referenziert sind. Selbst wenn diese Meldung angezeigt wird, kann die Maschine immer wieder referenziert werden.

Verwenden Sie die Referenzierung, um die beweglichen Teile der Maschine zu referenzieren.

Um Achsen zu referenzieren, Klicken Sie auf die Schaltfläche Werkzeuge  $\left[\mathcal{K}\right]$ 

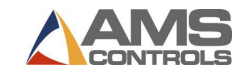

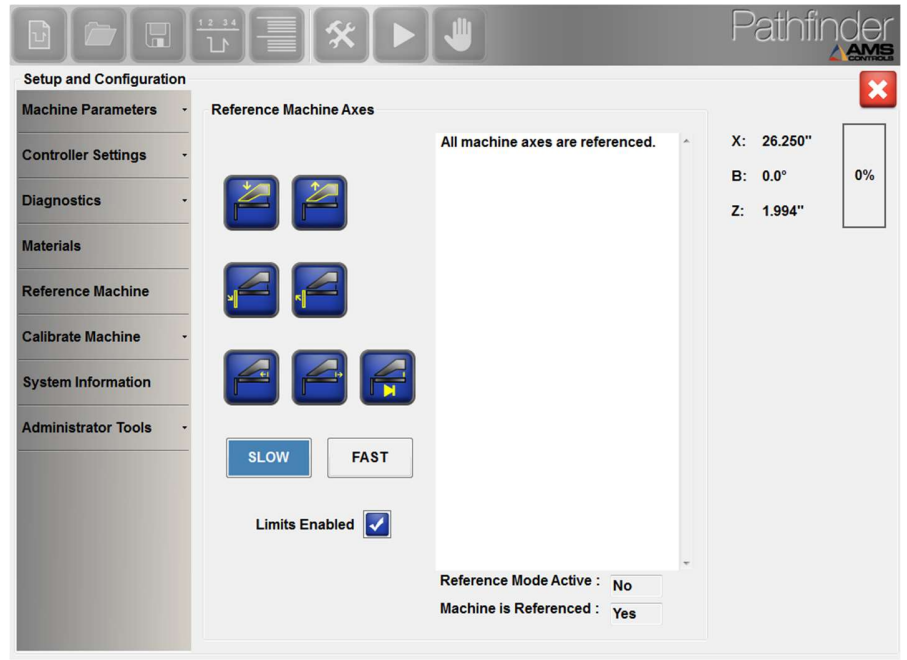

Wählen Sie Referenzieren. Das Fenster Referenzieren wird angezeigt.

Bild 66: Referenzieren - Bildschirm

Befolgen Sie die Anweisungen auf dem Bildschirm, die je nach Maschine und Konfiguration variieren, und wählen Sie die blinkenden Tasten gemäß den Anweisungen von Pathfinder aus, um auf die erforderlichen Maschinenachsen zu verweisen.

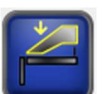

Klemmwange nieder - Bewegt den Spannbalken nach unten.

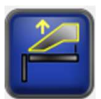

Klemmwange auf - Bewegt den Spannbalken nach oben.

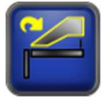

Klemmwange im Uhrzeigersinn drehen - Dreht den Spannbalken im Uhrzeigersinn, damit der Bediener auf andere Werkzeuge zugreifen kann. Wird derzeit nur bei Roper Whitney Kombi-Beam-Modellen verwendet.

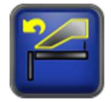

Klemmwange gegen den Uhrzeigersinn drehen. Wird derzeit nur bei Roper Whitney Kombi-Beam-Modellen verwendet.

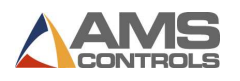

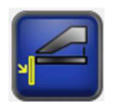

Biegewange nach unten - Bewegt den Biegebalken nach unten.

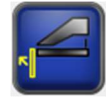

Biegebalken nach oben - Bewegt den Biegebalken nach oben.

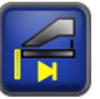

Referenzbiegewange - Bezieht sich auf den Biegebalken, indem der Biegebalken zurück zum Ausgangsschalter bewegt und sich selbst auf diesen Ausgangsschalter bezogen wird. Dies wird nur bei Maschinen mit Inkrementalgebern am Biegebalken und einem Biegebalken-Ausgangsschalter verwendet.

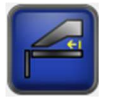

Blechanschlag vor - Bewegt das Backgauge vorwärts in Richtung Biegewange.

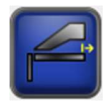

Blechanschlag zurück- Bewegt die Backgauge zurück zur Rückseite des Tisches.

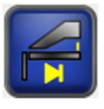

Referenz-Backgauge - Verweist auf das Backgauge, indem das Backgauge zurück zum Home-Schalter bewegt und sich selbst auf diese Home-Position bezogen wird.

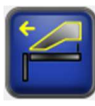

Radiuseinstellung vorwärts - Bewegt die Radiuseinstellung in Richtung des Biegebalkens.

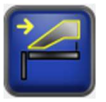

Radiuseinstellung zurück - Bewegt die Radiuseinstellung in Richtung Backgauge.

Auf diesem Bildschirm können Sie auch die Geschwindigkeit der Maschinenachsen auswählen: LANGSAM oder SCHNELL. Diese Geschwindigkeiten basieren auf Parametern für jede Achse, auf die verwiesen wird. Diese Tasten sind nicht wirksam, wenn es nur eine Geschwindigkeit gibt.

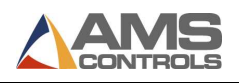

Wenn Sie als Administrator angemeldet sind, wird das Kontrollkästchen Limits Aktiv angezeigt. Bei anderen Benutzern werden Limits immer automatisch aktiviert.

Das Aktivieren von Grenzwerten verhindert, dass Bediener Dinge tun, die der Motion Controller als potenziell schädlich für die Maschine und ihre Komponenten erachtet.

Zu diesen potenziell schädlichen Aktivitäten gehören:

- Bewegen des Biegebalkens bei nicht geschlossener Klemme.
- Bewegen Sie das Backgauge in Richtung der Klemme, während die Klemme geschlossen ist.
- Bewegen einer Achse, wenn diese auf ihrer Überhubgrenze sitzt.
- Bewegen Sie die Klemme, während sich die Schere nicht in ihrer Ausgangsposition befindet.

Die Bewegungssteuerung verwendet parameterdefinierte minimale und maximale Positionen, um zu verhindern, dass sich eine Achse über ihre Grenzen hinaus bewegt.

Deaktivieren von Grenzen können erforderlich sein, um die Maschine einzurichten oder zu warten. Wenn beispielsweise ein Überfahr-Endschalter aufgrund einer falschen Kalibrierung oder nicht eingestellter Parameter überfahren wird, kann der Bediener durch Deaktivieren der Grenzwerte die Achse wieder innerhalb ihrer Grenzen bewegen.

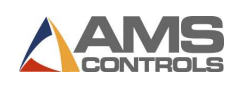

## Anhang B: Kalibrierung des Biegers

Die Verwaltung von Pathfinder enthält eine Kalibrieren Funktion. Wenn Pathfinder eine Kalibrierung erfordert, wird am unteren Bildschirmrand die folgende Meldung angezeigt.

#### **WAITING FOR CALIBRATION DATA**

### Bild 67: Warten auf Kalibrierdaten

Um den Kalibrierungsprozess zu starten, klicken Sie auf die Schaltfläche Werkzeuge und wählen Sie Maschine kalibrieren. In diesem Bildschirm können Sie die Position der Biegewange, die Position der Klemmwange, den Druck der Klemmwange und die Radiuseinstellung kalibrieren.

### Referenzieren von Absolutwertgebern

Einige Maschinen haben einen Absolutwertgeber für die Biegewange, die Klemmwange und / oder die Radiuseinstellung. Da der Wertgeber absolut ist, muss er nicht basierend auf einem Schalter zurückgesetzt werden. Es muss jedoch den gesamten Bewegungsbereich der Achse, an die es gebunden ist, mit Werten zwischen Null und seinem Maximum verfolgen.

Wenn Ihre Maschine auf einer ihrer Achsen einen Absolutwertgeber hat, verfügt Ihr Kalibrierungsbildschirm für jede Achse über eine Referenzgeberschaltfläche. Durch Drücken dieser Taste wird der Wertgeber auf einen Wert in der Mitte seines Bewegungsbereichs zurückgesetzt. Wenn diese Schaltfläche nicht vorhanden ist, kann kein Encoder referenziert werden.

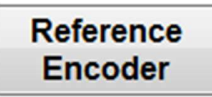

### Figure 68: Referenzierung Absolutwertgeber

Achtung: Es ist wichtig, dass Sie sich auf den Absolutwertgeber beziehen, bevor Sie mit der Kalibrierung jeder Achse fortfahren. Andernfalls kann es zu einer ungenauen Kalibrierung kommen.

Um einen Absolutwertgeber zu referenzieren, bewegen Sie die Achse an eine Position in der Mitte ihres Bewegungsbereichs. Klicken Sie dort auf dem Kalibrierungsbildschirm auf Referenziere Wertgeber. Dadurch wird der Encoder auf einen Wert in der Mitte seines gültigen Bereichs zurückgesetzt. Dann stellen Sie beim Kalibrieren sicher, dass alle von Ihnen aufgezeichneten Rückkopplungsmessungen über Null liegen.

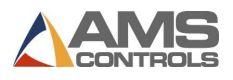

Bitte beachten Sie, dass alle Kalibrierungsdaten für diese Achse entfernt werden, wenn Sie den Referenzgeber drücken, wenn die Achse bereits kalibriert war.

### Biegewange Position

Um die Position des Biegebalkens zu kalibrieren, müssen Messungen über den gesamten Bewegungsbereich des Biegebalkens durchgeführt werden. Verwenden Sie zum Messen des Winkels des Biegebalkens einen magnetischen Winkelmesser (erhältlich in Holzbearbeitungsgeschäften).

| ١J                                                          |                                                                                                |                    |                                              |                                                                     |
|-------------------------------------------------------------|------------------------------------------------------------------------------------------------|--------------------|----------------------------------------------|---------------------------------------------------------------------|
| <b>Setup and Configuration</b><br><b>Machine Parameters</b> | <b>Calibrate Bending Beam Position</b>                                                         |                    |                                              | ×                                                                   |
| <b>Controller Settings</b>                                  | To calibrate the Bending Beam<br>Position, record at least two                                 | <b>Measurement</b> | Input<br><b>Reading</b>                      | X: 20,000"<br>0%<br><b>B:</b><br>$0.0^\circ$                        |
| <b>Diagnostics</b>                                          | measurements across its total                                                                  | $0.0^\circ$        | $-2$                                         | 1.990"<br>$7 -$                                                     |
|                                                             | range of motion.                                                                               | $5.0^\circ$        | 44                                           |                                                                     |
| <b>Materials</b>                                            | For best results, measurements<br>should be taken at both ends of                              | $27.0^\circ$       | 255                                          |                                                                     |
| <b>Reference Machine</b>                                    | this range.                                                                                    | $50.0^\circ$       | 539                                          |                                                                     |
| <b>Calibrate Machine</b>                                    | For non-linear feedback devices,<br>more measurements will be<br>required to improve accuracy. | $125.0^\circ$      | 1262                                         |                                                                     |
| <b>System Information</b><br><b>Administrator Tools</b>     | 0.0<br><b>Measurement</b><br>$-2$<br><b>Input Reading</b>                                      |                    |                                              | $\overline{7}$<br>8<br>9<br>5<br>6<br>4<br>$\overline{2}$<br>1<br>3 |
|                                                             | <b>Add to List</b>                                                                             |                    | <b>Delete Selected</b><br><b>Measurement</b> | $\bf{0}$<br>ىم<br>-                                                 |
| Log Out<br><b>ADMINISTRATOR</b>                             | 12/06/2011<br><b>IDLE</b><br>12:46 PM                                                          |                    |                                              | <b>Profiles</b><br>$\mathbf{0}$<br>Completed:                       |

Bild 69: Biegewange Kalibrier Bildschirm

Bewegen Sie die Biegewange in eine Position, geben Sie die Messung in das Feld Messung ein und drücken Sie die Eingabetaste. Wählen Sie dann Zur Liste hinzufügen, um die Messung zur Tabelle hinzuzufügen. Wiederholen Sie diesen Vorgang für mehrere Winkelpositionen, einschließlich des höchsten und niedrigsten Bewegungsbereichs für Ihre bestimmte Maschine.

Nehmen Sie die Winkelmessung alle 20 bis 25 Grad vor, um die genaueste Kalibrierung zu erzielen.

Achtung: Kalibrierungsmessungen müssen nicht in der richtigen Reihenfolge durchgeführt werden. Sie können beispielsweise eine Messung bei 45 °, dann bei 100 ° durchführen, dann auf 10 ° zurücklaufen und eine Messung durchführen. Die Reihenfolge dieser Messungen spielt keine Rolle.

Denken Sie daran, je mehr Messungen Sie vornehmen, desto genauer ist die Position.

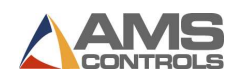

## Position der Klemmwange

Zum Kalibrieren der Position des Klemmbalken müssen Messungen über den gesamten Bewegungsbereich des Klemmbalken durchgeführt werden. Verwenden Sie eine Schiebelehre, um die Distanz der Klemmwange zu messen.

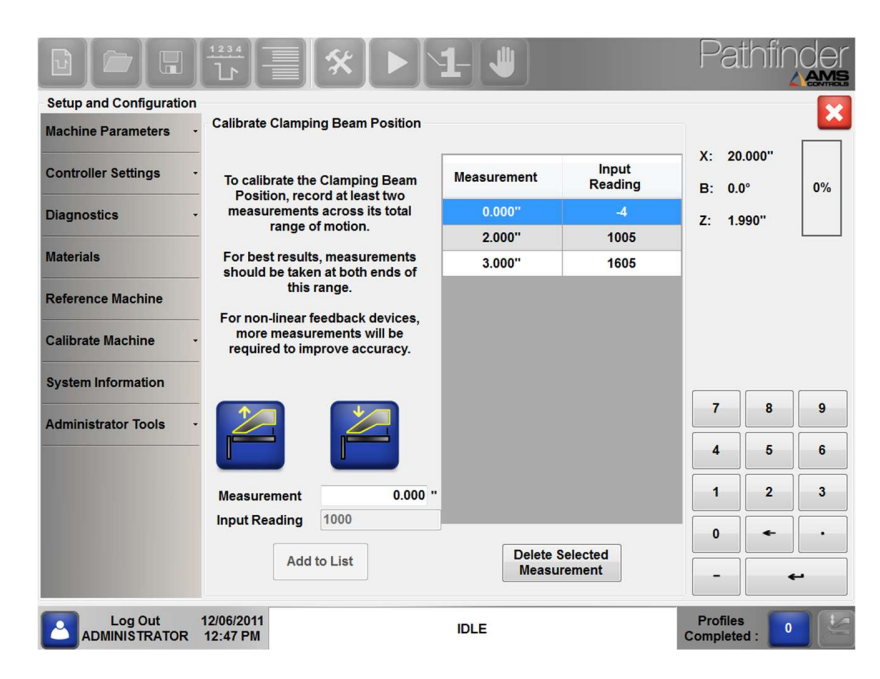

Bild 70: Klemmwange Kalibrier Bildschirm

Bewegen Sie die Klemmwange zu einer Position, geben Sie die gemessene Position in das Feld Messung ein, drücken Sie die Eingabetaste und wählen Sie Zur Liste hinzufügen. Wiederholen Sie diesen Vorgang für mehrere Messungen entlang des gesamten Bewegungsbereichs des Klemmbalkens. Fühlerlehren können in der Nähe der vollständig geschlossenen Position hilfreich sein. Bei Maschinen mit exzentrischen Klemm-Mechanismen ist es wichtig, viele Messwerte unterhalb der Sicherheitshöhe zu erhalten, um optimale Ergebnisse zu erzielen.

Denken Sie daran, je mehr Messungen Sie vornehmen, desto genauer ist die Positionierung.

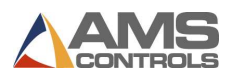

## Klemmwange Druck (Optional)

Der Klemmdruck darf nur bei Maschinen mit Druckmessumformer-Rückmeldegeräten kalibriert werden. Um den Druck des Klemmbalkens zu kalibrieren, müssen Messungen über den gesamten Bewegungsbereich des Spannbalkens durchgeführt werden. Um den Druck des Klemmens zu messen, beobachten Sie den Druckeingang oben rechts auf dem Bildschirm.

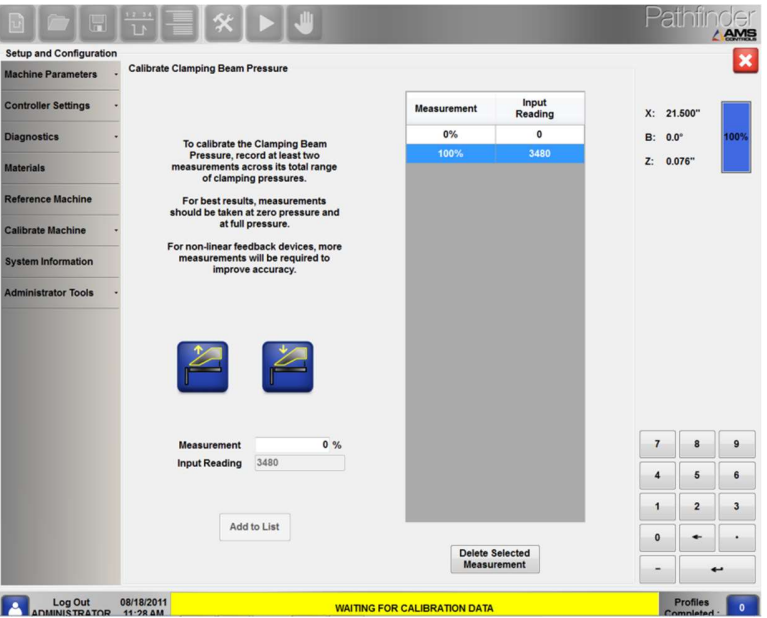

Bild 71: Klemmwange Druck Kalibrier Bildschirm

Schließen Sie den Klemmbalken, bis er den Tisch berührt, aber den Eingangswert nicht dramatisch ändert. Geben Sie dann den Druck als 0% in das Feld Messung ein, drücken Sie die Eingabetaste und wählen Sie Zur Liste hinzufügen. Bewegen Sie den Spannbalken so weit wie möglich nach unten, geben Sie den Druck als 100% in das Feld Messung ein, drücken Sie die Eingabetaste und wählen Sie Zur Liste hinzufügen.

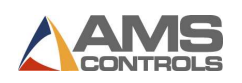

## Radius-Einstellung Position (Optional)

Wenn Sie eine Biegemaschine verwenden, die eine Radiuseinstellung ermöglicht, wird diese Option unter Maschine kalibrieren angezeigt.

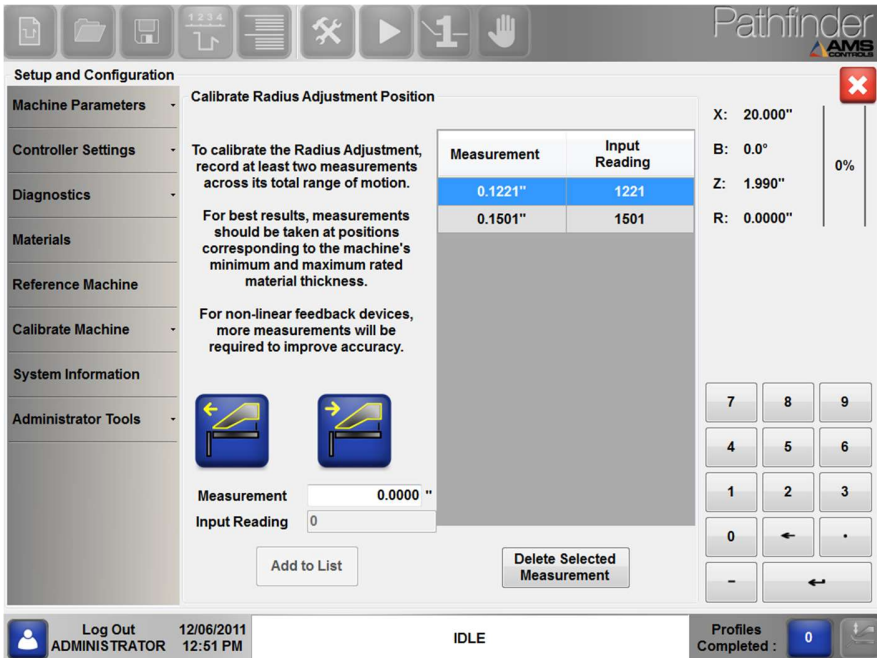

Bild 72: Radius-Einstellung Kalibrieren

Um die Radiuseinstellung zu kalibrieren, muss die Klemme bis zu einer Position von mehr als einem Zoll geöffnet sein. Bewegen Sie den Spannbalken so weit wie möglich vom Biegebalken weg und kalibrieren Sie ihn auf die maximale Leistung. Geben Sie diese Messung in das Feld Messung ein, drücken Sie die Eingabetaste und klicken Sie auf Zur Liste hinzufügen, um die Kalibrierungsdaten hinzuzufügen.

Bewegen Sie dann den Klemmbalken so nah wie möglich an den Biegebalken und kalibrieren Sie diesen auf die Mindestleistung. Geben Sie diese Messung in das Feld Messung ein, drücken Sie die Eingabetaste und klicken Sie auf Zur Liste hinzufügen, um diese Daten zur Kalibrierungstabelle hinzuzufügen.

### Re-Referenzierung der Klemmwange

Wenn die Maschine einen Sicherheitsstopp am Klemmbalken hat, ist es wichtig, den Klemmbalken nach der Kalibrierung erneut zu referenzieren.

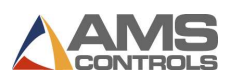

Dadurch wird sichergestellt, dass die Sicherheitsstoppposition korrekt ist. Wenn Ihre Maschine keinen Sicherheitsstopp am Klemmbalken hat, können Sie diesen Schritt überspringen.

Kehren Sie zum Bildschirm Referenzieren zurück und wählen Sie die Schaltfläche Klemmbalken nach unten, bis es vollständig geklemmt ist. Befolgen Sie alle Anweisungen, die auf dem Bildschirm angezeigt werden. Sobald der Klemmbalken erneut referenziert wurde, ist die Maschine betriebsbereit.

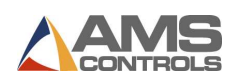

# Setup Parameter

Pathfinder enthält viele Parameter, mit denen Benutzer das Verhalten des Steuerungssystems für ihre spezifische Falzmaschine anpassen können. Die Parameter sind in vier Hauptkategorien unterteilt, auf die Sie durch Berühren der Schaltfläche Extras in der Hauptsymbolleiste zugreifen können.

Jeder Parameter wird zu Ihrer Referenz in die folgenden Kategorien eingeteilt:

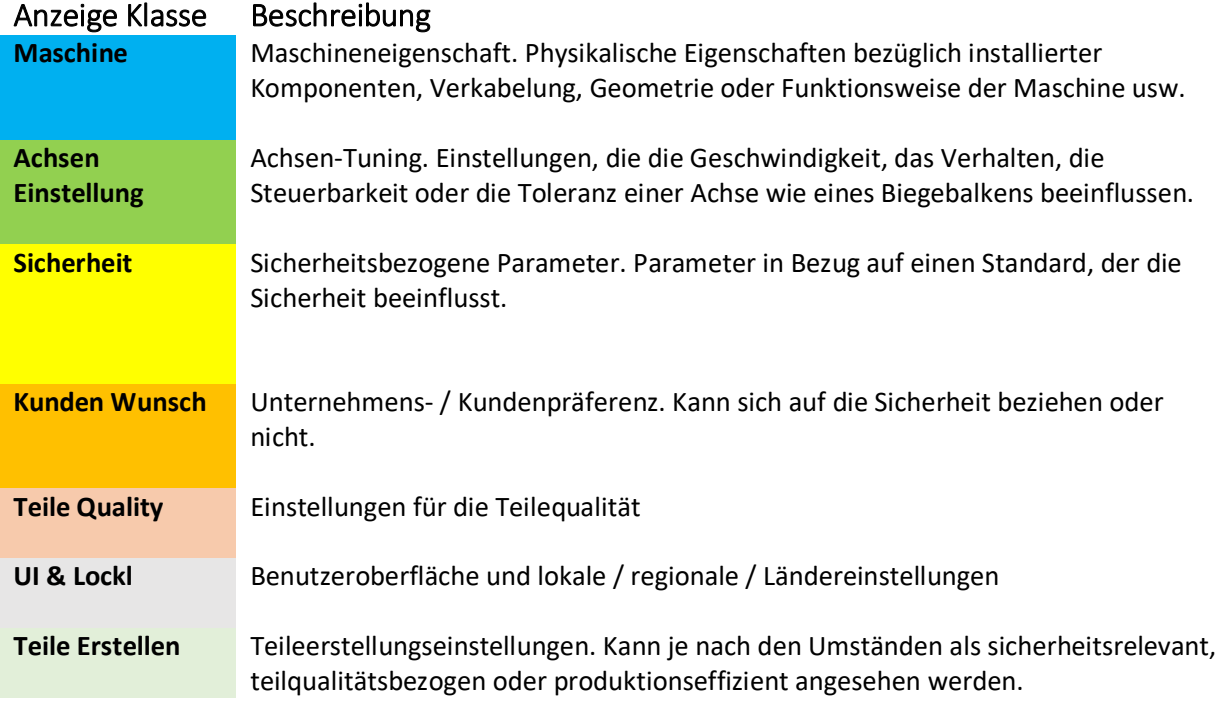

#### Maschinen Parameter

Maschinenparameter umfassen Parameter, die für jede gesteuerte Bewegungsachse an der Falzmaschine spezifisch sind, einschließlich:

- \* Blechanschlag-Parameter
- Biegewangenparameter
- Klemmbalkenparameter
- **A** Radiusanpassungsparameter
- Schere- / Schneidparameter

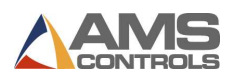

## Blechanschlag Parameter

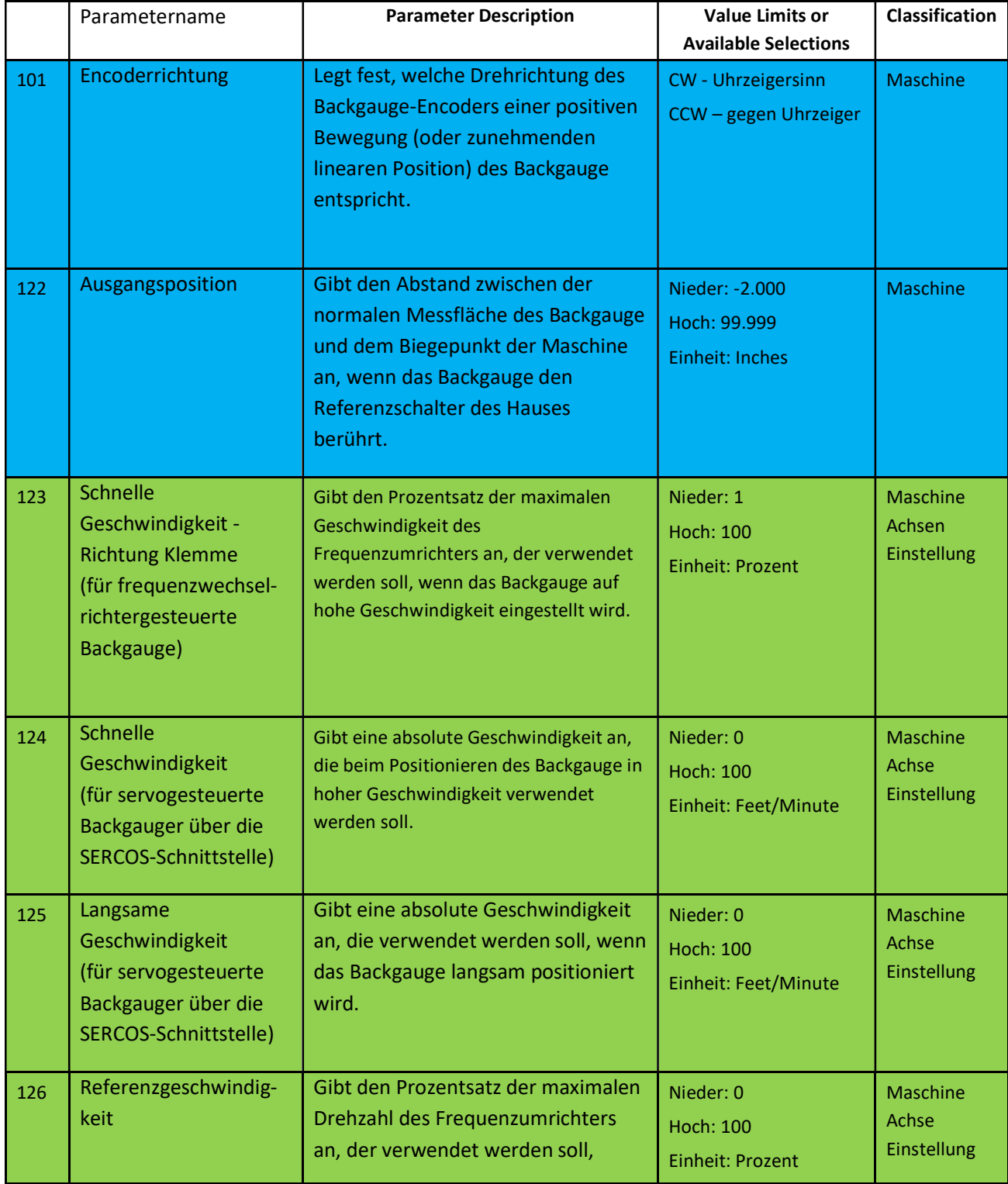

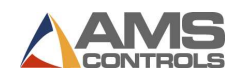

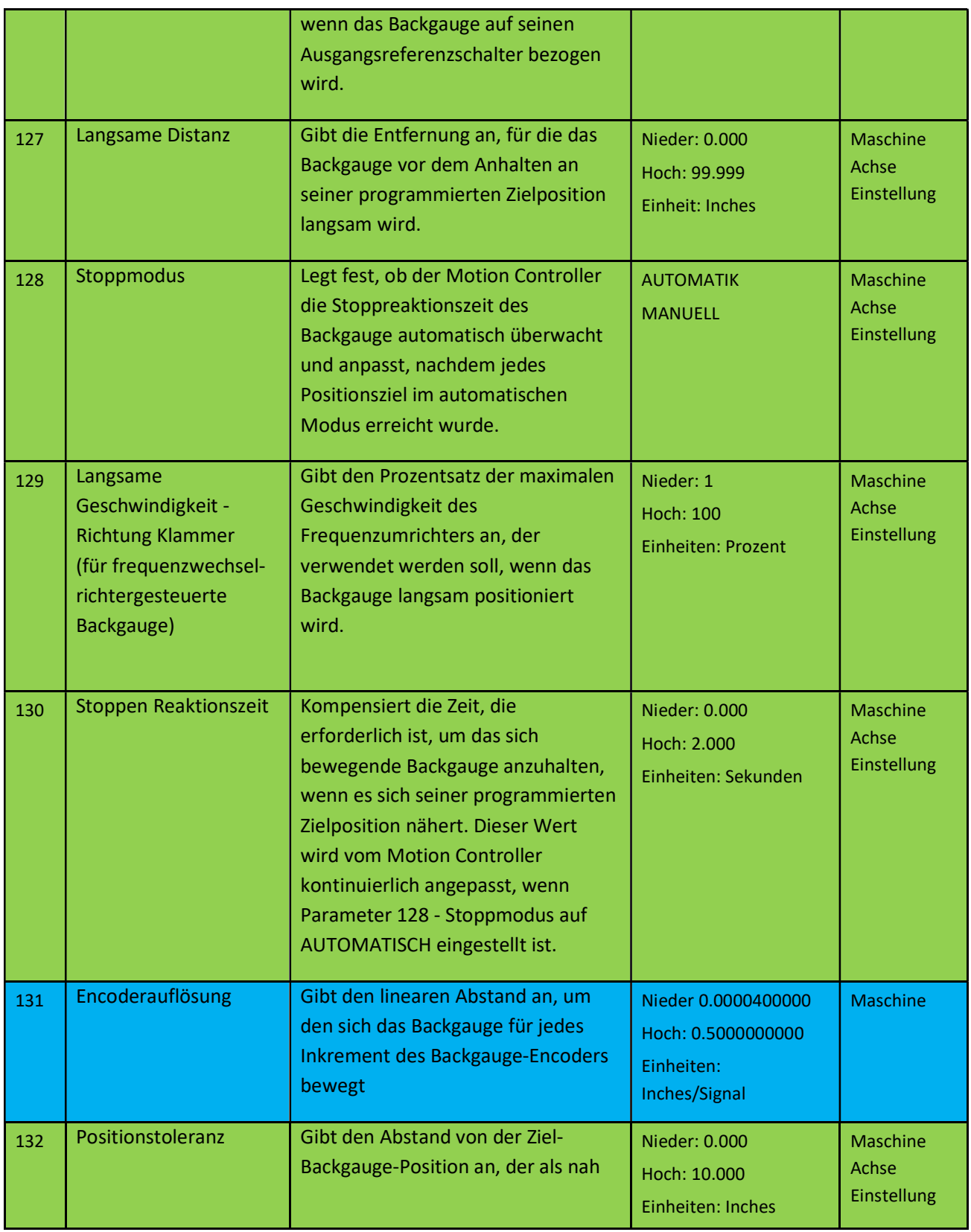

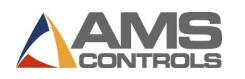

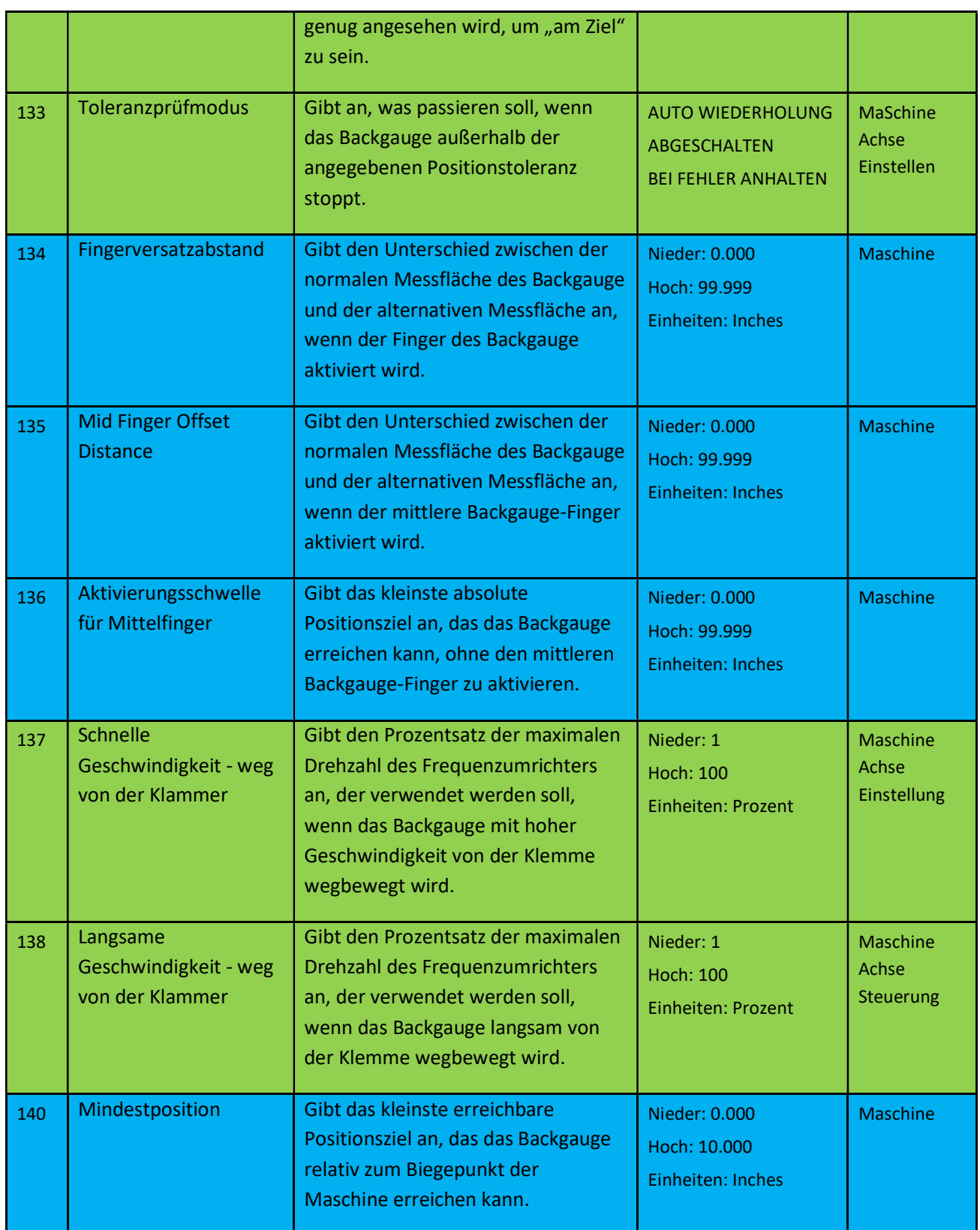
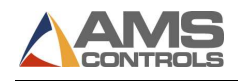

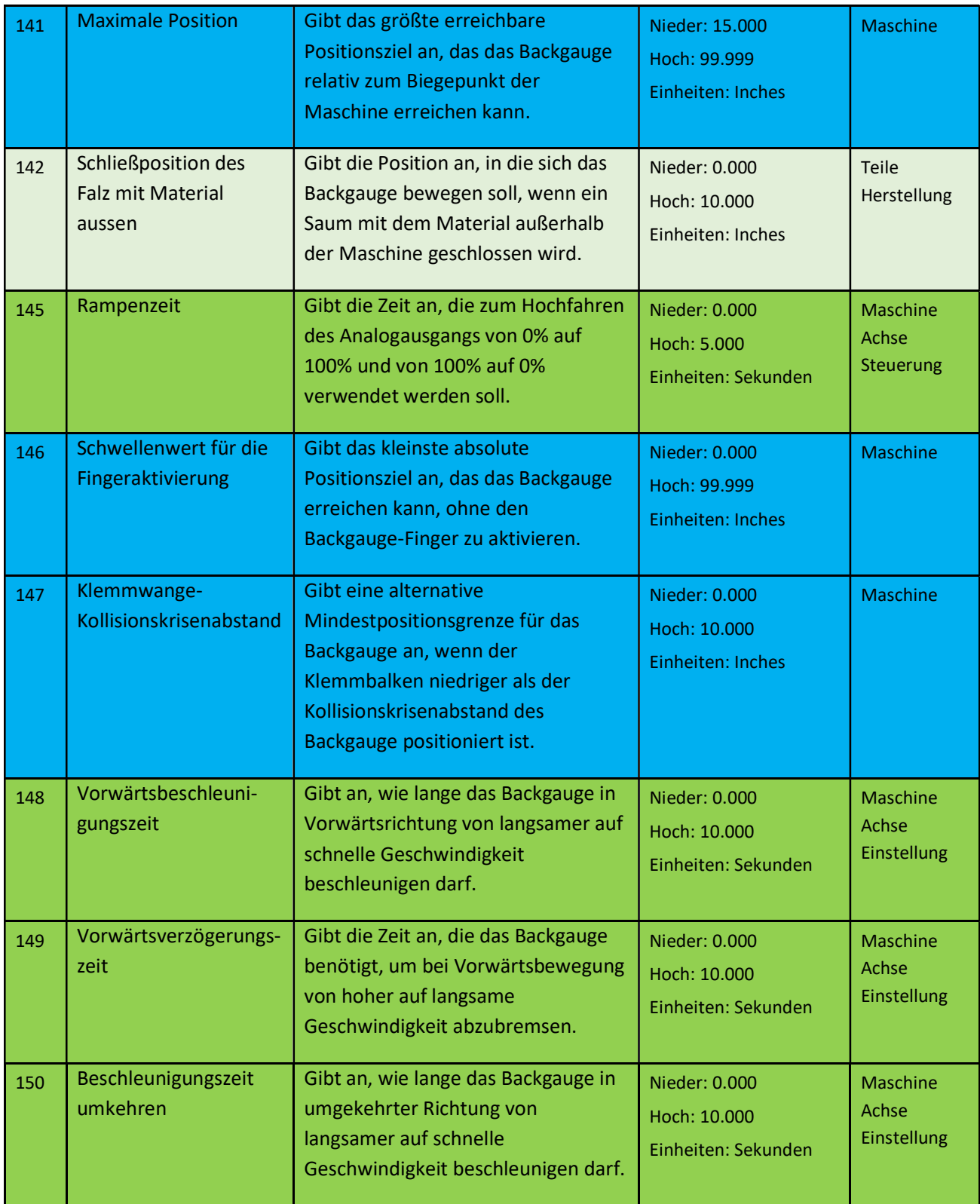

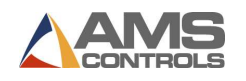

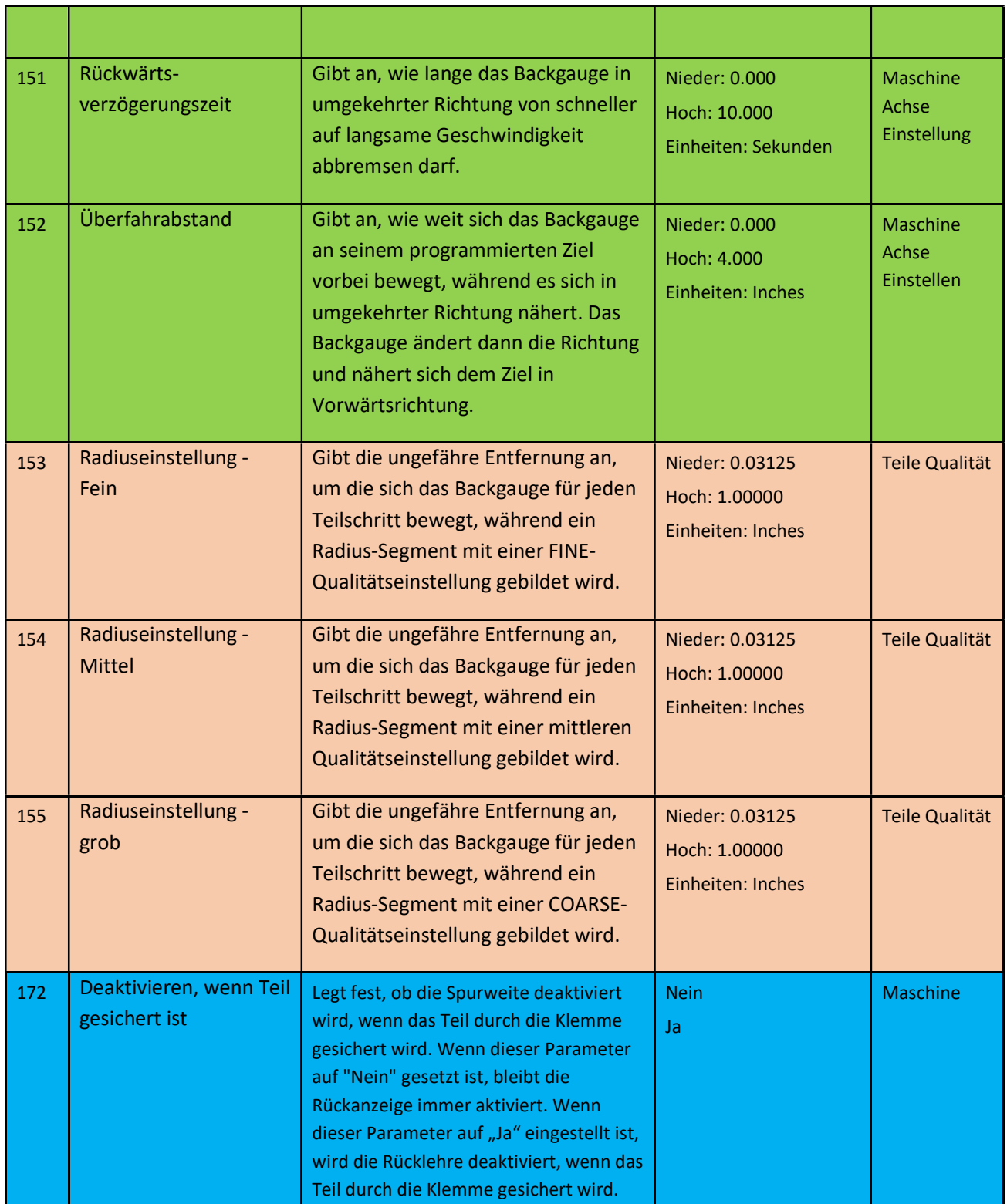

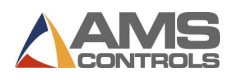

# Bending Beam Parameters

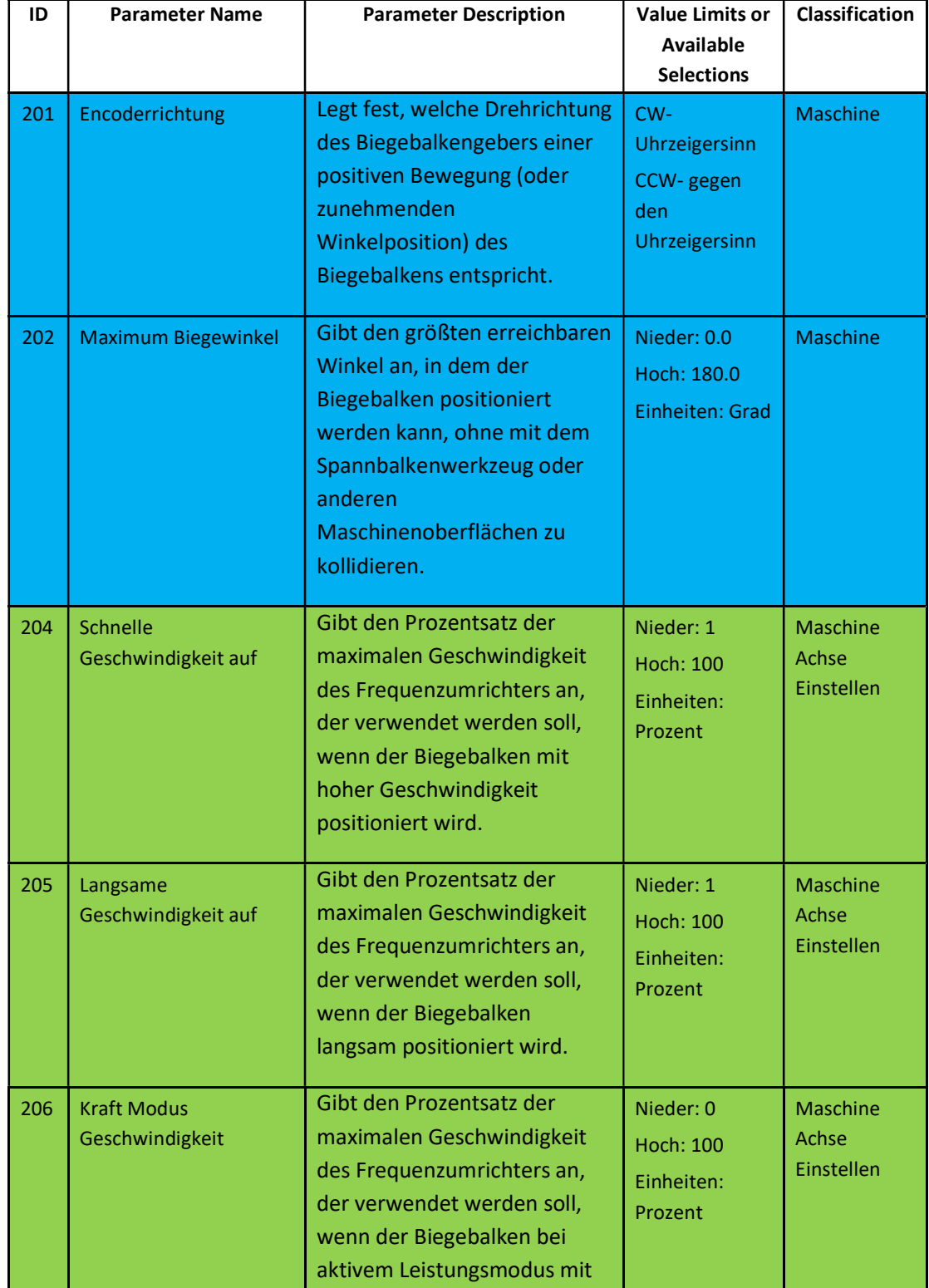

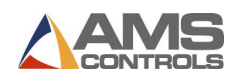

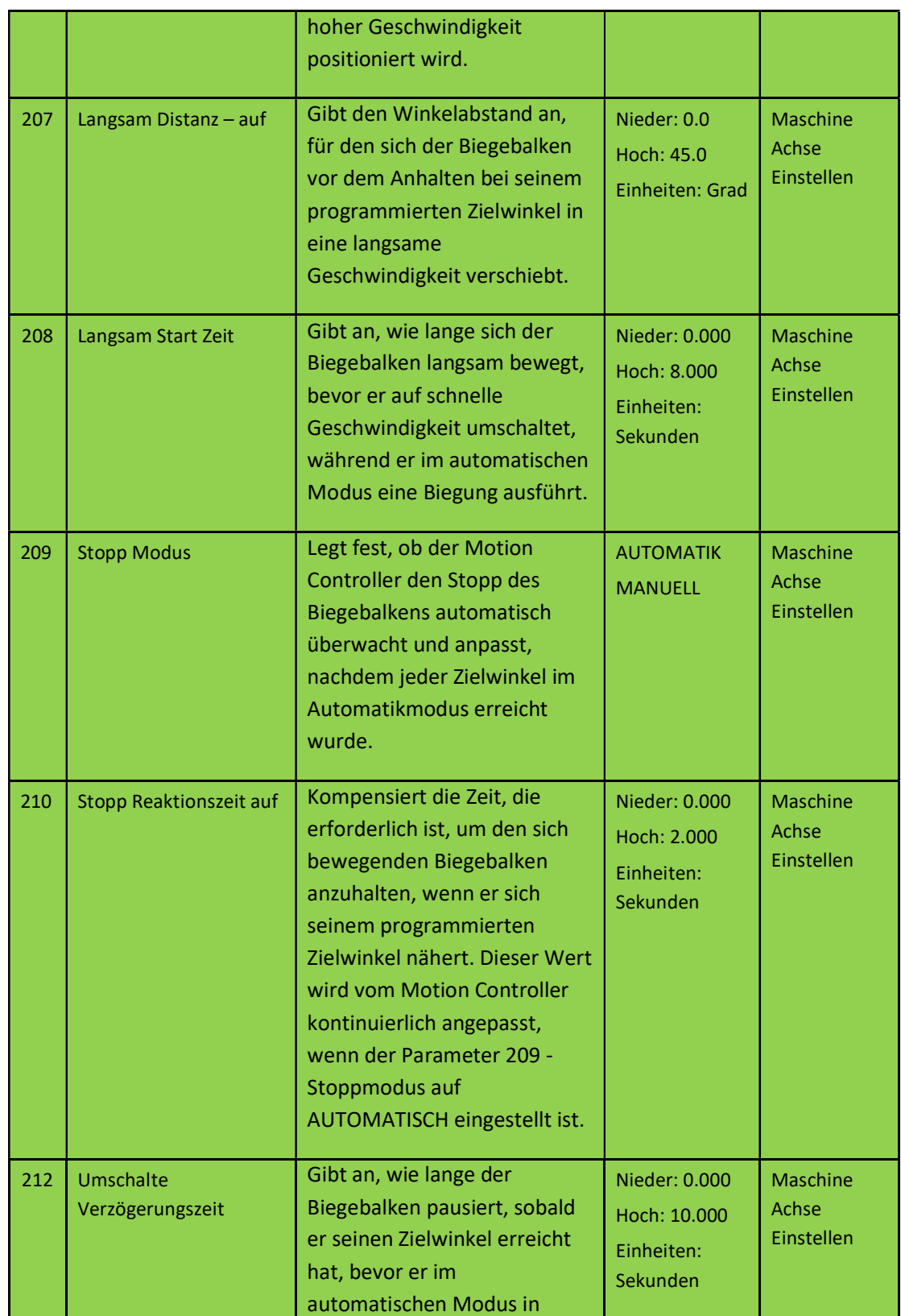

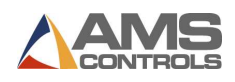

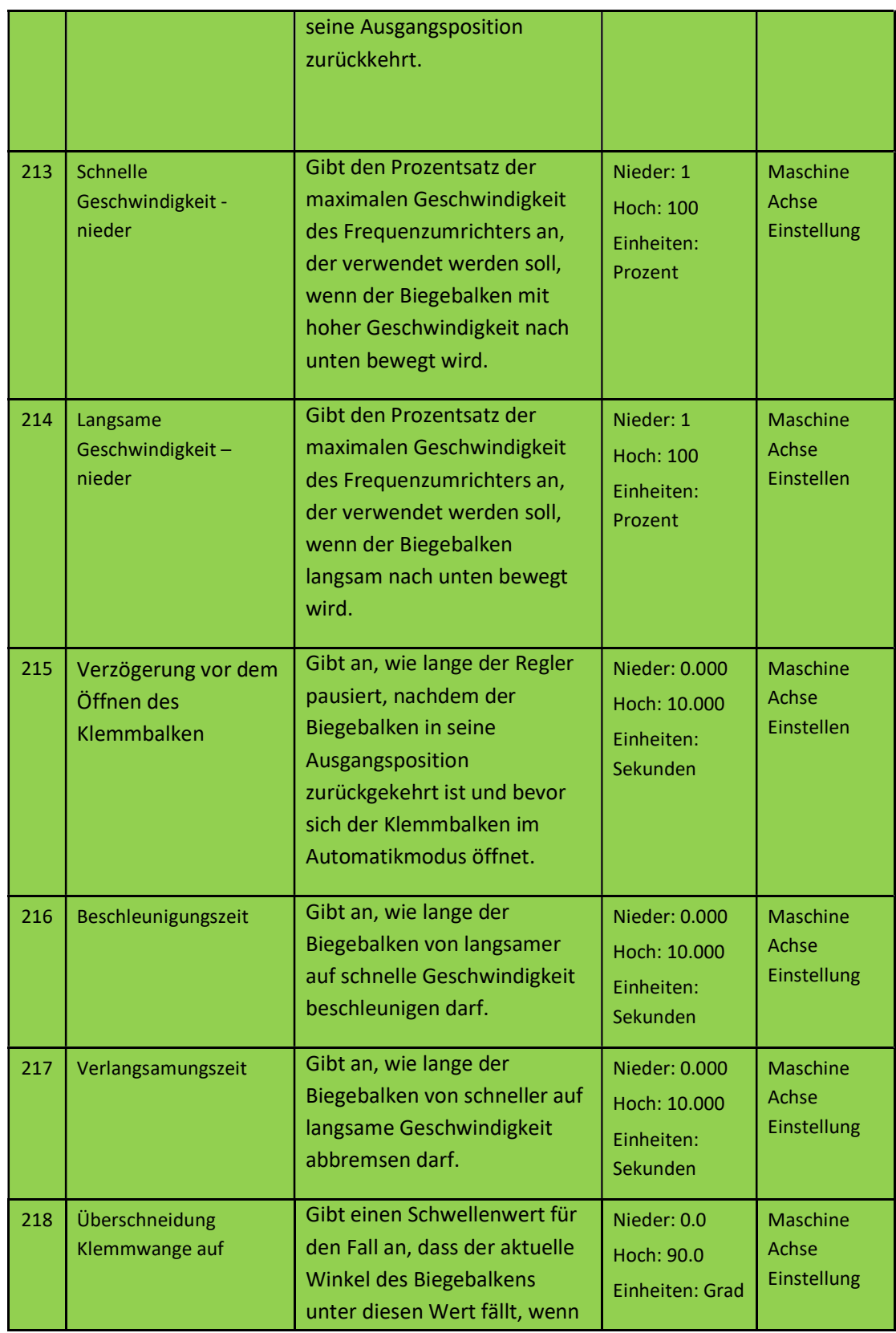

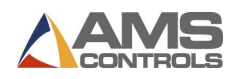

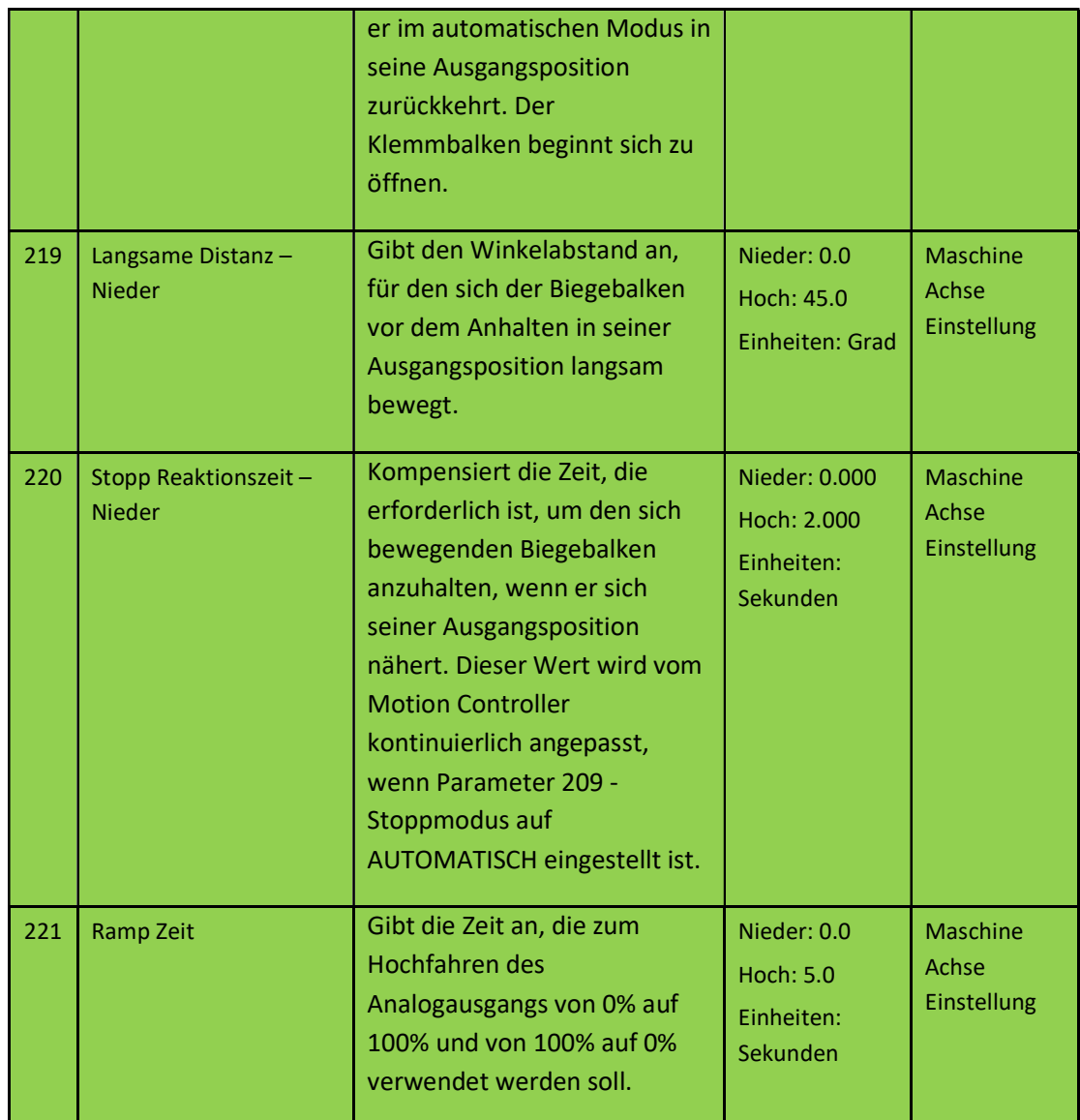

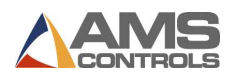

# Clamping Beam Parameters

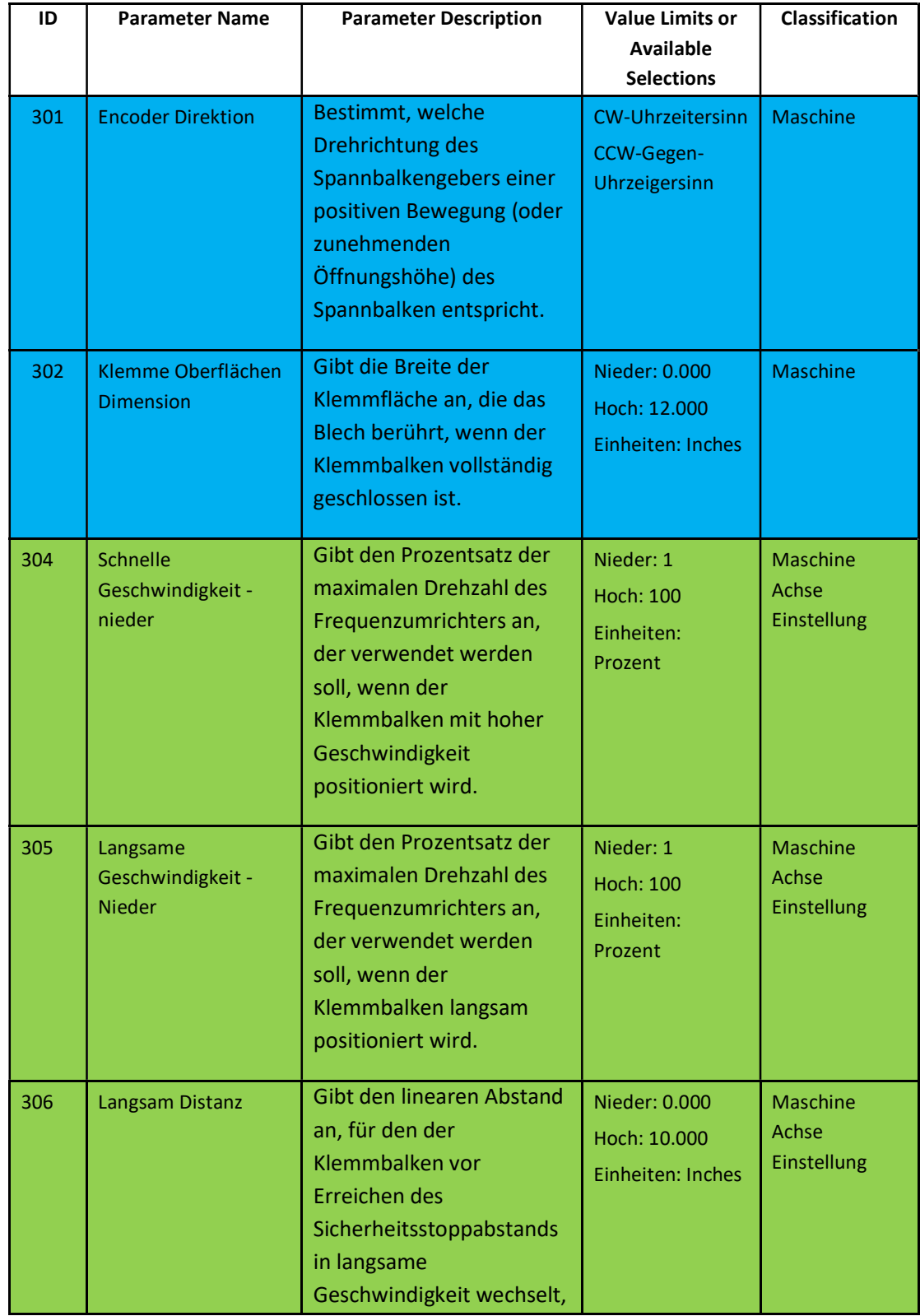

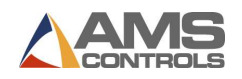

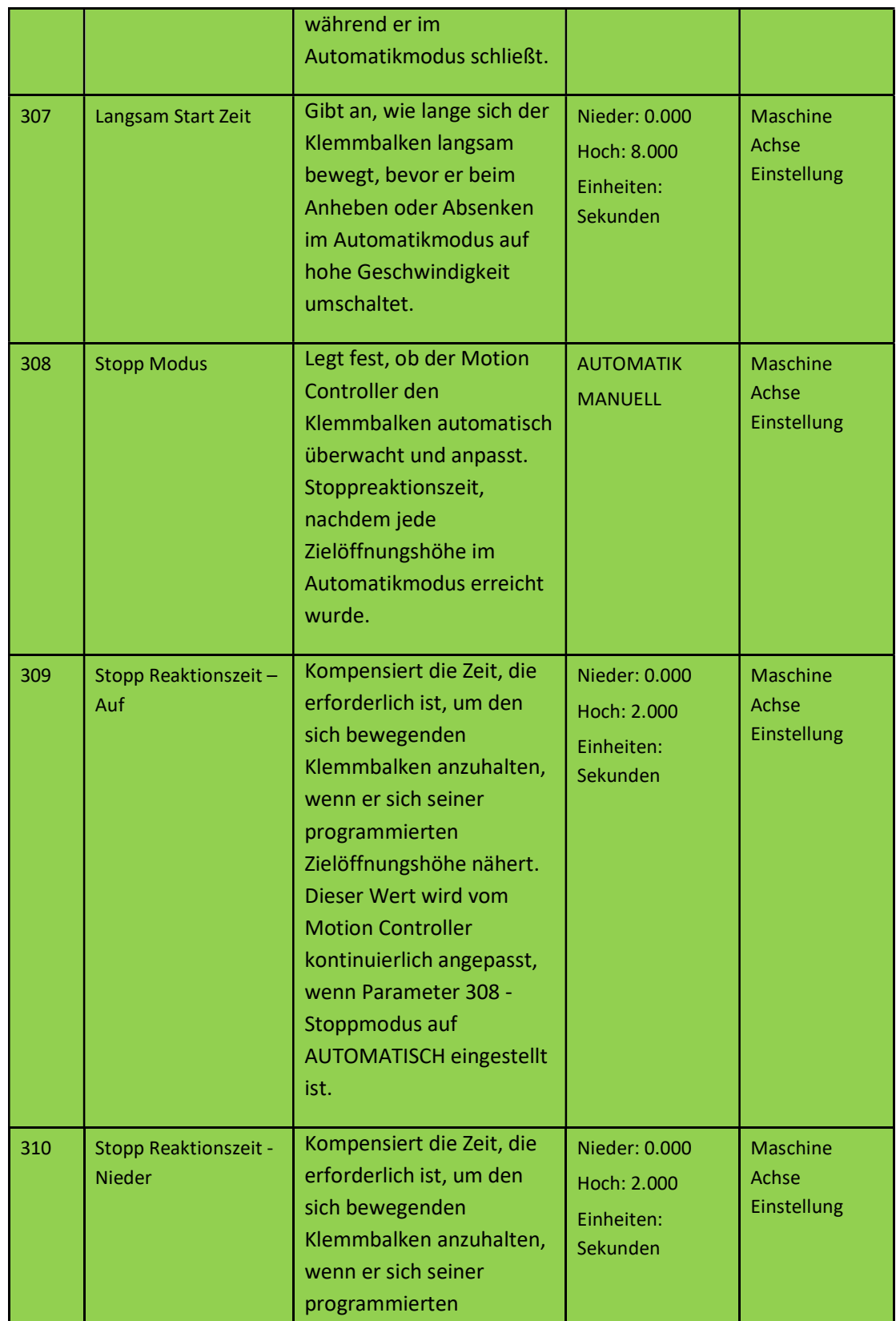

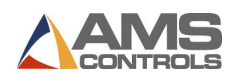

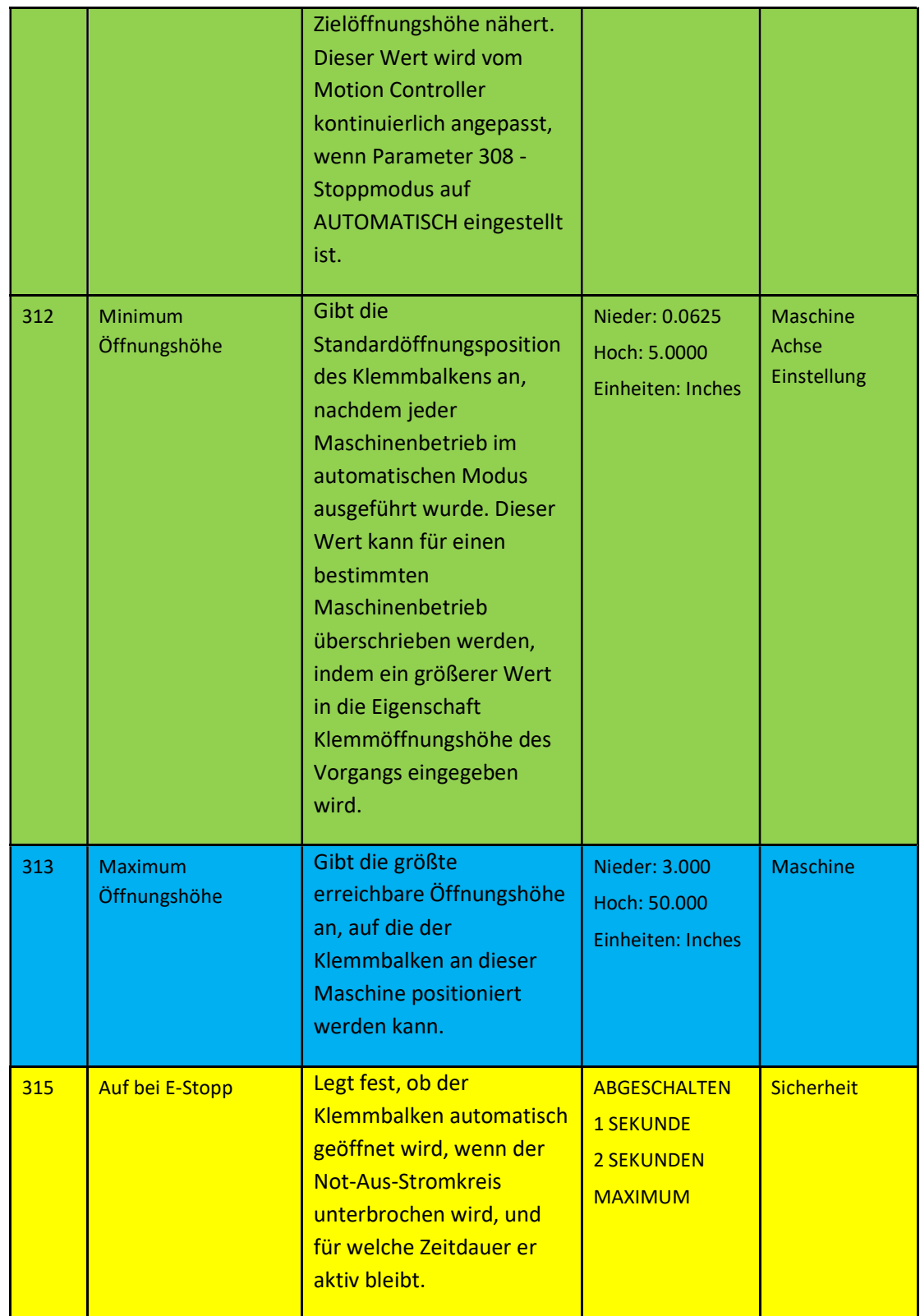

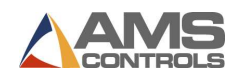

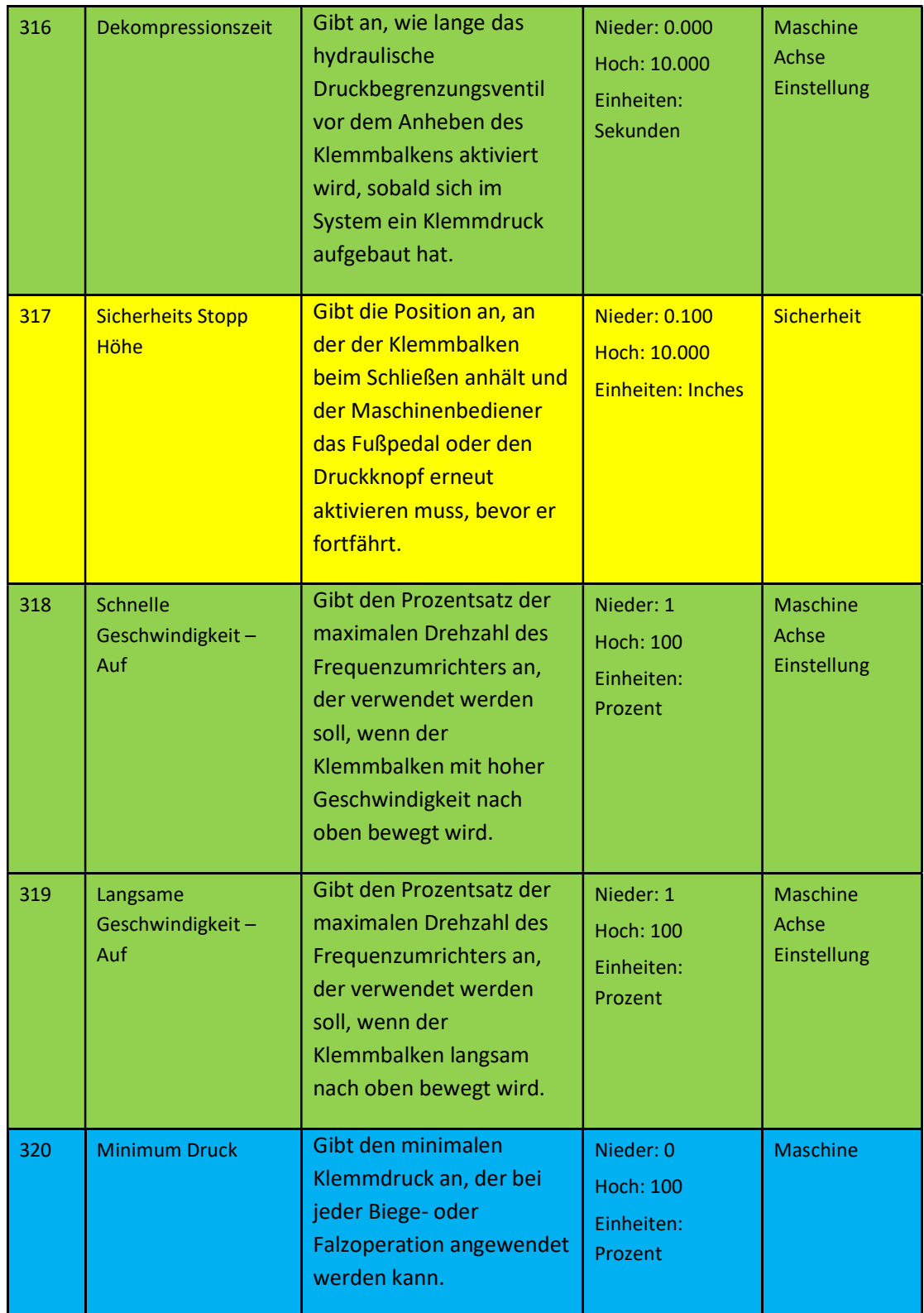

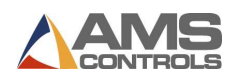

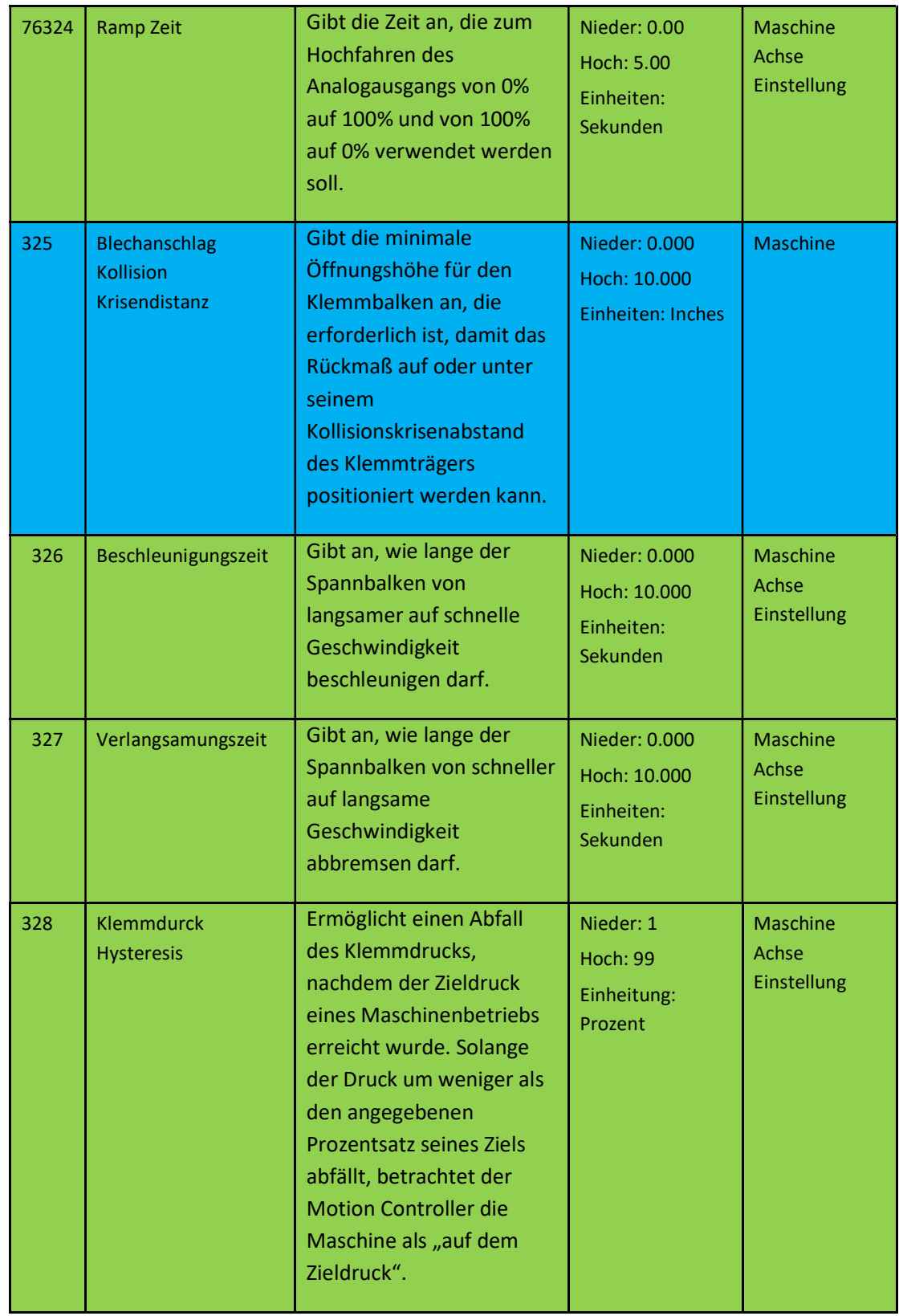

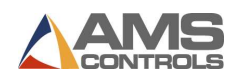

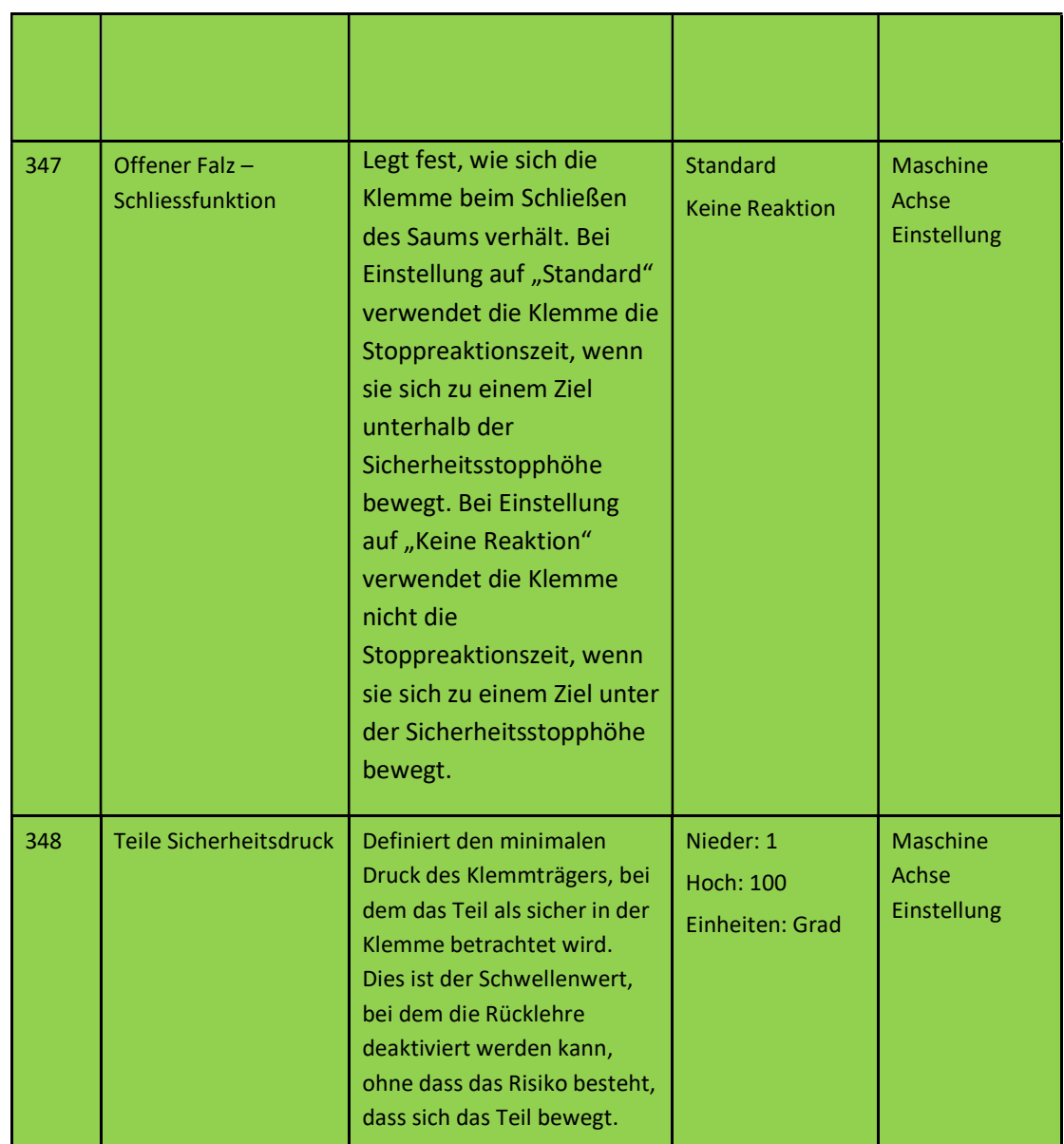

# Radius-Verstellung Parameter

Radius-Verstellung Parameter sind nur für Maschinen mit Radiusverstellung aktiviert.

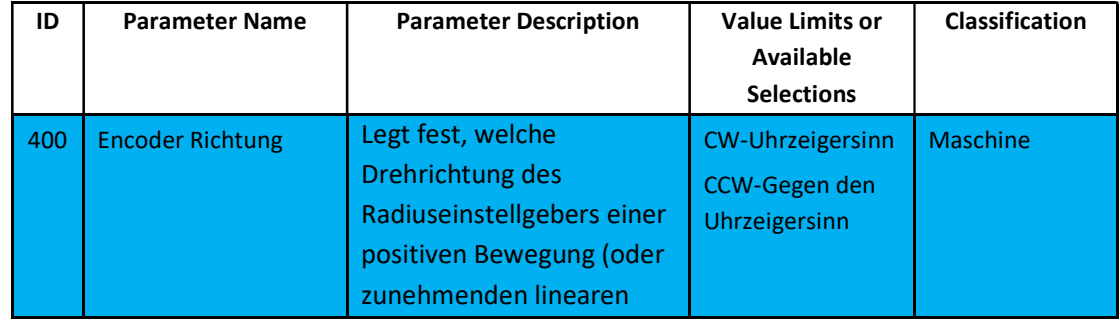

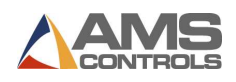

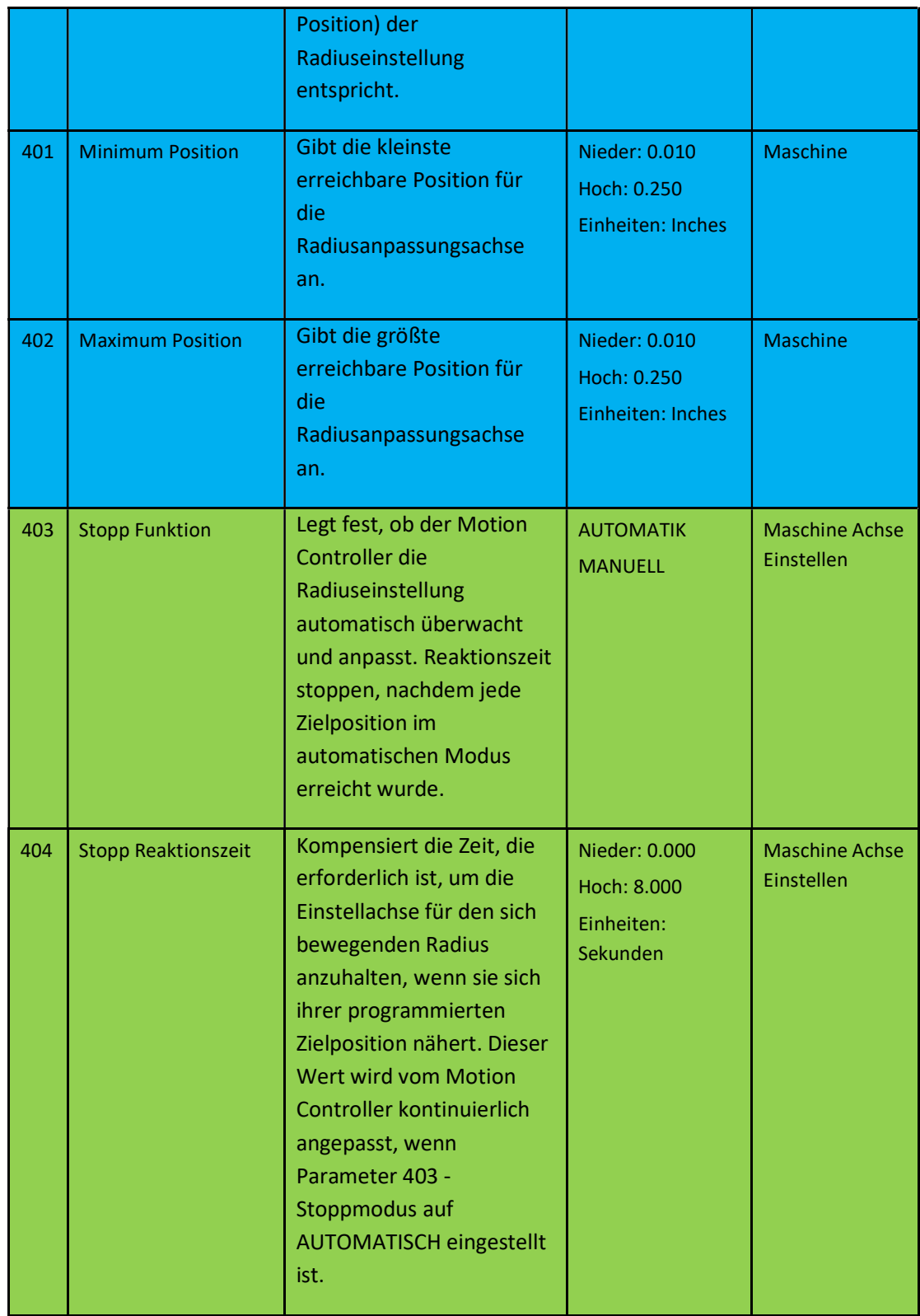

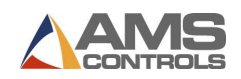

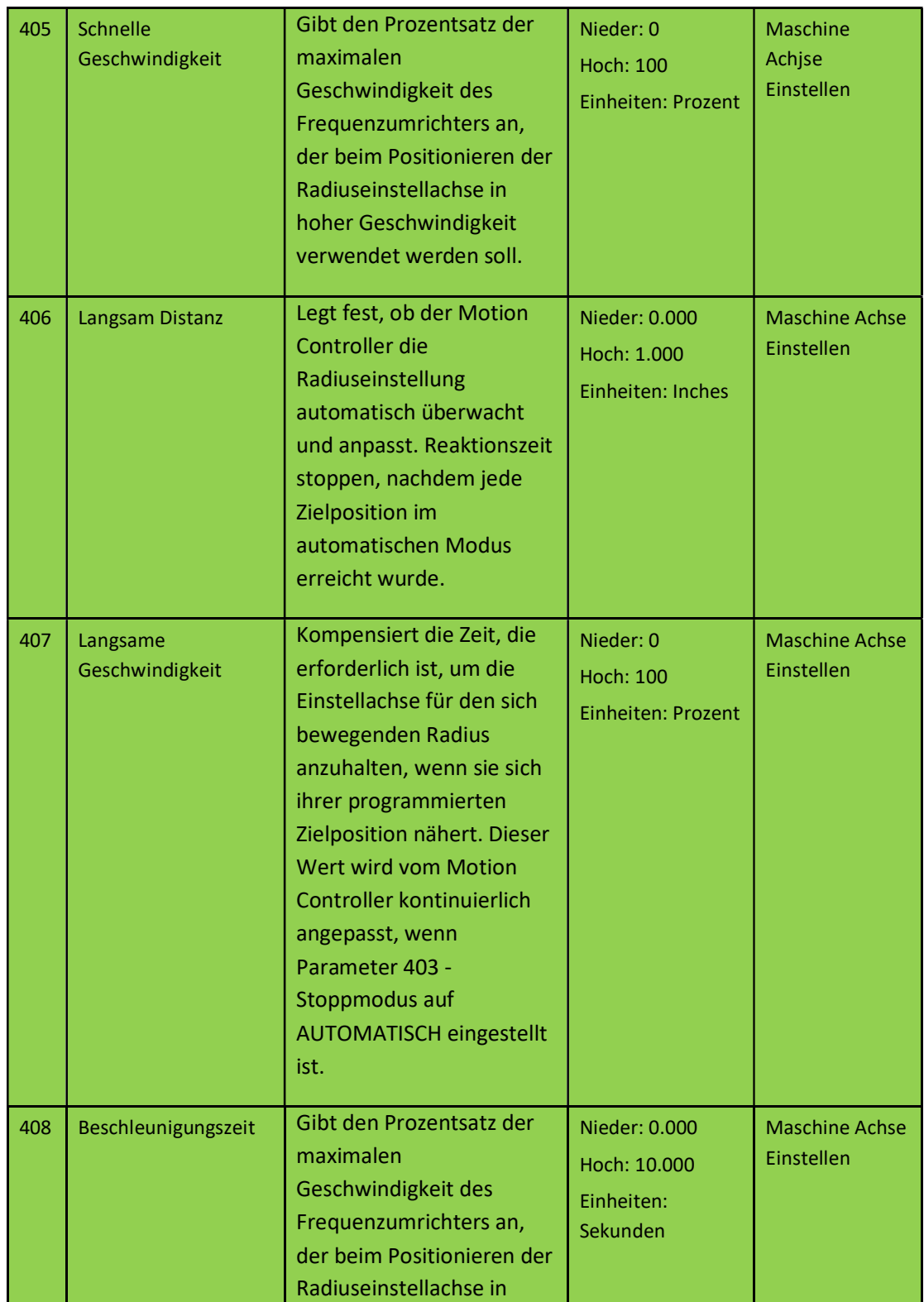

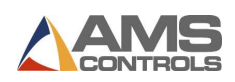

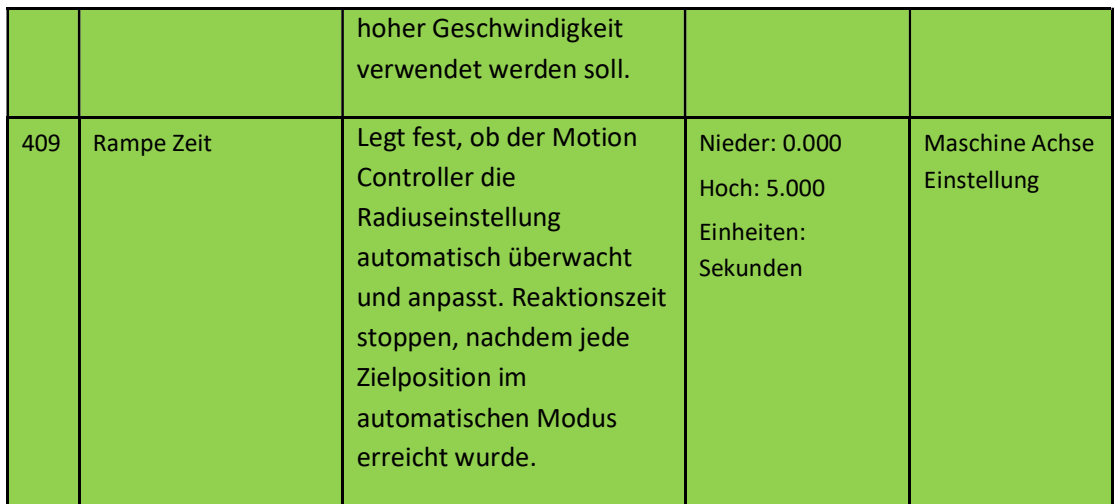

## Schere Parameter

Diese Parameter sind nur für Maschinen mit Scheren gültig.

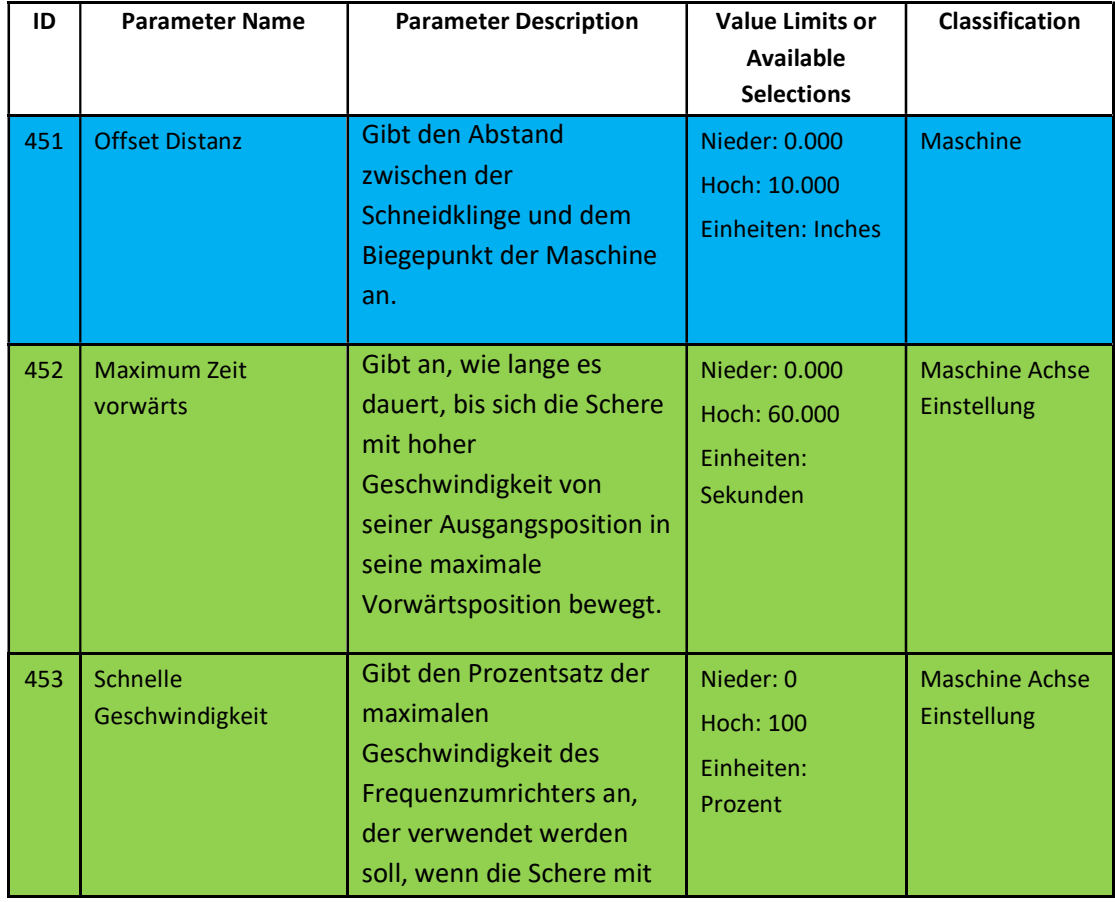

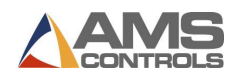

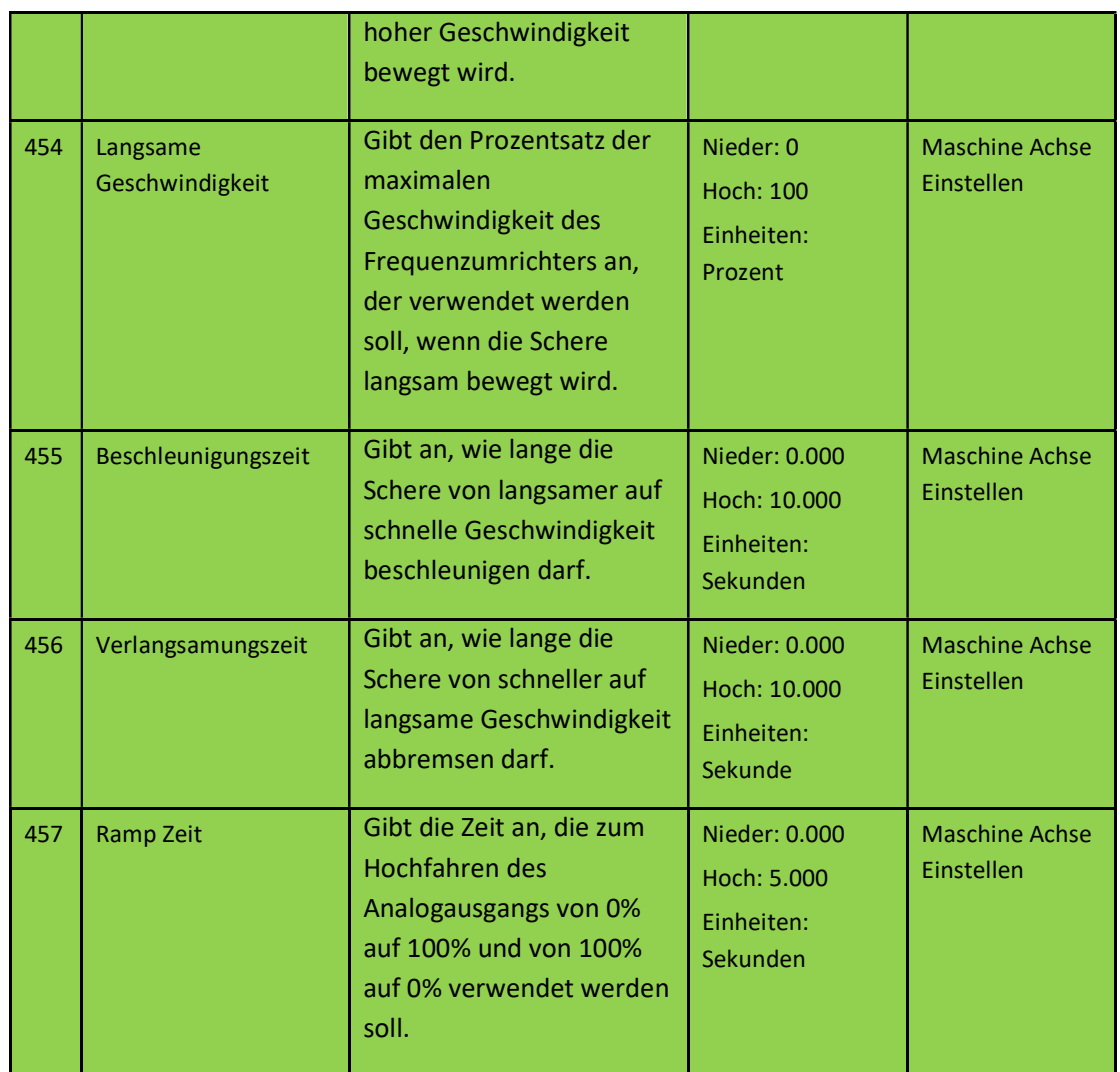

## Steuerung-Einstellungen

Die Controller-Einstellungen enthalten Parameter, die sich auf den Pathfinder-PC und / oder die allgemeinen Betriebsbedingungen der Biegemaschine beziehen und in die folgenden Gruppen unterteilt sind:

SmartPath-Einstellungen

Bedienereinstellungen

Sucheinstellungen

Uhr / Kalender

Name des Controllers

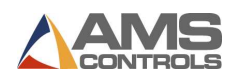

## SmartPath-Einstellungen

Auf dem Bildschirm SmartPath-Einstellungen kann der Bediener den automatischen SmartPath-Sequenzer abhängig von den Wünschen des Bedieners konfigurieren.

Es ist nicht erforderlich, als Administrator angemeldet zu sein, um diese Einstellungen anzupassen.

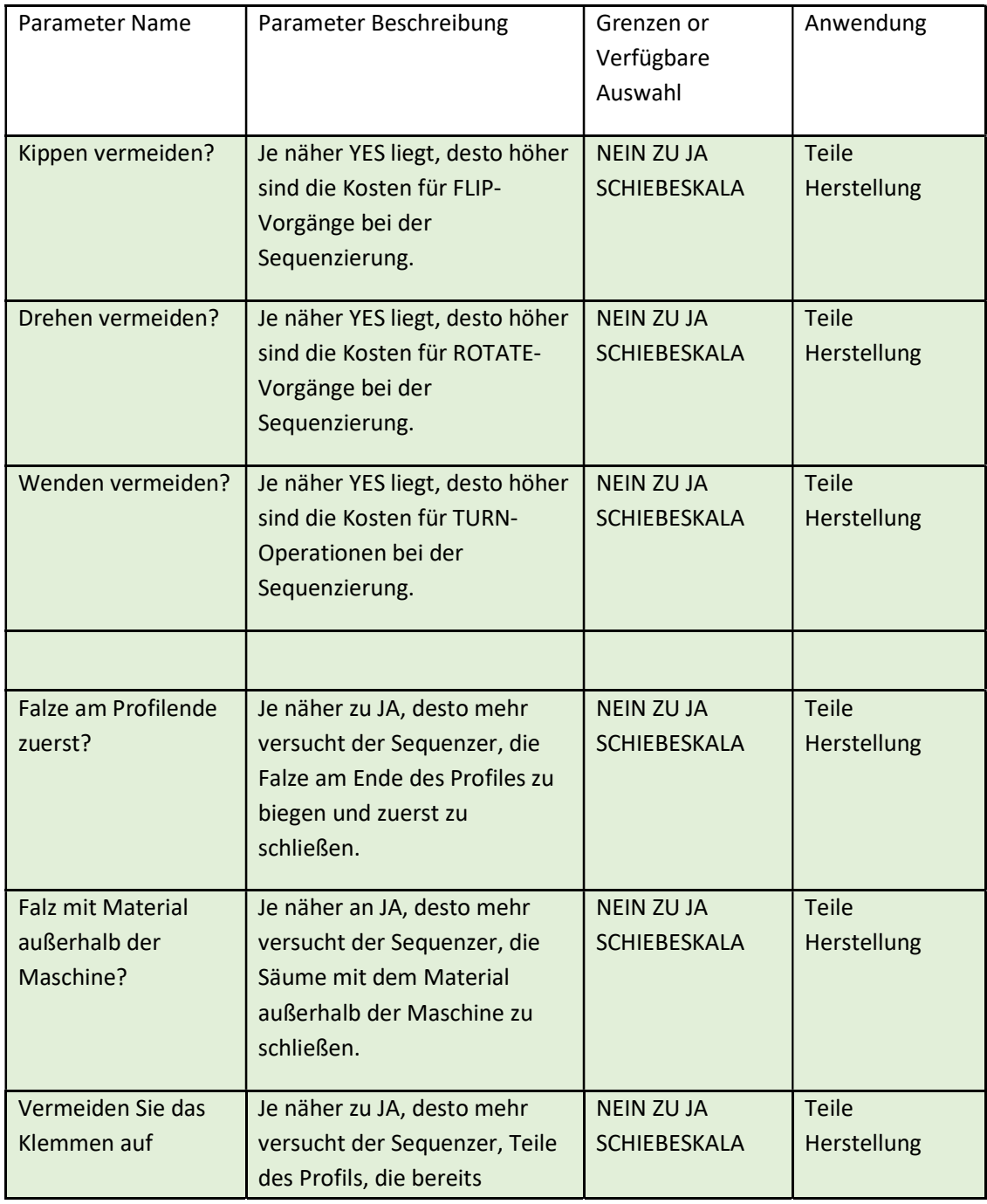

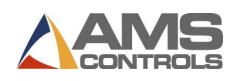

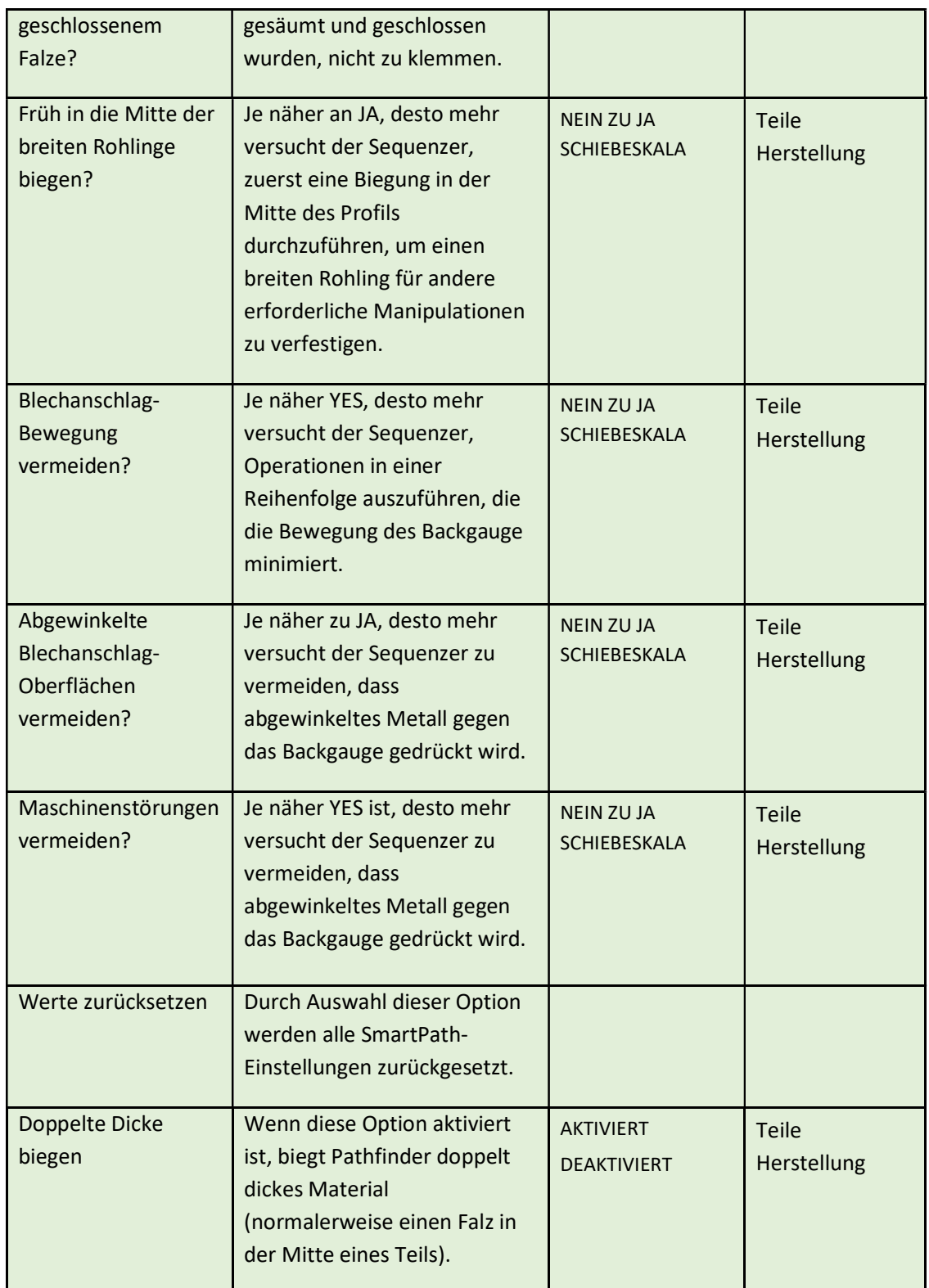

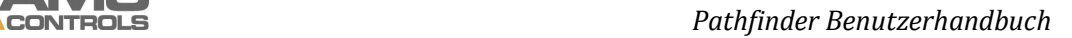

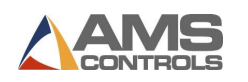

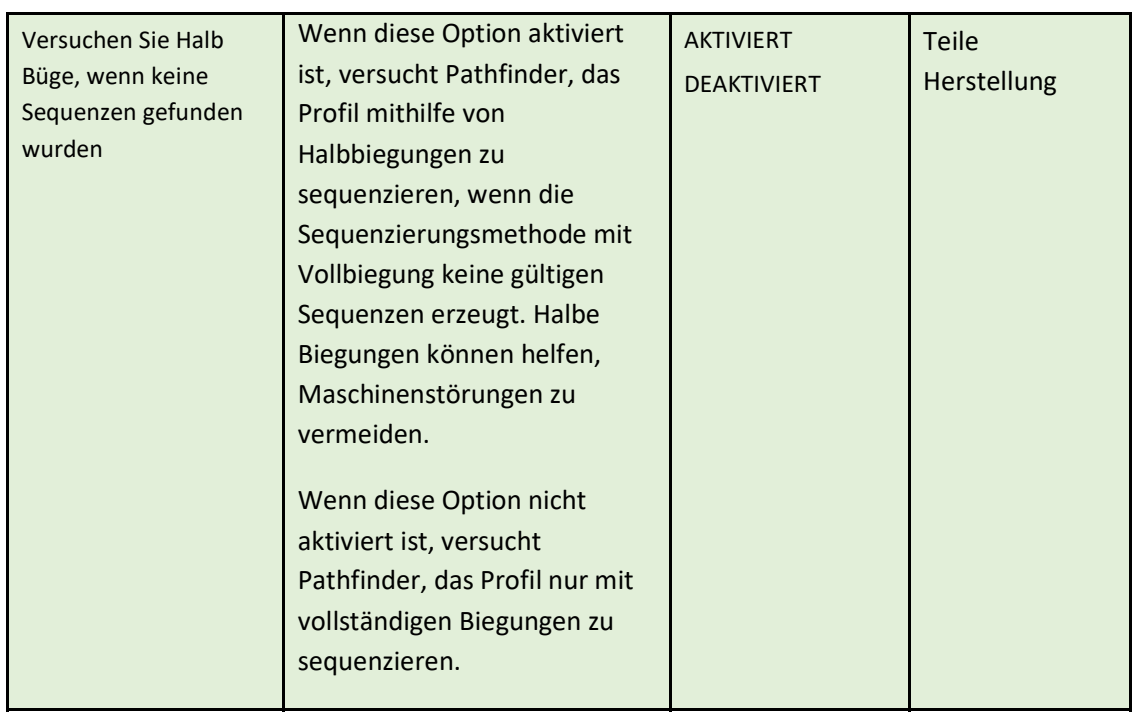

# Bedienereinstellungen

Um die Bedienereinstellungen zu ändern, müssen Sie als Administrator angemeldet sein.

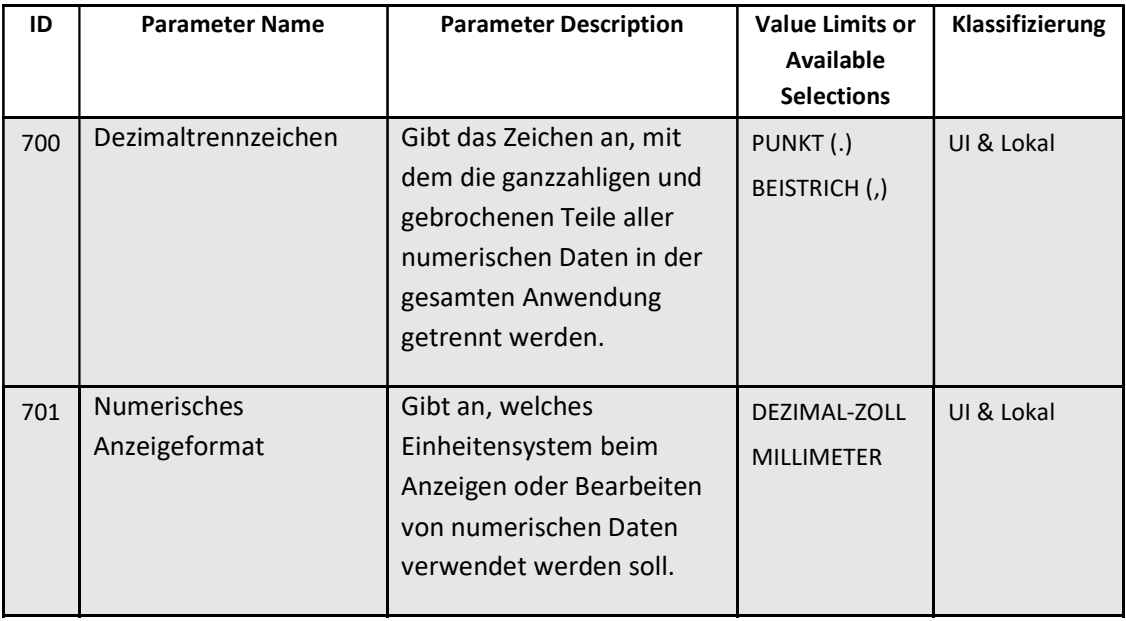

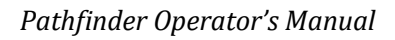

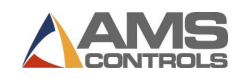

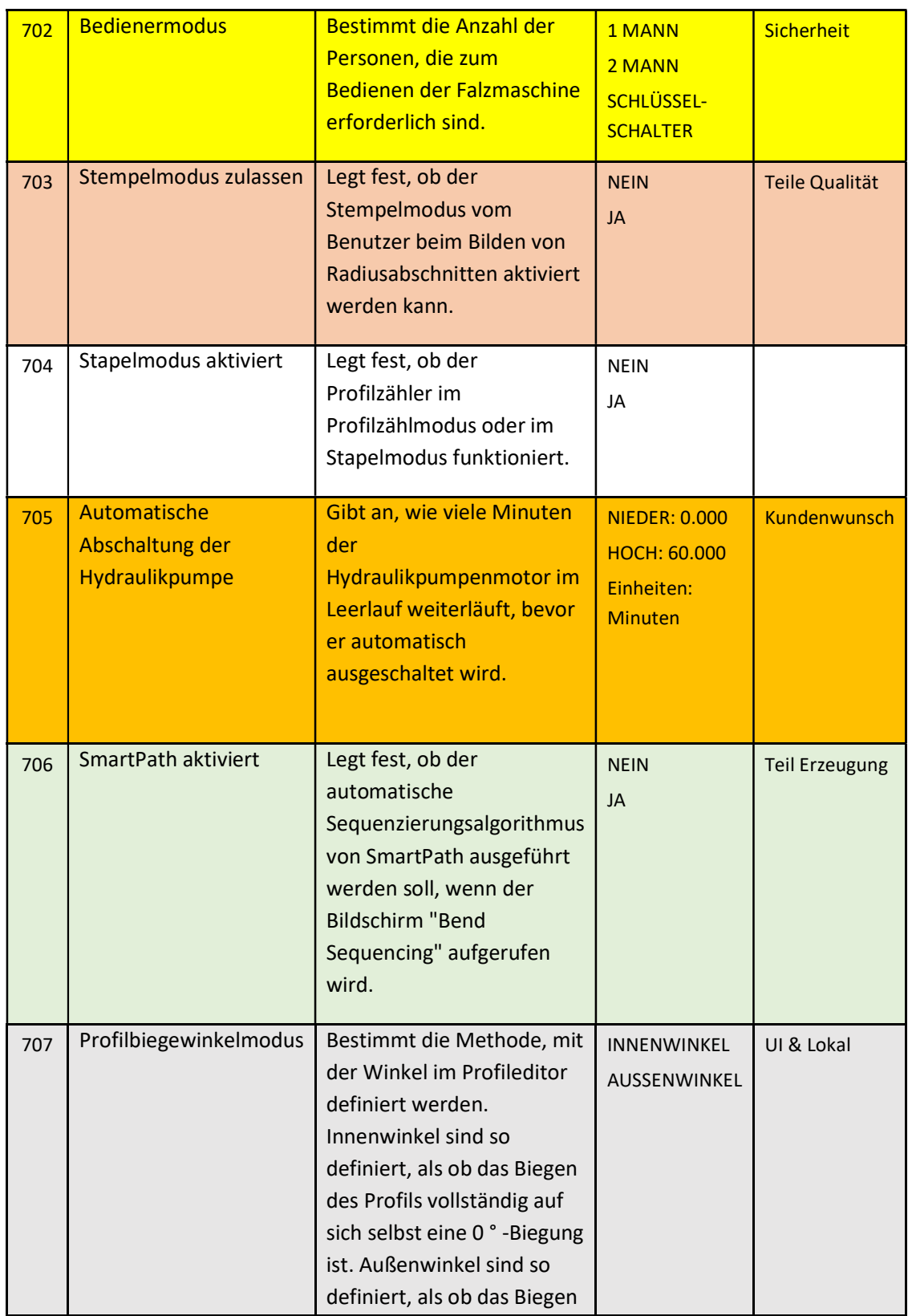

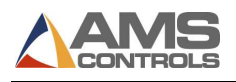

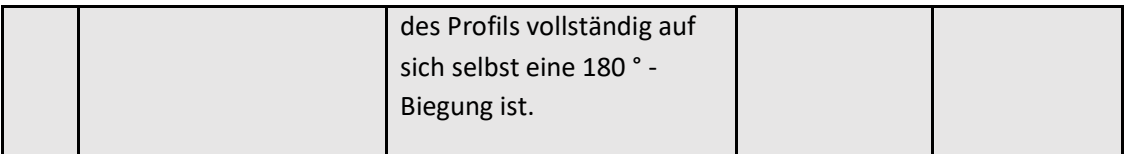

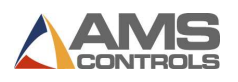

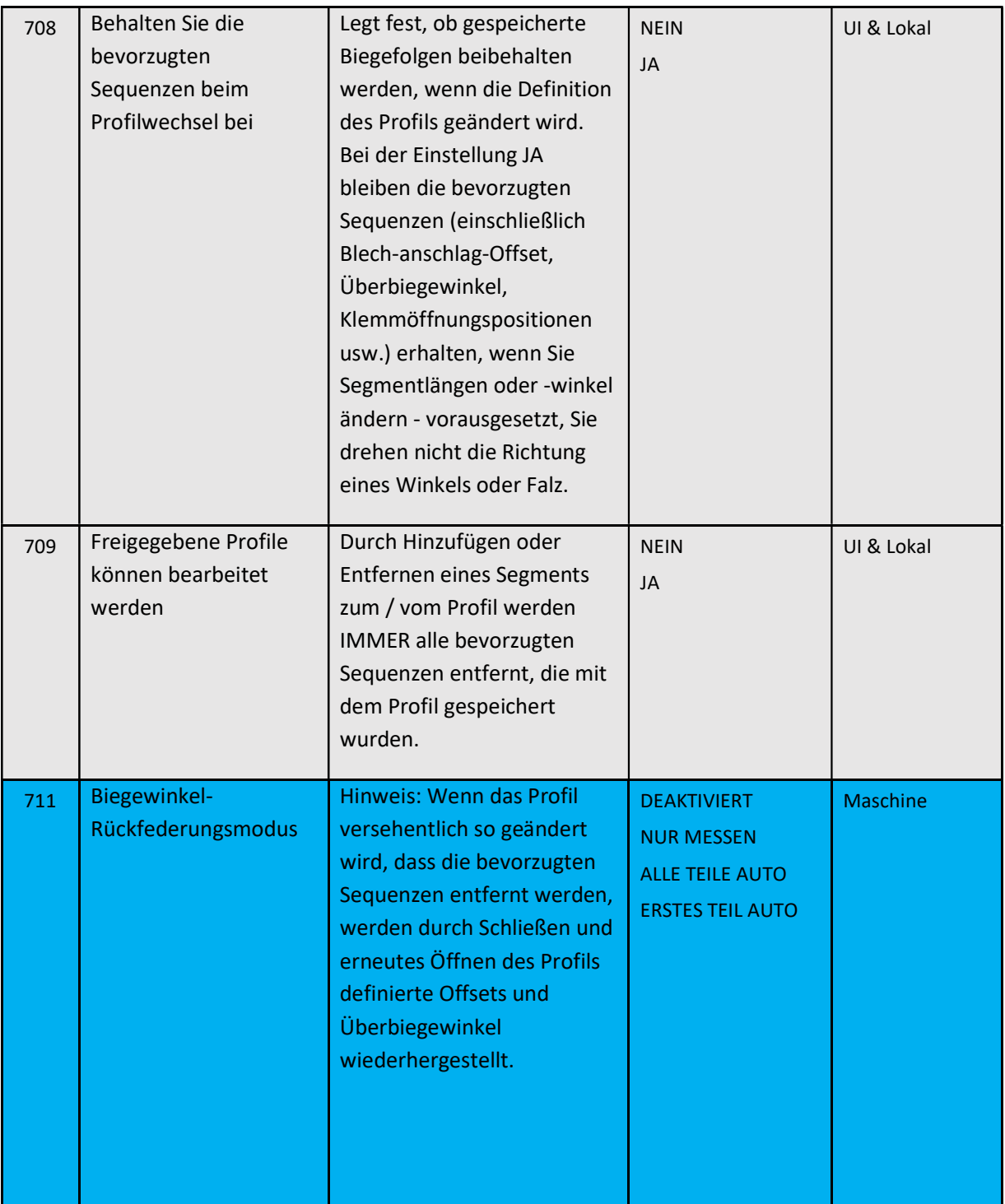

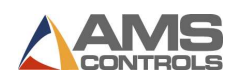

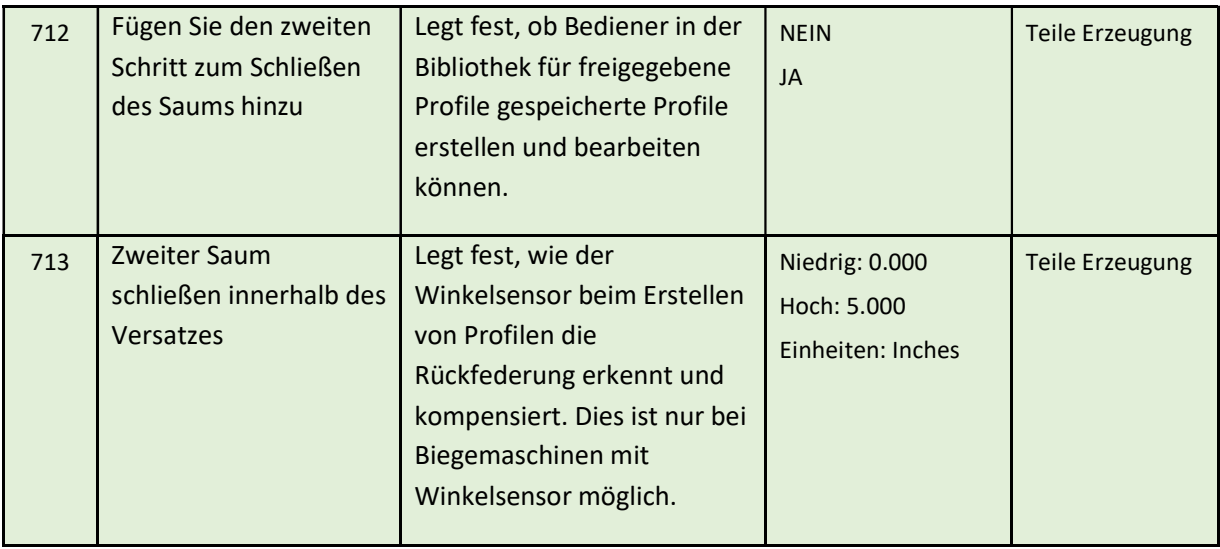

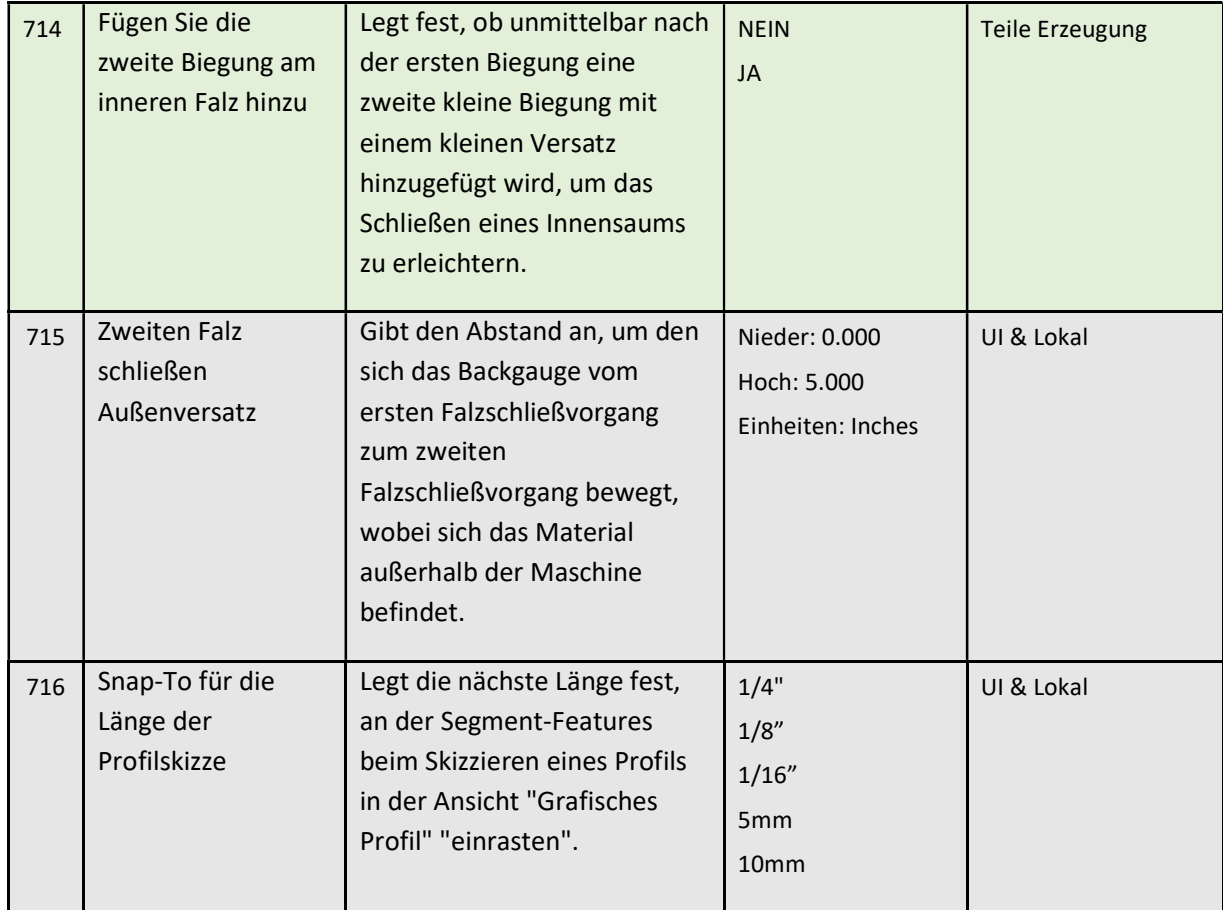

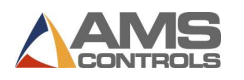

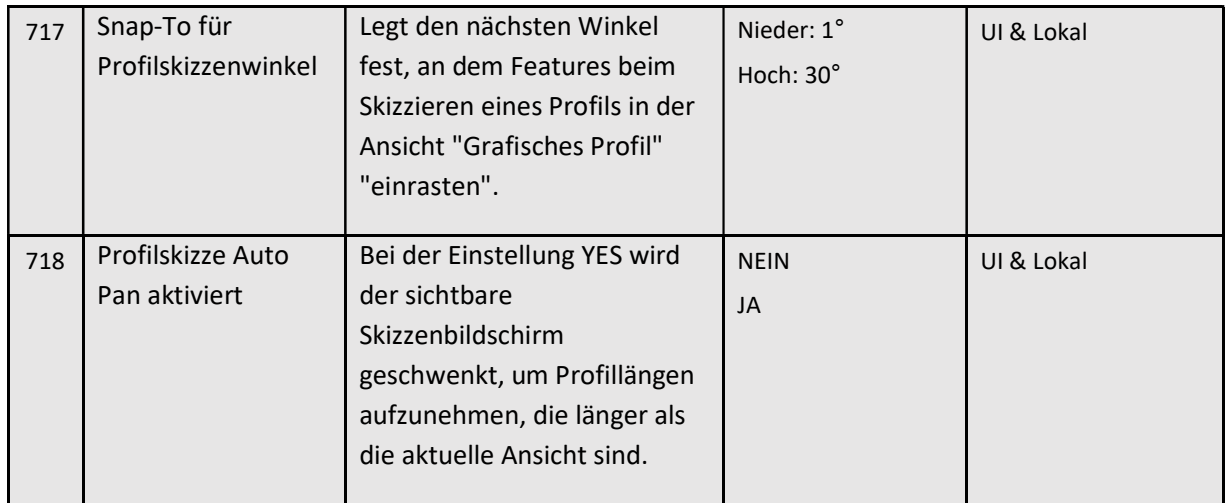

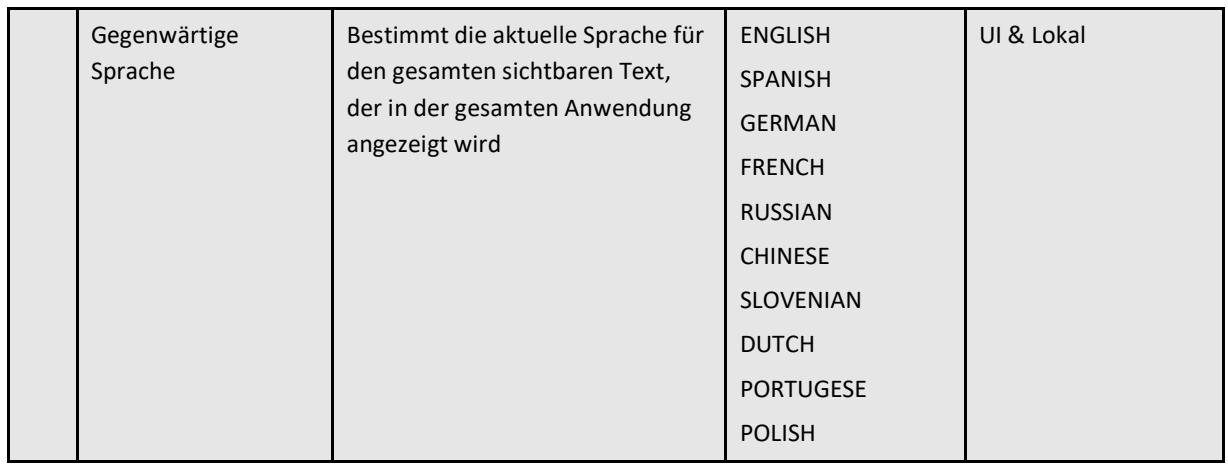

## Sucheinstellungen

Der Bildschirm Sucheinstellungen enthält zwei wichtige Parameter, die Profilsuchkennung und die Optionen für die Suchpriorität.

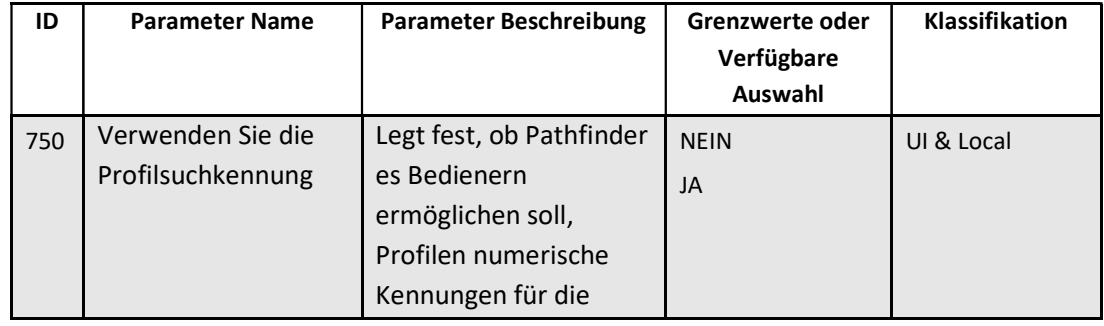

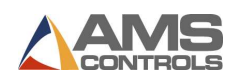

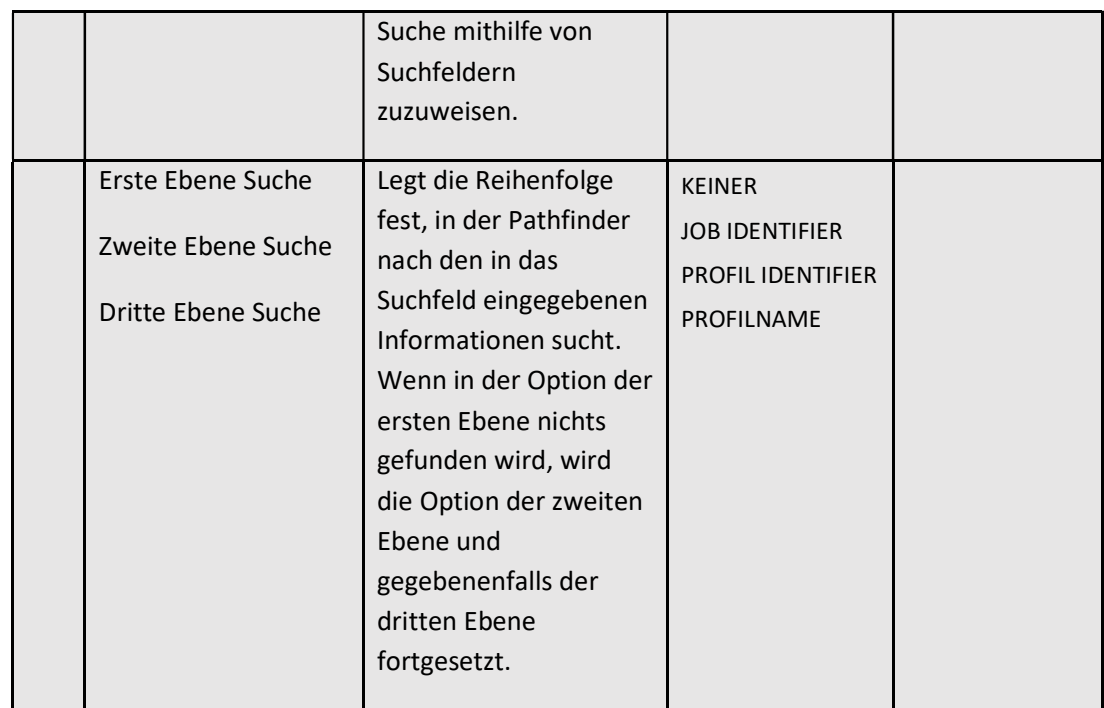

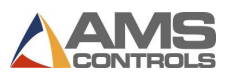

## Uhr- / Kalendereinstellungen

Um die Uhr- und Kalendereinstellungen zu ändern, müssen Sie als Administrator angemeldet sein.

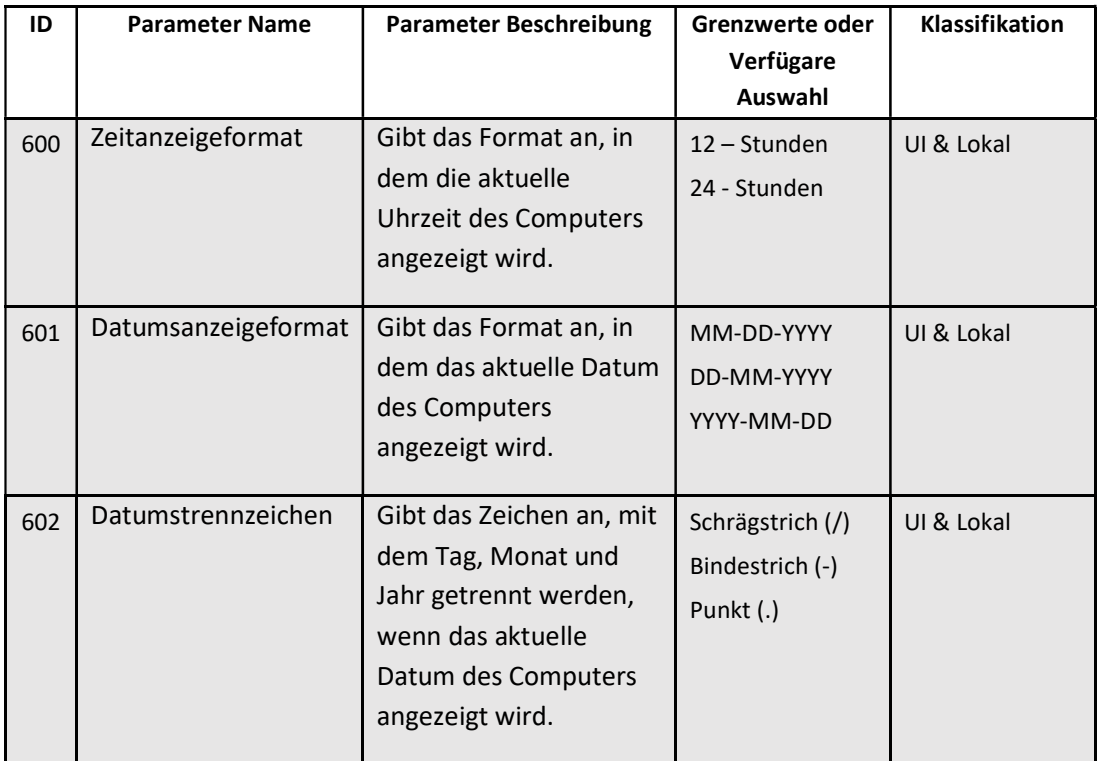

The Clock/Calendar settings page also contains a function that can be used to set the current time and date for the Pathfinder PC.

## Steuerung Name

In der Regel wird der Name eines Controllers während der Einrichtung der gemeinsam genutzten Datenbank oder ORDERDESK eingegeben. In diesem Bildschirm können Sie den Namen Ihres Pathfinder-PCs ändern. Dies wird verwendet, wenn der PC einem Netzwerk hinzugefügt wird, insbesondere wenn sich mehr als ein Pathfinder-PC im Netzwerk befindet, um Namenskonflikte zu vermeiden.

Um den Namen des Pathfinder-PCs zu ändern, wählen Sie einfach die Schaltfläche "Controller-Namen ändern" und geben Sie über die Bildschirmtastatur einen neuen Namen ein. Wählen Sie Änderungen speichern, wenn Sie fertig sind.

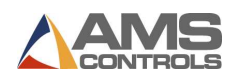

# Erweiterte Einstellungen

Die erweiterten Einstellungen enthalten Parameter, die sich auf den Pathfinder-PC und / oder die allgemeinen Betriebsbedingungen der Falzmaschine beziehen, jedoch Benutzern mit Administratorrechten vorbehalten sind.

## Erweiterte Einstellungen

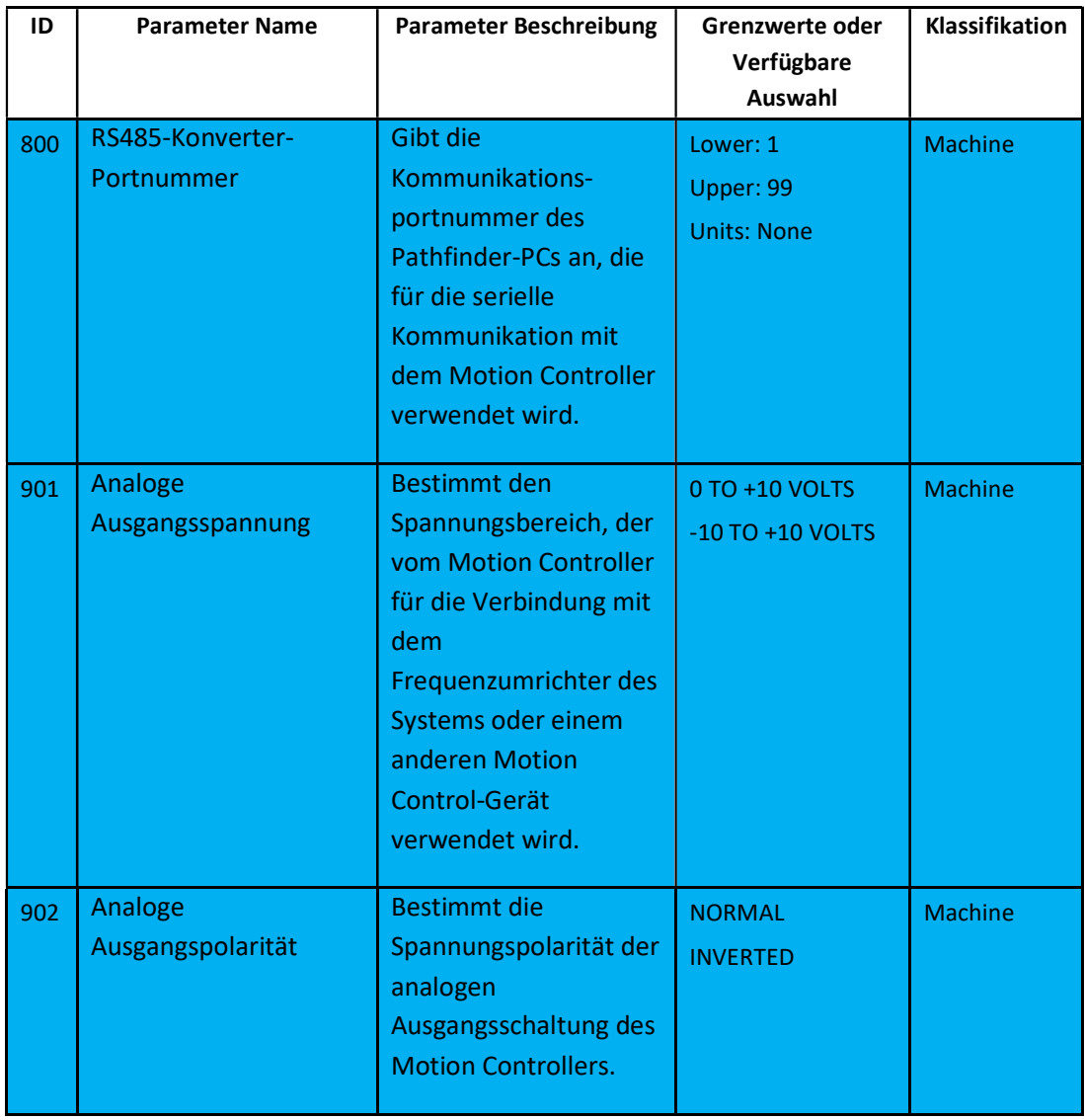

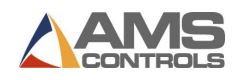

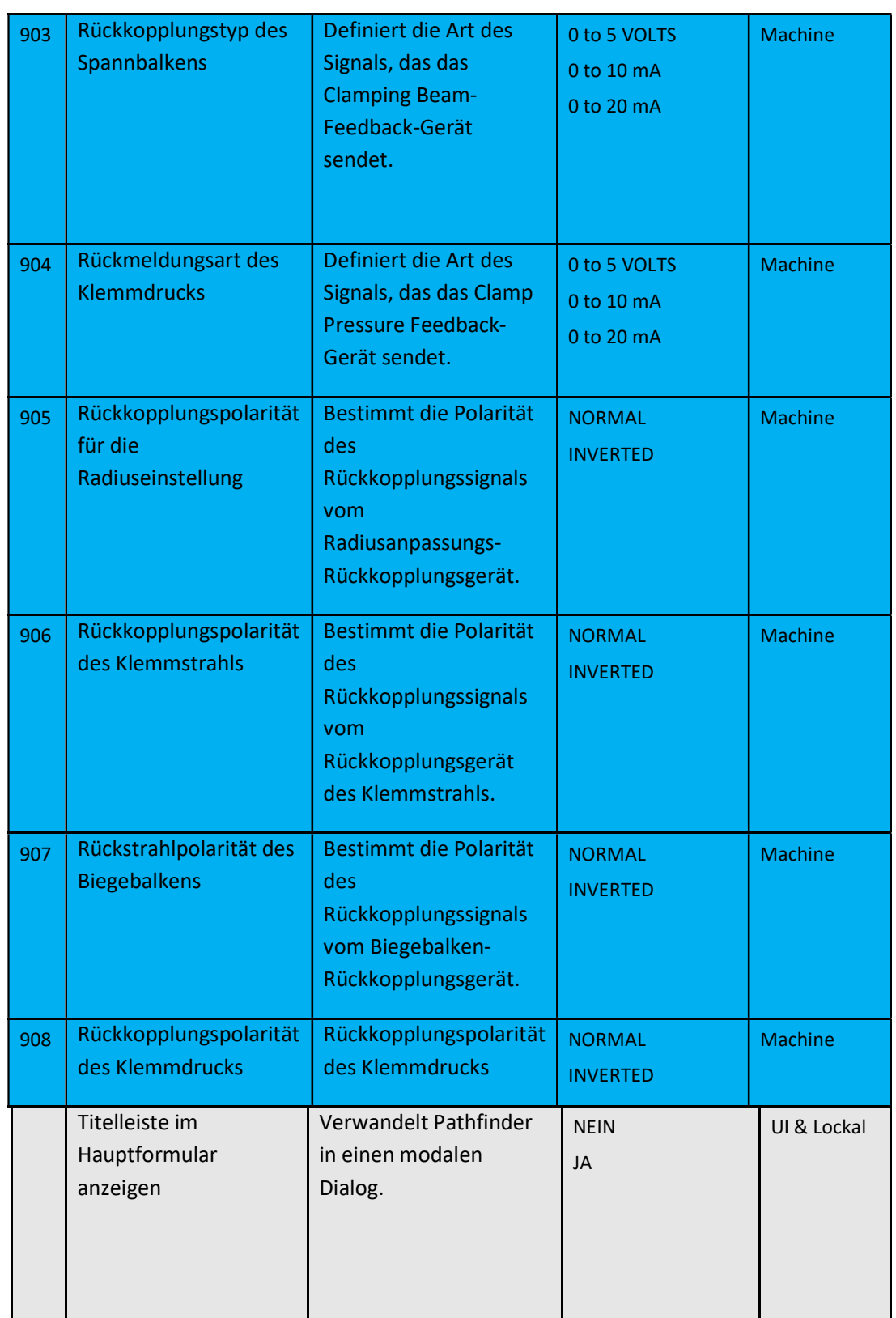

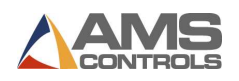

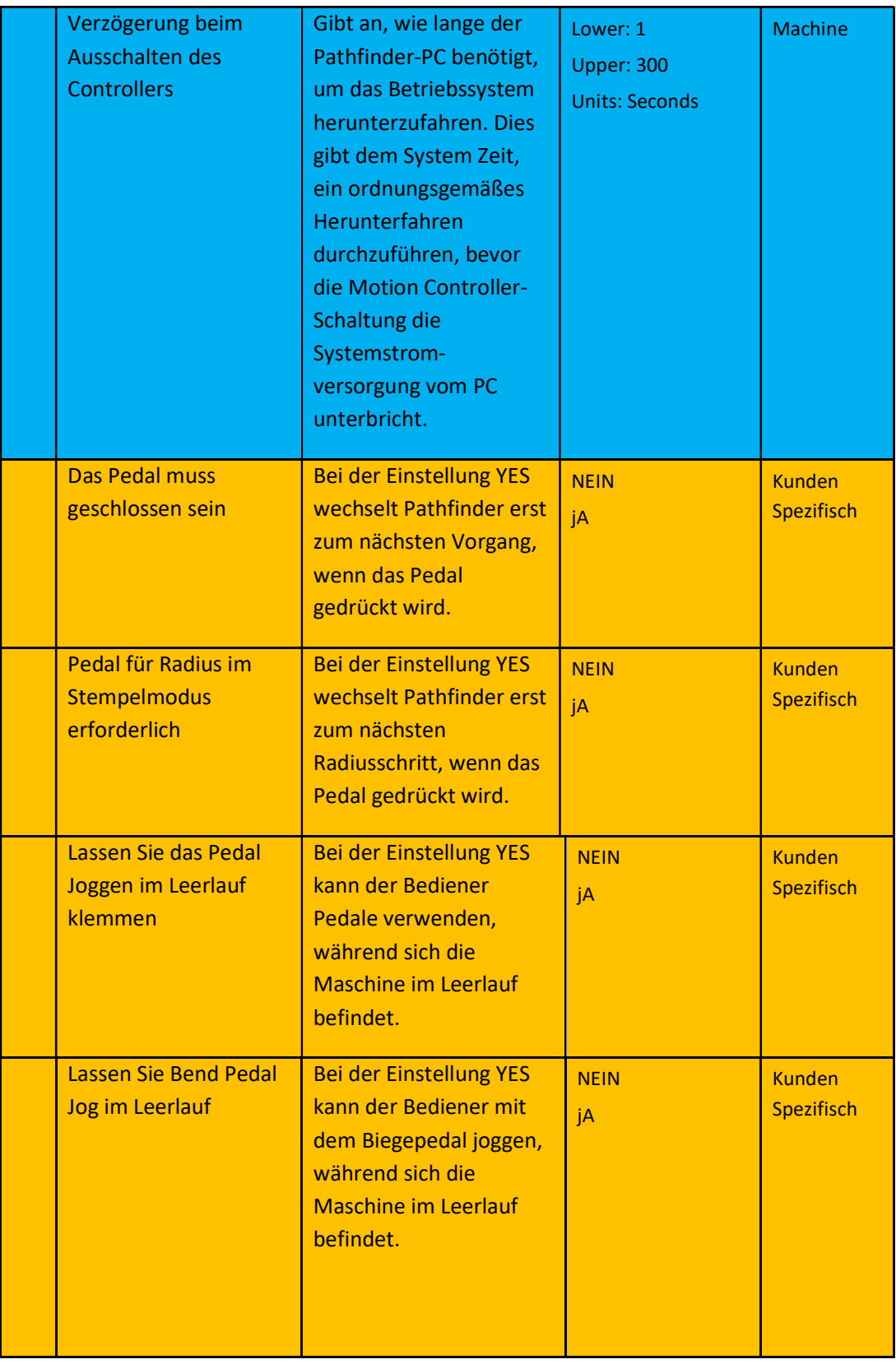

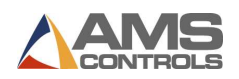

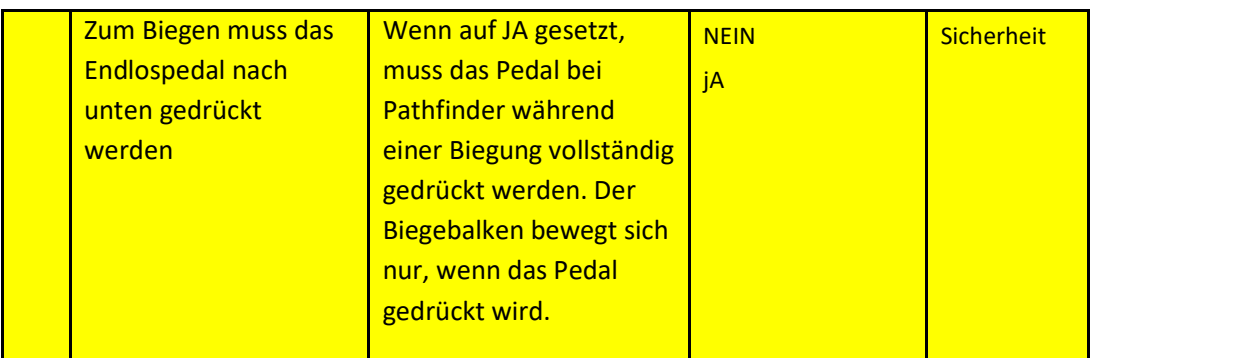

#### Maschinentyp ändern

Die Seite Erweiterte Einstellungen enthält auch eine Funktion, mit der Sie den Maschinentyp und die verfügbaren Optionen für die Falzmaschine auswählen können, auf der das Pathfinder-Steuerungssystem derzeit installiert ist, sowie den verwendeten Verbindungstyp.<br>Pathfinder-Steuerungen können auf verschiedenen Biegemaschinen verwendet werden, die von

vielen Herstellern entwickelt wurden. Es ist wichtig, dass Pathfinder für die richtige Maschine konfiguriert ist. Um eine ordnungsgemäße Konfiguration sicherzustellen oder den verwendeten Maschinentyp zu ändern, rufen Sie den Bildschirm Maschinentyp / Konfiguration auf, indem Sie im Bildschirm Erweiterte Einstellungen die Option Maschinentyp ändern auswählen.

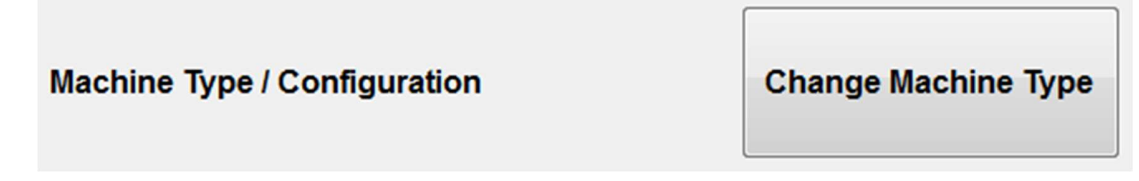

## Bild 73: Schaltfläche Maschinentyp ändern

Auf dem Bildschirm Maschinenkonfiguration ändern können Sie für jede Biegemaschine den entsprechenden Maschinentyp, das Modell, die Maschinenoptionen, die installierte Black-Box-Hardware und die Geometrieoption auswählen.

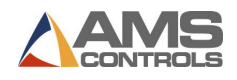

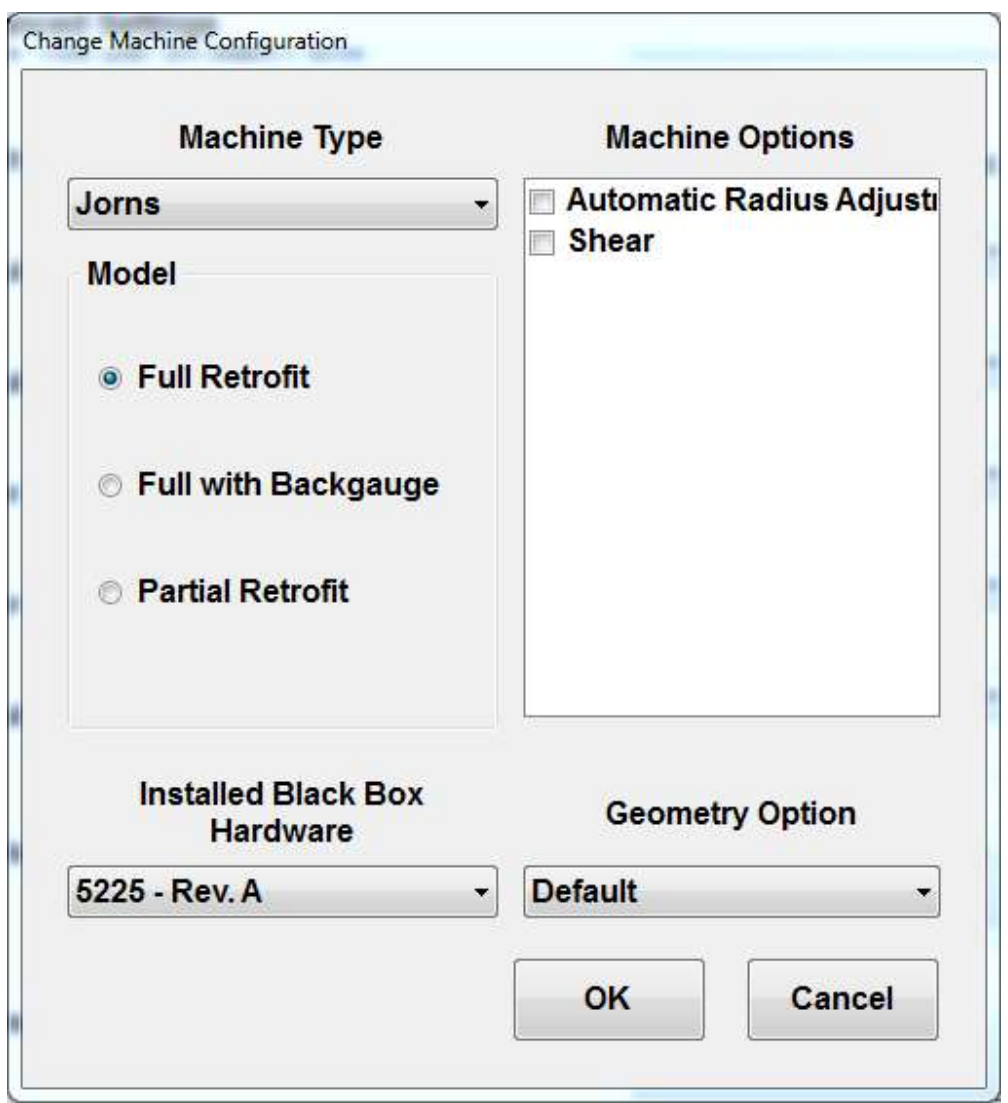

Bild 67: Maschinenkonfiguration ändern - Aktuelle Maschine anzeigen

Maschinentypen und -modelle

AMS Controls fügt immer neue Biegemaschinentypen hinzu. Ab dem Druck dieses Handbuchs stehen jedoch folgende Falzmaschinentypen zur Verfügung:

- **ASC (Standard, Hydraulic)**
- Jorns (Full Retrofit, Full with Backgauge, Partial Retrofit)
- **Jouanel (Electric, Jouanel Hydraulic)**
- **Premel**
- **Roper Whitney**

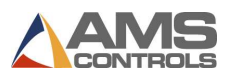

- Schechtl (Standard, 305, MAE)
- Tensol (Standard, TE3000)
- **Thalmann (Flow, ZR NG10, Thako)**
- **Transtech**
- **vector**

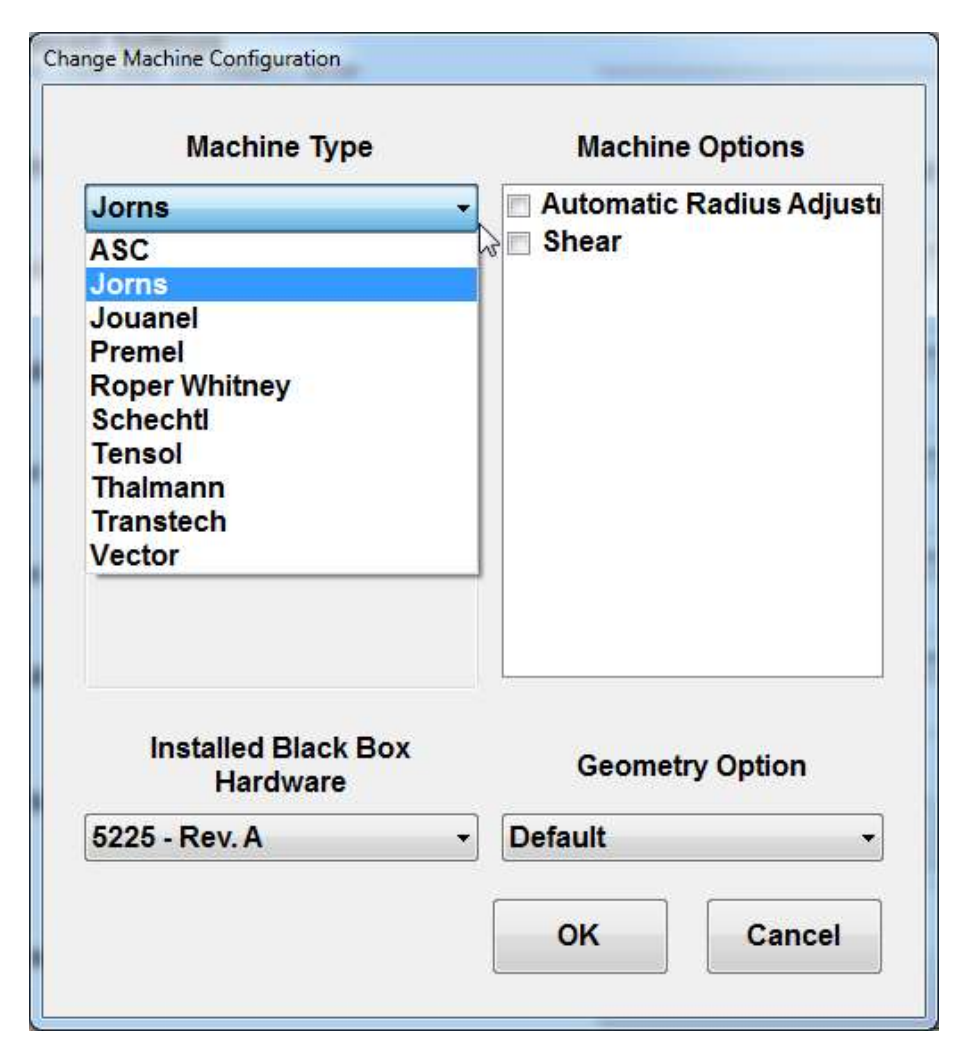

Bild 68: Maschinen Typen

Für jeden Maschinentyp steht eine Untergruppe von Modellen zur Verfügung, die mit der Weiterentwicklung von Pathfinder weiter wächst. Die obige Liste ist nicht vollständig und kann jederzeit geändert werden.

Maschinenoptionen

Einige Biegemaschinen verfügen über Optionen, die bei der Konfiguration berücksichtigt werden müssen.

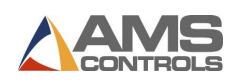

Ein Beispiel für Optionen, die möglicherweise für einen Maschinentyp angezeigt werden, umfasst:

- Automatische Radiuseinstellung
- Klemmlaser
- **SERCOS**
- Scheren
- etc

Die Liste der obigen Optionen ist nicht vollständig und kann jederzeit geändert werden.

#### Installierte Black Box Hardware

Abhängig vom ausgewählten Maschinentyp, Modell und Maschinenoptionen kann sich das Feld Installierte Blackbox-Hardware ändern. Wenn die automatische Auswahl nicht mit Ihren Black-Box-Modellinformationen übereinstimmt, wählen Sie die richtigen Modellinformationen aus dem Dropdown-Feld aus.

#### Geometrieoption

Bei einigen Maschinen stehen verschiedene Optionen für die Geometrie der Biegemaschine zur Verfügung. Wählen Sie bei Bedarf die entsprechende Option aus dem Dropdown-Feld aus.

#### Nach Auswahl

Wenn Sie die erforderlichen Optionen ausgewählt haben, klicken Sie auf die Schaltfläche OK. Der folgende Dialog wird angezeigt:

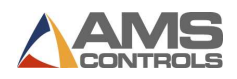

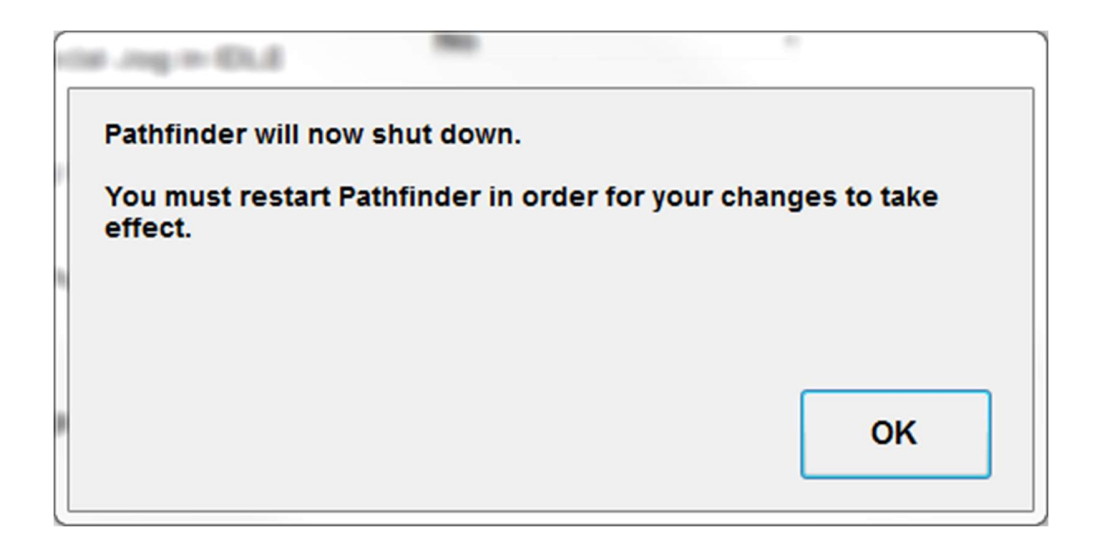

Bild 69: Pathfinder muss nach einer neuen Auswahl neu starten

Klicken Sie auf die Schaltfläche OK, und Pathfinder wird mit der neu ausgewählten Maschine starten.

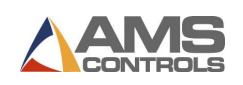

# Anhang C: Diagnose Bildschirm

## Einführung zum Diagnose Bildschirm

Der Diagnosebildschirm kann aufgerufen werden, indem Sie auf die Schaltfläche Werkzeug<br>klicken und dann Diagnose, Eingabe- und Ausgabestatus drücken.

Pathfinder Benutzerhandbuch<br> **Anhang C: Diagnose Bildschirm**<br>
Der Diagnosebildschirm kann aufgerufen werden, indem Sie auf die Schaltfläche Werkzeug <sup>&</sup><br>
Kilcken und dann Diagnose Bildschirm<br>
Der Diagnosebildschirm von Anh Der Diagnosebildschirm von Pathfinder zeigt den Eingabe- und Ausgabestatus zur Fehlerbehebung an. Jeder Ein- und Ausgang erhält eine ID-Nummer und ein entsprechendes EIN Kontrollkästchen. Wenn der Eingang oder Ausgang aktiv ist, wird das Kontrollkästchen EIN aktiviert. Wenn es inaktiv ist, ist das Kontrollkästchen leer.

| <b>Setup and Configuration</b>               |                |                                |                                        |                              |    |                          |             |
|----------------------------------------------|----------------|--------------------------------|----------------------------------------|------------------------------|----|--------------------------|-------------|
| <b>Machine Parameters</b>                    |                | <b>Input and Output Status</b> |                                        | $X$ :<br>20.000"             |    |                          |             |
| <b>Controller Settings</b>                   | ID             | <b>Input Name</b>              | On                                     | <b>Output Name</b>           | On | <b>B:</b><br>$0.0^\circ$ | 0%          |
| <b>Diagnostics</b>                           |                | Jog Backgauge -                | C)                                     | Backgauge -                  | m  | 1.990"<br>$Z^+$          |             |
|                                              | $\overline{2}$ | Jog Backgauge +                | m                                      | Backgauge +                  | m  | 0.0000"<br>R:            |             |
| <b>Materials</b><br><b>Reference Machine</b> | 3              | <b>Jog Speed Select</b>        | 同                                      | <b>Fast Speed Select</b>     | 同  |                          |             |
|                                              | 4              | 1-Man / 2-Man Operation        | m                                      | <b>Backgauge Enable</b>      | 問  |                          |             |
|                                              | 5              | <b>Clamping Beam Down</b>      | 同                                      | <b>Bending Beam Down</b>     | 同  |                          |             |
| <b>Calibrate Machine</b>                     | 6              | <b>Second Man Pedal</b>        | m                                      | <b>Bending Beam Up</b>       | 們  |                          |             |
|                                              | 7              | <b>Clamping Beam Up Pedal</b>  | U)                                     | <b>Clamping Beam Down</b>    | 同  |                          |             |
| <b>System Information</b>                    | 8              | <b>Bending Beam Up Pedal</b>   | $\begin{array}{c} \square \end{array}$ | <b>Backgauge Front Finge</b> | 問  |                          |             |
| <b>Administrator Tools</b>                   | 9              | <b>Bending Beam Down P</b>     | 同                                      | <b>Clamping Beam Up</b>      | m  |                          |             |
|                                              | 10             | Bending Beam Home Li           | $\overline{\mathsf{v}}$                | <b>Pressure Relief</b>       | 同  |                          |             |
|                                              | 11             | <b>Not Assigned</b>            | m                                      | <b>Not Assigned</b>          | 同  |                          |             |
|                                              | 12             | <b>Shear Forward Limit</b>     | $\begin{array}{c} \hline \end{array}$  | <b>Hydraulic Pump Motor</b>  | 同  |                          |             |
|                                              | 13             | <b>Shear Home Limit</b>        | $\overline{\mathsf{v}}$                | <b>Hydraulic Decompressi</b> | 同  |                          |             |
|                                              |                | 14 Backgauge Front Limit       | $\begin{array}{c} \square \end{array}$ | <b>Clamped</b>               | 同  | <b>SLOW</b>              | <b>FAST</b> |
|                                              |                | 15 Backgauge Rear Limit        | m                                      | <b>Rotate Profile</b>        | 同  |                          |             |
|                                              |                |                                |                                        |                              |    | <b>Limits Enabled</b>    |             |

Bild 70: Diagnose Bildschirm

Auf der rechten Seite des Bildschirms befinden sich Schaltflächen zum manuellen Bewegen jeder Achse der Maschine. Wenn Ihre Maschine keine Scher- oder Radiuseinstellung hat, werden diese Schaltflächen auf diesem Bildschirm nicht angezeigt. Mit jeder dieser Schaltflächen wird eine Achse bewegt, und Sie können sowohl den LANGSAMEN als auch den SCHNELLEN Modus verwenden. Wenn die Achse zwei Geschwindigkeiten hat und Sie als Administrator angemeldet sind, können Sie die Grenzwerte für Fehlerbehebungszwecke deaktivieren.

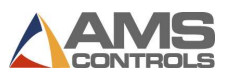

## Eingangs- und Ausgangsstatus

Jedes Gerät verfügt je nach den Funktionen des Geräts über einen anderen E / A-Statusbildschirm. Wenn Sie mit dem technischen Support von AMS Controls zusammenarbeiten, um ein Problem zu diagnostizieren, ist es wichtig zu sehen, welche Ein- und Ausgänge aktiv sind, wenn bestimmte Maßnahmen ergriffen werden.

Die Eingaben werden auf der linken Seite des Bildschirms in numerischer Reihenfolge aufgelistet. Wenn einem Eingang keine Funktion zugewiesen ist, wird "Nicht zugewiesen" angezeigt. Das Kontrollkästchen rechts neben dem Eingabenamen wird aktiviert, wenn die Eingabe aktiv ist, und deaktiviert, wenn die Eingabe inaktiv ist.

Die Ausgaben werden auf der rechten Seite des Bildschirms zusammen mit einem ähnlichen Kontrollkästchen aufgelistet, um anzuzeigen, ob die Ausgabe aktiv ist.
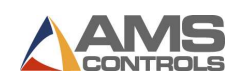

# Anhang D: Administrator Werkzeuge

# Einführung in die Administrator-Werkzeuge

Für Pathfinder-Systemadministratoren stehen verschiedene erweiterte Funktionen zur Verfügung, darunter das Ändern von Maschinen-Setup-Parametern, das Verwalten von Benutzern, das Sichern oder Wiederherstellen von Einstellungen, das Importieren von Profilbibliotheken und das Anwenden von Updates auf die Pathfinder-Software. Um auf diese Tools zugreifen zu können, muss sich ein Benutzer als Administrator anmelden. Wenden Sie sich an Ihren Systemadministrator, um das entsprechende Administratorkennwort für Pathfinder zu erhalten.

Sobald Sie als Administrator angemeldet sind, finden Sie die meisten zusätzlichen Funktionen,

die Ihnen zur Verfügung stehen, auf dem Bildschirm Extras. Berühren Sie die Schaltfläche um zum Bildschirm Werkzeuge zu gelangen.

| <b>Setup and Configuration</b> |                                          |                   |                |                | ×            |  |  |  |  |  |
|--------------------------------|------------------------------------------|-------------------|----------------|----------------|--------------|--|--|--|--|--|
| <b>Machine Parameters</b>      | <b>Backgauge Settings</b>                | X: 20.000"        |                |                |              |  |  |  |  |  |
|                                | 101 Encoder Direction                    | <b>CW</b><br>٠    |                |                |              |  |  |  |  |  |
| <b>Controller Settings</b>     | 122 Home Position                        | B:<br>$0.0^\circ$ | 1.990"         | 0%             |              |  |  |  |  |  |
| <b>Diagnostics</b>             | 123 Fast Speed - Towards Clamp           | 75 %              |                |                |              |  |  |  |  |  |
| <b>Materials</b>               | 126 Reference Speed                      | 75 %              | R:             | 0.0000"        |              |  |  |  |  |  |
|                                | <b>Slow Speed - Towards Clamp</b><br>129 | 25%               |                |                |              |  |  |  |  |  |
| <b>Reference Machine</b>       | 131 Encoder Resolution                   | $0.0010000000$ "  |                |                |              |  |  |  |  |  |
| <b>Calibrate Machine</b>       | 132 Position Tolerance                   | $0.010$ "         |                |                |              |  |  |  |  |  |
| <b>System Information</b>      | 134 Front Finger Offset Distance         | $22.000$ "        |                |                |              |  |  |  |  |  |
| <b>Administrator Tools</b>     | 137 Fast Speed - Away From Clamp         | 75 %              | $\overline{7}$ | 8              | $\mathbf{q}$ |  |  |  |  |  |
|                                | 138 Slow Speed - Away From Clamp         | 25%               | $\overline{4}$ | 5              | 6            |  |  |  |  |  |
|                                | <b>Minimum Position</b><br>140           | $0.250$ "         |                |                |              |  |  |  |  |  |
|                                | <b>Maximum Position</b><br>141           | 40,000 "          | $\mathbf{1}$   | $\overline{2}$ | 3            |  |  |  |  |  |
|                                | 142 Outside Hem Close Position           | $0.000$ "         | $\mathbf{0}$   |                |              |  |  |  |  |  |
|                                |                                          |                   |                |                | ىمە          |  |  |  |  |  |

Bild 71: Werkzeug Bildschirm – Blechanschlag Einstellungen

Alle Parameterwerte für die Maschineneinstellung können jetzt geändert und angepasst werden, um den Betrieb der Maschine zu optimieren. Diese Einstellungen sollten nur von geschultem Personal geändert werden, da falsche Werte zu Fehlfunktionen der Maschine führen können. Weitere Informationen finden Sie im Abschnitt zu Maschinenparametern auf Seite 99.

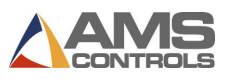

## Benutzerregeln

Die Pathfinder-Software verfügt über vier definierte Benutzerrollen: Administrator-, Bediener-, Demo- und AMS-Steuerelemente. Sie können auch benutzerdefinierte Benutzer erstellen, wenn Sie als Administrator angemeldet sind.

Als Administrator kann der Benutzer auf alle Bereiche der Pathfinder-Software zugreifen, einschließlich erweiterter Funktionen wie Erstellen von Sicherungen, Aktualisieren der Software, Verwalten von Benutzern und mehr. Die Administratorrolle kann umbenannt, ausgeblendet oder mit einem neuen Kennwort versehen werden.

Als Operator kann der Benutzer die meisten Bereiche von Pathfinder verwenden, z. B. das Erstellen von Profilen, das Ausführen von Teilen usw. Sie kann nicht auf erweiterte Funktionen wie das Erstellen von Sicherungen, das Aktualisieren der Software, das Verwalten von Benutzern usw. zugreifen. Der Operator Die Rolle kann umbenannt, ausgeblendet oder mit einem neuen Kennwort versehen werden.

Demo wird nur zu Demonstrationszwecken verwendet. Diese Rolle ist sehr begrenzt, sodass ein Benutzer sehen kann, wie die Pathfinder-Software funktioniert, ohne eine Verbindung zu einer Black Box oder einer gemeinsam genutzten Datenbank herzustellen. Die Demo-Rolle kann umbenannt, ausgeblendet oder mit einem neuen Kennwort versehen werden.

AMS Controls wird von AMS Controls-Supporttechnikern zur Fehlerbehebung und Aktualisierung verwendet. Diese Benutzerrolle kann nicht geändert oder gelöscht werden.

## Benutzer verwalten

Benutzer mit Administratorrechten können auf den Bildschirm Benutzer verwalten unter Werkzeug / Administrator-Tools / Benutzer verwalten zugreifen.

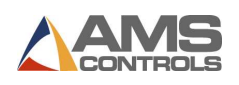

| $\blacksquare$                 |                       | L٣                            |                      |                |   |                  |                  |                   |   |   |                          |                               | <u>AMS</u>   |
|--------------------------------|-----------------------|-------------------------------|----------------------|----------------|---|------------------|------------------|-------------------|---|---|--------------------------|-------------------------------|--------------|
| <b>Setup and Configuration</b> |                       |                               |                      |                |   |                  |                  |                   |   |   |                          |                               | ×            |
| <b>Machine Parameters</b>      |                       | <b>Manage Users</b>           |                      |                |   |                  |                  |                   |   |   |                          |                               |              |
| <b>Controller Settings</b>     |                       | <b>DEMO</b><br><b>HALLMAN</b> | <b>ADMINISTRATOR</b> |                |   | <b>User Name</b> |                  |                   |   |   |                          | Administrator                 |              |
| <b>Diagnostics</b>             |                       | <b>OPERATOR</b>               |                      |                |   |                  | Password         |                   |   |   |                          | Operator                      |              |
| <b>Materials</b>               |                       |                               |                      |                |   |                  |                  | <b>First Name</b> |   |   |                          | Demo                          |              |
| <b>Reference Machine</b>       |                       |                               |                      |                | ÷ |                  | <b>Last Name</b> |                   |   |   |                          | Active                        |              |
| <b>Calibrate Machine</b>       |                       |                               |                      |                |   |                  |                  |                   |   |   |                          |                               |              |
| <b>System Information</b>      |                       |                               | $\mathbf{1}$         | $\overline{2}$ | 3 | 4                | 5                | 6                 | 7 | 8 | 9                        | $\bf{0}$                      |              |
| <b>Administrator Tools</b>     |                       |                               | $\mathbf Q$          | W              | E | $\mathsf{R}$     | T                | Ÿ                 | U |   | $\circ$                  | P                             |              |
|                                |                       |                               | $\overline{A}$       | S              | D | F                | G                | н                 | J | κ | L                        | Enter                         |              |
|                                |                       |                               |                      | z              | X | c                | V                | B                 | N | M | $\overline{\phantom{a}}$ |                               |              |
|                                |                       |                               | <b>Caps Lock</b>     |                |   | Shift            |                  |                   |   |   |                          | <b>Backspace</b>              |              |
| Log Out<br><b>HALLMAN</b>      | 04/13/2012<br>9:39 AM |                               |                      |                |   | <b>OFFLINE</b>   |                  |                   |   |   |                          | <b>Profiles</b><br>Completed: | $\mathbf{0}$ |

Bild 72: Anwender verwalten

Auf dem Bildschirm Benutzer verwalten kann ein Administrator Namen ändern, Benutzer hinzufügen, Benutzer entfernen, Kennwörter ändern und Benutzer aktivieren / deaktivieren.

# Benutzer hinzufügen und entfernen

Zusätzlich zu den vier Standardbenutzern ermöglicht Pathfinder zusätzliche benutzerdefinierte Benutzer. Benutzerdefinierte Benutzer können einer von drei Rollen zugewiesen werden: Administrator, Operator oder Demo.

Um einen Benutzer hinzuzufügen, wählen Sie die Schaltfläche Hinzufügen (+) und geben Sie den neuen Benutzernamen, das Kennwort, den Vor- und Nachnamen ein. Wählen Sie als Nächstes eine Rolle für diesen Benutzer aus, indem Sie das Kontrollkästchen neben Administrator, Operator oder Demo aktivieren. Stellen Sie schließlich sicher, dass das Kontrollkästchen Aktiv aktiviert ist, um sicherzustellen, dass der Benutzer auf dem Anmeldebildschirm angezeigt wird.

- Hinweis: Benutzername, Passwort und Rolle sind Pflichtfelder. Vor- und Nachname Felder sind optional.

Um einen Benutzer zu entfernen, wählen Sie den Benutzer aus der Liste aus und klicken Sie auf die Schaltfläche Löschen (-).

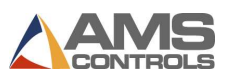

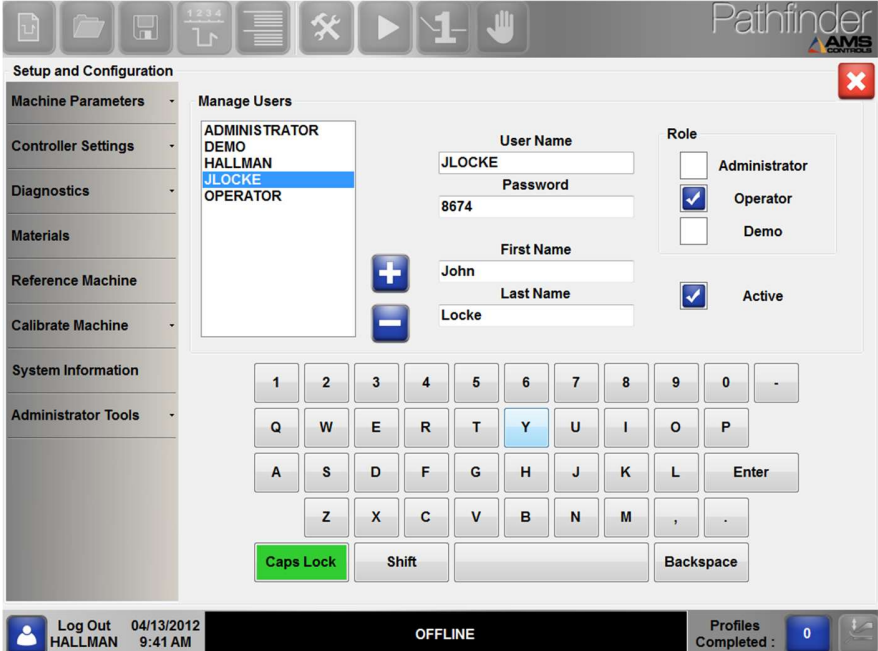

Bild 73 : Zu- und Abmelden von Anwendern

# Bestehende Benutzer bearbeiten

Um einen vorhandenen Benutzer zu bearbeiten, wählen Sie den Benutzer aus der Liste aus. Nehmen Sie die erforderlichen Änderungen an Benutzername, Kennwort, Vorname, Nachname oder Rolle vor. Die Änderungen werden automatisch gespeichert, wenn Sie jedes Feld verlassen.

Wir empfehlen dringend, das Administratorkennwort zum Zeitpunkt der Erstinstallation zu ändern und dieses Kennwort nicht in die Hände von Nichtadministratoren zu legen. Sie können das Administratorkennwort ändern, indem Sie den vorhandenen Administratorbenutzer bearbeiten und ein neues Kennwort eingeben. Sie können dies nur tun, wenn Sie als Administrator angemeldet sind.

Hinweis: Sie können die Rolle des aktuell am Computer angemeldeten Administrators nicht ändern, deaktivieren oder löschen. Dies ist eine Sicherheitsmaßnahme, die Benutzer davor schützen soll, versehentlich den Administratorzugriff zu entfernen.

# Benutzer aktivieren / deaktivieren

Um einen Benutzer zwischen aktivem und inaktivem Status umzuschalten, wählen Sie den Benutzer aus der Liste aus und aktivieren Sie das Kontrollkästchen Aktiv, um ihn zu aktivieren, oder deaktivieren Sie ihn, um ihn zu deaktivieren.

Ein deaktivierter Benutzer wird nicht aus dem System entfernt. Stattdessen wird es nicht auf dem Anmeldebildschirm angezeigt. Bei der Anmeldung werden nur aktive Benutzer angezeigt.

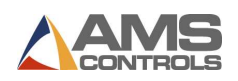

Denken Sie daran, dass die Benutzer-AMS-Steuerelemente nicht deaktiviert oder entfernt werden können, sondern immer am Ende der Anmeldeliste der Operator-Benutzernamen angezeigt werden.

# Verfahren zum Sichern / Wiederherstellen / Importieren

Mit diesen Funktionen können Benutzer die kritischen Informationen von Pathfinder schützen, indem sie ihre Systemdaten auf ein externes USB-Flash-Laufwerk kopieren. Alle Maschinen-Setup-Parameter, Materialdefinitionen und Bibliotheksprofile sind in der Pathfinder-Sicherungsdatei enthalten. Diese Datei kann verwendet werden, um das System in den bekannten Zustand zu versetzen, falls Maschinenparameter manipuliert wurden. Profile wurden versehentlich aus der Bibliothek gelöscht oder im unwahrscheinlichen Fall eines vollständigen katastrophalen Ausfalls. Die Sicherungsdatei kann auch zum Transportieren einer Profilbibliothek von einer Biegemaschine zu einer anderen verwendet werden.

Wählen Sie im Bildschirm Werkzeuge das Menü Administrator-Tools und das Untermenü Sichern / Wiederherstellen / Importieren.

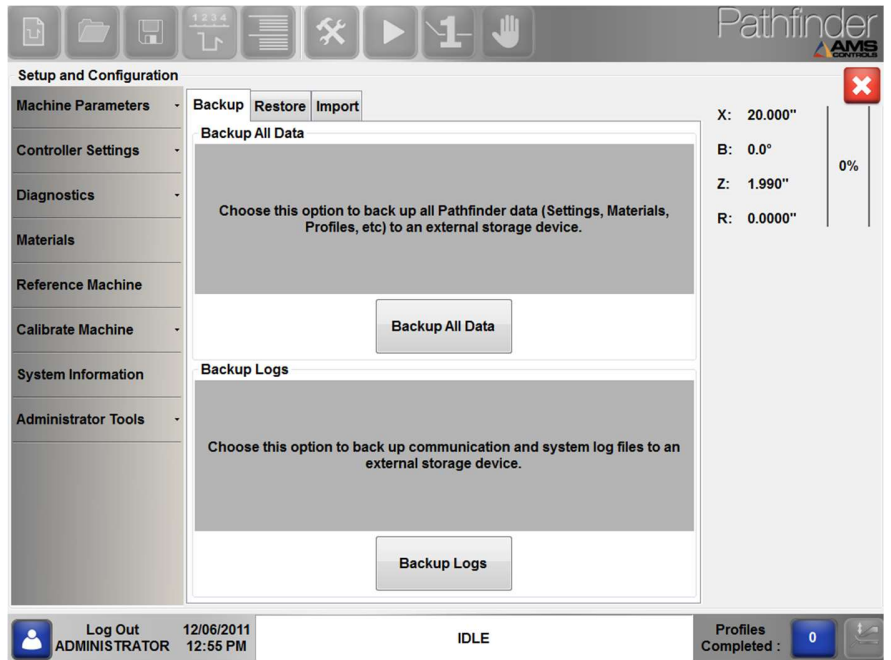

Bild 74: Sichern Wiederherstellen / Importieren

- Hinweis: Vor dem Starten der Funktionen zum Sichern, Wiederherstellen oder Importieren muss ein austauschbares USB-Flash-Laufwerk in einen der offenen USB-Anschlüsse des Pathfinder-PCs eingesteckt werden. -

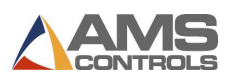

Berühren Sie die Schaltfläche Alle Daten sichern, um eine Pathfinder-Sicherungsdatei zu erstellen. Verwenden Sie das Dialogfenster Datei speichern, um einen Speicherort für die Datei auszuwählen, und ändern Sie den Standarddateinamen bei Bedarf über die Bildschirmtastatur. Diese Datei enthält alle Maschinenparameter, Steuerungseinstellungen, erweiterten Einstellungen und Materialdefinitionen, die derzeit in der lokalen Datenbank von Pathfinder gespeichert sind. Die Sicherungsdatei enthält auch alle Profile und benutzerdefinierten Biegefolgen, die in der Profilbibliothek gespeichert wurden. Es wird empfohlen, regelmäßig Sicherungsdateien zu erstellen, wenn der Bibliothek neue Profile oder Sequenzen hinzugefügt werden und wenn wesentliche Änderungen an den Maschinenparametern vorgenommen werden.

| <b>Save File</b>                                                                                                    |                |              |                |              |              |                |                   |         |             |  |  |
|----------------------------------------------------------------------------------------------------|----------------|--------------|----------------|--------------|--------------|----------------|-------------------|---------|-------------|--|--|
| Available Files In: E:I.<br>AN<br><b>Part Libraries</b><br>ADAM4561_Driver<br>CommTester<br>CodeWarriorLicense<br>DirectSoft5<br>PathfinderRelease<br>Pa |                |              |                |              |              |                |                   |         |             |  |  |
| $\left  \mathbf{c} \right $<br>$\rightarrow$<br>m                                                                                                    |                |              |                |              |              |                |                   |         |             |  |  |
| File Name: PB_2008-11-18.sdf                                                                                                    |                |              |                |              |              |                |                   |         |             |  |  |
| 1                                                                                                    | $\overline{2}$ | 3            | $\overline{4}$ | 5            | 6            | $\overline{7}$ | 8                 | 9       | $\mathbf 0$ |  |  |
| q                                                                                                    | W              | e            | $\mathbf{r}$   | ť            | $\mathbf{y}$ | u              | ì                 | $\circ$ | p           |  |  |
| a                                                                                                    | s              | d            | f              | g            | h            | j              | k                 | ı       | Enter       |  |  |
|                                                                                                    | $\overline{z}$ | $\mathsf{x}$ | c              | $\mathsf{v}$ | b            | n              | m                 | ¥       | ÷           |  |  |
| Shift<br>Caps Lock                                                                                                    |                |              |                |              |              | Space          | <b>Back Space</b> |         |             |  |  |
| Cancel<br>Save                                                                                                    |                |              |                |              |              |                |                   |         |             |  |  |

Bild 75: Dialogfeld "Datei speichern"

Berühren Sie die Schaltfläche Sicherungsprotokolle, um eine Kopie der System- und Kommunikationsprotokolldateien von Pathfinder zu erstellen. Diese Dateien können für das Personal des technischen Supports erforderlich sein, um Probleme oder Probleme in der Pathfinder-Software zu diagnostizieren.

Berühren Sie auf der Registerkarte wiederherstellen die Schaltfläche Alle Daten wiederherstellen, um alle Daten aus einer zuvor gespeicherten Pathfinder-Sicherungsdatei wiederherzustellen. Durch das Wiederherstellen aller Daten werden alle Maschinenparameter, Steuerungseinstellungen, Materialdefinitionen und Profilbibliotheksdaten, die sich derzeit in der lokalen Datenbank von Pathfinder befinden, mit den in der Sicherungsdatei enthaltenen Daten überschrieben.

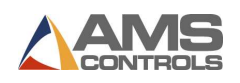

Verwenden Sie diese Option mit Vorsicht, nachdem Sie sichergestellt haben, dass die Sicherungsdatei, aus der Sie wiederherstellen, Daten enthält, die für den wiederherzustellenden Computer gelten.

Auf der Registerkarte importieren kann der Benutzer aus der Sicherungsdatei auswählen, welcher Datensatz wiederhergestellt werden soll. Wählen Sie "Einstellungen importieren", um nur die Maschinenparameter und Controller-Einstellungen von Pathfinder aus der Sicherungsdatei zu überschreiben. Wählen Sie "Materialien importieren" oder "Profilbibliothek importieren", um die ausgewählten Daten aus der Sicherungsdatei in der aktuellen lokalen Datenbank von Pathfinder zusammenzuführen. Beim Importieren von Profildaten vergleicht Pathfinder Profilnamen aus der Sicherungsdatei mit Namen in seiner lokalen Profilbibliothek. Wenn doppelte Namen gefunden werden, werden vorhandene Profile von den neuen Profilen überschrieben.

## Nach Updates suchen

Bitte beachten Sie: Abhängig von der Version der Software, die Sie gerade ausführen, sind möglicherweise zusätzliche Schritte zu den unten gezeigten erforderlich.

- Version 1.18.53.0 oder neuer Es sind keine zusätzlichen Schritte erforderlich. Alle Parameter- und Systemkalibrierungsinformationen werden aus dem Update übertragen.
- Version 1.16.48.0 1.18.52.0 Die Kalibrierungsbildschirme wurden aktualisiert. Sobald das Update angewendet wurde, müssen Sie das Gerät neu kalibrieren. Hilfe zum Kalibrierungsverfahren finden Sie unter Kalibrieren des Geräts, Seite 93.
- Version 1.15.42 oder älter Wenden Sie sich an den technischen Support von AMS. Das Aktualisierungsverfahren für diese Versionen unterscheidet sich von dem unten gezeigten.

## Aktualisieren der Pathfinder-Software

Die Funktion Nach Updates suchen sollte verwendet werden, um eine neuere Version der Pathfinder-Software auf dem Computer zu installieren. Die Datei PathfinderUpdate.zip muss sich im Stammverzeichnis eines USB-Flash-Laufwerks befinden und in einen der verfügbaren USB-Anschlüsse des PCs eingesteckt sein. Wählen Sie im Bildschirm Extras das Menü Administrator-Werkzeuge und das Untermenü Nach Updates suchen aus. Pathfinder sucht auf allen austauschbaren Flash-Laufwerken nach anwendbaren Software-Updates. Je mehr Dateien sich auf Ihrem USB-Laufwerk befinden, desto länger dauert dieser Vorgang. Wenn ein Update

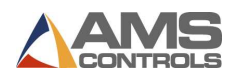

verfügbar ist, wird der folgende Dialog angezeigt. Befolgen Sie die Anweisungen auf dem Bildschirm, um die neue Software auf dem Computer zu installieren.

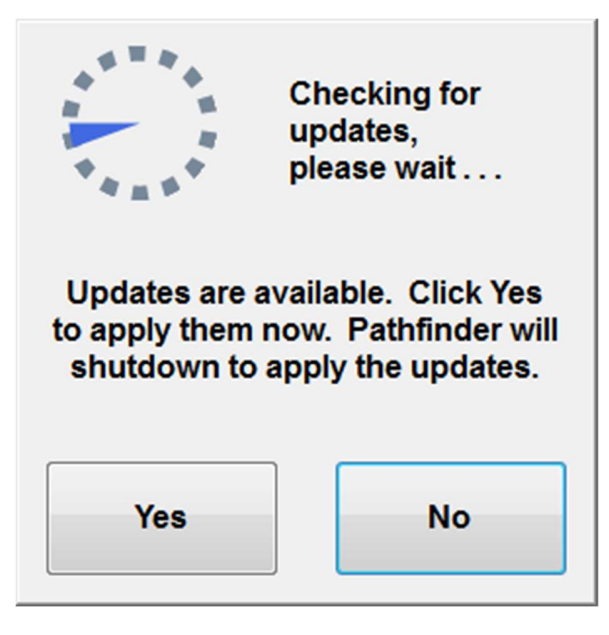

Bild 76: Nach Updates suchen

Wenn Updates verfügbar sind, wählen Sie Ja, um Pathfinder herunterzufahren und die Update-Anwendung zu öffnen (siehe unten).

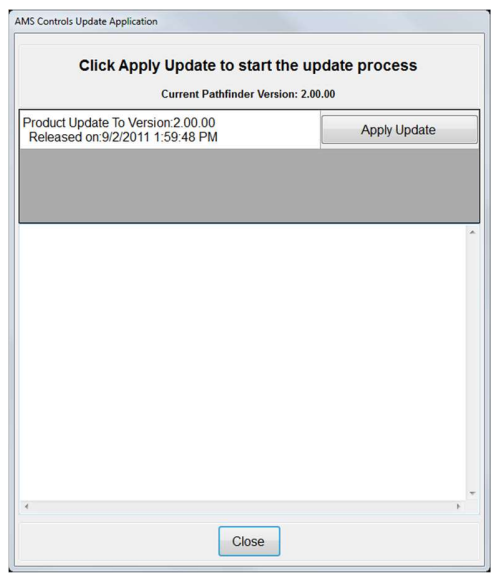

Bild 77: Update Anwendung Dialog

Die Update-Anwendung zeigt Ihre aktuelle Pathfinder-Version sowie die auf dem angeschlossenen Flash-Laufwerk verfügbaren Versionen an. Wählen Sie das Update aus, das Sie

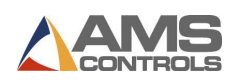

installieren möchten (normalerweise die neueste Version, sofern der technische Support nicht angewiesen hat, eine andere Version zu verwenden), und klicken Sie auf Update anwenden, um die neue Version der Software zu installieren. Der Updater-Bildschirm listet die Aktionen auf, die während der Installation der Software ausgeführt werden.

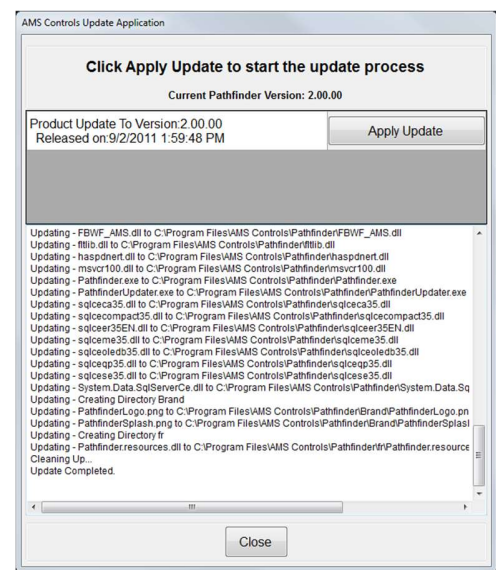

Bild 78: Anwenden von Updates

Klicken Sie nach Abschluss des Updates auf die Schaltfläche Schließen. Pathfinder wird automatisch mit der neuesten installierten Version neu gestartet.

Hinweis: Alle in der lokalen Datenbank des Pathfinder enthaltenen Daten, einschließlich Maschinenparameter, Materialdefinitionen und Profilbibliotheksdaten, bleiben bei der Installation eines Updates auf eine neuere Version erhalten.

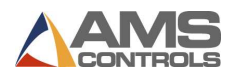

## Aktualisieren der Bewegungssteuerung

Wenn Sie als Administrator angemeldet sind und eine Motion Controller-Aktualisierungsdatei, die neuer als die aktuell ausgeführte Version ist, auf einem angeschlossenen USB-Flash-Laufwerk verfügbar ist, werden Sie beim Neustart von Pathfinder aufgefordert, das Update anzuwenden.

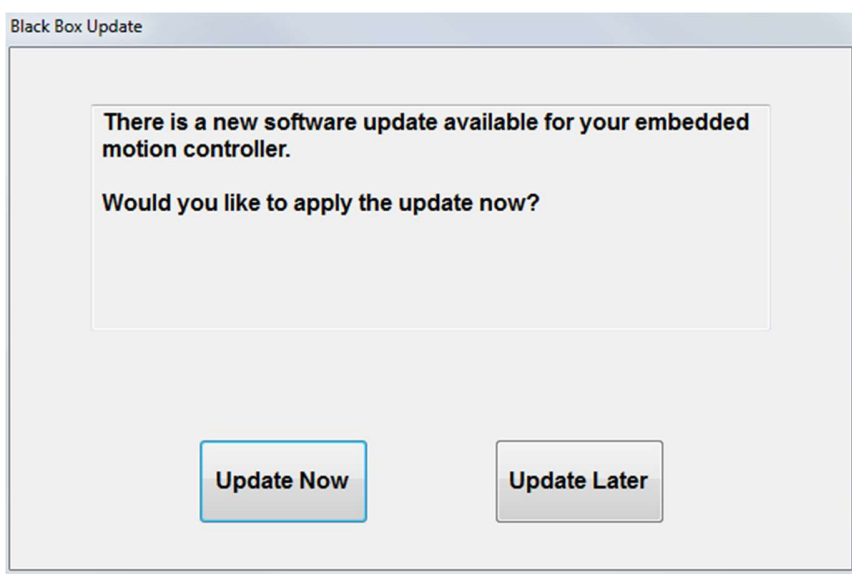

Bild 79: Motion Controller Update Dialog

Befolgen Sie die Anweisungen auf dem Bildschirm, um das neue Update zu installieren. Nach Abschluss der Installation müssen Sie auf Ihren Computer verweisen. Weitere Informationen finden Sie unter Referenzieren des Geräts, Seite 89.

Sobald auf den Computer verwiesen wird, können Sie die Produktion auf dem aktualisierten Computer fortsetzen.

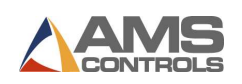

# Anhang E: System Information

# Einführung in die Systeminformationen

Sie können auf Informationen zu Ihrem Pathfinder-Controller zugreifen, einschließlich Versionsnummer, Computername und Datenbankversionen sowie auf Software- und Hardwareinformationen, indem Sie in der Hauptsymbolleiste auf die Schaltfläche

Werkzeuge klicken und dann auf Systeminformationen klicken.

Darüber hinaus können Administratoren von diesem Bereich aus auf den Bildschirm Schreibfilter zugreifen.

# Allgemeine Information

Die Registerkarte Allgemeine Informationen enthält grundlegende Informationen, die für die Fehlerbehebung wichtig sind. Wenn Sie den technischen Support von AMS Controls anrufen, werden Sie möglicherweise vom Support-Techniker aufgefordert, auf diesen Bildschirm zu verweisen, um die Versionsnummer und das Erstellungsdatum Ihrer Pathfinder-Software zu ermitteln.

In diesem Bildschirm werden auch die vom Pathfinder-PC verwendete gemeinsam genutzte Datenbank und die Versionsnummer des automatischen Sequenzers (SmartPath) aufgelistet.

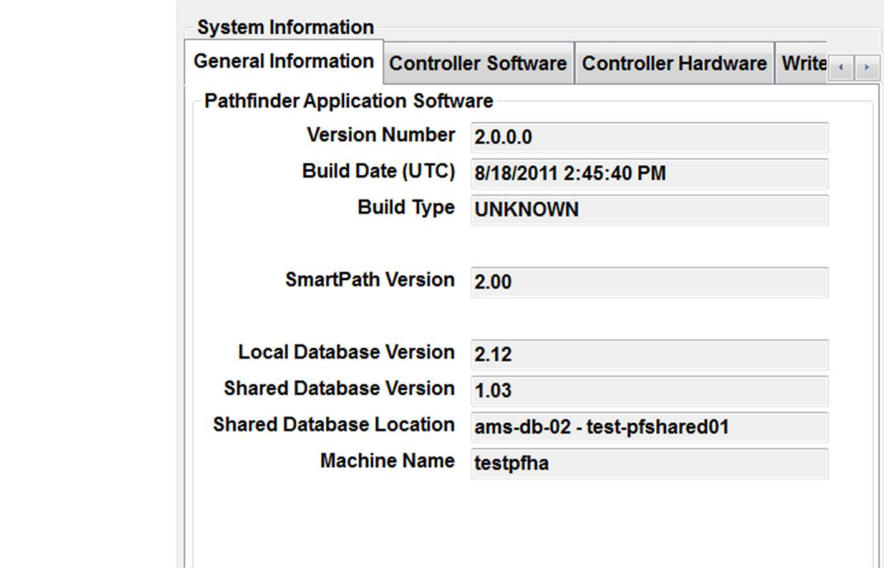

Bild 80: Generelle Information

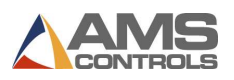

## Controller-Software

Die Registerkarte Controller-Software enthält Informationen zur Softwareversion, die auf Ihrem Pathfinder-PC derzeit ausgeführt wird. Dies sind wichtige Informationen für die Fehlerbehebung.

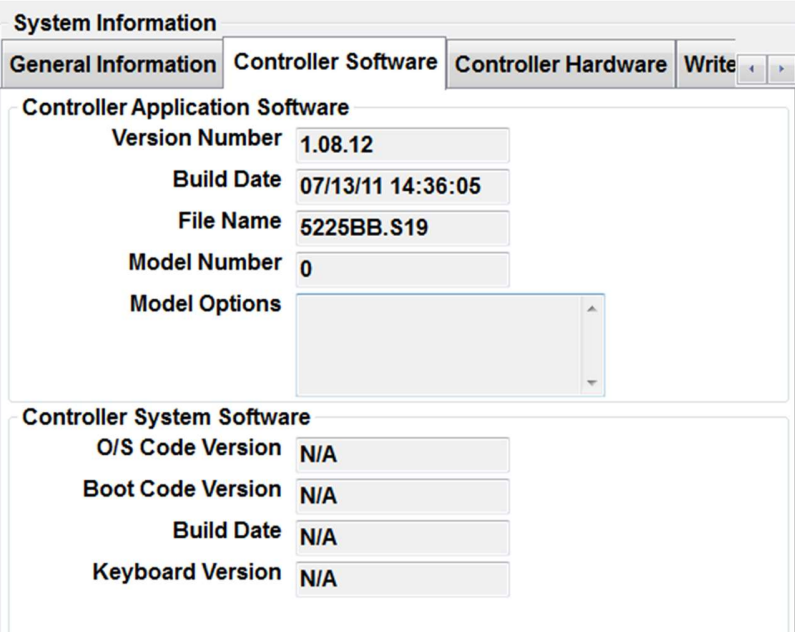

Bild 81: Controller Software

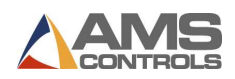

# Controller-Hardware

Die Registerkarte Controller-Hardware enthält Informationen zu Ihrem Pathfinder Motion-Controller. Diese Informationen sind auch für die Fehlerbehebung von entscheidender Bedeutung.

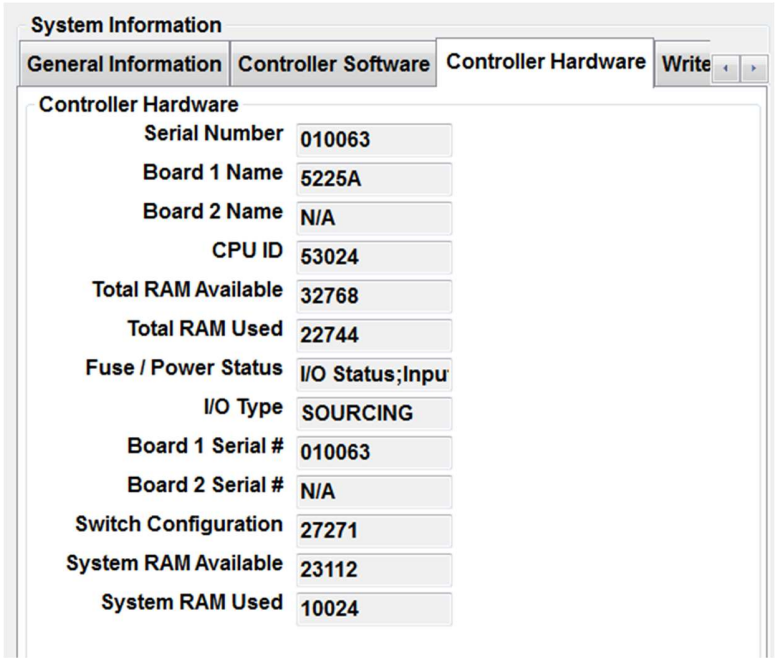

Bild 82: Controller Hardware

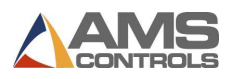

## Schreibfilter

Die Schreibfilterung ist ein Mechanismus zum Schutz von Verzeichnissen auf dem Pathfinder-PC. Während der Ersteinrichtung des Pathfinder-PCs aktiviert ein AMS-Steuerungstechniker die Schreibfilterung. Diese Funktion sollte nur von einem AMS-Steuerungstechniker deaktiviert werden oder um den Namen des Controllers zu ändern oder um Datum und Uhrzeit für den Pathfinder-PC einzustellen. Sie müssen als Administrator angemeldet sein, um diesen Bildschirm anzeigen zu können.

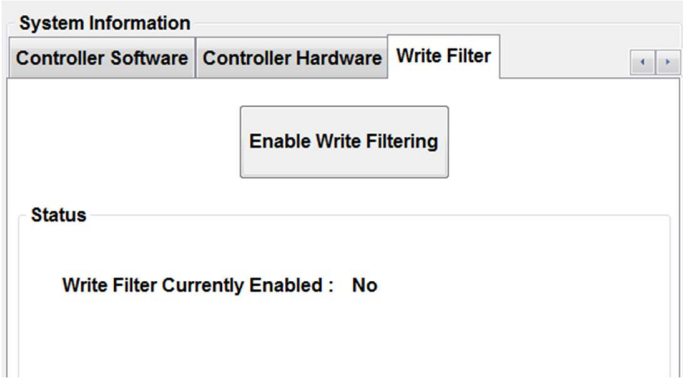

### Bild 83: Schreibfilter Bildschirm

Um die Schreibfilterung zu aktivieren oder zu deaktivieren, wählen Sie die Schaltfläche auf der Registerkarte Schreibfilter unter Systeminformationen. Damit die Änderungen wirksam werden, muss Pathfinder den Pathfinder-PC aus- und wieder einschalten. Dies geschieht nicht automatisch. Seien Sie daher vorsichtig, wenn Sie den Schreibfilter aktivieren und deaktivieren, und stellen Sie sicher, dass das Gerät ordnungsgemäß heruntergefahren und anschließend neu gestartet wird, bevor Sie andere Maßnahmen ergreifen.

Wenn Sie sich über den Status des Schreibfilters nicht sicher sind, wird beim Zugriff auf die Registerkarte Schreibfilter immer der aktuelle Status angezeigt. Wenn Sie die Stromversorgung nicht ordnungsgemäß aus- und wieder eingeschaltet haben, wird auch angezeigt, dass das Aktivieren / Deaktivieren des Schreibfilters begonnen hat, der PC jedoch aus- und wieder eingeschaltet werden muss, bevor der Vorgang abgeschlossen werden kann.

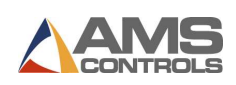

# Anhang F: Touch Screen Kalibrieren

Wenn Sie Probleme mit dem Touchscreen des Pathfinder-PCs haben, z. B. Probleme bei der Auswahl von Elementen, muss der Touchscreen möglicherweise neu kalibriert werden. Dieser Vorgang ist einfach durchzuführen und führt zu einer erhöhten Genauigkeit des Touchscreens.

Das Programm Touchscreen Utilities wird zum Kalibrieren des Touchscreens auf den meisten Pathfinder-PCs verwendet. Um auf dieses Programm zugreifen zu können, müssen Sie auf den Desktop des PCs zugreifen können. Dies erfolgt durch Anmelden bei Pathfinder als Administrator und anschließendes Abmelden. Dadurch kehren Sie zum Desktop zurück.

Öffnen Sie den Ordner Pathfinder Werkzeuge und doppelklicken Sie auf Touchscreen Utilities. Das Kalibrierungsprogramm wird geöffnet. Wählen Sie die Registerkarte Kalibrierung.

Stellen Sie sicher, dass "Onboard-EEPROM zum Speichern des Kalibrierungsergebnisses verwenden" ausgewählt ist. Wählen Sie "9-Punkt-Kalibrierung" und "COM 4" und klicken Sie dann auf "Jetzt kalibrieren".

Der Bildschirm wird weiß und ein rotes Kreuz erscheint auf dem Bildschirm. Berühren Sie einfach das rote Pluszeichen. Es bewegt sich zu neun Kalibrierungspunkten. Wenn Sie alle neun Kalibrierungspunkte ausgewählt haben, klicken Sie auf "Aktualisieren", um die Kalibrierung anzuwenden. Klicken Sie auf "OK", um die Anwendung "Touchscreen Utilities" zu beenden.

Starten Sie Pathfinder neu, um festzustellen, ob die Kalibrierung Ihr spezielles Problem gelöst hat. Wenn das Problem weiterhin besteht, wenden Sie sich an den AMS Controls-Support unter 1-800-334-5213, um weitere Informationen zur Fehlerbehebung zu erhalten.

Hinweis: Verwenden Sie nur Ihre Finger oder einen Stift auf dem Pathfinder-Touchscreen. Die Verwendung eines scharfen Geräts wie eines Schraubendrehers beschädigt den Bildschirm irreparabel. Durch diese Verwendung erlischt auch die Garantie für das Gerät.

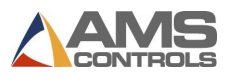

# Anhang G: Beispiele Programmieren

## Deluxe Ridge Cap

In diesem Beispiel wird ein neues Teileprofil für eine Deluxe-Firstkappe erstellt. Es nutzt die Spiegelfunktion von Pathfinder, da das Profil symmetrisch ist.

1. Tippen Sie in der Hauptsymbolleiste auf die Schaltfläche Neues Profil erstellen

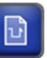

2. Geben Sie den Namen Deluxe Ridge Cap über die Bildschirmtastatur ein.

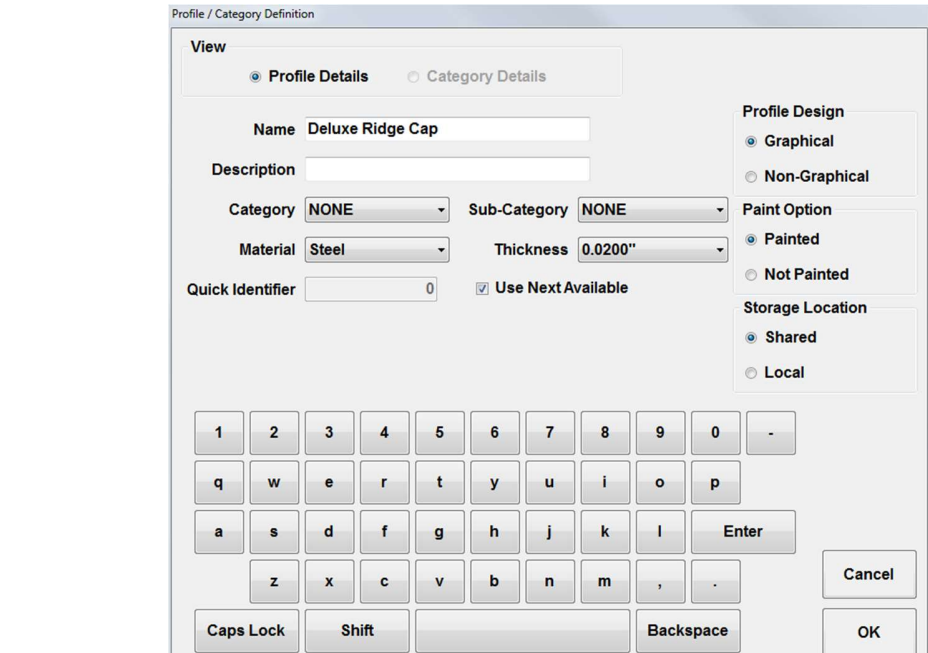

#### Bild 84: Deluxe Ridge Cap Beispiel – 1

3. Geben Sie eine Beschreibung über die Bildschirmtastatur ein (optional).

4. Wählen Sie aus den Dropdown-Listen eine Kategorie und eine Unterkategorie aus (optional).

5. Wählen Sie einen Materialtyp aus der Dropdown-Liste.

6. Geben Sie die Materialstärke über die Bildschirmtastatur ein.

7. Berühren Sie die Schaltfläche OK. Der Bildschirm Neues Profil erstellen wird geschlossen und der Bildschirm Profileditor wird angezeigt.

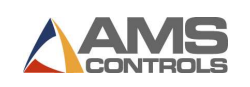

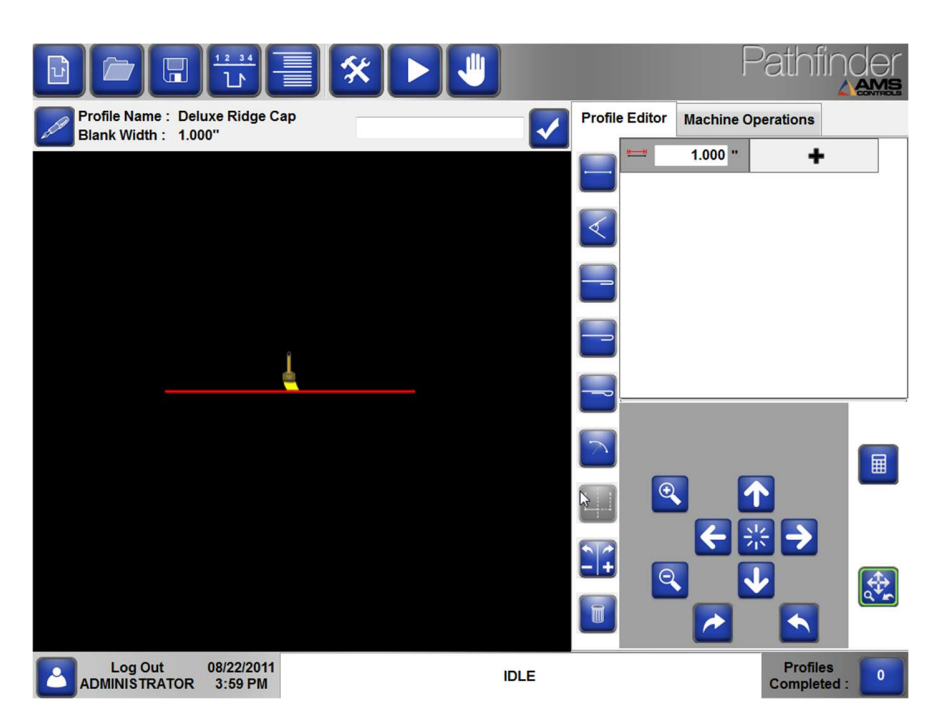

Bild 85: Deluxe Ridge Cap Beispiel - 2

8. Das erste Segment wird standardmäßig erstellt.

9. Verwenden Sie die Zehnertastatur auf dem Bildschirm, um die Segmentlänge auf 0,5 Zoll zu ändern, und berühren Sie dann die **Eingabetaste**.<br>10. Berühren Sie den geschlossenen Falz Knopf. Oder verwenden Sie die Tastenkombination

Nummer 3 und berühren Sie die Eingabetaste, um dem Profil einen geschlossenen Saum hinzuzufügen.

11. Berühren Sie die Eingabetaste, um zum nächsten geometrischen Merkmal des Profils zu gelangen.

12. Berühren Sie die Eingabetaste oder wählen Sie die Schaltfläche Segment, um dem Profil ein neues Segment hinzuzufügen.

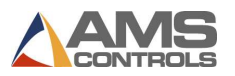

13. Geben Sie über die Zifferntastatur auf dem Bildschirm die Segmentlänge von 2,375 Zoll ein und berühren Sie die Eingabetaste.

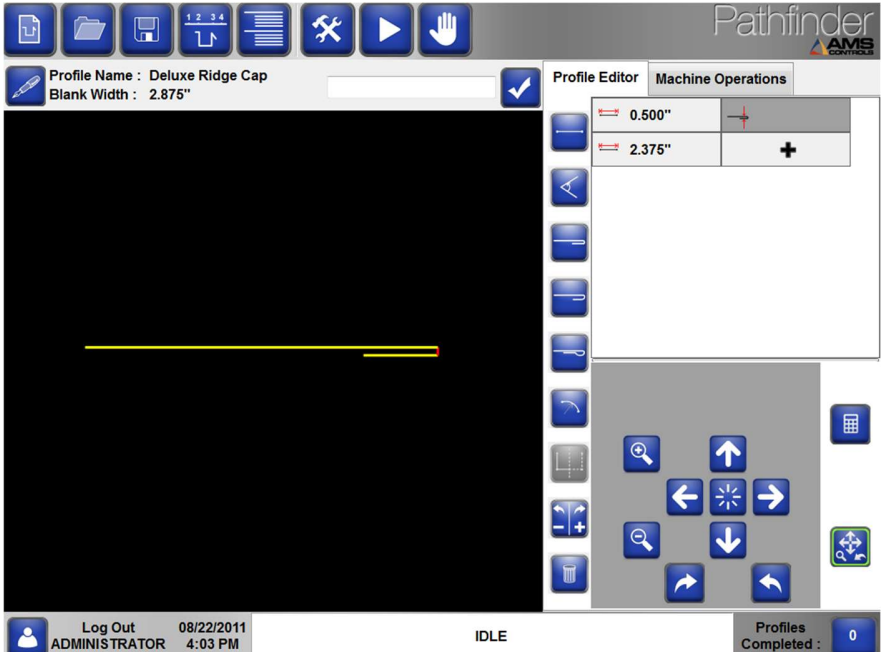

Bild 86: Deluxe Ridge Cap Beispiel - 3

14. Berühren Sie die Eingabetaste, um dem Profil einen neuen Winkel hinzuzufügen.

15. Geben Sie über den Ziffernblock auf dem Bildschirm den Winkel -135 Grad ein und berühren

Sie die Eingabetaste.<br>16. Berühren Sie die Eingabetaste, um dem Profil ein neues Segment hinzuzufügen.

17. Geben Sie über die Zehnertastatur auf dem Bildschirm die Segmentlänge von 0,5 Zoll ein und

berühren Sie die **Eingabetaste**.<br>18. Berühren Sie die Eingabetaste, um dem Profil einen neuen Winkel hinzuzufügen.

19. Geben Sie über den Ziffernblock auf dem Bildschirm den Winkel von 135 Grad ein und berühren Sie die Eingabetaste.

20. Berühren Sie die Eingabetaste, um dem Profil ein neues Segment hinzuzufügen.

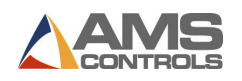

21. Berühren Sie die Schaltfläche Umschalter (\* 14. um den oberen Rand dieses Segments als lackierte Seite auszuwählen. Dies betrifft die lackierte Seite für das gesamte Profil.

22. Geben Sie über die Zehnertastatur auf dem Bildschirm die Segmentlänge 3,5 Zoll ein und berühren Sie die **Eingabetaste**.<br>23. Berühren Sie die Eingabetaste, um dem Profil einen neuen Winkel hinzuzufügen.

24. Geben Sie über den Ziffernblock auf dem Bildschirm den Winkel von 135 Grad ein und berühren Sie die Eingabetaste.

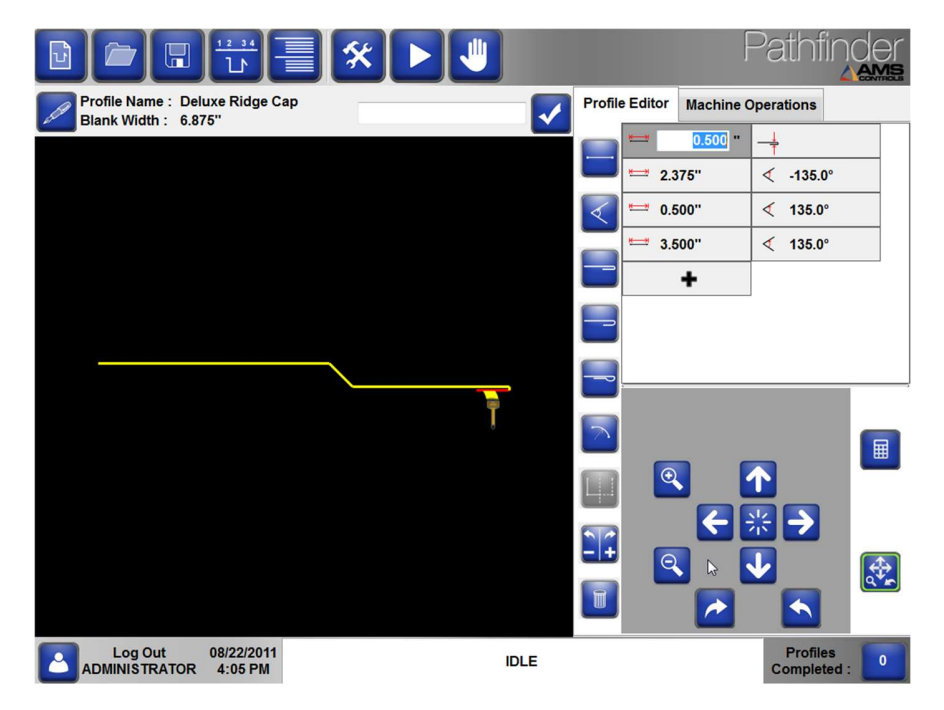

Bild 87: Deluxe Ridge Cap Beispiel - 4

25. Berühren Sie die Schaltfläche Spiegeln oder wählen Sie die Tastenkombination Nummer 7 und berühren Sie die Eingabetaste. Die Spiegelfunktion erstellt ein "Spiegelbild" des Profils und dupliziert in umgekehrter Reihenfolge alle bisher eingegebenen geometrischen Merkmale. Dies vervollständigt das symmetrische Profil.

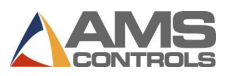

26. Tippen Sie auf die Schaltfläche Profil speichern (B), um dieses neue Profil in der Profilbibliothek zu speichern.

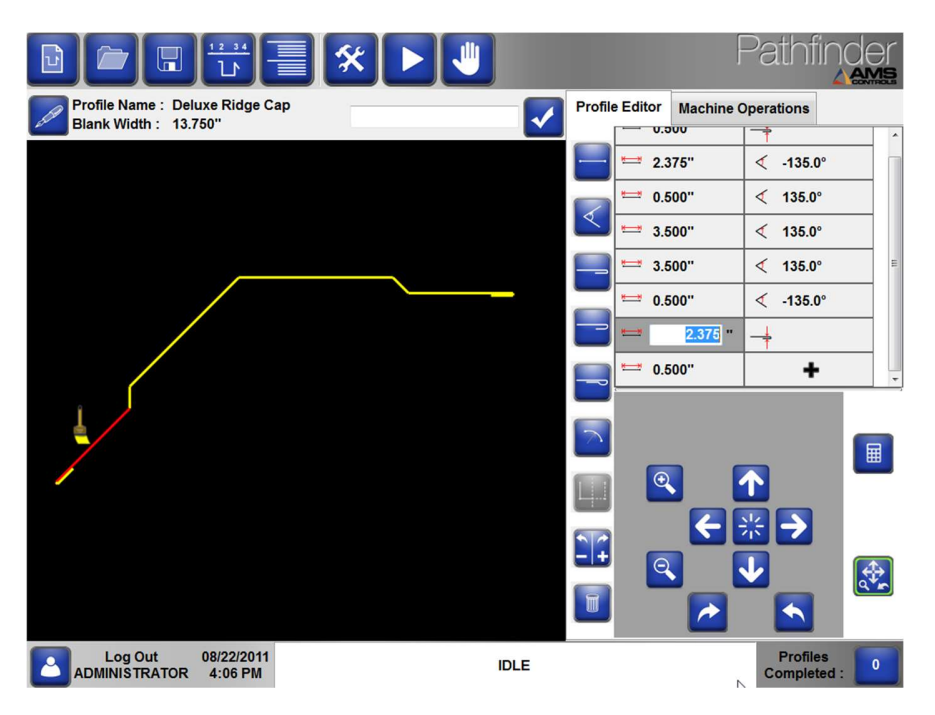

Bild 88: Deluxe Ridge Cap Beispiel – 5

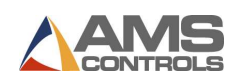

## **Tropfkante**

In diesem Beispiel wird ein neues Profil für eine asymmetrische Tropfkante erstellt, die ein inneres geschlossenes Saummerkmal enthält.

1. Tippen Sie in der Hauptsymbolleiste auf die Schaltfläche Neues Profil erstellen **(d. 1988)**<br>2. Geben Sie den Namen Drip Edge über die Bildschirmtastatur ein.

3. Geben Sie eine Beschreibung über die Bildschirmtastatur ein (optional).

4. Wählen Sie aus den Dropdown-Listen eine Kategorie und eine Unterkategorie aus (optional).

5. Wählen Sie einen Materialtyp aus der Dropdown-Liste.

6. Geben Sie die Materialstärke über die Bildschirmtastatur ein.

7. Berühren Sie die Schaltfläche OK. Der Bildschirm Neues Profil erstellen wird geschlossen und der Bildschirm Profileditor wird angezeigt.

8. Das erste Segment wird standardmäßig erstellt.

9. Verwenden Sie den Ziffernblock auf dem Bildschirm, um die Segmentlänge auf 4,0 Zoll zu ändern, und berühren Sie dann die Eingabetaste.

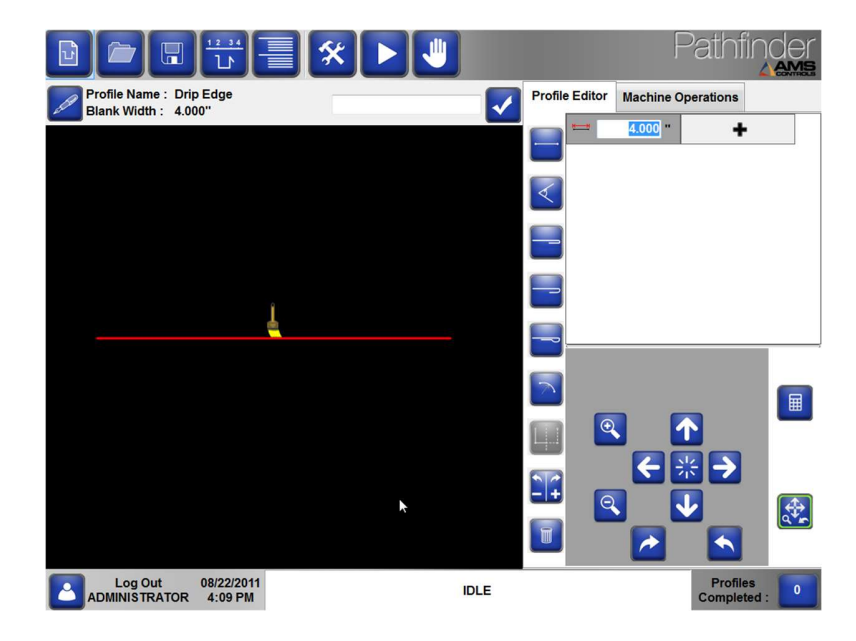

Bild 989: Drip Edge Beispiel - 1

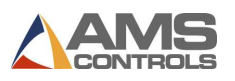

10. Berühren Sie die Schaltfläche Geschlossener Falz oder wählen Sie die Tastenkombination Nummer 3 aus, und berühren Sie dann die Eingabetaste, um dem Profil einen geschlossenen Falz hinzuzufügen.

11. Berühren Sie die Umkehrtaste  $\left| \frac{1}{\cdot} \right|$ , um die Richtung des geschlossenen Falz umzukehren.

12. Berühren Sie die Eingabetaste, um zum nächsten geometrischen Merkmal des Profils zu gelangen.

13. Berühren Sie die Eingabetaste, um dem Profil ein neues Segment hinzuzufügen.

14. Geben Sie über die Zehnertastatur auf dem Bildschirm die Segmentlänge 1,0 Zoll ein und berühren Sie die **Eingabetaste**.<br>15. Berühren Sie die Eingabetaste, um dem Profil einen neuen Winkel hinzuzufügen.

16. Geben Sie über den Ziffernblock auf dem Bildschirm den Winkel um 90 Grad ein und

berühren Sie die **Eingabetaste**.<br>17. Berühren Sie die Eingabetaste, um dem Profil ein neues Segment hinzuzufügen.

18. Geben Sie über die Zehnertastatur auf dem Bildschirm die Segmentlänge 3,0 Zoll ein und berühren Sie die Eingabetaste.

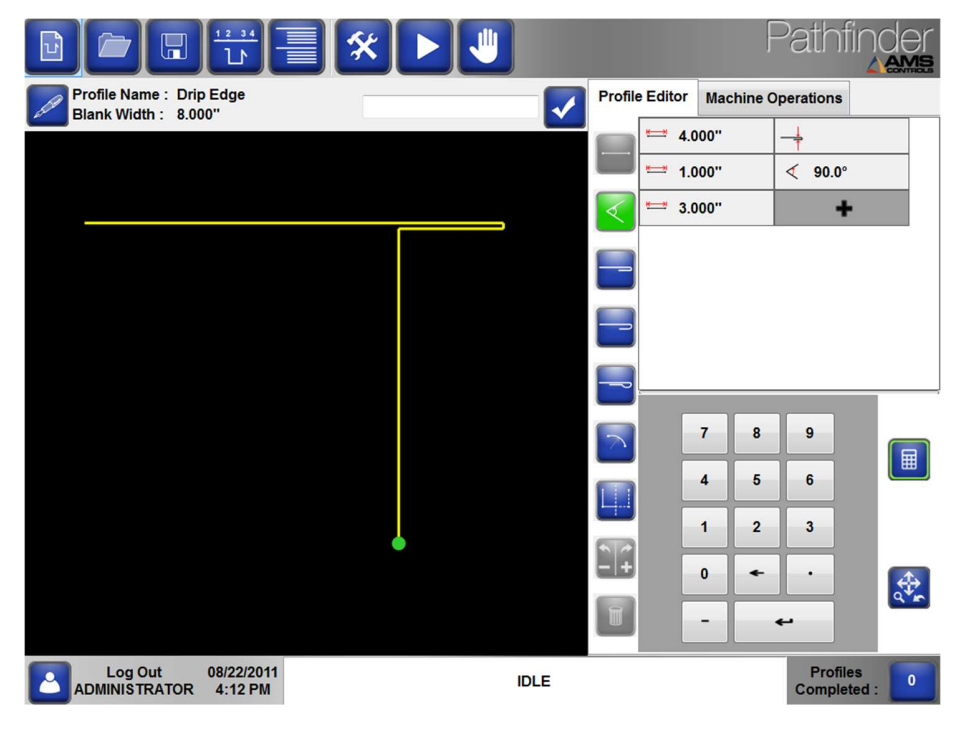

Bild 90: Drip Edge Beispiel - 2

20. Geben Sie über den Ziffernblock auf dem Bildschirm den Winkel von 135 Grad ein und

berühren Sie die Eingabetaste.<br>21. Berühren Sie die Eingabetaste, um dem Profil ein neues Segment hinzuzufügen.

22. Geben Sie über die Zehnertastatur auf dem Bildschirm die Segmentlänge 0,625 Zoll ein und berühren Sie die **Eingabetaste**.<br>23. Berühren Sie die Schaltfläche Geschlossener Falz oder verwenden Sie die

Tastenkombination Nummer 3, und berühren Sie dann die Eingabetaste, um dem Profil einen geschlossenen Falz hinzuzufügen.

24. Berühren Sie die Umkehrtaste  $\left( \frac{n}{2} \right)$ , um die Richtung des geschlossenen Falz umzukehren.

25. Berühren Sie die Eingabetaste, um den geschlossenen Falz hinzuzufügen.

26. Berühren Sie die Eingabetaste, um dem Profil ein neues Segment hinzuzufügen.

27. Geben Sie über die Zehnertastatur auf dem Bildschirm die Segmentlänge von 0,5 Zoll ein und berühren Sie die Eingabetaste.

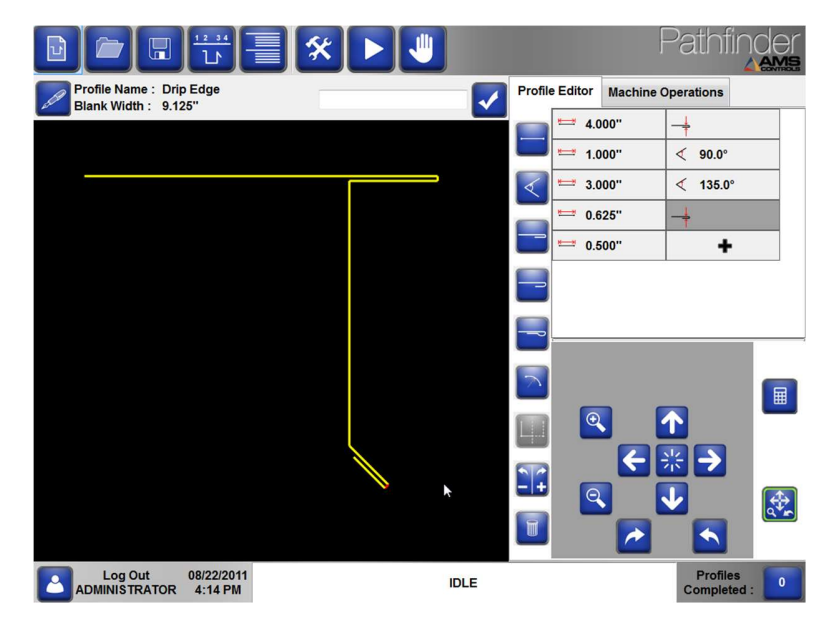

Bild 91: Drip Edge Beispiel - 3

28. Berühren Sie die Schaltfläche Profil speichern , um dieses neue Profil in der Profilbibliothek zu speichern. Das Drip Edge-Profil wurde fertiggestellt und der Profilbibliothek hinzugefügt.

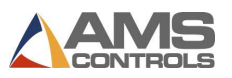

### 5K Dachrinne

In diesem Beispiel wird ein neues Profil für eine Rinne erstellt, die zwei Radiusmerkmale enthält.

- 1. Tippen Sie in der Hauptsymbolleiste auf die Schaltfläche Neues Profil erstellen **(d. 1944)**<br>2. Geben Sie den Namen 5K Gutter über die Bildschirmtastatur ein.
- 
- 3. Geben Sie eine Beschreibung über die Bildschirmtastatur ein (optional).

4. Wählen Sie aus den Dropdown-Listen eine Kategorie und eine Unterkategorie aus (optional).

- 5. Wählen Sie einen Materialtyp aus der Dropdown-Liste.
- 6. Geben Sie die Materialstärke über die Bildschirmtastatur ein.

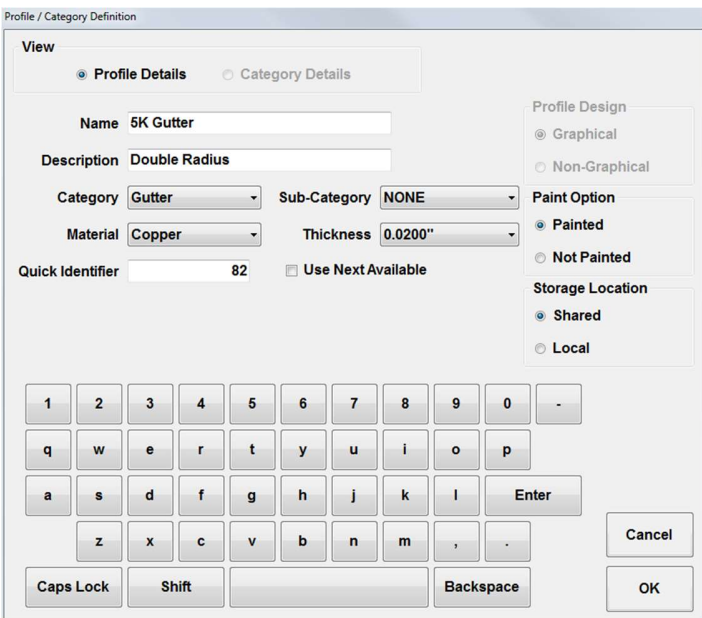

Bild 92: 5K Gutter Beispiel - 1

7. Berühren Sie die Schaltfläche OK. Der Bildschirm Neues Profil erstellen wird geschlossen und der Bildschirm Profileditor wird angezeigt.

8. Das erste Segment wird standardmäßig erstellt.

9. Verwenden Sie den Ziffernblock auf dem Bildschirm, um die Segmentlänge auf 0,75 Zoll zu ändern, und berühren Sie dann die Eingabetaste.<br>10. Berühren Sie die Eingabetaste, um dem Profil einen Winkel hinzuzufügen.

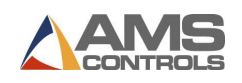

11. Geben Sie über den Ziffernblock auf dem Bildschirm den Winkel -90 Grad ein und

berühren Sie die Eingabetaste.<br>12. Berühren Sie die Eingabetaste, um dem Profil ein Segment hinzuzufügen.

13. Geben Sie über die Zehnertastatur auf dem Bildschirm die Segmentlänge von 0,5 Zoll ein und berühren Sie die Eingabetaste.

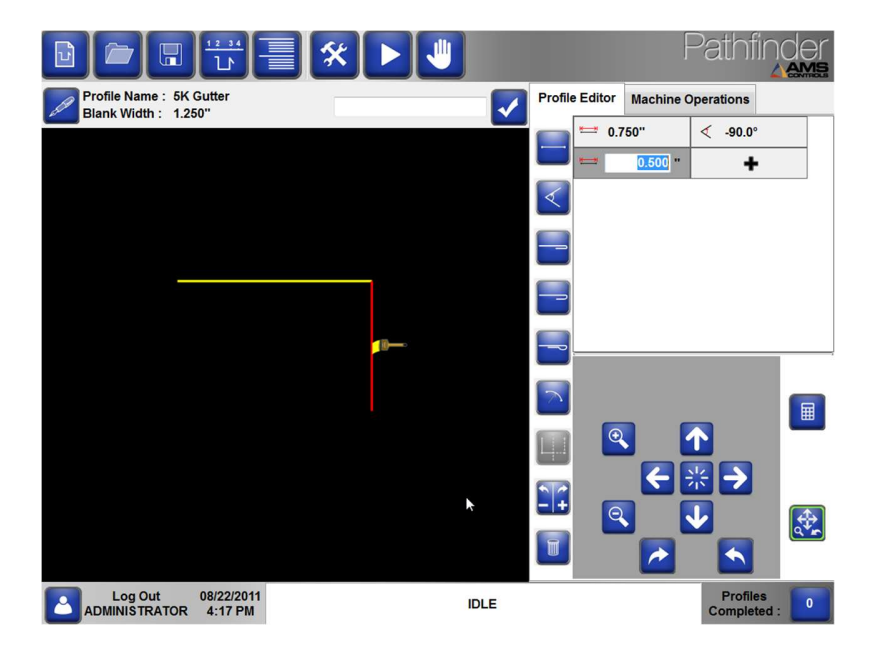

Bild 93: 5K Gutter Beispiel - 2

14. Berühren Sie die Eingabetaste, um dem Profil einen Winkel hinzuzufügen.

15. Geben Sie über den Ziffernblock auf dem Bildschirm den Winkel -90 Grad ein und berühren Sie die Eingabetaste.<br>16. Berühren Sie die Eingabetaste, um dem Profil ein Segment hinzuzufügen.

17. Geben Sie über die Zehnertastatur auf dem Bildschirm die Segmentlänge von 0,25 Zoll ein und berühren Sie die Eingabetaste.<br>18. Wählen Sie die Schaltfläche Radius oder verwenden Sie die Tastenkombination

Nummer 6, und berühren Sie dann die Eingabetaste, um dem Profil einen Radius hinzuzufügen.

19. Geben Sie über den Ziffernblock auf dem Bildschirm den Radius 1,5 Zoll ein und

berühren Sie die **Eingabetaste**.<br>20. Geben Sie über den Ziffernblock auf dem Bildschirm den Bogenwinkel von 115 Grad ein und berühren Sie die Eingabetaste.

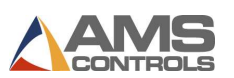

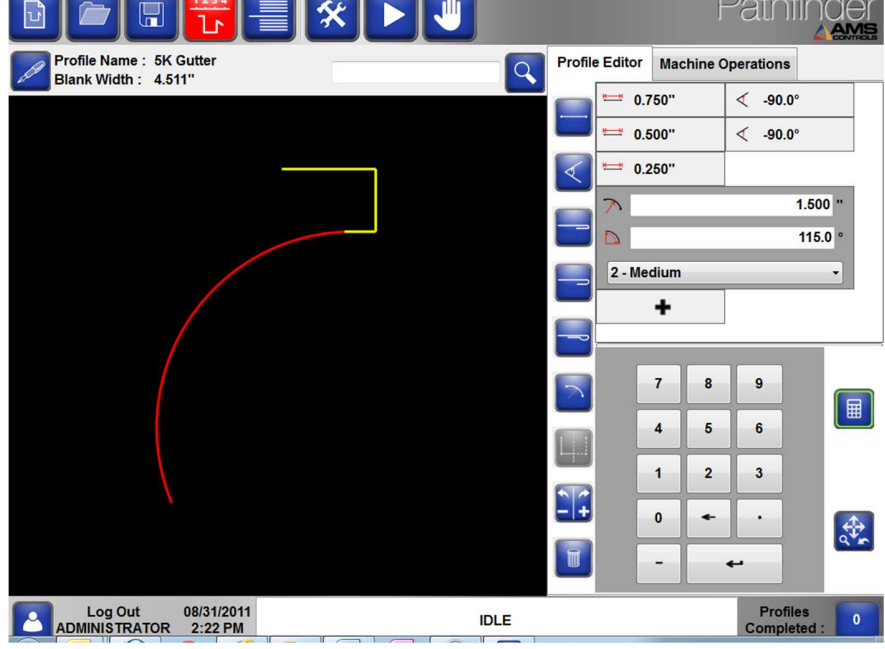

21. Wählen Sie 2-Medium aus dem Dropdown-Feld Qualität.

Bild 94: 5K Gutter Beispiel – 3

22. Berühren Sie die Eingabetaste, um dem Profil ein Segment hinzuzufügen.

23. Geben Sie über die Zehnertastatur auf dem Bildschirm die Segmentlänge von 0,5 Zoll ein und berühren Sie die **Eingabetaste**.<br>24. Wählen Sie die Schaltfläche Radius oder verwenden Sie die Tastenkombination Nummer

6, und berühren Sie dann die Eingabetaste, um dem Profil einen Radius hinzuzufügen.

25. Geben Sie den Radius 1,5 Zoll ein und berühren Sie die **Eingabetaste**.<br>26. Geben Sie den Bogenwinkel -115 Grad ein und berühren Sie die **Eingabetaste**.<br>27. Wählen Sie 2-Medium aus dem Dropdown-Feld Qualität.

28. Berühren Sie die Segmenttaste oder die Verknüpfung 1 und geben Sie die Segmentlänge 0,5 Zoll ein. Berühren Sie dann die Eingabetaste.

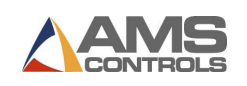

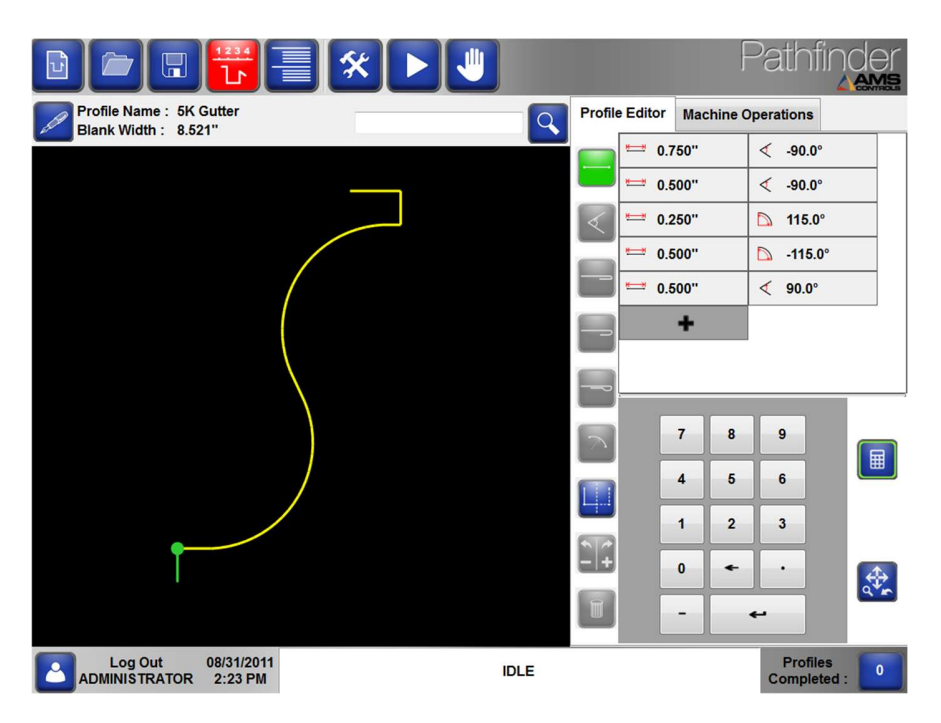

Bild 95: 5K Gutter Beispiel – 4

29. Berühren Sie die Eingabetaste, um dem Profil einen Winkel hinzuzufügen.

30. Geben Sie über den Ziffernblock auf dem Bildschirm den Winkel um 90 Grad ein und

berühren Sie die **Eingabetaste**.<br>31. Berühren Sie die Eingabetaste, um dem Profil ein Segment hinzuzufügen, geben Sie die Segmentlänge 0,5 Zoll ein und berühren Sie dann die **Eingabetaste**.<br>32. Geben Sie über den Ziffernblock auf dem Bildschirm den Winkel -90 Grad ein und berühren

Sie die **Eingabetaste**.<br>33. Berühren Sie die **Eingabetaste**, um dem Profil ein Segment hinzuzufügen, und geben Sie die

Segmentlänge 3,5 Zoll ein. Berühren Sie dann die Eingabetaste.<br>34. Berühren Sie die Eingabetaste, um dem Profil einen Winkel hinzuzufügen.

35. Geben Sie über den Ziffernblock auf dem Bildschirm den Winkel -90 Grad ein und berühren Sie die **Eingabetaste.**<br>36. Berühren Sie die Eingabetaste, um dem Profil ein Segment hinzuzufügen.

37. Geben Sie über die Zehnertastatur auf dem Bildschirm die Segmentlänge von 5,75 Zoll ein und berühren Sie die Eingabetaste.

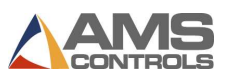

38. Berühren Sie die Schaltfläche Profil speichern (D), um dieses neue Profil in der Teilebibliothek zu speichern.

Das 5K-Dachrinnenprofil wurde fertiggestellt und der Profilbibliothek hinzugefügt.

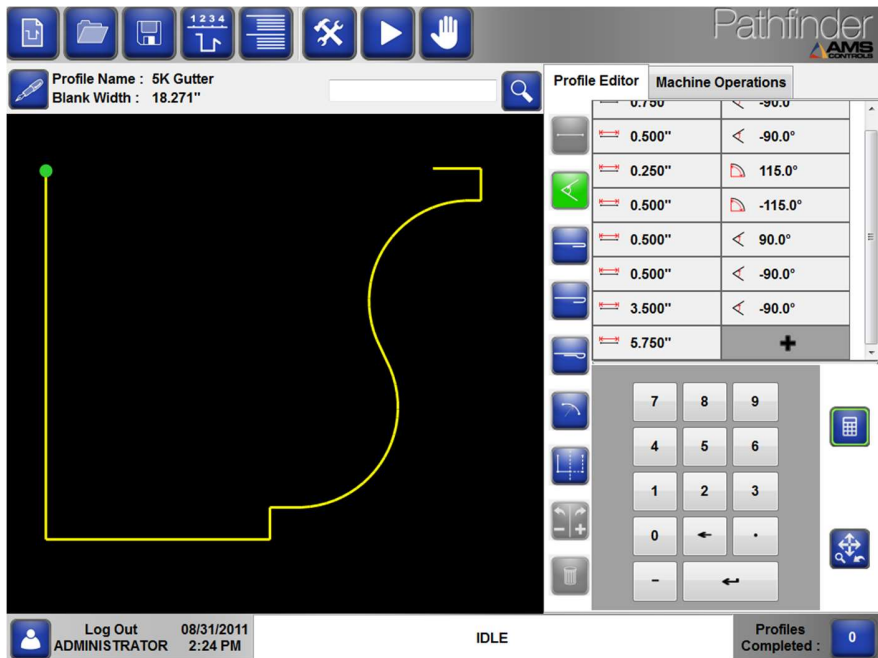

Bild 96: 5K Gutter Beispiel – 5

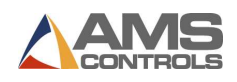

# Glossar von Begriffen

#### Luftspalt

Siehe Radiuseinstellung.

#### Hinteranschlag

Beweglicher Satz von Anschlägen, gegen die ein Teil zu Beginn einer Biegung gedrückt wird. Einige Backgauge enthalten mehrere Fingerreihen, die elektrisch angehoben werden können, um die effektive Reichweite des Backgauge zu erhöhen. Die Position des Backgauge wird als X-Wert oder Dimension bezeichnet.

#### Batch Stop

Ermöglicht dem Benutzer das einfache Wiederholen eines Unterabschnitts der Maschinenoperationen eines Profils, wodurch mehrere Profile gleichzeitig teilweise ausgefüllt werden. Sobald ein Stapel von teilweise geformten Profilen hergestellt ist, kann der Maschinenbediener eine mühsame Handhabungsoperation (wie ein Umdrehen oder Drehen) auf einmal für den gesamten Stapel ausführen. Anschließend kann er die verbleibenden Maschinenoperationen fortsetzen und jedes Profil im Stapel vervollständigen.

#### Biegebalken

Die Oberfläche, die nach oben schwingt und das Profil auf den angegebenen Winkel biegt. Der Winkel des Biegebalkens wird als B-Wert oder Abmessung bezeichnet.

#### Schiebelehre

Ein Werkzeug zum Messen des Abstands zwischen zwei gegenüberliegenden Seiten eines Objekts.

#### Klemmbalken

Die Oberfläche, die abgesenkt wird, um das Profil für den Biegevorgang festzuklemmen, und angehoben wird, damit das Profil entfernt oder neu positioniert werden kann. Bei einigen Maschinen mit automatischen Radius- oder Dickenanpassungen kann der Spannbalken auch relativ zum Nullpunkt der Rücklehre hin und her bewegt werden. Die vertikale Position des Spannbalkens wird als Z-Wert oder Abmessung bezeichnet.

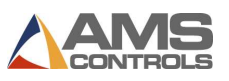

### Prägung

Siehe Stempeln.

#### Encoder

Ein elektromechanisches Gerät, das Bewegung oder Position überwachen kann.

#### Not-Aus

Ein Not-Aus-Schalter, mit dem die Stromversorgung zum Schutz der Maschinenbediener schnell unterbrochen werden kann. Dies kann eine Taste oder eine Pedalfunktion sein.

#### Flip

Zeigt an, dass der Maschinenbediener das Blech aus der Maschine ziehen und von Ende zu Ende und von oben nach unten drehen muss, ähnlich wie beim Drehen eines Flugzeugpropellers.

#### Falz

Ein Merkmal eines Profils, bei dem das Metall auf sich selbst zurückgebogen wird. Der Falz kann entweder vollständig abgeflacht, offen (um ein anderes Profil aufzunehmen) oder tropfenförmig sein.

#### Überbiegen

Der definierte Betrag in Grad, um den ein bestimmtes Material über einen bestimmten Winkel hinaus gebogen werden muss, um diesen Winkel im endgültigen Profil zu erreichen.

#### Profilbibliothek

Eine Sammlung programmierter Profile, die in der Steuerung oder in einem gemeinsam genutzten Netzwerk gespeichert sind.

#### Radiuseinstellung

Bei schwereren Messgeräten muss die Geometrie des Spannbalkens und des Biegebalkens geändert werden, um eine ordnungsgemäße Biegung zu erzielen. Dies wird erreicht, indem der Spannbalken bei einigen Maschinen horizontal hin und her bewegt wird und bei anderen Maschinen der Biegebalken vertikal (in der Nullposition) bewegt wird. Auch als Air Gap bekannt.

#### Radiusbiegung

Eine geschwungene Biegung, die durch die Erzeugung zahlreicher kleiner Biegungen in enger Abfolge erreicht wird.

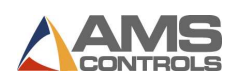

#### Drehen

Zeigt an, dass der Maschinenbediener das Blech aus der Maschine ziehen und es Ende für Ende austauschen muss, jedoch nicht von oben nach unten, ähnlich wie beim Drehen eines Hubschrauberrotors. Ein Drehvorgang zwischen zwei Biegungen zwingt die gegenüberliegende Kante des Blechs bei jeder Biegung gegen die Hinterlehre.

#### Sicherheitsstopp

Der Abstand, in dem die Klemme während eines Klemmvorgangs stoppt und der Bediener das Fußpedal loslassen und dann erneut drücken muss, um das Klemmen oder Schließen fortzusetzen. Entwickelt, um Verletzungen des Bedieners zu vermeiden.

#### Suchkennung

Die von Pathfinder jedem Profil zugewiesene Nummer, wenn der Benutzer die Profilsuchkennung unter Sucheinstellungen aktiviert. Suchkennungen können verwendet werden, um häufig verwendete Profile im Profileditor schnell zu finden.

#### Scheren

Eine Art von Schneidvorgang, bei dem der Metallgegenstand mittels einer beweglichen Klinge und einer festen Kante oder durch ein Paar beweglicher Klingen geschnitten wird, die entweder flach oder gekrümmt sein können. Die Art der Kraft, die bewirkt oder dazu führt, dass zwei zusammenhängende Teile desselben Körpers in einer Richtung parallel zu ihrer Kontaktebene relativ zueinander gleiten.

#### Schere

Eine optionale Funktion einiger Maschinen, mit denen Spulen auf die richtige Rohlingsbreite gekürzt werden.

#### Zurückspringen

Die Tendenz einiger Materialien, nach dem Biegen teilweise zurückzuprallen. Siehe Materialrückfederungskompensation, Seite 43.

#### Stempeln

Ein alternativer Maschinenprozess zum Erzeugen einer Radiusbiegung auf einem Profil (mehrere kleine Biegungen). Dies wird erreicht, indem der Biegebalken im richtigen Winkel belassen wird und dann der Biegebalken verwendet wird, um die Biegung zu erzeugen. Dies ist viel schneller als die Standardmethode (Klemmen des Profils, Schwenken des Biegebalkens nach oben und

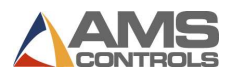

hinten, Lösen des Profils usw.), ist jedoch normalerweise nicht so effektiv. Auch als Münzprägung bekannt.

#### Wenden

Eine Kombination aus Flip- und Rotationsoperation. Das Endergebnis ist, dass das Profil von oben nach unten und von vorne nach hinten ausgetauscht wird, jedoch nicht von Ende zu Ende.

#### Obere Wange

Siehe Klemmbalken.

#### Oberwange

Siehe Klemmbalken.